# Guide de démarrage rapide

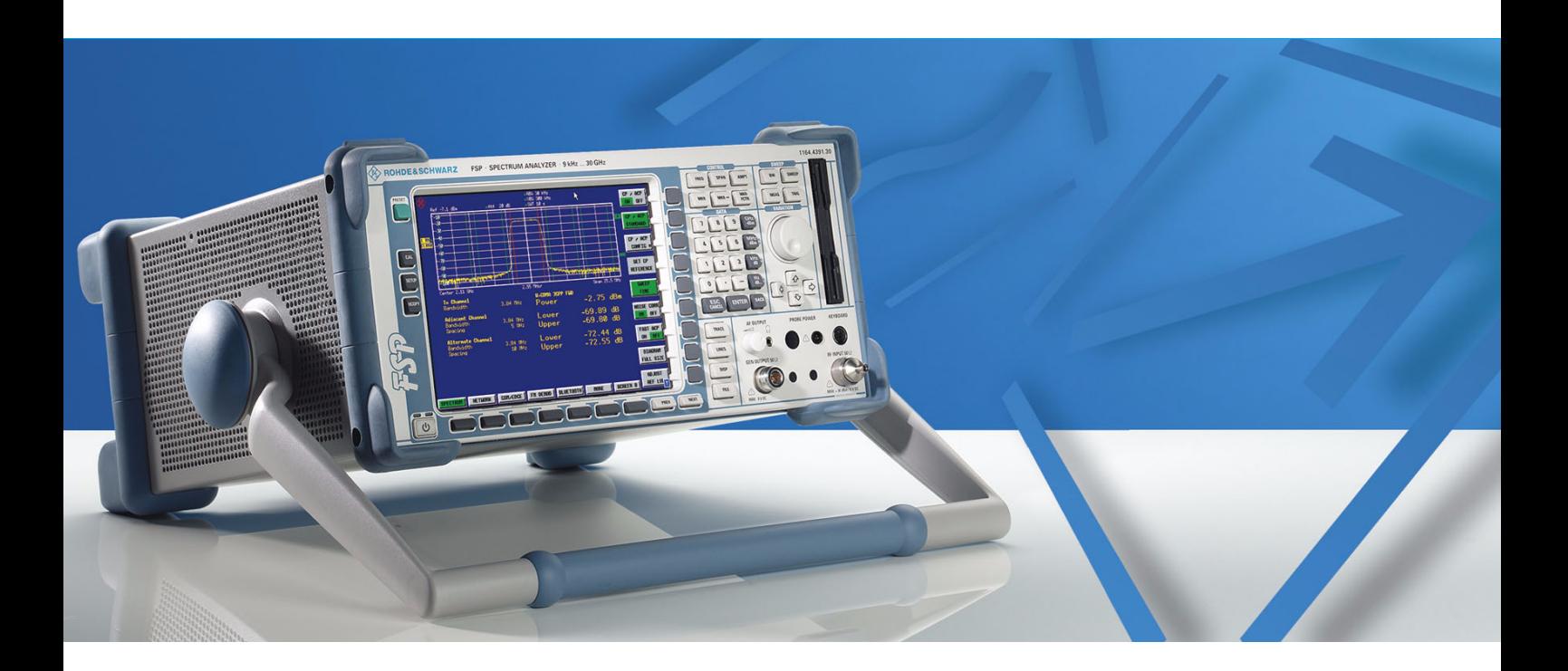

# **Analyseur de Spectre**

**R&SÆ FSP3 1164.4391.03**

**R&S® FSP7 1164.4391.07**

**R&S<sup>®</sup> FSP13 1164.4391.13**

**R&S® FSP30 1164.4391.30/.39**

**R&S® FSP31 1164.4391.31**

**R&S® FSP40 1164.4391.40**

Imprimé en Allemagne

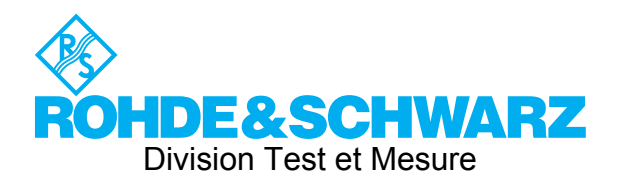

1164.4556.63-02-

R&S<sup>®</sup> est une marque commerciale déposée de Rohde & Schwarz GmbH & Co. KG Les noms des marques sont des marques de commerce appartenant à leurs propriétaires.

# **Table des matières**

Instructions de sécurité Certificat de qualité Adresse de l'assistance technique Liste des représentants R&S

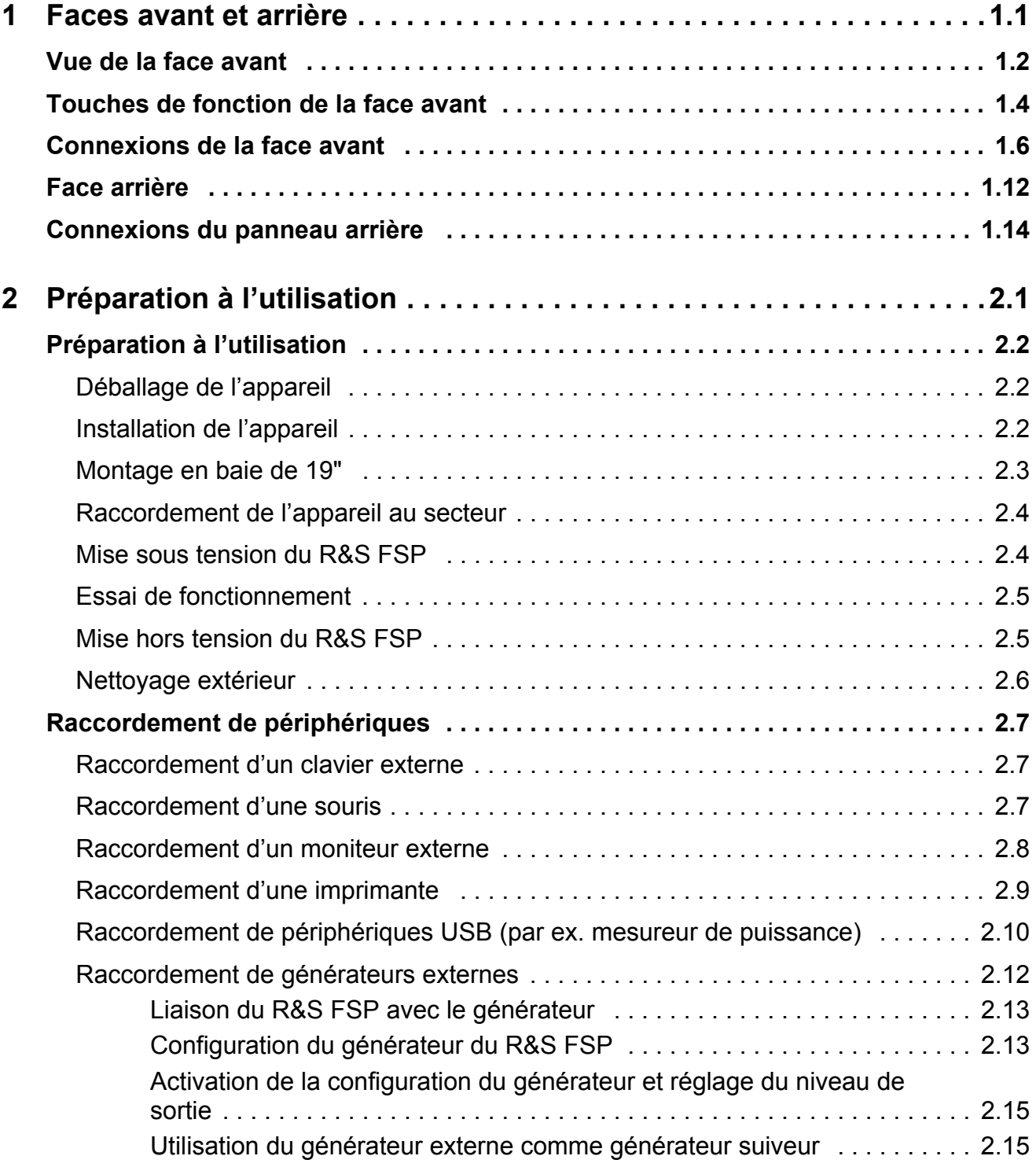

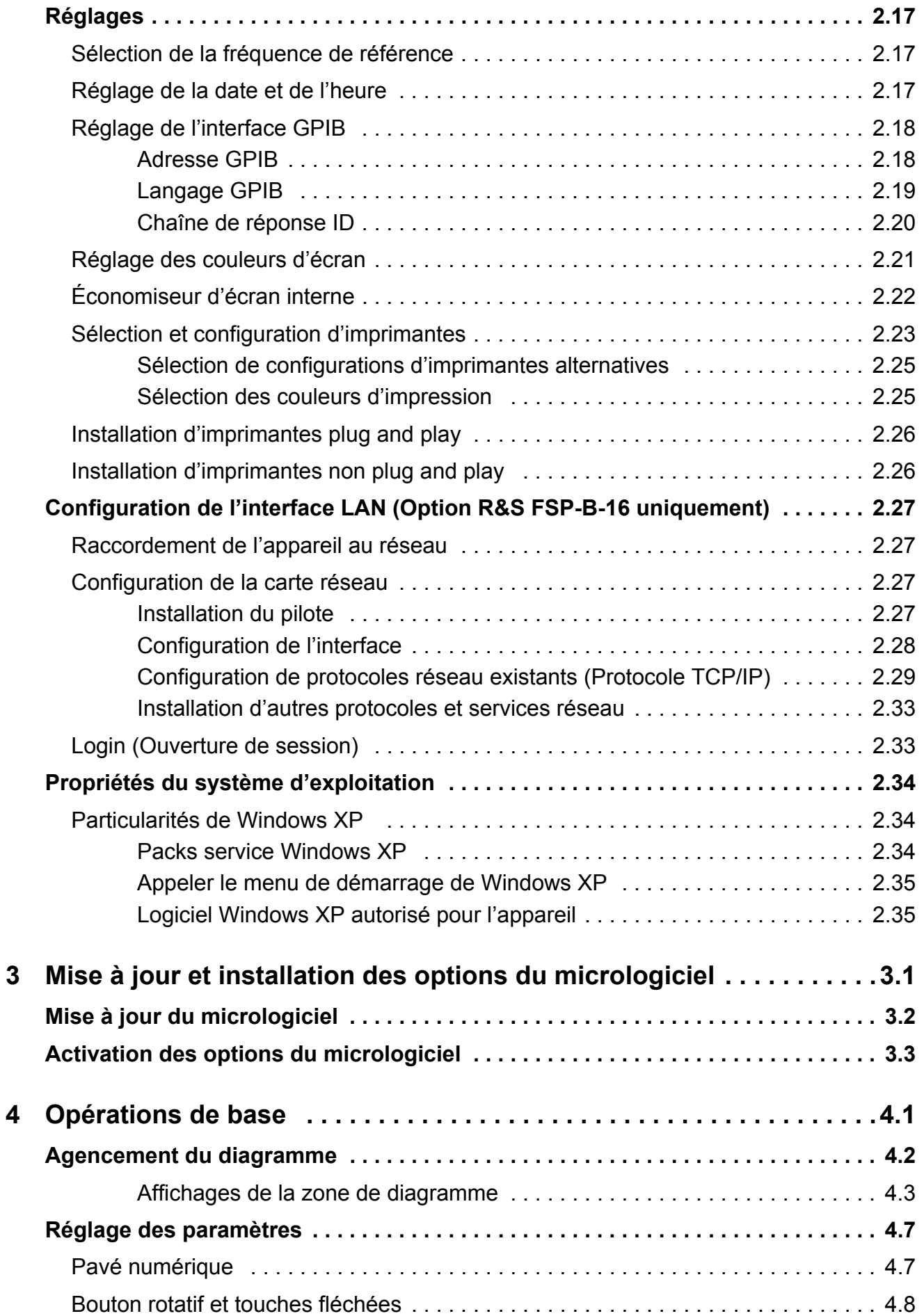

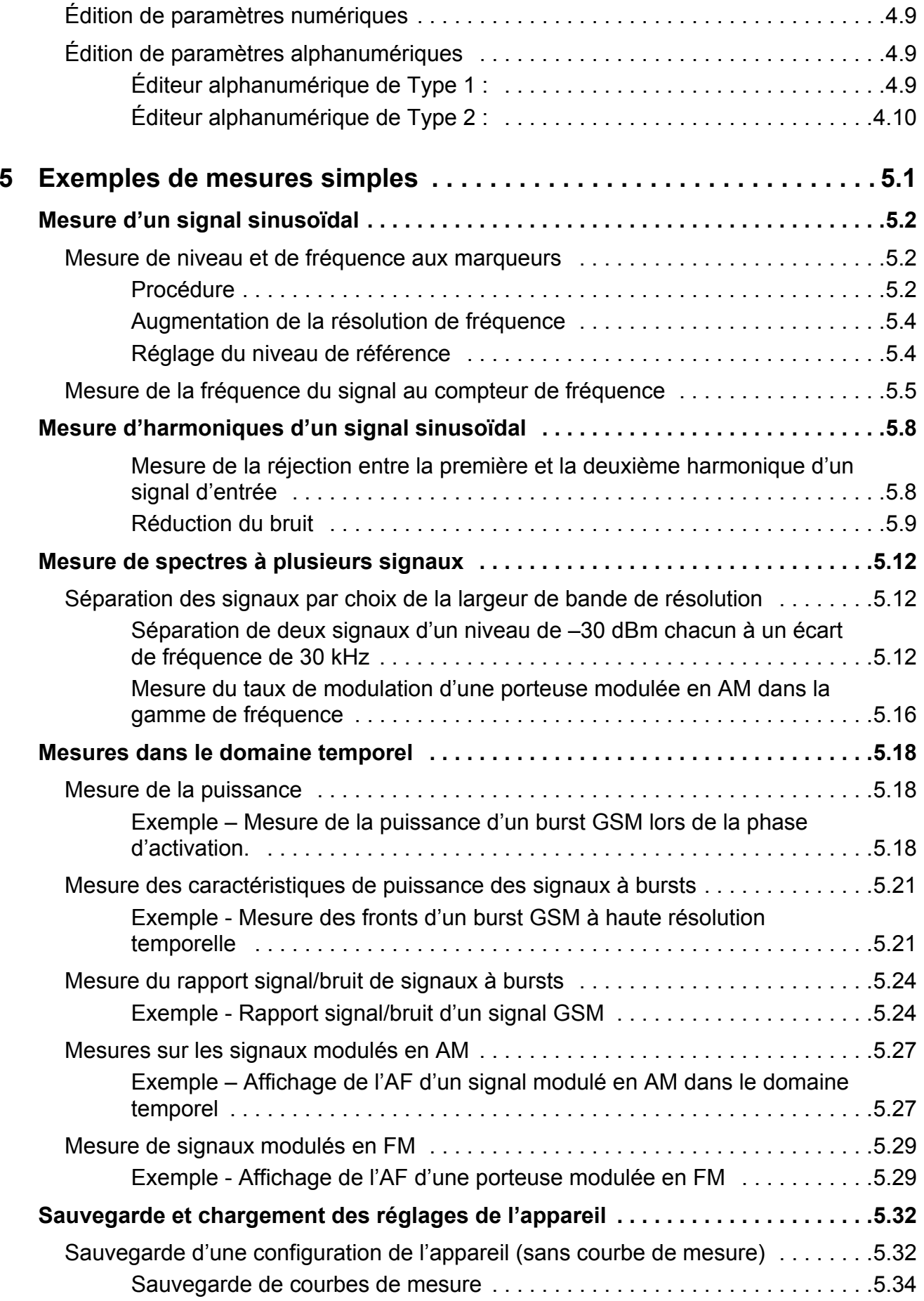

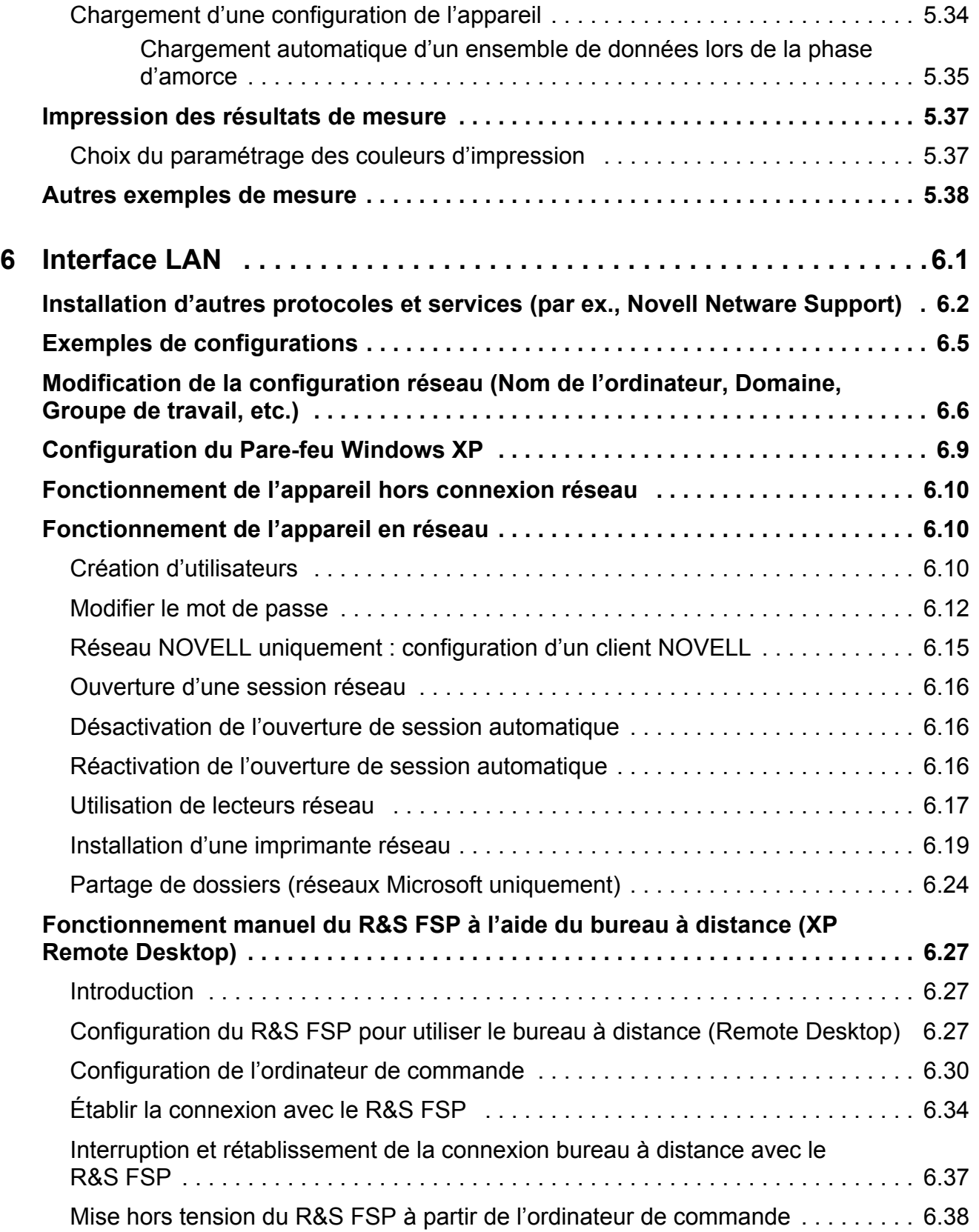

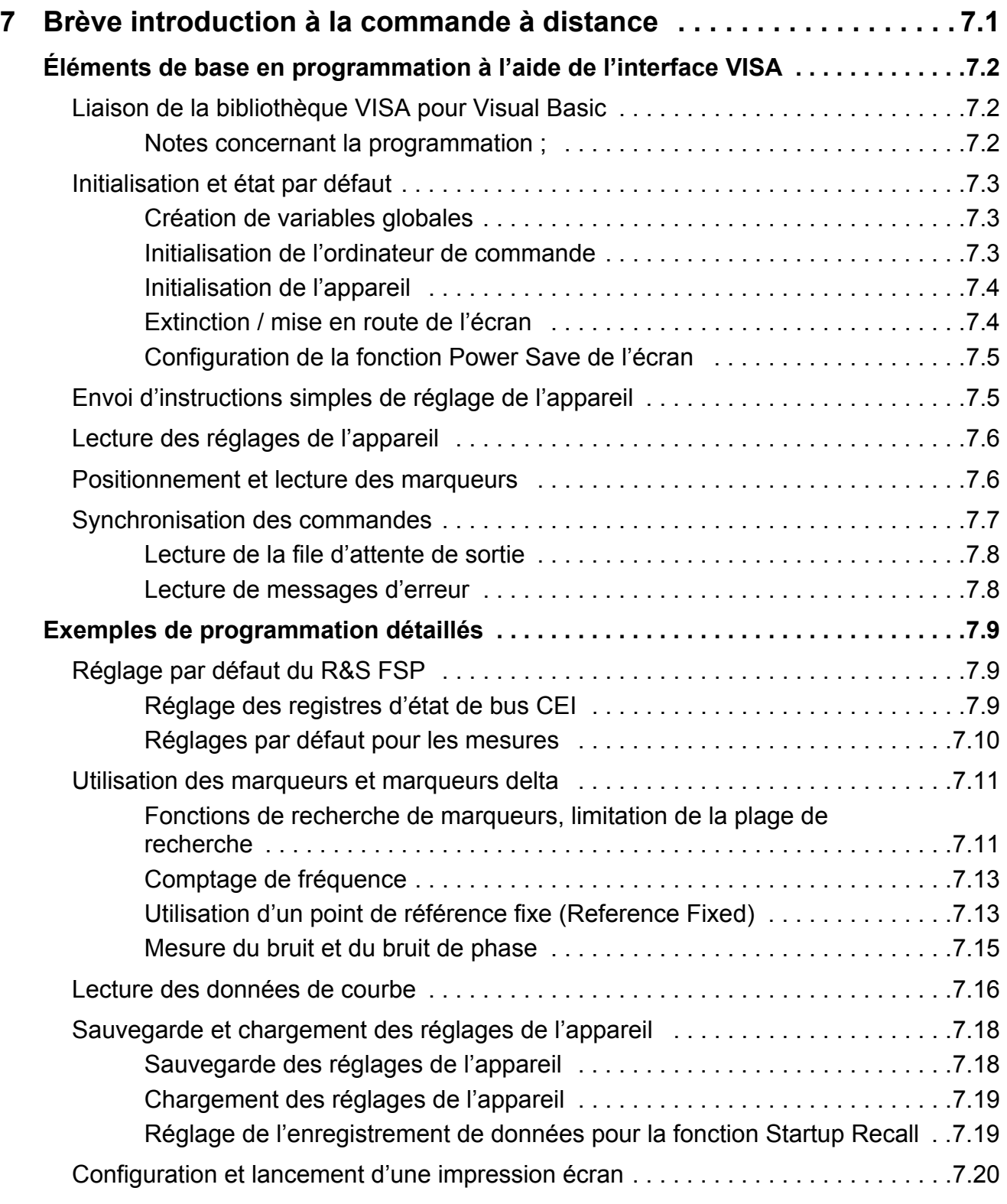

### **[Annexes](#page-190-0)**

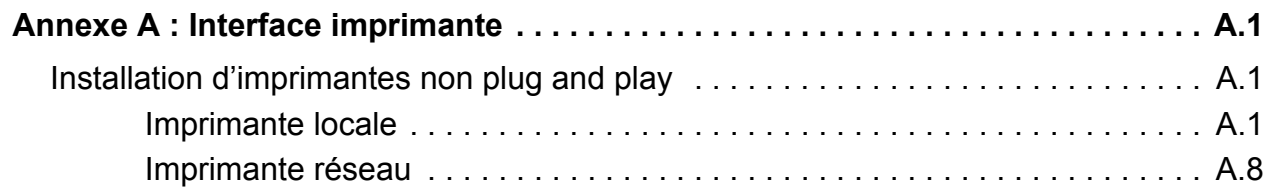

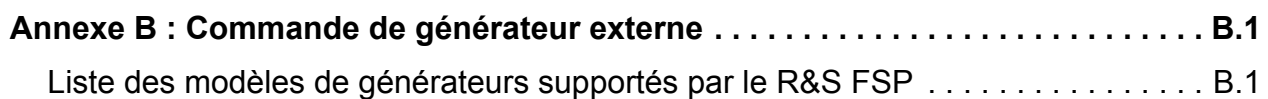

**[Index](#page-202-0)**

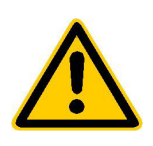

en service de l'appareil : Consignes de sécurité

A lire impérativement avant la première mise

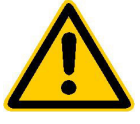

Dans un souci constant de garantir à nos clients le plus haut niveau de sécurité possible, l'ensemble des usines et des sites du groupe Rohde & Schwarz s'efforce de maintenir les produits du groupe en conformité avec les normes de sécurité les plus récentes. Nos produits ainsi que les accessoires nécessaires sont fabriqués et testés conformément aux directives de sécurité en vigueur. Le respect de ces directives est régulièrement vérifié par notre système d'assurance qualité. Le présent produit a été fabriqué et contrôlé selon le certificat de conformité de l'UE ci-joint et a quitté l'usine en un parfait état de sécurité. Pour le maintenir dans cet état et en garantir une utilisation sans danger. l'utilisateur doit respecter l'ensemble des consignes, remarques de sécurité et avertissements. Le groupe Rohde & Schwarz se tient à votre disposition pour toutes questions relatives aux présentes consignes de sécurité

Il incombe ensuite à l'utilisateur d'employer ce produit de manière appropriée. Ce produit est exclusivement destiné à l'utilisation en industrie et en laboratoire et/ou aux travaux extérieurs et ne peut en aucun cas être utilisé à des fins pouvant causer des dommages aux personnes ou aux biens. L'exploitation du produit en dehors de son utilisation prévue ou le non-respect des consignes du constructeur se font sous la responsabilité de l'utilisateur. Le constructeur décline toute responsabilité en cas d'utilisation non conforme du produit.

L'utilisation conforme du produit est supposée lorsque celui-ci est employé selon les consignes de la documentation produit correspondante, dans la limite de ses performances (voir fiche technique, documentation, consignes de sécurité ci-après). L'utilisation du produit exige des compétences dans le domaine et pour partie des connaissances en anglais. Il faut donc considérer que le produit est exclusivement utilisé par un personnel qualifié ou des personnes consciencieusement formées et possédant les compétences requises. Si, pour l'utilisation des produits R&S, l'emploi d'un équipement personnel de protection s'avérait nécessaire, il en serait alors fait mention dans la documentation du produit à l'emplacement correspondant.

### Prudence<sup>1</sup> Attention! Connexion Se référer à la Attention! Avertissement! Point de Point de Composants Appareil de du conduc-Surfaces mise à la sensibles aux documentation Risque mise à la masse teur de produit électrique chaudes terre masse décharges  $> 18$  ka protection électrostatiques

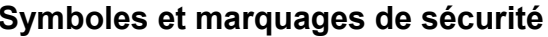

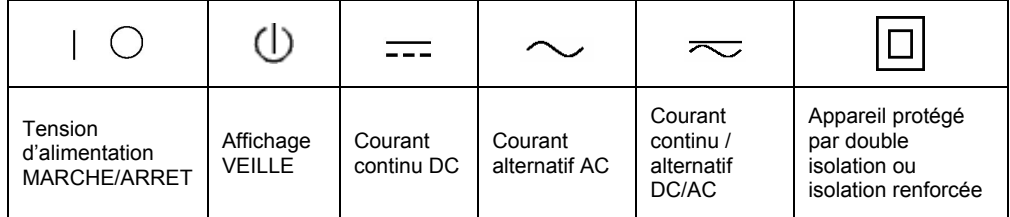

### Instructions de sécurité

La stricte observation des consignes de sécurité permet d'éviter, dans la mesure du possible, des blessures ou dommages survenant de tous types de danger. A cet effet, il est indispensable que les consignes de sécurité suivantes soient lues soigneusement et prises en considération avant la mise en route du produit. Des consignes de sécurité complémentaires pour la protection des personnes présentes dans un chapitre correspondant de la documentation produit – doivent en outre absolument être prises en compte. Dans les présentes consignes de sécurité. l'ensemble des marchandises commercialisées par le groupe Rohde & Schwarz, notamment les appareils, les installations ainsi que les accessoires, est intitulé « produit ».

### Mots de signalisation et significations

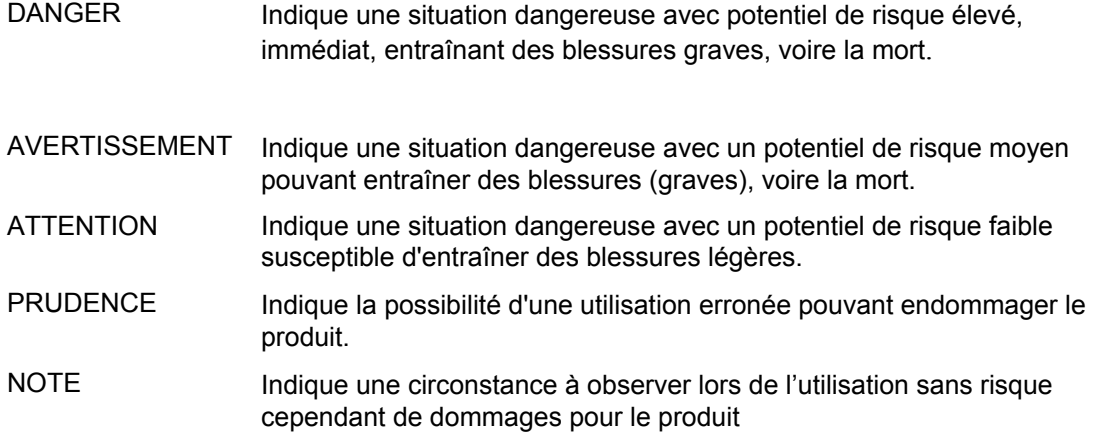

Ces mots de signalisation correspondent à la définition habituelle utilisée dans l'espace économique européen pour des applications civiles. Des définitions divergentes peuvent cependant exister dans d'autres espaces économiques ou dans le cadre d'applications militaires. Il faut donc veiller à ce que les mots de signalisation décrits ici ne soient utilisés qu'en relation avec la documentation produit correspondante et seulement avec le produit correspondant. L'utilisation des mots de signalisation dans un lien avec des produits ou des documentations non correspondants peut conduire et contribuer à de fausses interprétations et par conséquent, à des dommages corporels ou matériels.

### Consignes fondamentales de sécurité

- 1. L'appareil ne doit être utilisé que dans les états et situations de fonctionnement indiqués par le constructeur. Toute obstruction de la ventilation doit être empêchée. Sauf stipulations contraires, les produits R&S répondent aux exigences ciaprès: utiliser l'appareil avec le fond du boîtier toujours en bas, indice de protection IP 2X, indice de pollution 2, catégorie de surtension 2, uniquement pour l'intérieur, altitude max. 2000 m au-dessus du niveau de la mer, transport max. 4500 m au-dessus du niveau de la mer Sauf indication contraire dans la fiche technique, la tolérance prévue pour la tension nominale sera de  $\pm 10\%$  et de  $\pm 5\%$ pour la fréquence nominale.
- 2. Pour tous les travaux, les directives de sécurité et de prévention d'accidents locaux

et/ou nationaux doivent être respectées. Le produit ne doit être ouvert que par un personnel qualifié et autorisé. Avant travaux ou ouverture du produit, celui-ci doit être séparé du réseau électrique. Les travaux d'ajustement, le remplacement des pièces, la maintenance et la réparation ne peuvent être effectués que par des électroniciens qualifiés et autorisés par R&S. En cas de remplacement de pièces concernant la sécurité (notamment interrupteur secteur, transformateur secteur ou fusibles), celles-ci ne peuvent être remplacées que par des pièces originales. Après chaque remplacement de pièces concernant la sécurité, une vérification de sécurité doit être effectuée (contrôle visuel, vérification conducteur de protection, résistance d'isolation, courant de fuite et test de fonctionnement).

**DANGER** 

- 3. Comme pour tous les biens produits de façon industrielle, l'utilisation de matériaux pouvant causer des allergies (allergènes, comme par exemple le nickel) ne peut être exclue. Si, lors de l'utilisation de produits R&S, des réactions allergiques survenaient par ex. éruption cutanée, éternuements fréquents, rougeur de la conjonctive ou difficultés respiratoires - une visite immédiate chez le médecin s'imposerait pour en clarifier la cause.
- 4. Si des produits/composants sont travaillés mécaniquement et/ou thermiquement audelà de l'utilisation prévue dans les conventions, des matières dangereuses (poussières contenant des métaux lourds comme par exemple du plomb, béryllium ou nickel) peuvent être dégagées. Le démontage du produit, par exemple lors du traitement des déchets, ne peut être effectué que par du personnel qualifié. Le démontage inadéquat peut nuire à la santé. Les directives nationales pour l'enlèvement des déchets doivent être observées.
- 5. Si, en cas d'utilisation du produit, des matières dangereuses ou des consommables sont dégagés - qui sont à traiter spécifiquement tels que liquides de refroidissement ou huiles moteurs à changer réquilèrement – les consignes de sécurité du fabricant de ces matières consommables ou dangereuses ainsi que les directives de traitement des déchets en viqueur au niveau national doivent être respectées. Les consignes de sécurité spéciales correspondantes dans le manuel du produit sont à respecter le cas échéant.
- 6. Avec certains produits par ex. des installations de radiocommunications RF des rayonnements électromagnétiques peuvent se présenter. Pour la protection de l'enfant à naître, les femmes enceintes doivent être protégées par des mesures appropriées. Des porteurs de stimulateurs cardiaques peuvent également être menacés par des rayonnements électromagnétiques. L'employeur / l'exploitant est obligé de prendre toutes les mesures nécessaires pour pouvoir évaluer le risque particulier d'exposition aux rayonnements et éviter toute mise en danger sur le lieu de travail.
- 7. L'utilisation des produits exige une instruction spécifique ainsi qu'une grande

concentration. Il est impératif que les utilisateurs des produits présentent les aptitudes physiques, mentales et psychiques correspondantes ; sinon, des dommages corporels ou matériels ne pourront pas être exclus. Le choix du personnel qualifié pour l'utilisation des produits est sous la responsabilité de l'employeur.

- 8. Avant mise sous tension du produit. s'assurer que la tension nominale réglée correspond à la tension nominale du secteur. Si la tension réglée devait être modifiée, remplacer le fusible du produit si nécessaire.
- 9. Pour les produits de la classe de protection I, pourvus d'un câble secteur mobile et d'un connecteur secteur. leur utilisation n'est admise qu'avec des prises munies d'un contact de protection, le conducteur de protection devant être connecté.
- 10. Toute déconnexion intentionnelle du conducteur de protection, dans le câble ou dans le produit lui-même, est interdite. Elle entraîne un risque de choc électrique au niveau du produit. En cas d'utilisation des câbles prolongateurs ou des multiprises, ceux-ci doivent être examinés réqulièrement afin de garantir le respect des directives de sécurité.
- 11. Si l'appareil n'est pas doté d'un interrupteur secteur pour le couper du secteur, le connecteur mâle du câble de branchement est à considérer comme interrupteur. S'assurer dans ce cas que le connecteur secteur soit toujours bien accessible (conformément à la longueur du câble de branchement soit env. 2 m). Les commutateurs de fonction ou électroniques ne sont pas adaptés pour couper l'appareil du secteur. Si des appareils sans interrupteur secteur sont intégrés dans des baies ou systèmes, le dispositif d'interruption secteur doit être reporté au niveau du système.
- 12. Ne jamais utiliser le produit si le câble secteur est endommagé. Vérifier réqulièrement le parfait état du câble secteur. Prendre les mesures préventives et dispositions nécessaires pour que le câble secteur ne puisse pas être endommagé et que personne ne puisse subir de préjudice. par ex. en trébuchant sur le câble ou par des chocs électriques.

### Instructions de sécurité

- 13. L'utilisation des produits est uniquement autorisée sur des réseaux secteur de type TN/TT protégés par des fusibles, d'une intensité max. de 16 A (pour toute intensité supérieure, consulter le groupe Rohde & Schwarz)
- 14. Ne jamais brancher le connecteur dans des prises secteur sales ou poussiéreuses. Enfoncer fermement le connecteur jusqu'au bout de la prise. Le non-respect de cette mesure peut provoquer des arcs, incendies et/ou blessures.
- 15. Ne jamais surcharger les prises, les câbles de prolongations ou les multiprises, cela pouvant provoquer des incendies ou chocs électriques.
- 16. En cas de mesures sur les circuits électriques d'une tension efficace > 30 V. prendre les précautions nécessaires pour éviter tout risque (par ex. équipement de mesure approprié, fusibles, limitation de courant, coupe-circuit, isolation, etc.).
- 17 En cas d'interconnexion avec des matériels de traitement de l'information, veiller à leur conformité à la norme CEI 950 / EN 60950.
- 18. Sauf autorisation expresse, il est interdit de retirer le couvercle ou toute autre pièce du boîtier lorsque le produit est en cours de service. Les câbles et composants électriques seraient ainsi accessibles, ce qui peut entraîner des blessures, des incendies ou des dégâts sur le produit.
- 19. Si un produit est connecté de facon stationnaire, établir avant toute autre connexion le raccordement du conducteur de protection local et le conducteur de protection du produit. L'installation et le raccordement doivent être effectués par une personne qualifiée en électricité.
- 20. Sur les appareils installés de façon stationnaire, sans fusible ni disjoncteur à ouverture automatique ni dispositifs de protection similaire, le réseau d'alimentation doit être sécurisé afin que les utilisateurs et les produits soient suffisamment protégés.
- 21. Ne jamais introduire d'objets non prévus à cet effet dans les ouvertures du boîtier. Ne jamais verser de liquides sur ou dans le boîtier, cela pouvant entraîner des courtscircuits dans le produit et / ou des chocs électriques, incendies ou blessures.
- 22. Veiller à la protection appropriée des produits contre les éventuelles surtensions, par ex. en cas d'orages, sans laquelle les utilisateurs risquent des chocs électriques.
- 23. Les produits de R&S ne sont pas protégés contre les infiltrations d'eau, sauf stipulé autrement, cf. point 1. La non-observation entraînerait un danger de choc électrique pour l'utilisateur ou d'endommagement du produit pouvant également présenter des risques pour les personnes.
- 24. Ne pas utiliser le produit dans des conditions pouvant occasionner ou avant occasionné des condensations dans ou sur le produit. par ex. lorsque celui-ci est déplacé d'un environnement froid à un environnement chaud
- 25. Ne pas obstruer les fentes et ouvertures du produit, celles-ci étant nécessaires à la ventilation pour éviter une surchauffe du produit. Ne jamais placer le produit sur des supports souples tels que banquette ou tapis ni dans un local fermé et non suffisamment aéré
- 26. Ne jamais placer par ex. le produit sur des dispositifs générant de la chaleur tels que radiateurs et réchauds. La température ambiante ne doit pas dépasser la température maximale spécifiée dans la fiche technique.
- 27. Ne jamais exposer piles, batteries ou accumulateurs à des températures élevées ou au feu. Ils doivent être inaccessibles aux enfants. Ne jamais court-circuiter les piles, batteries ou accumulateurs. Il y a danger d'explosion en cas de remplacement incorrect (avertissement cellules de lithium). Ne les remplacer que par les modèles R&S correspondants (voir liste de pièces de rechange). Il faut recycler les piles, batteries et accumulateurs et il est interdit de les éliminer comme déchets normaux. Les piles, batteries et accumulateurs qui contiennent du plomb, du mercure ou du cadmium sont des déchets spéciaux. Observer les directives nationales de traitement et de recyclage des déchets.
- 28. Attention : en cas d'incendie, des matières toxiques (gaz, liquides, etc.) pouvant nuire à la santé peuvent émaner du produit.
- 29. Observer le poids du produit. Les déplacements sont à effectuer avec prudence pour éviter des dommages corporels, notamment au dos.
- 30. Ne jamais placer le produit sur des surfaces. véhicules, dépôts ou tables non appropriés pour raisons de stabilité et/ou de poids. Suivre toujours strictement les indications d'installation du constructeur pour le montage et la fixation du produit sur des objets ou des structures (par ex. parois et étagères).
- 31. Les poignées des produits sont une aide de manipulation exclusivement réservée aux personnes. Il est donc proscrit d'utiliser ces poignées pour attacher le produit à (ou sur) des moyens de transport, tels que grues, chariot élévateur, camions etc. Il est sous la responsabilité de l'utilisateur d'attacher les produits à (ou sur) des moyens de transport et d'observer les consignes de sécurité du constructeur des moyens de transport concernés. Le non-respect de cette consigne peut entraîner des dommages corporels ou matériels.
- 32. L'utilisation du produit dans un véhicule se fait sous l'unique responsabilité du conducteur qui doit piloter le véhicule de manière sûre. Sécuriser suffisamment le produit dans le véhicule pour empêcher des blessures ou dommages de tout type en cas d'accident. Ne jamais utiliser le produit dans un véhicule en mouvement si cela peut détourner l'attention du conducteur. Celui-ci est toujours responsable de la sécurité du véhicule. Le constructeur décline toute responsabilité en cas d'accidents ou de collisions.
- 33. Si un dispositif laser est intégré dans un produit R&S (par ex. lecteur CD/DVD), ne jamais effectuer d'autres réglages ou fonctions que ceux décrits dans la documentation produit. Le non-respect peut entraîner un risque pour la santé, le rayon laser pouvant endommager les yeux de manière irréversible. Ne jamais tenter d'ouvrir de tels produits. Ne jamais regarder le faisceau laser.

# **Certified Quality System**

# **DIN EN ISO 9001 : 2000 DIN EN 9100 : 2003 DIN EN ISO 14001 : 2004**

### DQS REG. NO 001954 QM UM

### *Sehr geehrter Kunde,*

Sie haben sich für den Kauf eines Rohde & Schwarz-Produktes entschieden. Hiermit erhalten Sie ein nach modernsten Fertigungsmethoden hergestelltes Produkt. Es wurde nach den Regeln unseres Managementsystems entwickelt, gefertigt und geprüft. Das Rohde & Schwarz Managementsystem ist zertifiziert nach:

DIN EN ISO 9001:2000 DIN EN 9100:2003 DIN EN ISO 14001:2004

### *Dear Customer,*

you have decided to buy a Rohde & Schwarz product. You are thus assured of receiving a product that is manufactured using the most modern methods available. This product was developed, manufactured and tested in compliance with our quality management system standards. The Rohde & Schwarz quality management system is certified according to:

DIN EN ISO 9001:2000 DIN EN 9100:2003 DIN EN ISO 14001:2004

### QUALITÄTSZERTIFIKAT CERTIFICATE OF QUALITY CERTIFICAT DE QUALITÉ

### *Cher Client,*

vous avez choisi d'acheter un produit Rohde & Schwarz. Vous disposez donc d'un produit fabriqué d'après les méthodes les plus avancées. Le développement, la fabrication et les tests respectent nos normes de gestion qualité.

Le système de gestion qualité de Rohde & Schwarz a été homologué conformément aux normes:

DIN EN ISO 9001:2000 DIN EN 9100:2003 DIN EN ISO 14001:2004

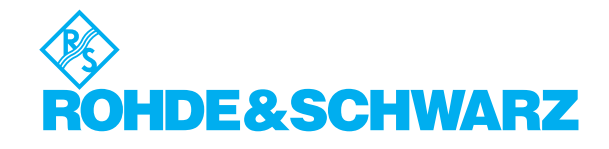

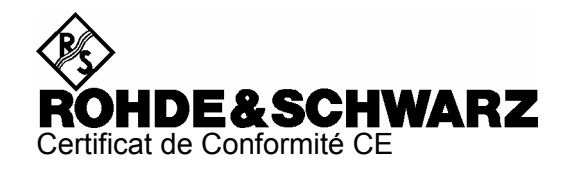

# $\epsilon$

Certificat N° : 2003-22, Page 1

Nous certifions par la présente que l'appareil ci-dessous :

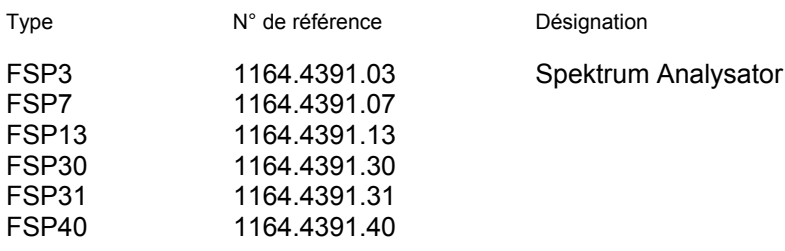

est conforme aux dispositions de la Directive du Conseil de l'Union européenne concernant le rapprochement des législations des États membres

- relatives aux équipements électriques à utiliser dans des limites définies de tension (73/23/CEE révisée par 93/68/CEE)
- relatives à la compatibilité électromagnétique (89/336/CEE révisée par 91/263/CEE, 92/31/CEE, 93/68/CEE)

La conformité est justifiée par le respect des normes suivantes :

EN61010-1:2001-12 EN55011 : 1998 + A1 : 1999. Klasse B EN61326: 1997 + A1: 1998 + A2: 2001 + A3: 2003

Pour évaluer la compatibilité électromagnétique, il a été tenu compte des limites de perturbations radioélectriques pour les appareils de la classe B ainsi que de l'immunité aux perturbations pour l'utilisation dans l'industrie.

Apposition de la marque CE à partir de 2003

### **ROHDE & SCHWARZ GmbH & Co. KG** Mühldorfstr. 15. D-81671 München

Munich, le 22. Januar 2007

Service général de qualité MF-QZ / Radde

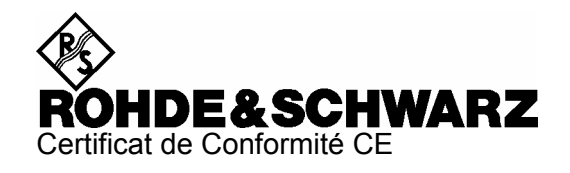

# $\mathsf{C}\in$

### Certificat N° : 2003-22, Page 2

Nous certifions par la présente que l'appareil ci-dessous :

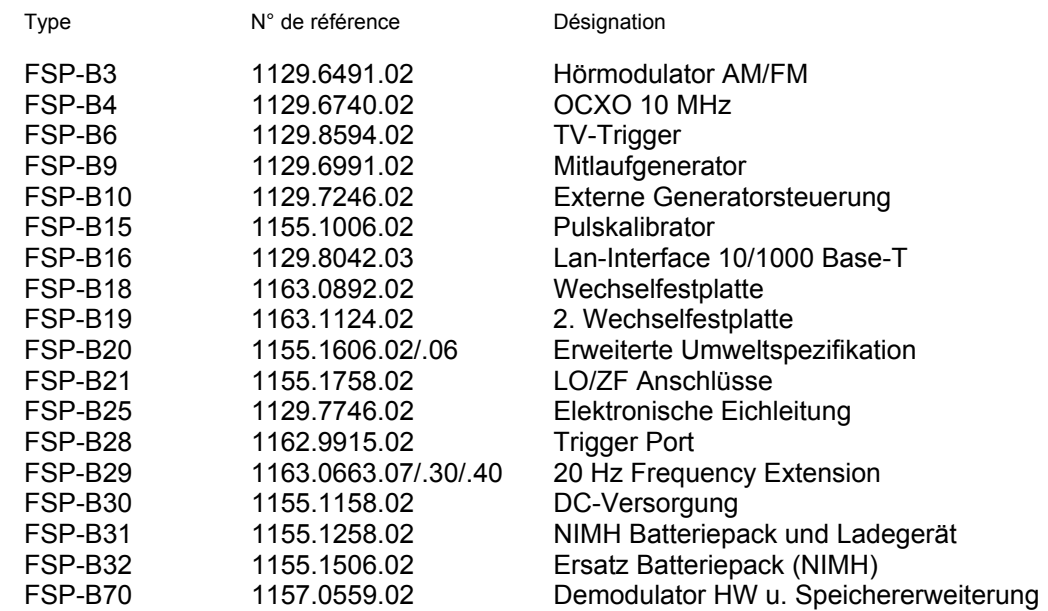

est conforme aux dispositions de la Directive du Conseil de l'Union européenne concernant le rapprochement des législations des États membres

- relatives aux équipements électriques à utiliser dans des limites définies de tension (73/23/CEE révisée par 93/68/CEE)
- relatives à la compatibilité électromagnétique (89/336/CEE révisée par 91/263/CEE, 92/31/CEE, 93/68/CEE)

La conformité est justifiée par le respect des normes suivantes :

EN61010-1:2001-12 EN55011: 1998 + A1: 1999, Klasse B EN61326: 1997 + A1: 1998 + A2: 2001 + A3: 2003

Pour évaluer la compatibilité électromagnétique, il a été tenu compte des limites de perturbations radioélectriques pour les appareils de la classe B ainsi que de l'immunité aux perturbations pour l'utilisation dans l'industrie.

Apposition de la marque CE à partir de 2003

### ROHDE & SCHWARZ GmbH & Co. KG Mühldorfstr. 15. D-81671 München

Munich, le 22. Januar 2007

Service général de qualité MF-QZ / Radde

1164.4391.01-s2-

# Assistance à la clientèle

### Assistance technique - où et quand vous en avez besoin

Pour obtenir rapidement une assistance spécialisée concernant tout équipement Rohde & Schwarz, contactez l'un de nos Centres d'assistance à la clientèle. Une équipe d'ingénieurs hautement qualifiés vous fournira une assistance téléphonique et vous aidera à trouver une réponse à votre requête sur toute question concernant le fonctionnement, la programmation ou les applications de votre équipement Rohde & Schwarz.

### Des informations récentes et des mises à niveau

Pour que votre équipement Rohde & Schwarz reste toujours actuel, veuillez vous abonner à notre lettre d'information électronique à l'adresse

<http://www.rohde-schwarz.com/www/response.nsf/newsletterpreselection>

ou demandez les informations et les mises à niveau souhaitées par courrier électronique à votre Centre d'assistance à la clientèle (voir les adresses ci-dessous).

### **Commentaires**

Nous souhaitons savoir si nous répondons à vos besoins en matière d'assistance. Si vous souhaitez apporter des commentaires, merci de nous les transmettre par courrier Èlectronique. [CustomerSupport.Feedback@rohde-schwarz.com.](mailto:CustomerSupport.Feedback@rohde-schwarz.com)

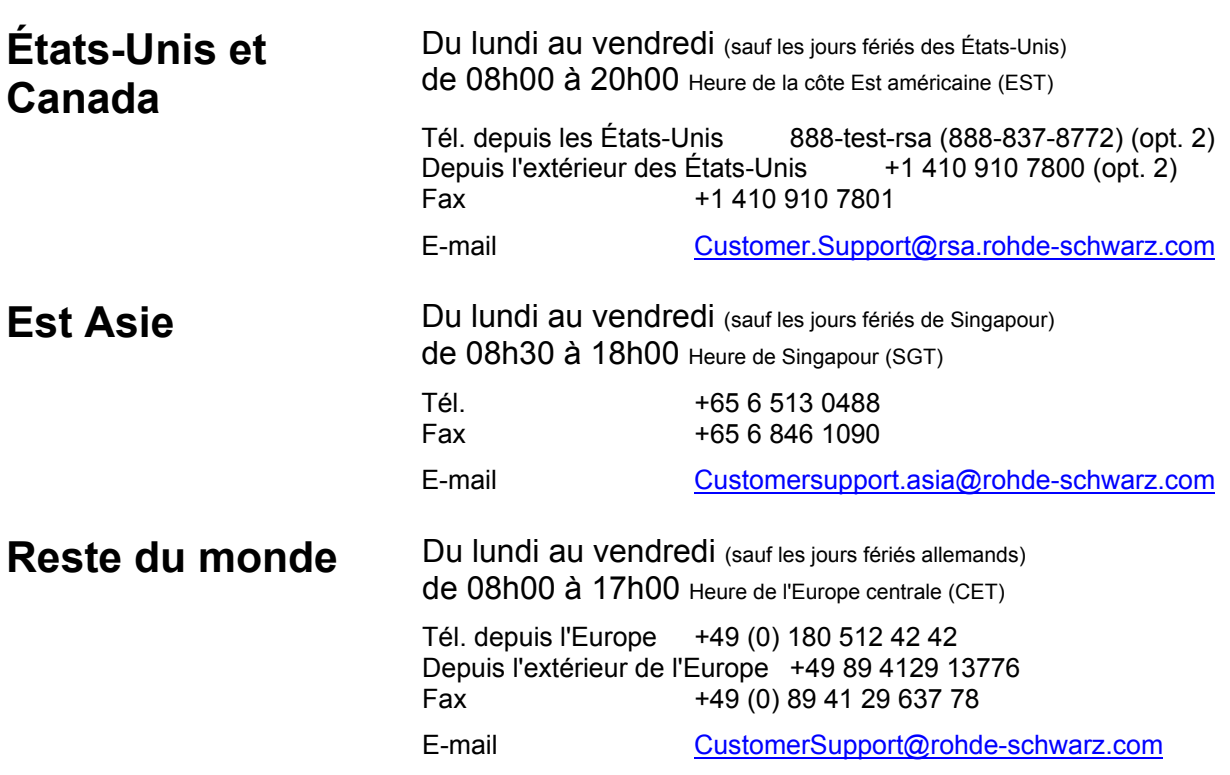

### **Adresses**

### Maison-mère, usines et filiales

### **Maison-mère**

ROHDE&SCHWARZ GmbH & Co. KG Mühldorfstraße 15 · D-81671 München P.O.Box 80 14 69 · D-81614 München

### **Usines**

ROHDE&SCHWARZ Messgerätebau GmbH Riedbachstraße 58 · D-87700 Memmingen P.O.Box 16 52 · D-87686 Memmingen

ROHDE&SCHWARZ GmbH & Co. KG Werk Teisnach Kaikenrieder Straße 27 · D-94244 Teisnach P.O.Box 11 49 · D-94240 Teisnach

ROHDE&SCHWARZ závod Vimperk, s.r.o. Location Spidrova 49 CZ-38501 Vimperk

ROHDE&SCHWARZ GmbH & Co. KG Dienstleistungszentrum Köln Graf-Zeppelin-Straße 18 · D-51147 Köln P.O.Box 98 02 60 · D-51130 Köln

### **Filiales**

R&S BICK Mobilfunk GmbH Fritz-Hahne-Str. 7 · D-31848 Bad Münder P.O.Box 20 02 · D-31844 Bad Münder

ROHDE&SCHWARZ FTK GmbH Wendenschloßstraße 168, Haus 28 D-12557 Berlin

ROHDE&SCHWARZ SIT GmbH Am Studio 3 D-12489 Berlin

R&S Systems GmbH Graf-Zeppelin-Straße 18 D-51147 Köln

GEDIS GmbH Sophienblatt 100 D-24114 Kiel

HAMEG Instruments GmbH Industriestraße 6 D-63533 Mainhausen

Phone +49 (89) 41 29-0 Fax +49 (89) 41 29-121 64 **info.rs@rohde-schwarz.com**

Phone +49 (83 31) 1 08-0 +49 (83 31) 1 08-1124 **info.rsmb@rohde-schwarz.com**

Phone +49 (99 23) 8 50-0 Fax +49 (99 23) 8 50-174 **info.rsdts@rohde-schwarz.com**

> Phone +420 (388) 45 21 09 Fax +420 (388) 45 21 13

Phone +49 (22 03) 49-0 Fax +49 (22 03) 49 51-229 **info.rsdc@rohde-schwarz.com service.rsdc@rohde-schwarz.com**

> Phone +49 (50 42) 9 98-0 Fax +49 (50 42) 9 98-105 **info.bick@rohde-schwarz.com**

Phone +49 (30) 658 91-122 Fax +49 (30) 655 50-221 **info.ftk@rohde-schwarz.com**

Phone +49 (30) 658 84-0 Fax +49 (30) 658 84-183 **info.sit@rohde-schwarz.com**

Phone +49 (22 03) 49-5 23 25 Fax +49 (22 03) 49-5 23 36 **info.rssys@rohde-schwarz.com**

> Phone +49 (431) 600 51-0 Fax +49 (431) 600 51-11 **sales@gedis-online.de**

Phone +49 (61 82) 800-0 Fax +49 (61 82) 800-100 **info@hameg.de**

### Rohde & Schwarz à travers le monde

### **Voir notre site Internet: www.rohde-schwarz.com**

- ◆ Sales Locations
- ◆ Service Locations
- ◆ National Websites

### **Brève présentation de la documentation**

La documentation du R&S FSP se compose de manuels relatifs à l'unité de base et de manuels relatifs aux options. Tous les manuels sont fournis au format PDF, sur le CD-ROM livré avec l'appareil. Chaque option logicielle disponible pour l'appareil est décrite dans un manuel du logiciel séparé.

La documentation relative à l'unité de base comprend les manuels suivants :

- Guide de démarrage rapide R&S FSP
- Mode d'emploi R&S FSP
- Manuel d'assistance R&S FSP

En plus de l'unité de base, ces manuels décrivent les modèles et les options de l'Analyseur de Spectre R&S FSP qui sont répertoriés dans la brève présentation de la documentation du Mode d'emploi. Toutes les autres options sont décrites dans des manuels séparés. Ces manuels sont fournis sur le CD-ROM. Pour obtenir une brève présentation de toutes les options disponibles avec le R&S FSP, veuillez consulter le site Internet de líAnalyseur de Spectre R&S FSP.

### Guide de démarrage rapide R&S FSP

Ce manuel est fourni avec líappareil au format papier et au format PDF, sur le CD-ROM. Il fournit les informations nécessaires à l'installation et à l'utilisation de l'appareil. En outre, il présente une description des opérations et les mesures de base. Une brève introduction sur la commande à distance est également fournie. Des descriptions plus détaillées sont fournies dans le Mode d'emploi. Le Guide de démarrage rapide contient des informations générales (par ex., des Consignes de sécurité) ainsi que les chapitres suivants :

- **Chapitre 1** Faces avant et arrière
- **Chapitre 2** Préparation à l'utilisation
- **Chapitre 3** Mise à jour et installation des options du micrologiciel
- **Chapitre 4** Opérations de base
- **Chapitre 5** Exemples de mesures simples
- **Chapitre 6** Interface LAN
- **Chapitre 7** Brève introduction à la commande à distance
- **Annexe A** Interface imprimante
- **Annexe B** Commande de générateur externe

### **Mode díemploi R&S FSP**

Ce manuel est un supplément au Guide de démarrage rapide et est disponible au format PDF sur le CD-ROM fourni avec l'appareil. Afin de conserver la structure familière appliquée à tous les modes d'emploi des appareils de test et de mesure Rohde&Schwarz, les chapitres 1 et 3 existent, mais uniquement sous forme de références aux chapitres du Guide de démarrage rapide correspondant.

Le mode d'emploi est divisé selon les chapitres suivants :

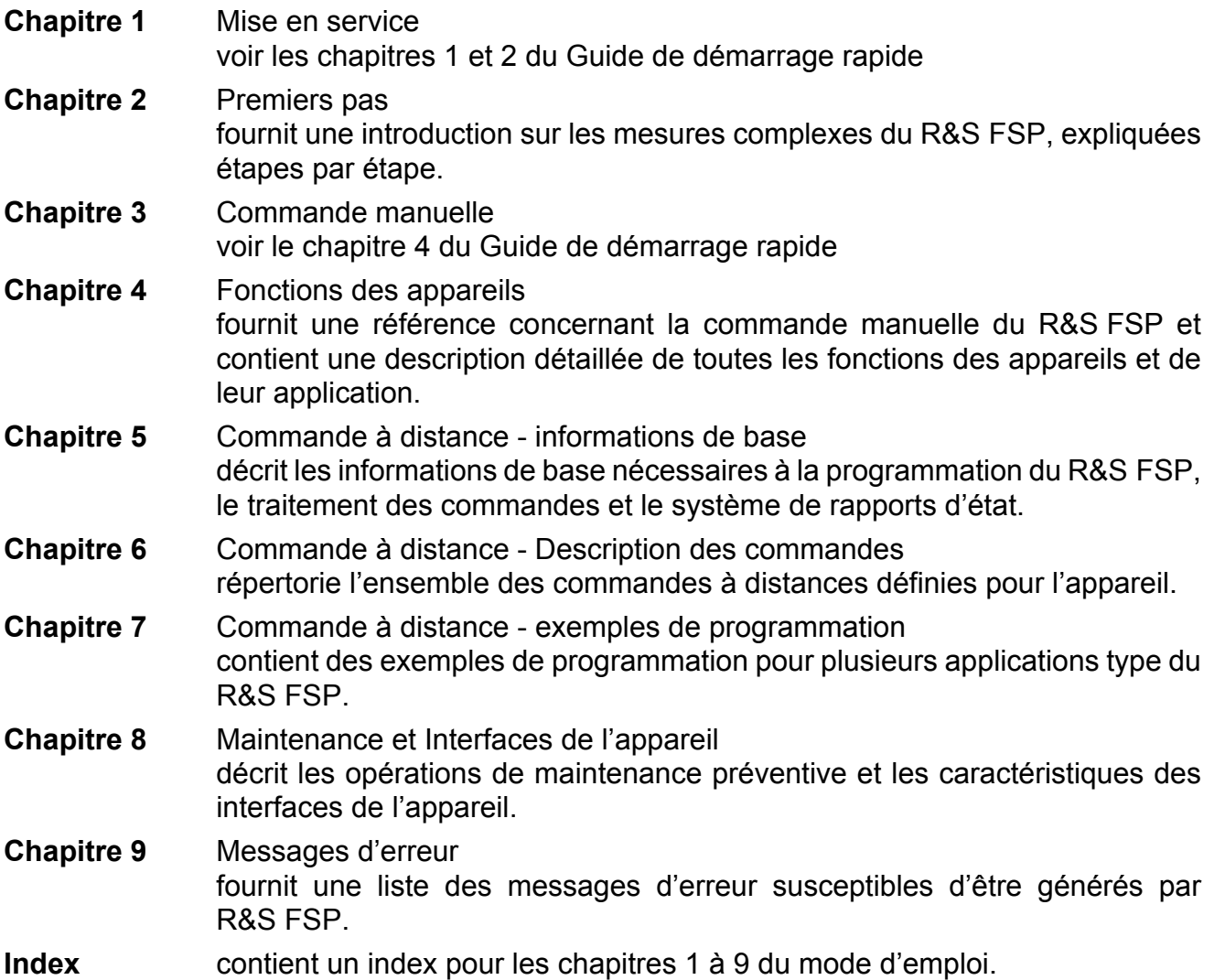

### **Manuel díassistance R&S FSP**

Ce manuel est disponible au format PDF, sur le CD-ROM fourni avec l'appareil. Il donne des informations sur la manière de s'assurer de la conformité aux spécifications nominales, sur le fonctionnement de l'appareil, les réparations, le dépannage et l'élimination des défauts. Il contient toutes les informations nécessaires à la réparation du R&S FSP par le remplacement des modules. Le manuel comprend les chapitres suivants :

- **Chapitre 1** Test des performances
- **Chapitre 2** RÈglage
- **Chapitre 3** RÈparation
- **Chapitre 4** Mise à jour / installation du logiciel
- **Chapitre 5** Documents

# <span id="page-20-0"></span>1 Faces avant et arrière

## <span id="page-21-0"></span>**Vue de la face avant**

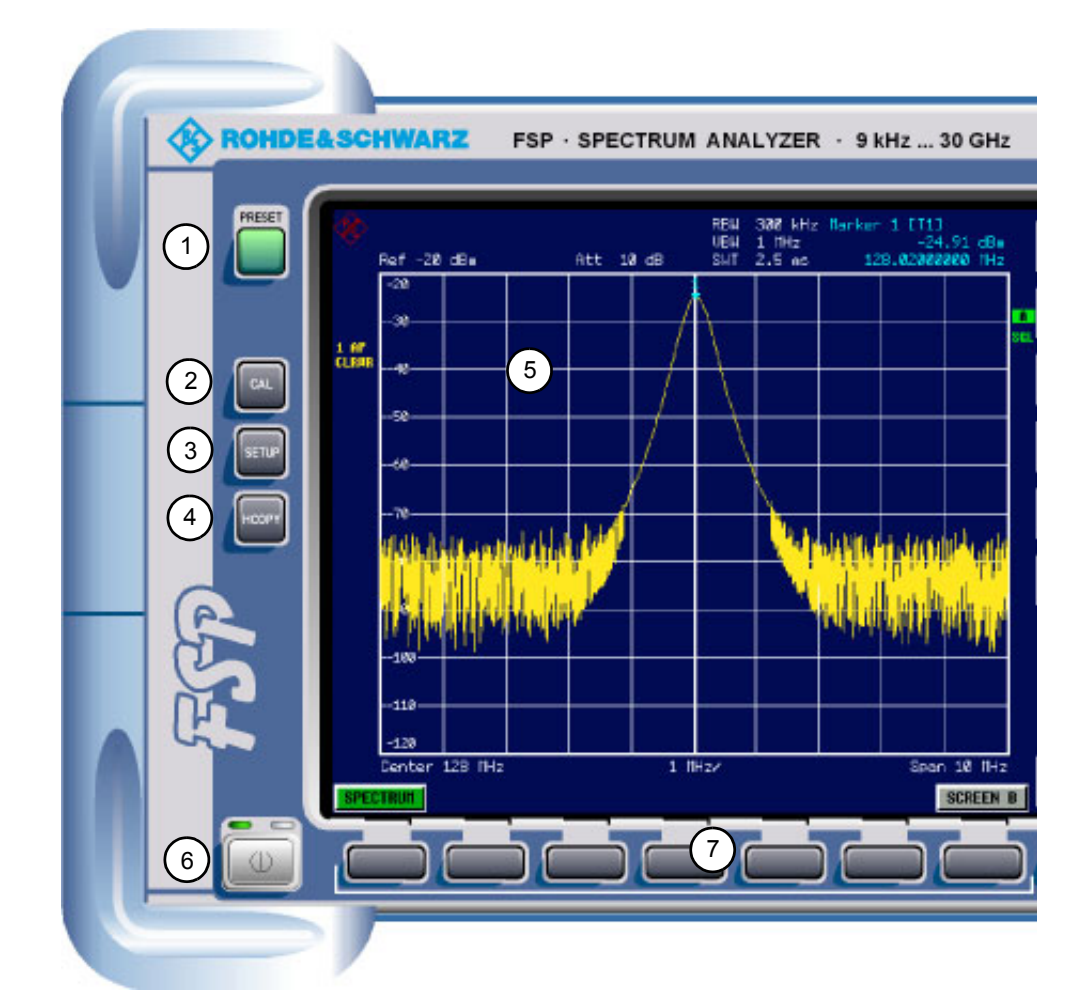

### Fig. 1-1 Vue de la face avant

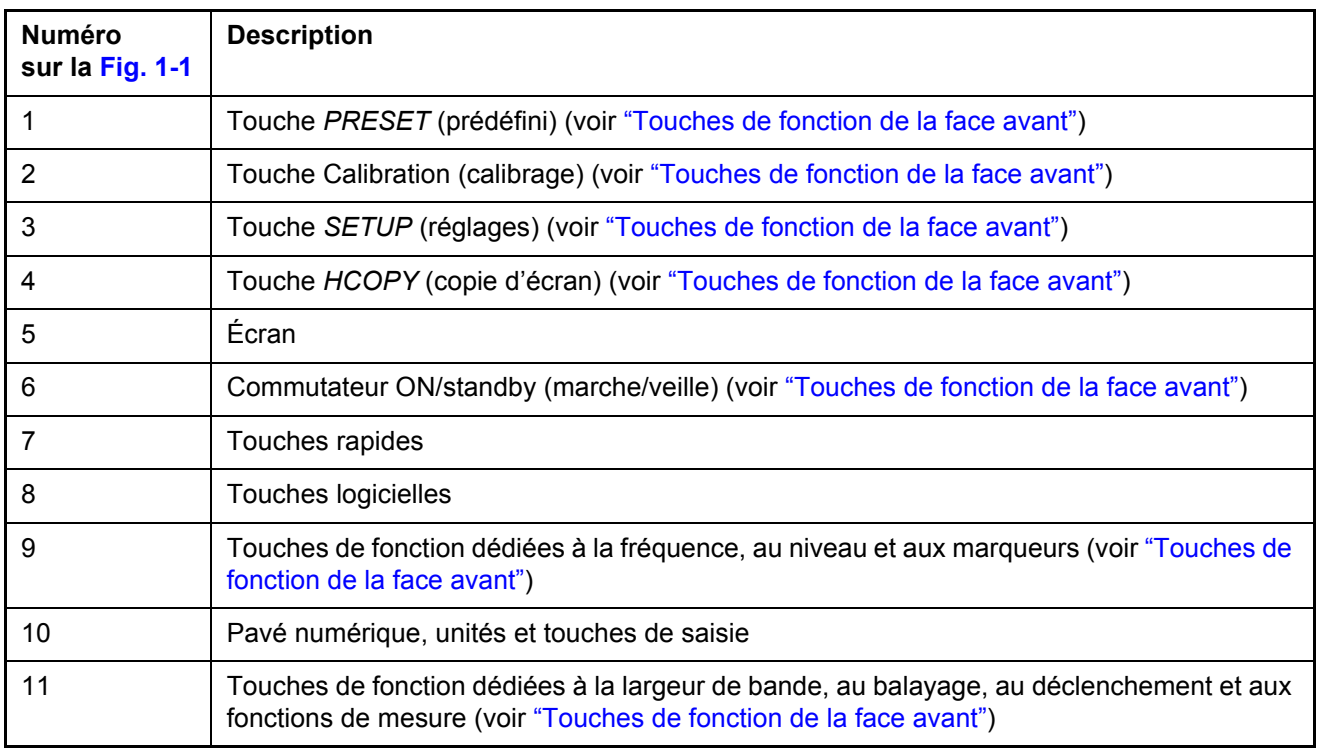

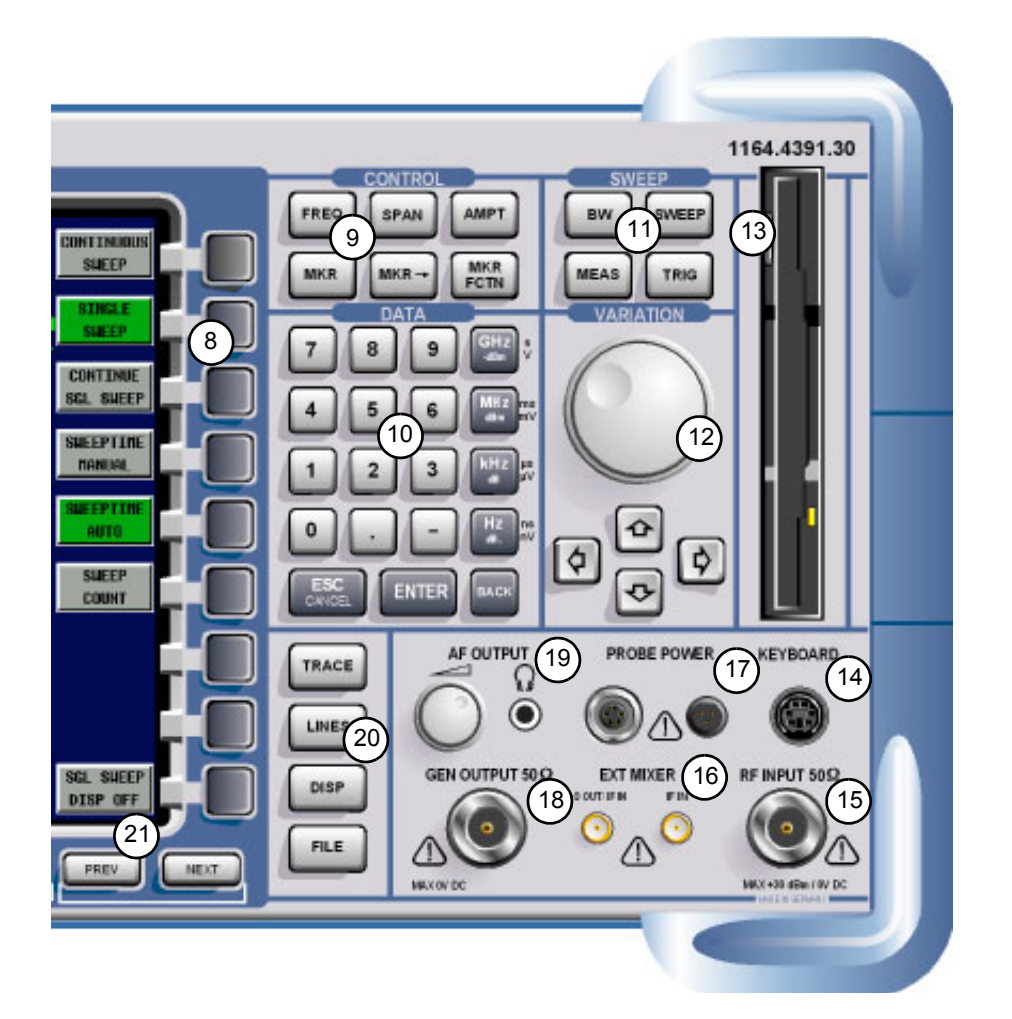

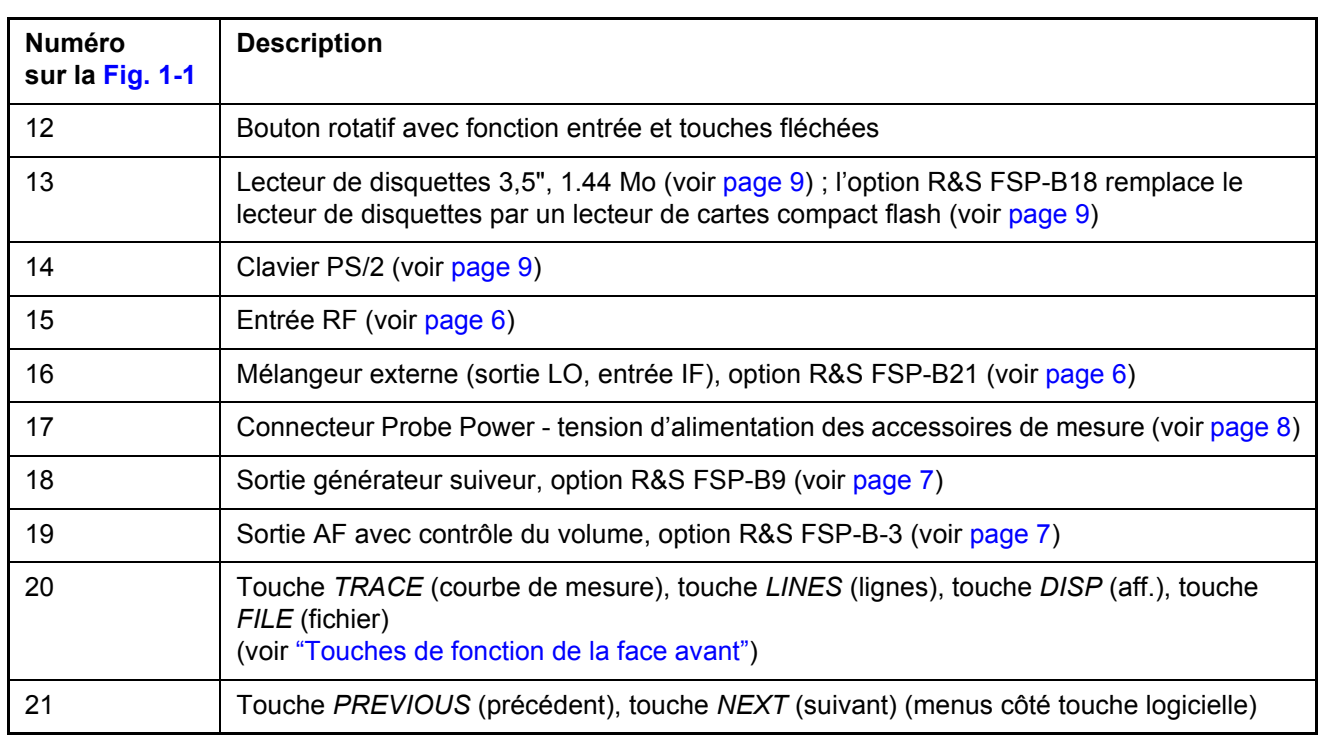

## <span id="page-23-0"></span>**Touches de fonction de la face avant**

Une description détaillée des menus correspondants et des autres touches de fonction est fournie dans le Mode díemploi sur CD-ROM.

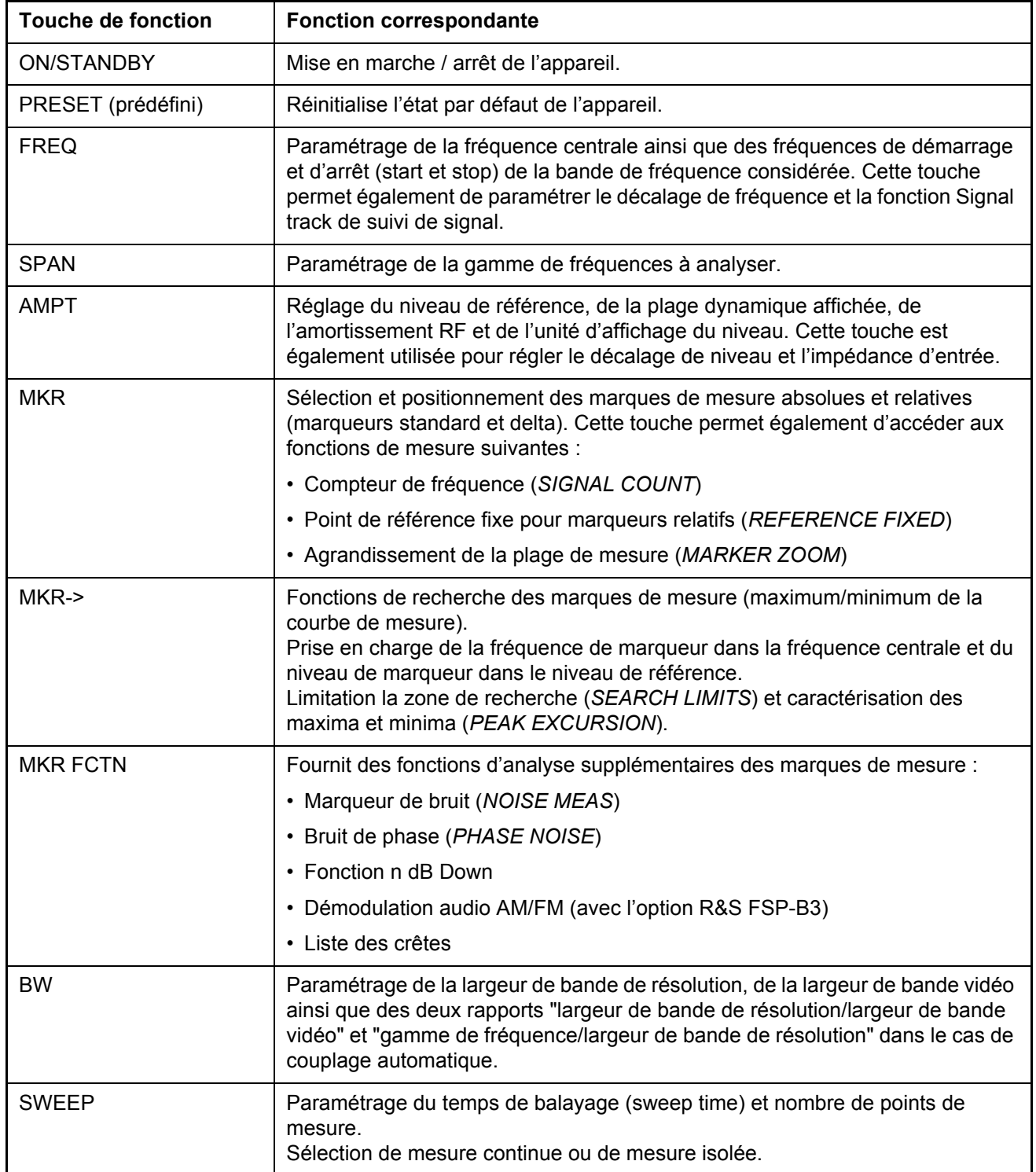

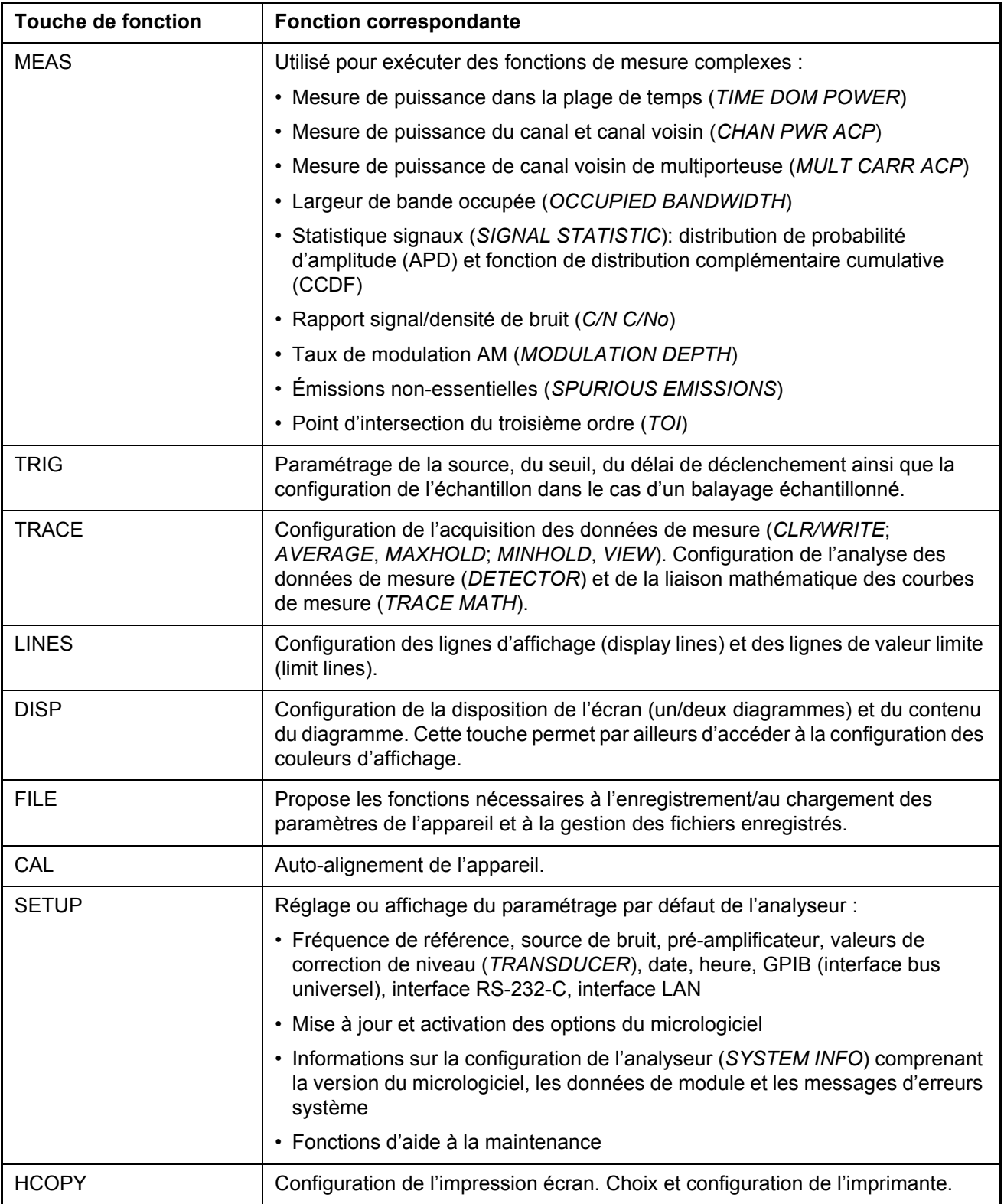

### <span id="page-25-0"></span>Connexions de la face avant

Cette section décrit les connexions de la face avant et les interfaces du R&S FSP. Les connexions et les interfaces en option sont indiquées par le nom des options entre parenthèses.

### <span id="page-25-1"></span>**Fntrée RF**

L'entrée RF doit être raccordée à l'objet à mesurer via un câble équipé d'un connecteur approprié. Veiller à ne pas exposer l'entrée à une charge excessive. La puissance longue durée maximale à l'entrée RF est de +30 dBm (1 W).

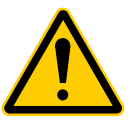

### **ATTENTION**

Sur les appareils R&S FSP dont la limite de fréquence supérieure est inférieure ou égale à 8 GHz, l'entrée RF dispose d'un couplage secteur. Pour tous les autres appareils R&S FSP (limite de fréquence supérieure > 8 GHz), l'entrée RF dispose d'un couplage en tension continue (CC).

Pour le couplage en tension alternative (CA), la tension d'entrée ne doit jamais dépasser 50 V. Pour le couplage en tension continue, aucune tension CC ne doit être appliquée à l'entrée.

Dans les deux cas de figure, les mélangeurs d'entrée seront détruits en cas de non respect de ces principes.

### <span id="page-25-2"></span>Connexions pour mélangeurs externes (EXT MIXER, Option R&S FSP- $B21$

Il est possible de connecter des mélangeurs externes sur les prises femelles LO OUT/IF IN et IF IN (option R&S FSP- B21).

Les mélangeurs à deux ports peuvent uniquement être connectés à la prise femelle LO OUT/ IF IN. Dans le cas de mélangeurs à trois ports, l'entrée LO du mélangeur est à connecter sur la prise femelle LO OUT / IF IN et la sortie IF du mélangeur sur la prise femelle IF IN.

La connexion restante du mélangeur est reliée à l'objet à mesurer.

### *Sortie gÈnÈrateur suiveur (GEN OUTPUT 50*Ω*, Option R&S FSP- B9)*

La sortie de générateur suiveur doit être raccordée à l'objet à mesurer par un câble équipé d'un connecteur mâle N.

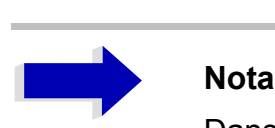

Dans le cas d'objets à mesurer qui sont sensibles à l'adaptation (VSWR) à l'entrée du point de vue de leurs caractéristiques HF, il est recommandé d'insérer entre l'objet à mesurer et la sortie de générateur suiveur un organe d'atténuation de 20 dB.

La prise femelle n'est fournie qu'avec l'option générateur suiveur (R&S FSP- B9).

### <span id="page-26-0"></span>*AF OUTPUT*

Il est possible de connecter des écouteurs équipés d'un jack miniature à la prise femelle AF OUTPUT.

L'impédance interne est de 10  $\Omega$ . La tension de sortie peut être paramétrée avec les boutons de réglage du volume situés à gauche de la prise femelle. Lorsqu'un connecteur est raccordé, le haut-parleur interne est automatiquement coupÈ.

La prise femelle et le contrôle du volume sont fournis uniquement avec l'option démodulateur audio (R&S FSP-B3).

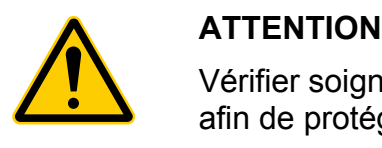

Vérifier soigneusement le réglage du volume avant d'utiliser les écouteurs afin de protéger votre ouïe.

### <span id="page-27-0"></span>*PROBE POWER*

Pour vous permettre de connecter des convertisseurs de mesure díautres fabricants, le R&S FSP fournit une prise d'alimentation PROBE POWER.

La connexion de gauche fournit les tensions d'alimentation de  $\pm$  10 V et la masse. Elle convient donc pour connecter des convertisseurs de mesure R&S.

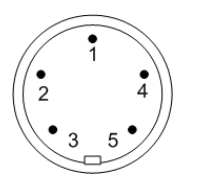

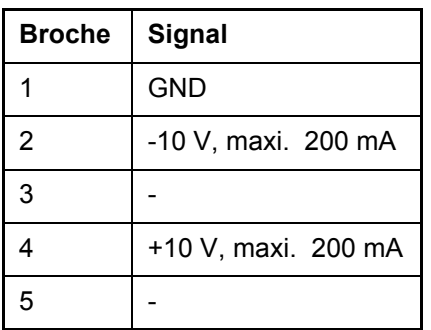

Fig. 1-2 Affectation des broches de la connexion PROBE POWER de gauche

Le connecteur fournit les tensions d'alimentation +15 V et  $-12,6$  V et la masse. Cette connexion convient pour connecter des têtes de balayage à haute impédance de la société Agilent.

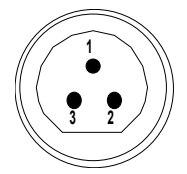

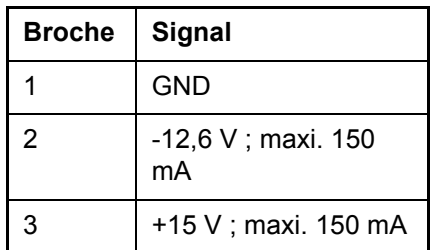

Fig. 1-3 Affectation des broches de la connexion PROBE POWER de droite

### *KEYBOARD (clavier)*

La prise femelle PS/2 KEYBOARD à 6 broches a été prévue en face avant, pour connecter un clavier.

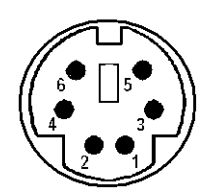

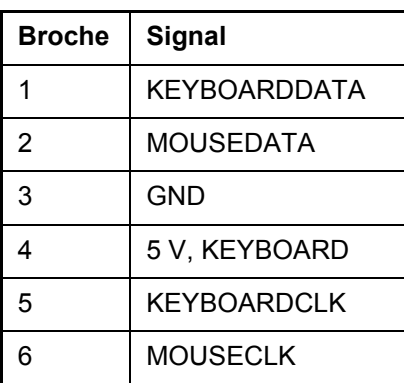

Fig. 1-4 Affectation des broches pour la prise KEYBOARD (clavier)

### <span id="page-28-0"></span>*Lecteur de disquettes*

Un lecteur de disquettes de 3,5" est prévu en face avant pour lire des disquettes de 1,44 Mo.

### *Disque dur amovible (CF CARD, Option R&S FSP-B18)*

Líoption R&S FSP-B18 remplace le disque dur interne par une carte compact flash amovible. Cette option (voir Fig. 1-5) est installée à la place du lecteur de disquettes. La carte compact flash s'insère sur la face avant de l'appareil. L'option R&S FSP-B19 offre un disque dur supplémentaire.

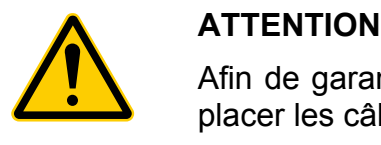

Afin de garantir un fonctionnement sans faille, il est conseillé d'éviter de placer les câbles externes à proximité de la carte compact flash.

Éteindre l'appareil avant de retirer la carte compact flash, afin d'éviter tout dysfonctionnement.

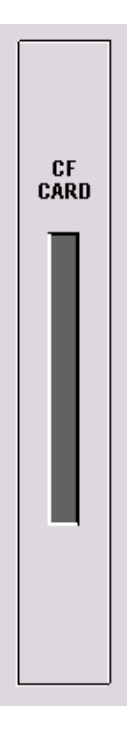

Fig. 1-5 Lecteur de carte compact flash, option R&S FSP-B18

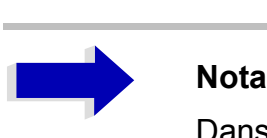

Dans l'explorateur Windows, la carte compact flash amovible est désignée par la lettre C: (système d'exploitation) et D: lecteurs (données). Le lecteur A: apparaît toujours, mais n'est plus disponible.

## <span id="page-31-0"></span>**Face arrière**

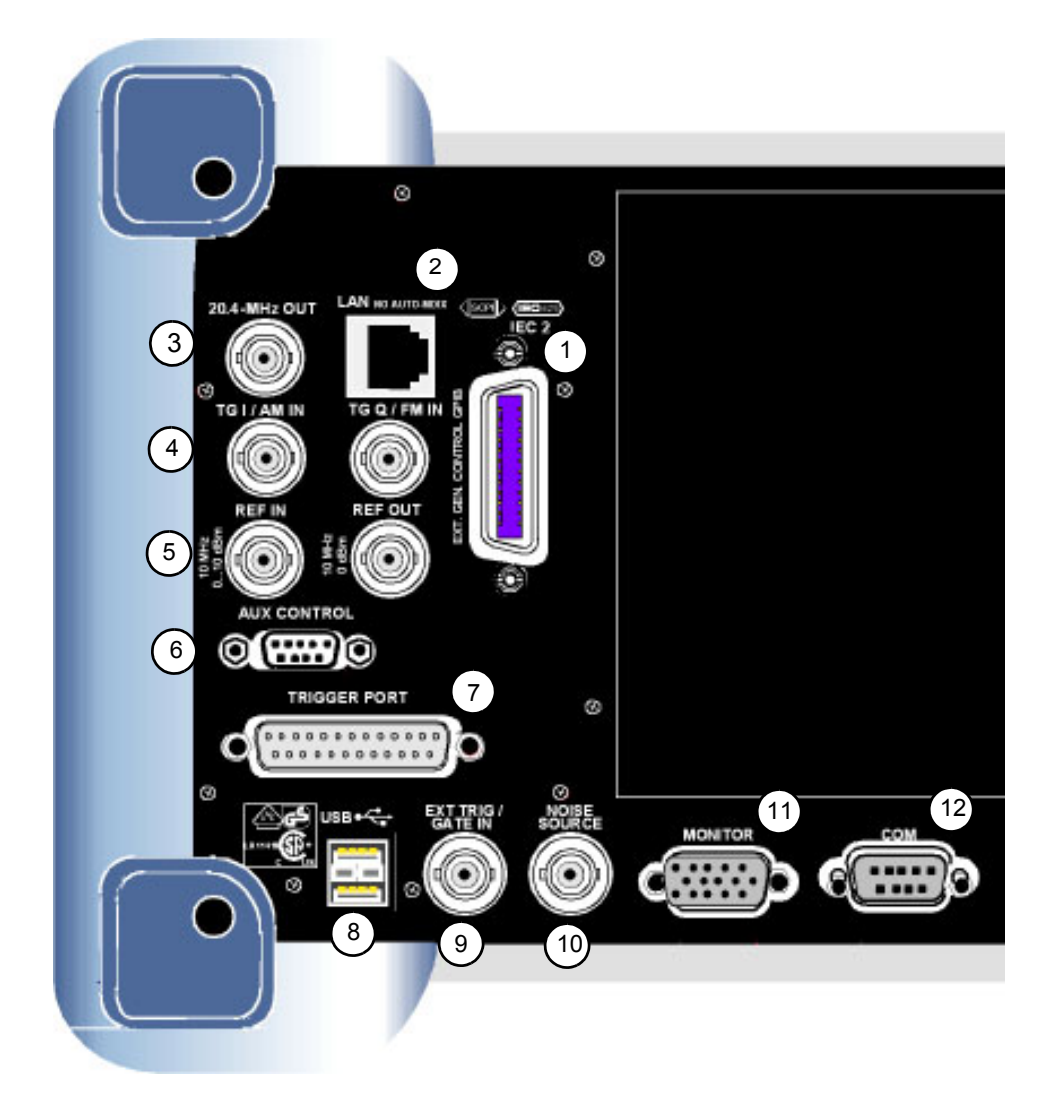

### Fig. 1-6 Face arrière

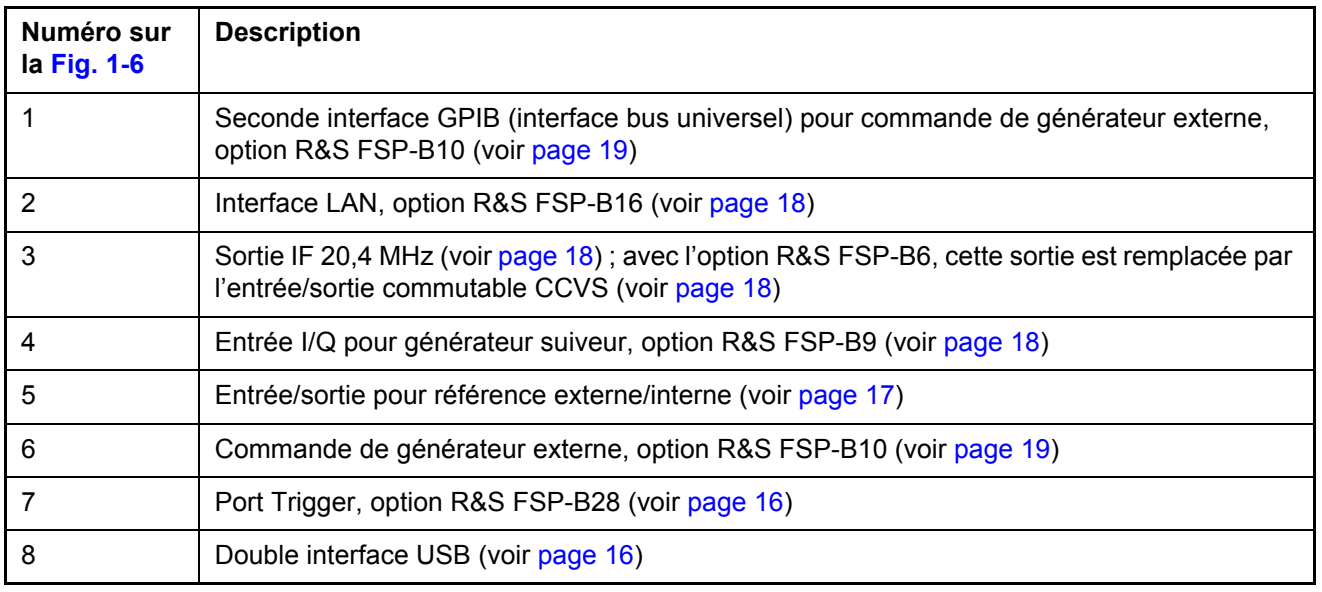

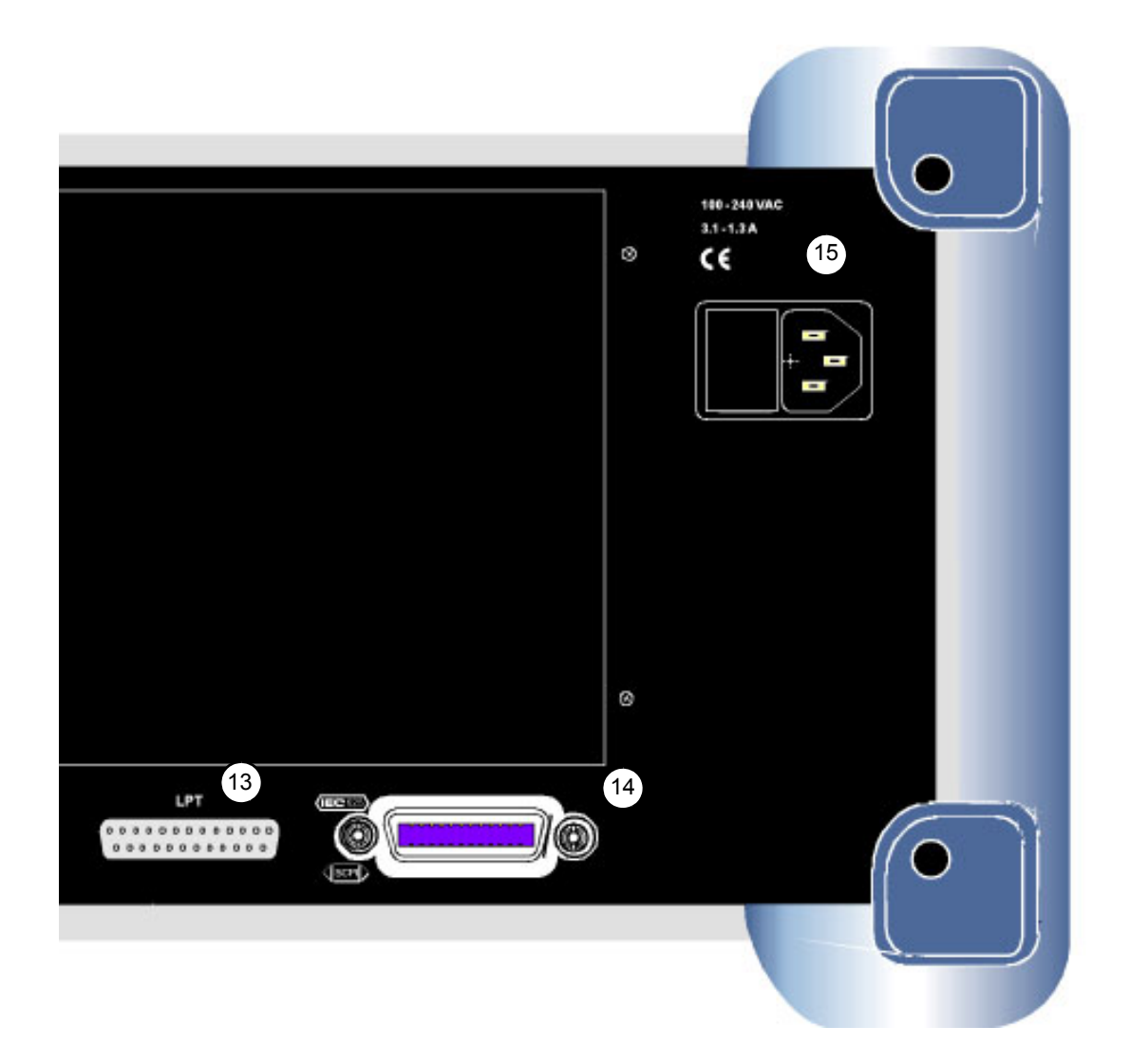

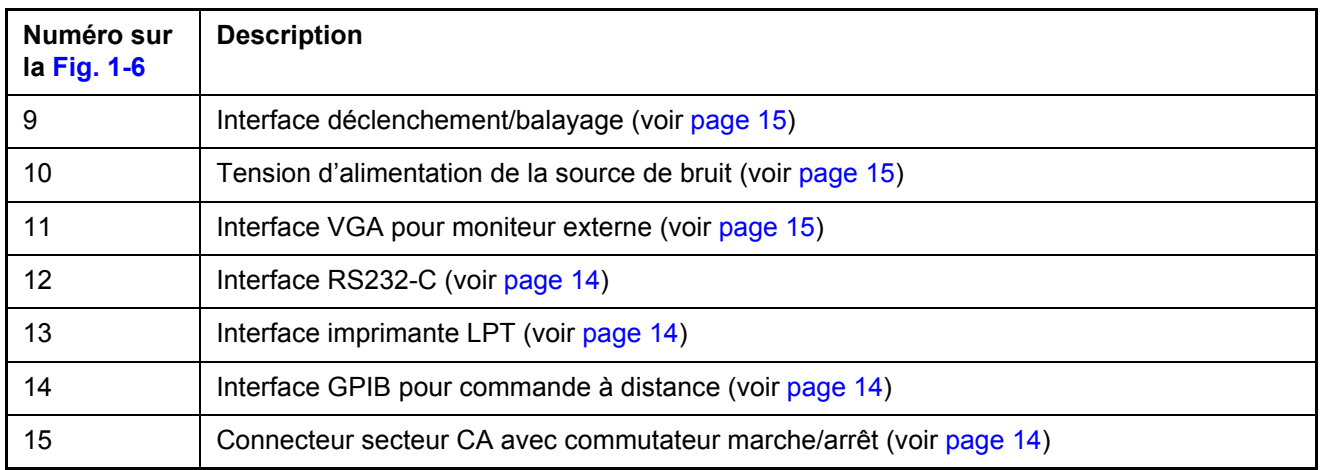

### <span id="page-33-0"></span>**Connexions du panneau arrière**

Cette section décrit les connecteurs et les interfaces de la face arrière du R&S FSP. Les connexions et les interfaces en option sont indiquées par le nom des options entre parenthèses.

### <span id="page-33-4"></span>*Connexion secteur CA et commutateur secteur principal*

La connexion secteur et le bouton d'alimentation principal se situent dans une unité située en face arrière de l'appareil.

Fonction du bouton d'alimentation principal :

- **Position I** Après la mise en service, l'appareil est en mode stand-by (veille) ou en service, selon la position du bouton ON/STANDBY situé sur la face avant de líappareil.
- **Position O** La mise hors tension déconnecte totalement l'appareil du réseau électrique CA.

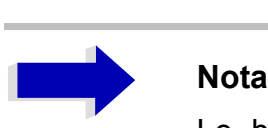

Le bouton d'alimentation principal interrompt également l'alimentation  $\acute{e}$ lectrique de l'OCXO situé dans l'appareil. À la remise sous tension de l'appareil, s'assurer de respecter la phase de montée en puissance prolongée indiquée dans la fiche technique.

### <span id="page-33-3"></span>*GPIB Interface (interface GPIB)*

L'appareil est fourni avec une interface GPIB conforme à la norme IEEE488. Un contrôleur de commande à distance peut être connecté via cette interface. Utiliser un câble blindé pour la connexion. Pour en savoir plus, se reporter au Mode d'emploi, chapitre 8.

### <span id="page-33-2"></span>*Interface díimprimante (LPT)*

Le connecteur LPT 25 broches situé en face arrière du R&S FSP est prévu pour connecter une imprimante. Líinterface est compatible avec líinterface CENTRONICS. Pour en savoir plus, se reporter au Mode d'emploi, chapitre 8.

### <span id="page-33-1"></span>*Interface RS-232-C (COM)*

L'appareil est doté en série d'une interface RS-232-C. L'interface peut être activée et configurée manuellement pour la commande à distance dans le menu *SETUP-GENERAL SETUP* dans le tableau *COM INTERFAC*. Pour en savoir plus, se reporter au Mode díemploi, chapitre 8.

### <span id="page-34-2"></span>*Connexion moniteur R&S (MONITOR)*

La connexion d'écran VGA 15 broches sert à afficher le contenu de l'écran sur un écran externe. La mise en service du moniteur externe est décrite à la section "Raccordement d'un moniteur externe" page 2.8.

$$
\begin{bmatrix} 50 & 0 & 0 & 0 & 0 \\ 100 & 0 & 0 & 0 & 6 \\ 0 & 0 & 0 & 0 & 0 \end{bmatrix}_{11}
$$

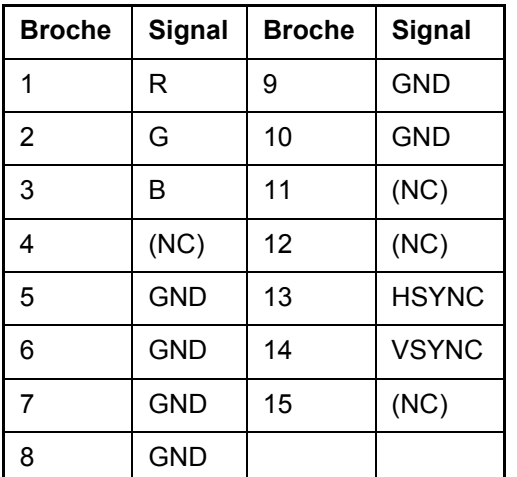

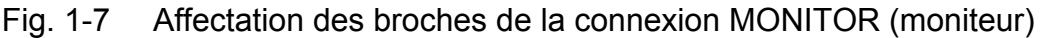

### <span id="page-34-1"></span>*Pilotage díune source de bruit (NOISE SOURCE)*

La prise femelle NOISE SOURCE permet la mise sous tension et hors tension d'une source de bruit externe, par exemple pour mesurer le bruit d'un objet à mesurer.

Les sources de bruit habituelles nécessitent une tension de +28 V, pour être mises en marche. À 0 V, elles sont hors tension. Ces tensions de commutation sont fournies par la prise femelle. La sortie supporte une charge maximale de 100 mA.

### <span id="page-34-0"></span>*Entrée pour déclenchement externe (EXT TRIG/GATE IN)*

La prise femelle EXT TRIG/GATE IN sert à commander la procédure de mesure, via un signal externe.

Les niveaux de tension sont des niveaux TTL (Faible <  $0.7$  V; Élevé >  $1.4$  V); L'impédance d'entrée caractéristique est de 10 kΩ.

### <span id="page-35-1"></span>*Interface USB*

Le R&S FSP possède un connecteur USB femelle en face arrière qui permet de connecter deux périphériques USB (connecteur supérieur USB 1.1, connecteur inférieur USB 2.0).

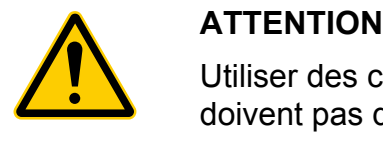

Utiliser des câbles à double blindage adaptés. Les câbles USB passifs ne doivent pas dépasser 1 m de longueur.

Utiliser uniquement des périphériques USB qui respectent les limites de perturbations électromagnétiques (EMI).

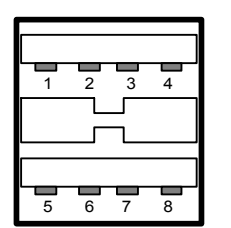

| <b>Broche</b>  | Signal     |
|----------------|------------|
| 1              | + 5 V USB0 |
| $\overline{2}$ | USBDATA0 - |
| 3              | USBDATA0+  |
| 4              | GND        |
| 5              | + 5 V USB1 |
| 6              | USBDATA1 - |
| $\overline{7}$ | USBDATA1+  |
| 8              | GND        |

Fig. 1-8 Affectation du connecteur USB

### <span id="page-35-0"></span>*Port Trigger (Option R&S FSP-B28)*

Le port Trigger femelle à 25 broches (option R&S FSP-B28) fournit à la broche 21 un signal qui indique que l'analyseur est prêt à recevoir une impulsion de déclenchement. Ce signal tient compte des temps d'attente et de réponse internes de l'analyseur.
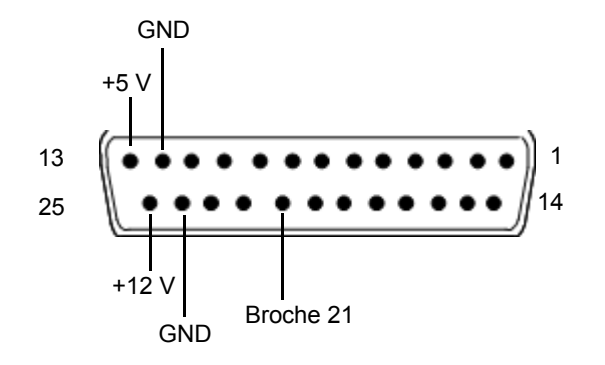

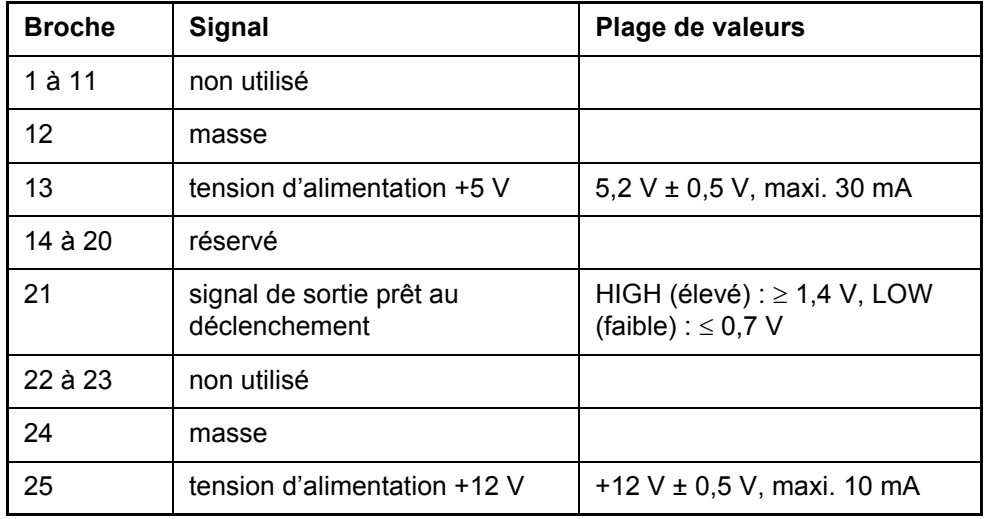

### **Entrée et sortie de référence (REF IN et REF OUT)**

La prise femelle REF IN sert d'entrée pour un signal de référence de 10 MHz. Le niveau d'entrée requis est de 0 à 10 dBm. La prise femelle REF OUT fournit à d'autres appareils le signal d'entrée de référence à 10 MHz interne avec un niveau de sortie de 0 dBm.

Dans le menu *SETUP*, une commutation s'opère entre référence interne et externe.

Dans le cas d'un fonctionnement en mode référence externe, le signal de référence externe est bouclé de REF IN sur REF OUT.

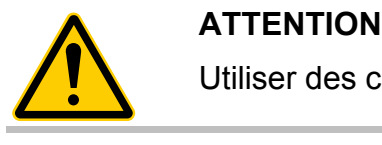

Utiliser des câbles à double blindage adaptés.

### *Sortie IF 20?4 MHz*

Le signal IF à 20,4 MHz du R&S FSP est fourni au connecteur BNC femelle OUT de 20,4 MHz. La largeur de bande correspond à la largeur de bande choisie pour les largeurs de bande de résolution situées entre 100 kHz et 10 MHz. Dans le cas de largeurs de bande de résolution ≤100 kHz, la largeur de bande de la sortie est Ègale ‡ 2,6 fois la largeur de bande de résolution, mais au minimum à 2,6 kHz (non FFT). En mode de fonctionnement Analyseur, le niveau à la sortie IF pour un signal à un niveau de référence est de 0 dBm pour des largeurs de bande de résolution ≥100 kHz ; pour des largeurs de bande de résolution <100 kHz, le niveau est de -10 dBm (pour un niveau mÈlangeur ≥ -60 dBm).

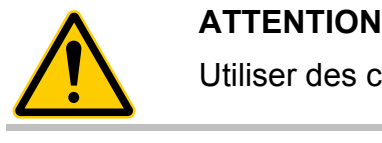

Utiliser des câbles à double blindage adaptés.

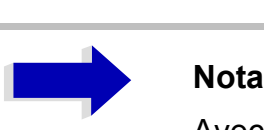

Avec l'option R&S FSP-B6, cette sortie est remplacée par le connecteur CCVS IN/ OUT.

### *EntrÈe et sortie CCVS (CCVS IN/OUT, Option R&S FSP-B6)*

Le connecteur BNC femelle CCVS IN/OUT est une entrée/sortie CCVS commutable. Si le déclenchement TV est activé et que le déclenchement survient en réponse au signal du démodulateur interne (CCVS INT), le signal TV démodulé est fourni pour le fonctionnement de moniteurs CCVS. Si le déclenchement survient en réponse à un signal CCVS externe (CCVS EXT), le connecteur femelle sert de sortie.

### *TG I / AM IN; TG Q / FM IN (Option R&S FSP-B9)*

Les deux prises femelles TG I /AM IN et TG Q /FM IN servent à la modulation du générateur suiveur (option R&S FSP-B9) par un signal externe.

La plage de tensions d'entrée s'élève à ±0,5 V ; l'impédance d'entrée est de 50  $\Omega$ .

### *Interface LAN (Option R&S FSP-B16)*

L'interface LAN permet la liaison vers un réseau local. L'affectation du connecteur RJ-45 supporte des câbles à paire torsadée de catégorie 5 UTP/STP configurés en étoile (UTP signifie « unshielded twisted pair » ou paire torsadée non blindée et STP « shielded twisted pair » ou paire torsadée blindée).

### Seconde interface GPIB CEI2 (Option R&S FSP-B10)

Lorsqu'il est équipé de l'option R&S FSP-B10 (commande de générateur externe), l'appareil fournit une seconde interface GPIB permettant d'utiliser des générateurs externes.

### **Nota**

La seconde interface GPIB ne supporte pas la commande à distance du R&S FSP.

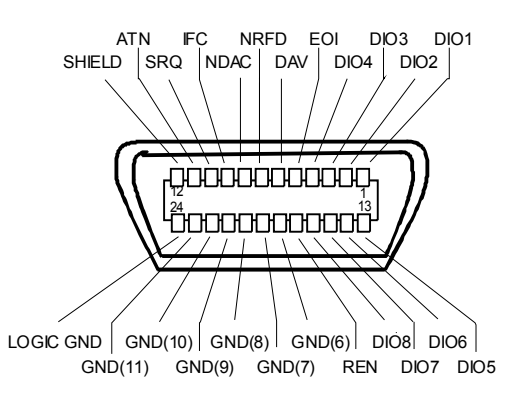

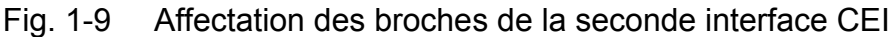

## **AUX CONTROL (Option R&S FSP-B10)**

Si l'option R&S FSP-B10 (commande générateur externe) est intégrée, le R&S FSP fournit un connecteur femelle permettant la synchronisation de l'enregistrement des données de mesure avec le signal de sortie d'un générateur Rohde & Schwarz.

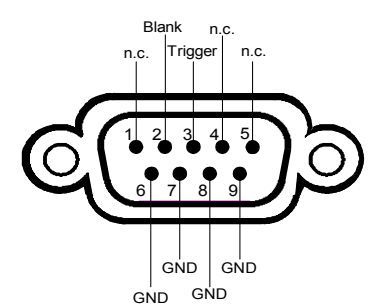

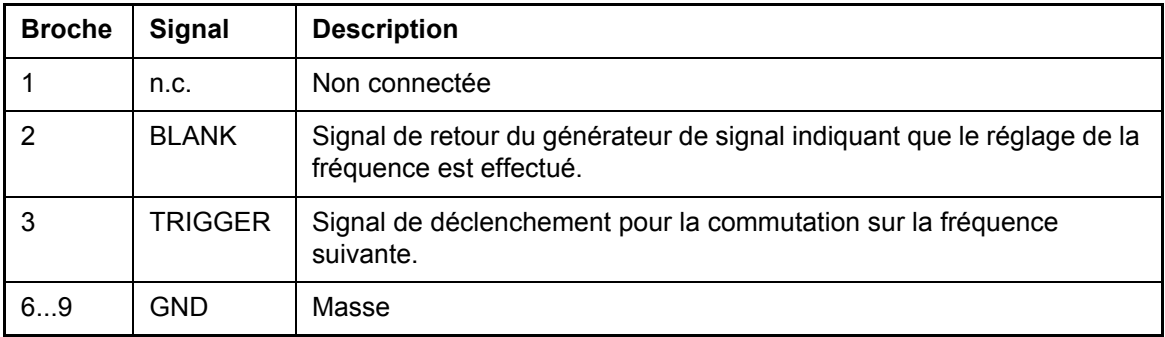

Fig. 1-10 Affectation des broches du connecteur AUX CONTROL

### Préparation à l'utilisation  $\overline{2}$

# **Préparation à l'utilisation**

La section qui suit décrit la mise en service de l'appareil.

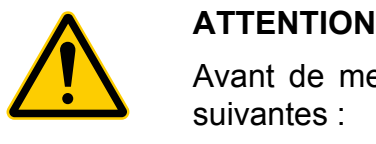

Avant de mettre l'appareil en service, veiller à respecter les exigences suivantes :

- Les ouvertures de ventilation ne sont pas obstruées.
- Aucun niveau de tension de signal hors limites n'est appliqué aux entrées.
- Les sorties de l'appareil ne sont ni surchargées, ni mal connectées.

Le non-respect de ces exigences risque d'endommager l'appareil.

# **DÈballage de líappareil**

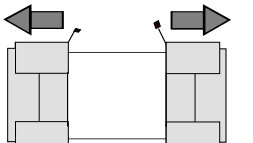

 $\geq$  Sortir l'appareil de son emballage et vérifier si toutes les pièces sont présentes en vérifiant le bordereau de livraison. Consulter la liste des accessoires pour s'assurer de la présence des articles séparés.

- Retirer les caches de protection
- $\geq$  Retirer les deux caches de protection des faces avant et arrière du R&S FSP et vérifier soigneusement si l'appareil n'est pas endommagÈ.
	- $\geq$  En cas de dommage, contacter immédiatement le transporteur qui a livré l'appareil. Dans ce cas, conserver le carton et le matériel d'emballage.
	- $\geq$  L'emballage d'origine est également utile pour tout transport ou renvoi ultérieur du R&S FSP, pour éviter toute détérioration des ÈlÈments de fonctionnement et des connecteurs. Rohde & Schwarz acceptera l'application de la garantie uniquement si l'appareil est correctement emballé.

# **Installation de líappareil**

L'appareil est prévu pour une utilisation intérieure. Le lieu d'installation doit répondre aux exigences suivantes :

- La température ambiante doit se situer dans les limites indiquées dans la fiche technique.
- Les ouvertures de ventilation ainsi que les sorties d'air prévues en face arrière et au niveau des perforations latérales ne doivent pas être obstruées. Il convient de placer l'appareil à au moins 10 cm des murs.
- La surface de l'emplacement doit être plane.

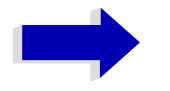

### **Nota**

Il est recommandé d'utiliser des dispositifs de protection pour éviter toute détérioration de l'objet sous essai suite à une charge électrostatique produite par contact :

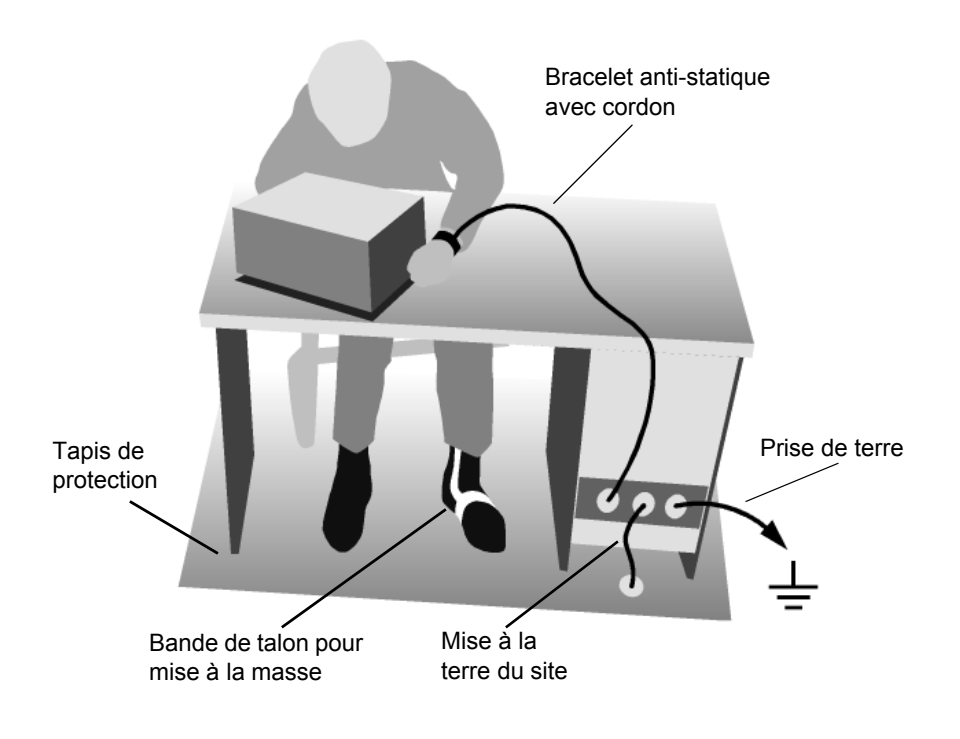

# Montage en baie de 19"

Il est possible d'installer l'appareil dans une baie de 19" au moyen de l'adaptateur approprié (se référer à la fiche technique pour la référence catalogue). Les instructions de montage sont livrées avec l'adaptateur.

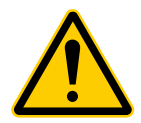

### **ATTENTION**

En cas de montage en baie, veiller à ce que les entrées d'air des panneaux latéraux et les sorties d'air en face arrière de l'appareil ne soient pas obstruées.

# Raccordement de l'appareil au secteur

Le R&S FSP est doté d'un dispositif d'identification de tension électrique CA et se règle donc automatiquement sur la tension secteur disponible (plage : tension alternative 100 à 240 V ; 50 à 400 Hz). La connexion d'alimentation secteur se trouve sur la face arrière de l'appareil.

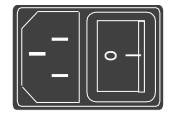

> Brancher le R&S FSP au réseau d'alimentation au moyen du câble secteur livré avec l'appareil.

Connexion secteur

L'appareil étant monté conformément aux spécifications de la classe de sécurité EN61010, il doit être uniquement connecté à une sortie dotée d'un contact avec la terre.

# Mise sous tension du R&S FSP

- $\triangleright$  Placer l'interrupteur secteur en face arrière de l'appareil sur la position I.
- ≻ Appuver sur le commutateur ON/STANDBY situé sur la face avant. La LED verte doit s'allumer.

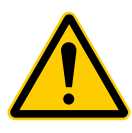

### **ATTENTION**

Ne pas mettre l'appareil hors tension pendant l'amorce. Une mise hors tension prématurée peut entraîner de graves modifications de données sur le disque dur de l'appareil.

A la mise sous tension, le R&S FSP fait apparaître les informations suivantes :

Rohde & Schwarz GmbH & Co. KG **Analyzer BIOS** Vx.v

Un autotest du matériel informatique s'effectue ensuite. Si l'autotest est concluant, Windows XP s'amorce, puis l'écran de mesure apparaît automatiquement, en affichant les réglages qui étaient présents avant la dernière mise hors tension de l'appareil.

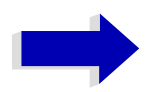

### **Nota**

Si l'on souhaite que l'appareil charge automatiquement différents paramètres à la mise sous tension, définir la configuration souhaitée dans le menu FILE - STARTUP RECALL.

# **Essai de fonctionnement**

# **Nota**

L'essai de fonctionnement est à réaliser uniquement à la température de service de l'appareil (soit env. 15 minutes après la mise sous tension de l'appareil).

- ► Appeler l'autoalignement à l'aide de la touche *CAL*, touche logicielle *CAL TOTAL*. En cas de calcul réussi des valeurs de correction d'erreurs système, le message *Calibration* **Passed** (étalonnage réussi) s'affiche.
- > Lancer l'autotest à l'aide de la touche *SETUP*, touches logicielles *SERVICE* − *SELFTEST*. Dans le cas d'un contrôle réussi des modules de l'appareil, le message *Selftest Passed* (autotest réussi) s'affiche.

L'appareil est prêt à fonctionner une fois les deux procédures correctement achevées.

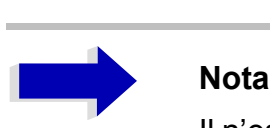

Il n'est pas nécessaire de réitérer l'autoalignement à chaque nouvelle mise sous tension, car líappareil enregistre les valeurs et les charge automatiquement lors de l'amorce. Il est conseillé de procéder à un autoalignement si l'appareil est utilisé à une température très différente (de plus de 10 °C) de la température présente lors du dernier autoalignement.

De la même manière, il n'est pas nécessaire de réitérer l'autotest à chaque nouvelle mise sous tension, mais seulement en cas de suspicion díerreur de fonctionnement de l'appareil.

# **Mise hors tension du R&S FSP**

► Appuyer sur le commutateur ON/STANDBY situé en face avant.

Le R&S FSP mémorise les réglages actuels sur le disque dur, puis ferme le logiciel. Une fois l'opération terminée, l'unité d'alimentation commute en mode STANDBY. La LED jaune doit síallumer.

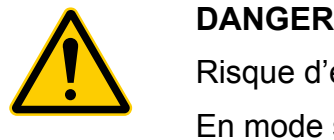

Risque d'électrocution

En mode standby, l'appareil est encore sous tension réseau.

> Pour couper totalement l'appareil de l'alimentation secteur, placer l'interrupteur secteur sur la position O.

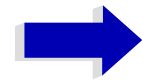

### **Nota**

- L'interrupteur secteur situé en face arrière commande également l'alimentation électrique du OCXO (en option) existant dans l'appareil. À la remise sous tension, veiller à respecter la phase de montée en température prolongée.
- La mise hors tension de l'appareil à partir de l'interrupteur secteur ou en retirant le connecteur secteur ne permet pas de sauvegarder les paramètres actuels de l'appareil sur le disque dur. Dans un tel cas, les derniers paramètres enregistrés sur le disque dur seront chargés à la remise en service de l'appareil.

# Nettoyage extérieur

L'extérieur de l'appareil peut être correctement nettoyé à l'aide d'un chiffon à poussière doux non pelucheux. S'assurer que les aérations ne sont pas obstruées.

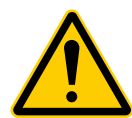

### **ATTENTION**

Dommages causés par les produits décapants

Les produits décapants contiennent des substances susceptibles d'endommager l'appareil, par ex., les produits décapants à base de solvants peuvent endommager l'inscription de la face avant ou les pièces en matière plastique.

Ne jamais utiliser de produits décapants tels que des solvants (diluants, acétone, etc.), des acides, des bases ou d'autres substances.

# **Raccordement de périphériques**

# <span id="page-46-1"></span>**Raccordement díun clavier externe**

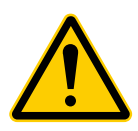

**ATTENTION**<br>
Ne connecter le clavier que si l'appareil est hors service ou en veille<br>
(STANDBY). Dans le cas contraire, des dysfonctionnements peuvent se Ne connecter le clavier que si líappareil est hors service ou en veille produire en raison d'interactions avec le micrologiciel.

Le R&S FSP offre la possibilité de raccorder un clavier PC externe sur le connecteur PS/2 KEYBOARD à 6 broches en face avant de l'appareil ou sur l'interface USB, en face arrière.

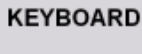

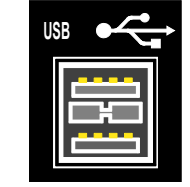

Le clavier simplifie l'utilisation de l'appareil et la saisie de commentaires, de noms de fichiers, etc.

Les claviers et les souris conformes aux normes USB 1.1 ou 2.0 peuvent être connectés à l'interface USB.

Une fois le raccordement effectué, le clavier est reconnu automatiquement. La langue du clavier par défaut est l'Anglais US. Les paramétrages spéciaux, tels que la fréquence d'actualisation, etc., peuvent s'effectuer dans le menu Start (Démarrer) de Windows XP, en sélectionnant *START* (Démarrer) - *SETTINGS* (Paramètres) - *CONTROL PANEL* (Panneau de configuration) - *KEYBOARD* (Clavier).

# <span id="page-46-0"></span>**Raccordement díune souris**

Pour simplifier le fonctionnement de Windows XP, le R&S FSP permet de connecter une souris sur l'interface USB en face arrière.

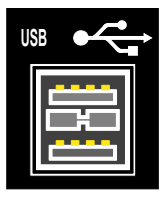

Les souris supportées sont celles des marques Microsoft et Logitech.

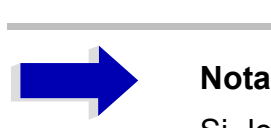

Si les claviers utilisés comportent une boule de commande pour le fonctionnement de la souris, des dysfonctionnements peuvent se produire si l'on raccorde en plus une souris externe.

Une fois le raccordement effectué, la souris est reconnue automatiquement. Les réglages spéciaux, tels que la vitesse de déplacement du pointeur de souris etc., peuvent s'effectuer dans le menu Start (DÈmarrer) de Windows XP, en sÈlectionnant *START* - *SETTINGS* (ParamËtres) - *CONTROL PANEL* (Panneau de configuration) - *MOUSE* (Souris).

# **Raccordement díun moniteur externe**

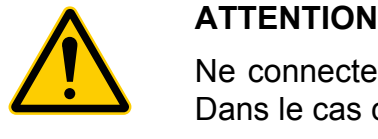

Ne connecter le moniteur que si líappareil est hors service (STANDBY). Dans le cas contraire, le moniteur risque d'être endommagé.

Ne modifier ni le pilote d'écran (Display Type), ni la configuration de l'écran, car cela gêne le bon fonctionnement de l'appareil.

L'appareil offre la possibilité de brancher un moniteur externe sur le connecteur MONITOR en face arrière.

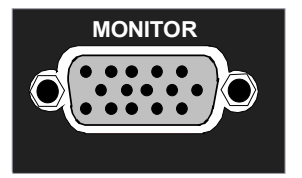

Après raccordement du moniteur externe, redémarrer l'appareil pour qu'il reconnaisse le moniteur. L'écran de mesure est ensuite affiché aussi bien sur l'écran externe que sur l'appareil. Aucun autre réglage n'est nécessaire.

Si l'appareil ne détecte pas le moniteur externe, celui-ci doit être activé. Cette opération nécessite une souris et un clavier externe (le raccordement est décrit aux sections "Raccordement d'une souris" page 2.7 et "Raccordement d'un clavier externe" page 2.7).

- $>$  S'assurer que le moniteur externe est connecté.
- ► Appuyer sur la combinaison de touches *CTRL*+*ESC* pour afficher la barre des tâches.
- $\geq$  Cliquer sur l'icône du moniteur située du côté droit de la barre des tâches.
- ➢ SÈlectionner *Graphics Options (Options graphiques) Output To (Sortie) Intel(R) Dual Display Clone (clone Intel(R) Dual Display) - Monitor + Digital Display (Moniteur + Affichage numÈrique).*

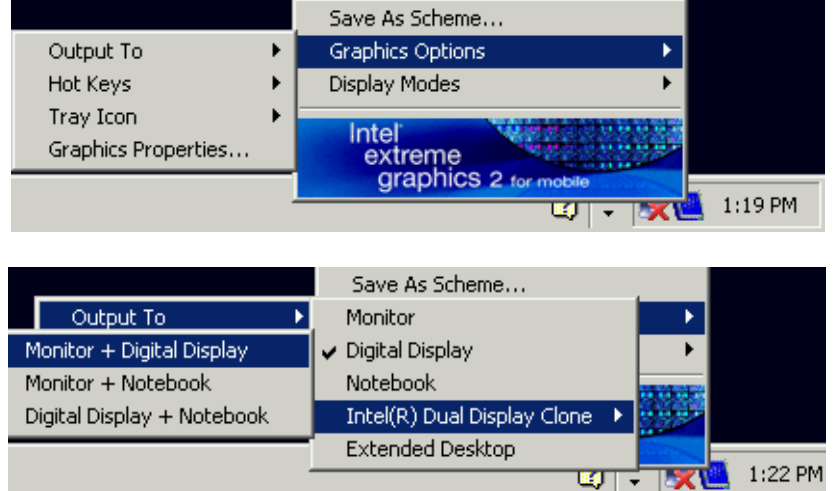

Lorsque, plus tard, l'appareil est mis sous tension sans moniteur, l'activation du moniteur externe est réinitialisée.

# **Raccordement d'une imprimante**

Il est possible de raccorder une imprimante en cours de fonctionnement.

Le R&S FSP offre la possibilité de créer deux configurations d'imprimante différentes pour imprimer des copies d'écran et de basculer de l'une à l'autre en appuyant sur un bouton. Le tableau *DEVICES* du menu *HCOPY* indique le choix d'imprimantes installées.

Les interfaces de connexion se trouvent en face arrière de l'appareil.

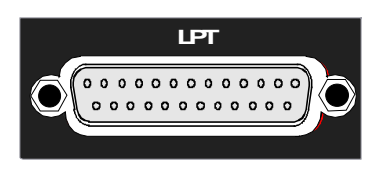

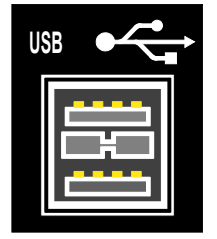

# <span id="page-49-0"></span>Raccordement de périphériques USB (par ex. mesureur de puissance)

L'interface USB située en face arrière du R&S FSP peut permettre de relier directement au R&S FSP jusqu'à deux périphériques USB. Ce chiffre peut augmenter quasiment à l'infini si l'on a recours à des hubs USB.

Étant donnée la diversité des appareils USB existant, les possibilités d'extension du R&S FSP sont quasiment illimitées. La liste ci-dessous contient une sélection d'appareils USB utiles pour le R&S FSP :

- Capteurs de puissance de la série R&S NRP-Zxx (câble d'adaptateur requis R&S NRP-Z4)
- Carte mémoire flash permettant le transfert facile de données vers/depuis un PC (par ex., mises à jour logicielles)
- Lecteurs de CD-ROM permettant l'installation facile d'applications du micrologiciel
- Clavier PC permettant la saisie de commentaires, de noms de fichiers, etc.
- Souris, permettant d'utiliser facilement les boîtes de dialogue Windows XP
- Imprimante pour l'impression des résultats des mesures
- Modem permettant la commande à grande distance du R&S FSP

L'installation de périphériques USB sous Windows XP est aisée, car tous les périphériques USB sont « plug&play ». Les périphériques USB peuvent être connectés ou déconnectés du R&S FSP lorsque celui-ci est en service.

Une fois un périphérique connecté à l'interface USB du R&S FSP, Windows XP recherche automatiquement un pilote de périphérique adapté.

Si Windows XP ne trouve pas de pilote adapté, il invite l'utilisateur à indiquer le répertoire qui contient le pilote du logiciel. Si le pilote se trouve sur un CD, connecter un lecteur de CD-ROM USB au R&S FSP avant de continuer.

Lorsque le périphérique USB est ensuite déconnecté du R&S FSP, Windows XP détecte immédiatement la modification de la configuration matérielle et désactive le pilote correspondant.

### **Exemple:**

Connexion d'une clé USB (carte mémoire flash) au R&S FSP :

1. Une fois la clé USB connectée sur l'interface correspondante, Windows XP détecte un nouveau matériel :

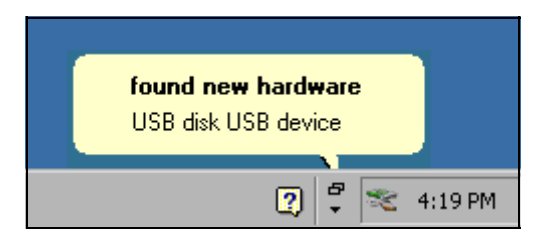

2. Windows XP installe le pilote correspondant.

Lorsque l'installation est réussie, Windows XP indique que l'appareil est prêt pour utilisation:

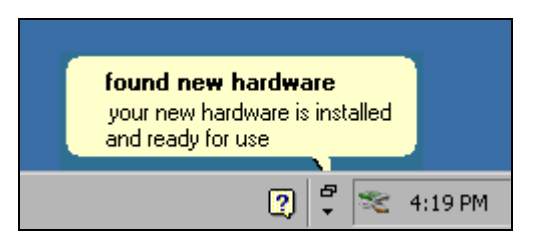

3. La clé USB est donc disponible sous la forme d'un nouveau lecteur affiché dans l'explorateur de Windows :

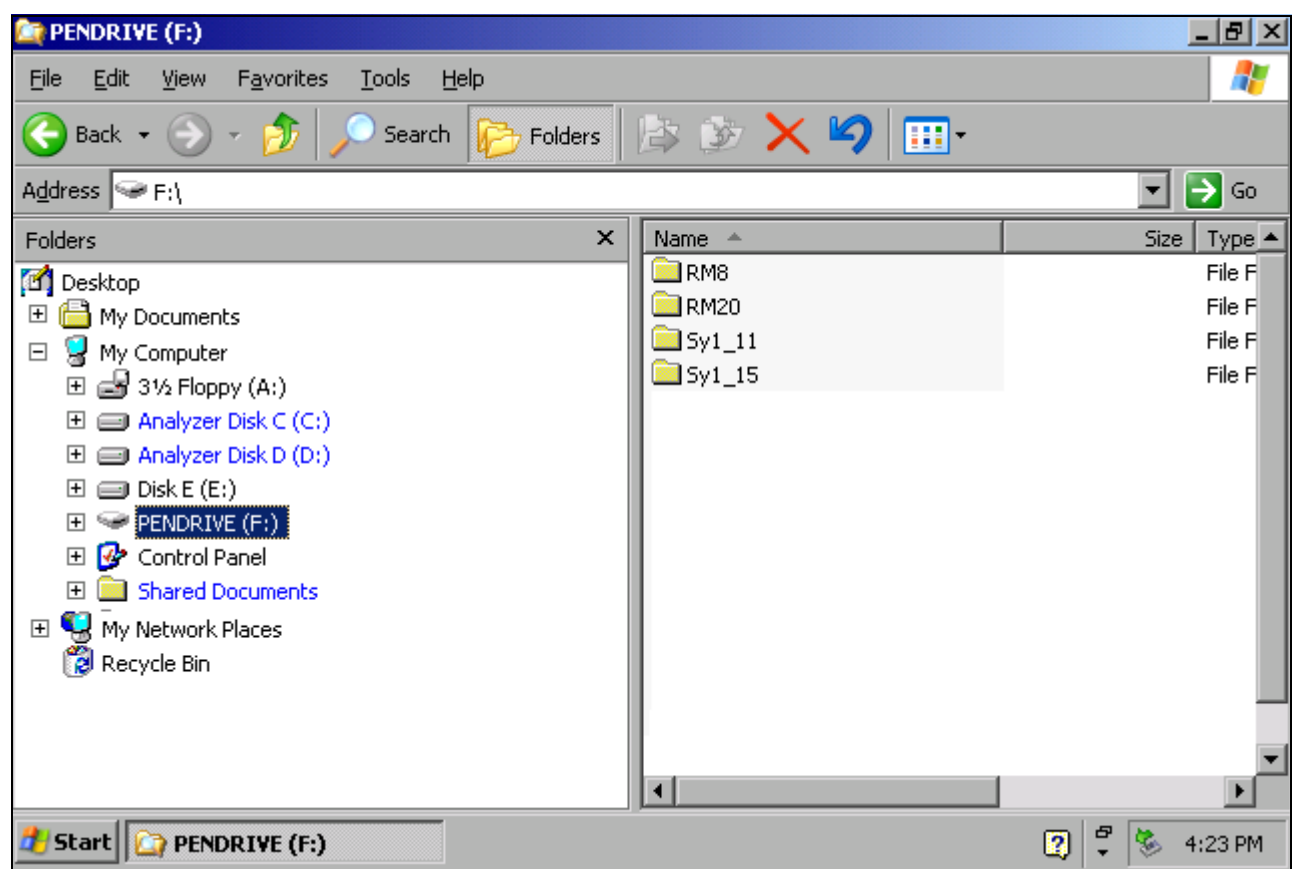

La clé USB peut être utilisée comme un lecteur classique pour charger ou stocker des données.

4. Lorsque l'on a terminé d'utiliser la clé USB ou lorsque les fichiers doivent être transférés vers un autre ordinateur, il suffit de déconnecter la clé USB. Windows XP désactive alors le pilote. Si le lecteur est toujours sélectionné dans l'explorateur, un message d'erreur indiquant que le lecteur n'est plus disponible apparaît.

# **Raccordement de gÈnÈrateurs externes**

L'option Commande externe de générateur (R&S FSP-B10) permet d'utiliser sur le R&S FSP comme générateurs suiveurs plusieurs générateurs en vente dans le commerce. Le R&S FSP permet ainsi d'effectuer au moyen de générateurs adéquats l'analyse scalaire de réseaux même hors de la gamme de fréquence du générateur suiveur interne. Une liste des générateurs supportés par l'option "Commande de générateur externe" R&S FSP-B10 est fournie en annexe.

L'illustration ci-dessous présente la mise en place du test :

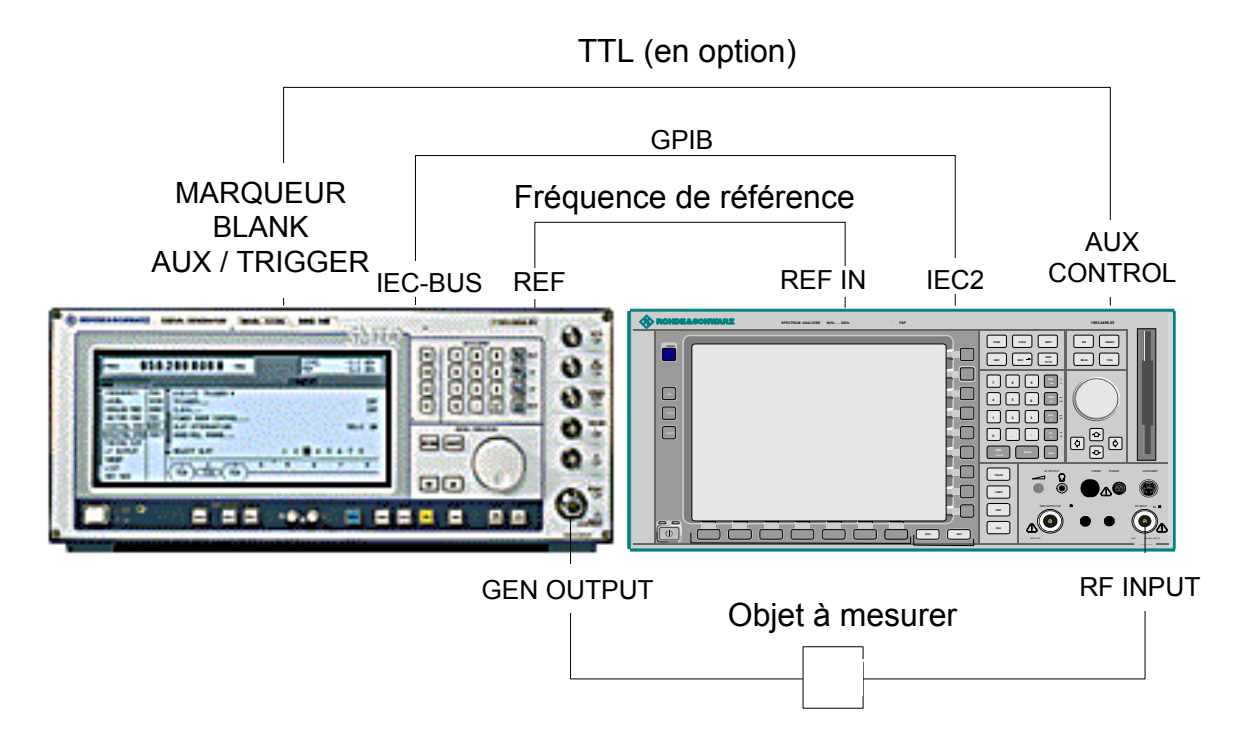

Le générateur est commandé via la seconde interface GPIB (en option) du R&S FSP (= IEC2, fournie avec l'option). Avec certains générateurs Rohde & Schwarz, le générateur est également commandé via l'interface de synchronisation TTL intégrée à l'interface AUX CONTROL du R&S FSP.

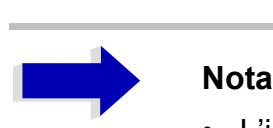

- L'interface TTL permet d'obtenir des vitesses de mesure bien plus élevées qu'en simple commande GPIB, étant donné que le mécanisme de commutation de fréquence du R&S FSP est directement couplé à celui du générateur.
- Pour obtenir une précision supérieure, il est recommandé d'exploiter le R&S FSP et le générateur avec une fréquence de référence commune. Si aucune fréquence de référence 10 MHz n'est disponible, il est recommandé de relier la sortie de référence du générateur à l'entrée de référence du R&S FSP et de configurer le R&S FSP avec *SETUP -REFERENCE EXT* pour l'utilisation de la référence externe.

### Liaison du R&S FSP avec le générateur

Afin de coupler le réglage de fréquence et le niveau de générateur sur le R&S FSP, il est nécessaire d'établir les liaisons suivantes :

- 1. Liaison de l'interface bus GPIB du générateur avec le connecteur IEC2 en face arrière du R&S FSP.
- 2. (En option :) Liaison de l'interface TTL du générateur et du R&S FSP.
	- ➢ Option 1 (R&S SMR, R&S SMU) : Liaison du connecteur AUX CONTROL du R&S FSP avec le connecteur AUX correspondant en face arrière du générateur (câble de liaison fourni avec l'option R&S FSP-B10).
	- ➢ Option 2 (R&S SME, R&S SMP, R&S SMIQ) : Liaison du connecteur AUX CONTROL du R&S FSP avec les connecteurs TRIGGER, MARKER et BLANK en face arrière du générateur (câble de liaison fourni avec l'option R&S FSP-B10). Tenir compte des inscriptions portées sur les câbles TRIGGER, MARKER et BLANK.
	- ➢ Option 3 (R&S SML, R&S SMG/SMGU, R&S SMH/SMHU, R&S SMX/SMY, générateurs d'autres fabricants) : Pas de liaison TTL possible.

Les possibilités de liaison appropriées pour le générateur sont fonction du type de générateur utilisé. Pour de plus amples informations à ce sujet, se reporter au Mode d'emploi du générateur.

3. Liaison de la sortie de référence de fréquence du générateur avec l'entrée de fréquence de référence (*REF IN*) du R&S FSP.

ou

Liaison des entrées de fréquence de référence des deux appareils avec un étalon de fréquence externe.

# **Configuration du générateur du R&S FSP**

La configuration du générateur se fait par l'intermédiaire de la touche rapide *NETWORK* située dans la barre des touches rapides en bas de l'écran.

**SPECTRUM NETHORK**  **SCREEN B** 

Procéder ensuite aux opérations suivantes :

- 1. Appuyer sur la touche logicielle *EXT SOURCE*. Le sous-menu de configuration du gÈnÈrateur síouvre.
- 2. Sélectionner et configurer le générateur :
	- ➢ Appuyer sur la touche logicielle *SELECT GENERATOR*. Le tableau présentant les réglages du générateur s'ouvre. La barre de sélection se trouve à la ligne *SRC 1* dans la colonne *TYPE*.

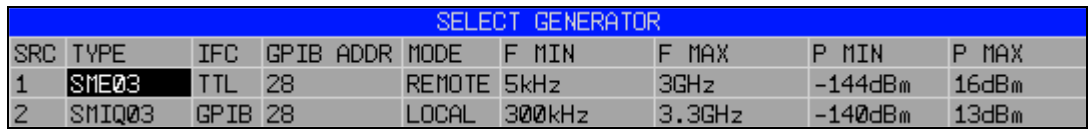

- ➢ Appuyer sur la touche *ENTER*. La liste des générateurs disponibles s'ouvre.
- ≻ À l'aide du bouton rotatif, sélectionner le générateur souhaité et activer *ENTER* (Entrée) en appuyant sur le bouton rotatif.

La liste du générateur se ferme et le générateur sélectionné apparaît dans le tableau SELECT GENERATOR. Simultanément, apparaissent dans les champs F MIN, F MAX, P MIN et P MAX les valeurs limites pouvant être définies sur le générateur pour la fréquence et la puissance de sortie.

 $\triangleright$  Au moyen de la touche  $\triangleright$  placer la barre de sélection sur la colonne IFC et appuyer sur la touche *ENTER*. La liste des interfaces de commande disponibles s'ouvre.

➢ Lorsque les interfaces TTL du R&S FSP et du gÈnÈrateur sont reliÈes, sÈlectionner *TTL* à l'aide du bouton rotatif et l'activer en appuyant sur le bouton rotatif.

- ► En l'absence d'interface TTL ou si les interfaces TTL ne sont pas reliées, sélectionner *GPIB* à l'aide du bouton rotatif et l'activer en appuyant sur le bouton rotatif.
- $\triangleright$  À l'aide de la touche  $\triangleright$ , placer la barre de sélection sur la colonne GPIB ADDR et appuyer sur la touche ENTER. Le champ de saisie de l'adresse GPIB du générateur s'ouvre.
- ➢ Entrer líadresse GPIB du gÈnÈrateur et valider avec *ENTER*. L'adresse définie est intégrée dans le tableau.
- 3. Sélection de la fréquence de référence du générateur :
	- ➢ Si le gÈnÈrateur doit fonctionner avec une rÈfÈrence interne, il convient de placer la touche logicielle *GEN REF* sur *INT*.
	- ► Si le générateur doit fonctionner avec une référence externe, il convient de placer la touche logicielle *GEN REF* sur *EXT*.

Cette dernière opération clôture le paramétrage par défaut du générateur.

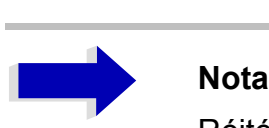

Réitérer les réglages à la ligne SRC 2 permet de régler préalablement une seconde configuration de générateur. Ceci permet de passer facilement d'un type de générateur à un autre.

### Activation de la configuration du générateur et réglage du niveau **de sortie**

Pour sélectionner la configuration de générateur active, appuyer sur la touche logicielle *FREQUENCY SWEEP*. Le tableau *FREQUENCY SWEEP* síouvre et la barre de sÈlection se trouve dans la colonne *STATE* à la ligne *SRC* 1.

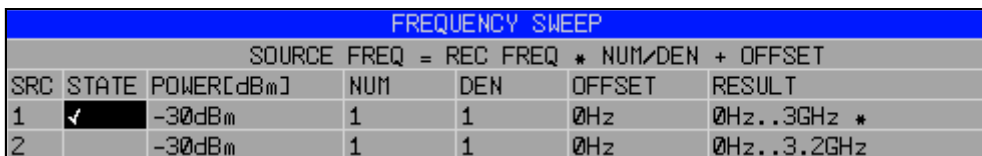

- ➢ Si líon souhaite utiliser la configuration de gÈnÈrateur *SRC 1*, cocher le champ correspondant, en appuyant sur la touche *ENTER*.
- ➢ Si líon souhaite utiliser la configuration de gÈnÈrateur *SRC 2*, placer la barre de sÈlection sur la dernière ligne du tableau, à l'aide de la touche  $\overline{\odot}$ . La configuration de générateur est ensuite validée en appuyant sur la touche *ENTER* et la coche est placée à la ligne 2 de la colonne *STATE*.
- $\triangleright$  À l'aide de la touche **☉, placer la barre de sélection sur la colonne** *POWER [dBm]* **et** appuyer sur la touche *ENTER*.
- ➢ Entrer la puissance de sortie souhaitÈe et confirmer en appuyant sur la touche *dBm*. La puissance saisie apparaît dans le tableau.

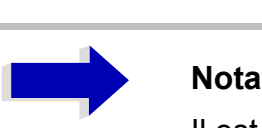

Il est également possible de modifier la puissance de sortie du générateur à l'aide de la touche logicielle SOURCE POWER dans le menu *NETWORK*.

Les autres colonnes du tableau servent à configurer les mesures de conversion de fréquence. Pour plus de détails à ce sujet, voir le Mode d'emploi, section « Commande de générateur externe - Option R&S FSP-B10 ».

Cette opération clôt la configuration du générateur.

# **Utilisation du gÈnÈrateur externe comme gÈnÈrateur suiveur**

Pour activer le générateur externe en tant que générateur suiveur, procéder comme suit :

- $\triangleright$  Mettre sous tension le générateur externe.
- ➢ Appuyer sur la touche rapide *NETWORK* du R&S FSP.
- ➢ Appuyer sur la touche logicielle *EXT SOURCE*.

Le mode Générateur suiveur avec générateur externe est mis en service. Le générateur externe passe en mode de commande à distance et peut être utilisé comme un générateur suiveur interne. Pour plus de détails concernant les mesures avec un générateur suiveur externe, voir le Mode d'emploi, section « Commande de générateur externe - Option R&S FSP-B10. »

Mise en place du test :

- ➢ Appuyer sur la touche rapide *NETWORK* du R&S FSP.
- ➢ Appuyer sur la touche logicielle *EXT SOURCE*.
- ➢ Appuyer sur la touche logicielle *EXT SRC* pour la placer sur *OFF*.

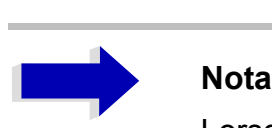

Lorsque le mode de service générateur suiveur avec générateur externe est coupé, le contrôle sur le bus IEC2 est automatiquement libéré et le gÈnÈrateur replacÈ en mode de service *LOCAL*.

# **RÈglages**

# Sélection de la fréquence de référence

Pour commuter le signal de référence de traitement de fréquence du R&S FSP entre la référence interne et un signal de référence externe à 10 MHz, procéder comme suit :

- ➢ Appuyer sur la touche *SETUP*. Le menu *SETUP* s'ouvre.
- > Appuyer sur la touche logicielle *REFERENCE INT/ EXT* jusqu'à ce qu'elle se trouve sur la position souhaitée.

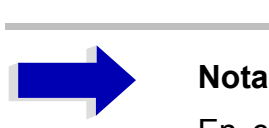

En cas d'absence du signal de référence, lors de la commutation sur référence externe, le message *EXREF* apparaît au bout d'un moment, pour indiquer le défaut de synchronisation.

Lors d'une commutation sur référence interne, veiller à ce que le signal de référence externe soit retiré pour éviter les interactions avec le signal de référence interne.

Commande à distance : ROSC: SOUR INT

# **RÈglage de la date et de líheure**

- ➢ Appuyer sur la touche *SETUP*. Le menu *SETUP* síouvre.
- ➢ Appuyer sur la touche logicielle *GENERAL SETUP*. Le sous-menu comportant les réglages généraux s'ouvre.

La touche logicielle *TIME+DATE* active le tableau *TIME AND DATE* de saisie de líheure et de la date pour l'horloge temps réel interne.

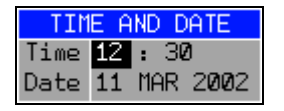

### **Saisie de líheure**

Le champ de saisie permet d'entrer séparément les heures et les minutes :

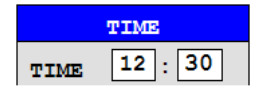

Commande à distance :SYST: TIME 12,30

### **Saisie de la date**

Le champ de saisie permet d'entrer séparément le jour, le mois et l'année :

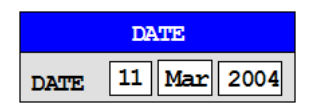

Pour la sélection du mois, utiliser la touche des unités pour ouvrir une liste comportant les noms des mois. Vous pouvez alors sÈlectionner le mois dans la liste.

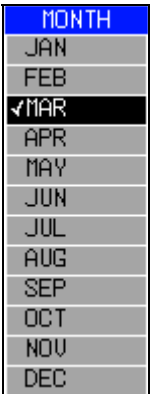

Commande à distance :SYST: DATE 2002, 03, 11

# **RÈglage de líinterface GPIB**

- ➢ Appuyer sur la touche *SETUP*. Le menu *SETUP* síouvre.
- ➢ Appuyer sur la touche logicielle *GENERAL SETUP*. Le sous-menu comportant les réglages généraux s'ouvre.
- $\triangleright$  Appuyer sur la touche logicielle GPIB. Le sous-menu de réglage des paramètres de l'interface de commande à distance s'ouvre.

# **Adresse GPIB**

➢ Appuyer sur la touche logicielle *GPIB ADDRESS*. Le champ de saisie de l'adresse GPIB s'ouvre.

La plage de réglage s'étend de 0 à 30. Par défaut, l'adresse est paramétrée sur 20, dans la mesure où SCPI a été choisi comme langage GPIB, 18 en cas de sélection d'une Èmulation 85xx.

Commande à distance : SYST: COMM: GPIB: ADDR 20

# **Langage GPIB**

 $\triangleright$  Appuyer sur la touche logicielle GPIB LANGUAGE. La liste des langages de commande à distance s'ouvre.

Les langages disponibles sont les suivants :

- $\cdot$  SCPI
- $\cdot$  mode HP:

8560E, 8561E, 8562E, 8563E, 8564E, 8565E

8566A, 8566B, 8568A, 8568B, 71100C, 71200C, 71209A 8591E. 8594E

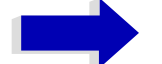

### **Nota**

Si des entrées du mode HP sont sélectionnées, la détection des instructions s'effectue selon des règles de syntaxe différentes de celles utilisées pour SCPI. Il peut donc arriver que les instructions SCPI ne soient pas correctement détectées dans ce mode de fonctionnement.

Lors de la commutation du choix, des changements interviennent dans les réglages suivants : SCPI:

· L'appareil procède à un préréglage (preset).

### 71100C, 71200C, 71209A, 856xA/B, 856xE, 8591E, 8594E:

· L'appareil procède à un préréglage (preset). Les réglages de l'appareil suivants sont alors modifiés :

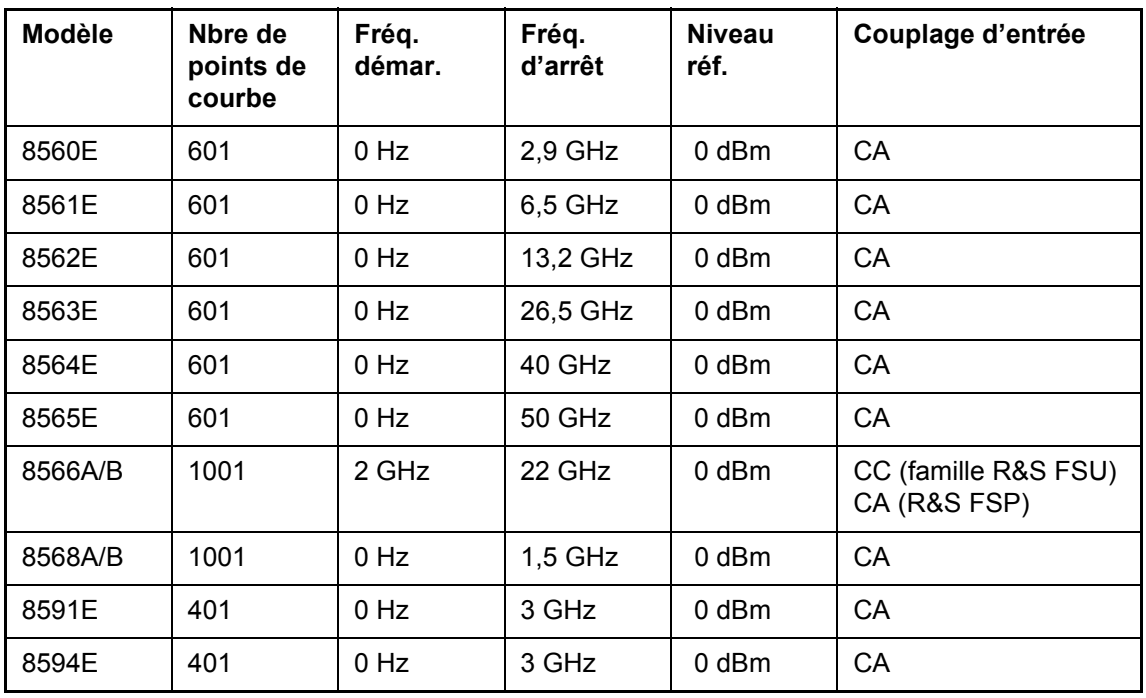

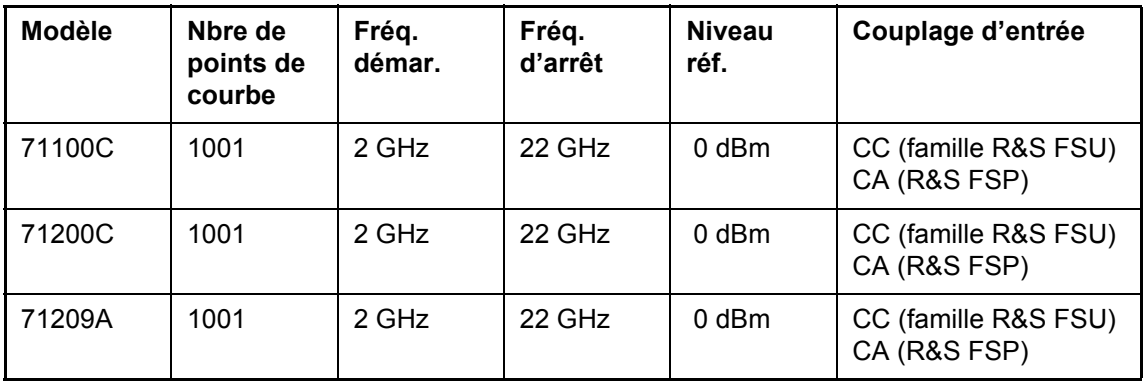

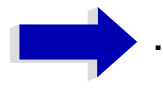

### Note concernant la sélection de 856x sur le R&S FSP :

- La commutation de # of Trace Points (nombre de points sur la courbe) s'effectue uniquement après le passage à l'état REMOTE. Lors du passage en mode manuel (touche LOCAL) le nombre des points de balayage est toujours paramétré sur 501.
- · Si nécessaire, la fréquence d'arrêt indiquée dans le tableau est limitée à la plage de fréquence particulière du R&S FSP.

```
Commande à distance : SYST : LANG "SCPI"
                                           | "8560e"
                                                       \overline{\phantom{0}}"8561E" | "8562E" | "8563E" |
                   "8564E" | "8565E" | "8566A" |
                   "8566B" | "8568A" | "8568B" |
                   "8594E"
```
# Chaîne de réponse ID

> La touche logicielle ID STRING FACTORY permet de sélectionner la réponse à l'instruction \*IDN?

Commande à distance :-

> La touche logicielle ID STRING USER ouvre l'éditeur de saisie d'une réponse spécifique à un utilisateur, à l'instruction \*IDN?. La longueur maximale de la chaîne de sortie est de 36 caractères.

Commande à distance :-

# **Réglage des couleurs d'écran**

- ➢ Appuyer sur la touche *DISP* . Le menu *DISPLAY* síouvre.
- ➢ Appuyer sur la touche logicielle *CONFIG DISPLAY*. Le sous-menu de configuration de l'écran s'ouvre.
- ➢ Les touches logicielles *DEFAULT COLORS 1 et 2* permettent de rÈgler par dÈfaut la luminosité, les nuances et la saturation des couleurs de tous les objets apparaissant à l'écran. Les schémas de couleurs sont tels que l'on obtient une visibilité optimale de l'ensemble des éléments affichés, que l'on choisisse un angle en plongée ou en contreplongée. Par défaut, *DEFAULT COLORS 1* est actif sur l'appareil.

Commande à distance : DISP: CMAP: DEF1 DISP:CMAP:DEF2

Pour régler les couleurs de l'écran et la luminosité, procéder comme suit :

➢ Appuyer sur la touche *NEXT*.

Le menu latéral de modification des couleurs d'écran s'ouvre.

La touche logicielle *SELECT OBJECT* active la sélection d'éléments d'affichage dont il s'agit de modifier la couleur. Une fois la sélection terminée, les touches logicielles *PREDEFINED COLORS*, *BRIGHTNESS*, *TINT* et *SATURATION* permettent de modifier la couleur dans son ensemble ou individuellement la luminosité, la nuance ou la saturation de couleur de l'élément sélectionné.

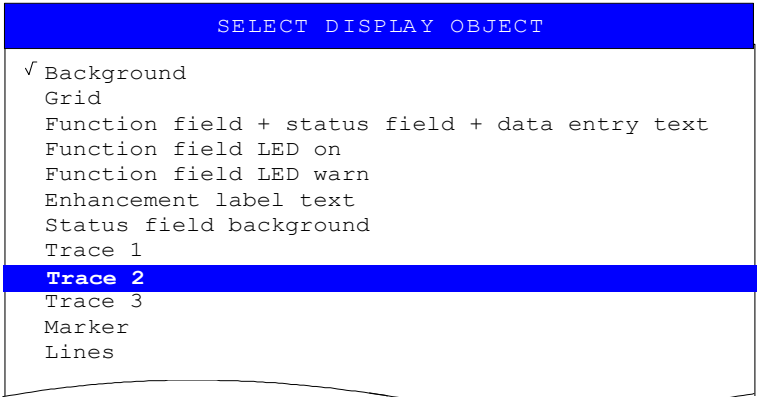

La touche logicielle *BRIGHTNESS* active la saisie de la luminosité de la couleur de l'élément graphique sélectionné.

La valeur à entrer est comprise entre 0 et 100 %.

Commande à distance :DISP: CMAP5: HSL <hue>, <sat>, <lum>

La touche logicielle *TINT* active la saisie de la nuance de l'élément graphique sélectionné. Le pourcentage entré est compris entre 0 % (rouge) et 100 % (bleu) ce qui couvre le spectre complet des couleurs.

Commande à distance :DISP: CMAP5: HSL <hue>, <sat>, <lum>

La touche logicielle *SATURATION* active la saisie de la saturation de l'élément sélectionné.

La valeur à entrer est comprise entre 0 et 100 %.

Commande à distance :DISP: CMAP5: HSL <hue>, <sat>, <lum>

➢ La touche logicielle *PREDEFINED COLORS* ouvre une liste de sÈlection de couleurs prédéfinies pour les objets affichés à l'écran :

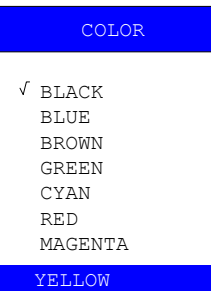

Commande à distance :DISP: CMAP1 ... 26: PDEF <color>

# **…conomiseur díÈcran interne**

Le R&S FSP offre la possibilité d'éteindre l'écran automatiquement, passé un laps de temps défini par l'utilisateur. Si le temps de réponse paramétré est écoulé et qu'aucune saisie n'est effectuée en face avant (touche classique, touche logicielle ou touche rapide, ainsi que bouton rotatif), l'éclairage d'arrière plan sera désactivé.

Activer l'économiseur d'écran automatique :

- ➢ Appuyer sur la touche *DISP*.
- ➢ Appuyer sur la touche logicielle *CONFIG DISPLAY*.
- ➢ Appuyer sur la touche logicielle *DISPLAY PWR SAVE*. La touche logicielle apparaît sur fond coloré, ce qui signifie que l'économiseur d'énergie est activé. La fenêtre de saisie du temps de réponse s'ouvre simultanément.
- $\geq$  Entrer le temps de réponse en minutes et valider la saisie en appuyant sur la touche *ENTER*.

Une fois la durée définie écoulée, l'écran est désactivé (il s'éteint).

Désactiver l'économiseur d'écran automatique :

- ➢ Appuyer sur la touche *DISP*.
- ➢ Appuyer sur la touche logicielle *CONFIG DISPLAY*.
- ➢ Appuyer deux fois sur la touche logicielle *DISPLAY PWR SAVE*. Le fond coloré de la touche logicielle disparaît. Le mode économie d'énergie est désactivé.

# Sélection et configuration d'imprimantes

- $\triangleright$  Appuyer sur la touche HCOPY. Le menu HARDCOPY s'ouvre.
- > Appuyer sur la touche logicielle DEVICE SETUP. Une boîte de dialogue s'ouvre pour sélectionner le format de fichier et l'imprimante :

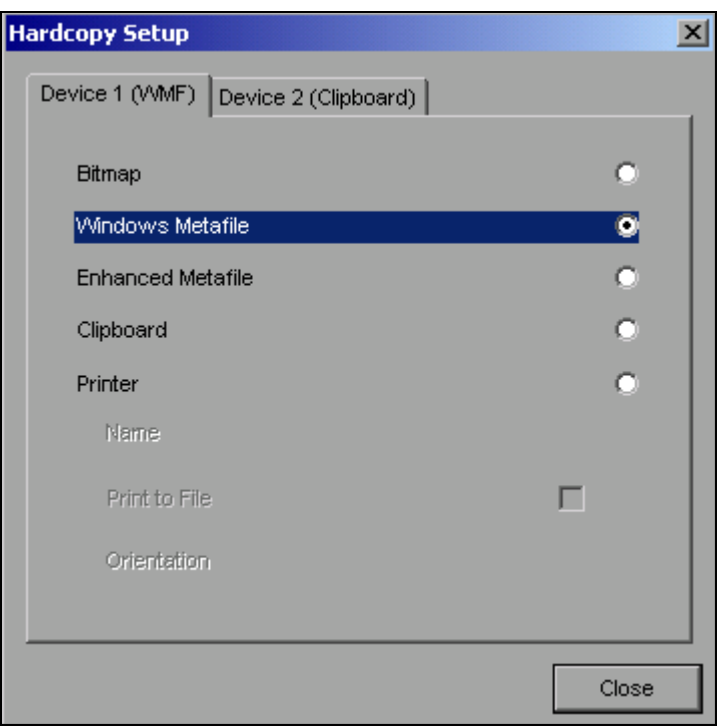

> Pour sélectionner une imprimante connectée (y compris une imprimante réseau préconfigurée), positionner la barre de sélection sur l'entrée Printer (imprimante) au moyen du bouton rotatif  $\Box$  puis valider la sélection en appuyant sur le bouton rotatif ou la touche ENTER.

Après validation, les entrées Name, Print to File (Nom, imprimer dans un fichier) et Orientation sont activées et peuvent également être sélectionnées au moyen du bouton rotatif.

> La sélection du modèle d'imprimante se fait en appuyant sur le bouton rotatif ou la touche ENTER après avoir sélectionné le champ Name (nom).

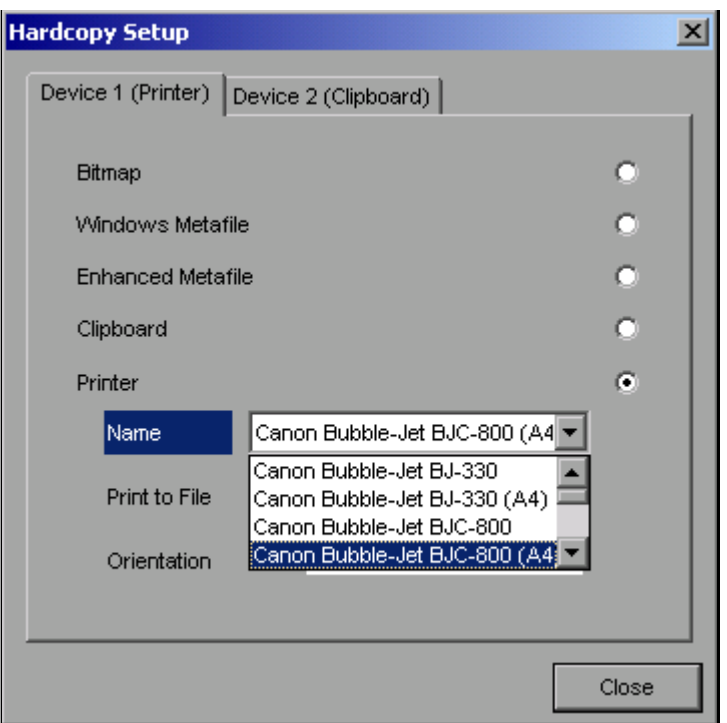

Dans la liste de sélection, il est à présent possible de sélectionner l'imprimante souhaitée (dans l'exemple, *Cannon Bubble-Jet BJC800 (A4)*) également à l'aide du bouton rotatif et de valider en appuyant sur *ENTER* ou sur le bouton rotatif. Ensuite, la liste de sÈlection se ferme et le curseur de saisie revient sur le champ *Name*.

 $\geq$  Il est également possible de diriger la sortie vers un fichier plutôt que vers une imprimante. À cet effet, sélectionner l'option *Print to File* à l'aide du bouton rotatif et activer ou désactiver la case à cocher correspondante, en appuyant sur le bouton rotatif ou sur la touche *ENTER* :

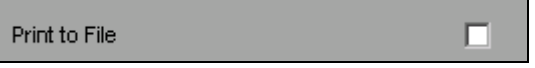

➢ Líorientation de líimpression sur le papier se sÈlectionne dans le champ *Orientation*. Appuyer sur le bouton rotatif ou la touche *ENTER* permet d'ouvrir une liste de sélection :

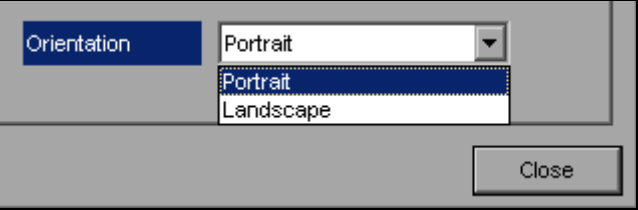

Dans la liste de sélection, l'orientation voulue (Portrait sur l'illustration ci-dessus) se sÈlectionne au moyen du bouton rotatif. Pour valider, appuyer sur le bouton rotatif ou sur la touche *ENTER*. Ensuite, la liste de sélection se ferme et le curseur de saisie revient sur le champ *Orientation*.

La boîte de dialogue peut être fermée en appuyant sur la touche *ESC* ou en sélectionnant et en validant avec le bouton *Close*.

## **SÈlection de configurations díimprimantes alternatives**

Le R&S FSP est en mesure de gérer deux configurations d'impression indépendantes. Cela vous permet de basculer rapidement entre líimpression sur fichier et sur imprimante.

➢ La sÈlection se fait en appuyant sur la touche logicielle *DEVICE 1 / 2*, qui, une fois ouverte la boîte de dialogue *Hardcopy Setup* affiche simultanément le réglage correspondant.

Commande à distance :-

## **SÈlection des couleurs díimpression**

- ➢ La touche logicielle *COLORS* ouvre le sous-menu de sÈlection des couleurs díimpression. Afin de faciliter la sélection des couleurs, la palette des couleurs de l'imprimante sélectionnée est affichée à l'écran dès l'accès au menu. Lorsque l'on quitte le menu, l'écran revient sur la palette de couleurs précédente.
- ➢ La touche logicielle *COLOR ON OFF* commute de líimpression couleur ‡ líimpression noir et blanc. Dans ce cas, toutes les couleurs d'arrière-plan sont imprimées en blanc, toutes les lignes en couleur sont imprimées en noir. Cela vous permet d'améliorer le contraste à l'impression. Le paramétrage par défaut est COLOR ON.

Commande à distance : HCOP : DEV : COL ON

► La touche logicielle *SCREEN COLORS* permet de sélectionner les couleurs d'écran actuelles pour l'impression.

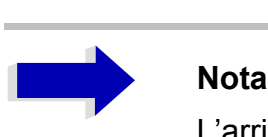

L'arrière-plan est toujours imprimé en blanc et la grille en noir.

Commande à distance : HCOP : CMAP : DEF1

➢ La touche logicielle *OPTIMIZED COLORS* permet de sÈlectionner un paramÈtrage de couleurs optimisé pour l'impression, afin d'améliorer le rendu des couleurs à l'impression.

Cette sÈlection imprime les courbes Trace 1 en bleu, Trace 2 en noir, Trace 3 en vert et les marqueurs en bleu turquoise.

Les autres couleurs correspondent aux couleurs d'écran de la touche logicielle *DISP* – *CONFIG DISPLAY -DEFAULT COLORS 1*.

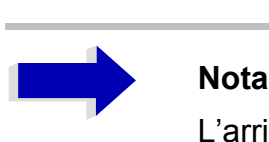

L'arrière-plan est toujours imprimé en blanc et la grille en noir.

Commande à distance : HCOP: CMAP: DEF2

➢ La touche logicielle *USER DEFINED* ouvre un sous-menu permettant de dÈfinir des couleurs dÈfinies par líutilisateur (voir le sous-menu *USER DEFINED COLORS*).

Le paramétrage s'opère de manière analogue au paramétrage des couleurs d'écran.

Commande à distance : HCOP: CMAP: DEF3

# **Installation díimprimantes plug and play**

Sous Windows XP, l'installation d'imprimantes plug and play est simple :

Après la connexion et la mise sous tension de l'imprimante, Windows XP reconnaît l'imprimante et installe le pilote correspondant automatiquement, à partir du moment où il est présent sur l'installation de Windows XP.

Si Windows XP ne trouve pas le bon pilote d'imprimante, il est demandé à l'utilisateur d'entrer un chemin pour les fichiers d'installation correspondants. Outre les pilotes pré-installés, une série de pilotes d'imprimantes supplémentaires se trouve dans le dossier D:\I386.

# **Nota**

Lors de l'installation de pilotes d'imprimantes qui ne sont pas pré-installés sur l'appareil, il est demandé à l'utilisateur, pendant l'installation, d'indiquer le chemin du nouveau pilote. Il peut s'agir d'une disquette, placée dans le lecteur A. Le pilote peut également être chargé à partir d'une clé USB ou d'un lecteur de CD-ROM USB (voir la section "Raccordement de périphériques USB (par ex. mesureur de puissance)" page 2.10).

# **Installation díimprimantes non plug and play**

La procédure d'installation d'imprimantes non plug&play est décrite en annexe [A](#page-192-0), section "Installation d'imprimantes non plug and play" page A.1.

# **Configuration de líinterface LAN (Option R&S FSP-B-16 uniquement)**

Le connecteur LAN interface situé sur la face arrière de l'appareil permet de connecter l'appareil à un réseau local Ethernet (LAN, pour Local Area Network). Cette connexion permet de transférer des données via le réseau, mais aussi d'utiliser des imprimantes réseau. Ce même réseau permet en outre de commander l'appareil à distance. La carte réseau fonctionne aussi bien avec une interface 10 MHz Ethernet IEEE 802.3 ou 100 MHz Ethernet IEEE 802.3u.

# **Raccordement de l'appareil au réseau**

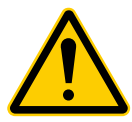

ATTENTION<br>
Avant de connecter l'appareil au réseau, consulter l'administrateur réseau,<br>
en particulier dans le cas de réseaux locaux importants. Les erreurs de Avant de connecter l'appareil au réseau, consulter l'administrateur réseau, connexion peuvent avoir des répercussions sur l'ensemble du réseau.

L'appareil se connecte via un câble RJ-45 classique (non fourni) sur la face arrière de l'appareil et via un hub réseau du segment souhaité du réseau LAN. Étant donné que le RJ-45 n'est pas un câble de bus mais un câblage en étoile, aucune autre précaution particulière n'est requise lors de la connexion.

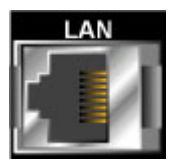

La réalisation de la connexion ne génère aucune gêne pour le trafic du réseau. La déconnexion du réseau ne pose elle non plus aucun problème, dans la mesure où il est assuré qu'aucun échange de données n'a plus lieu avec l'appareil.

# **Configuration de la carte réseau**

# **Installation du pilote**

Sous Windows XP, il est inutile d'installer les pilotes de carte réseau séparément si l'option R&S FSP-B16 a été installée en usine.

Il suffit de connecter le câble réseau sur le connecteur LAN-Interface situé sur la face arrière de l'appareil. Windows XP détecte automatiquement la connexion réseau et active les pilotes correspondants.

# **Configuration de líinterface**

Pour accéder à la configuration de l'interface, procéder comme suit :

- $\triangleright$  Appuyer sur la touche SETUP. Le menu SETUP s'ouvre.
- ➢ Appuyer sur la touche logicielle GENERAL SETUP. Le sous-menu des paramètres généraux s'ouvre.
- ➢ Appuyer sur la touche logicielle *CONFIGURE NETWORK*. La boîte de dialogue d'accès aux paramètres réseau s'ouvre.

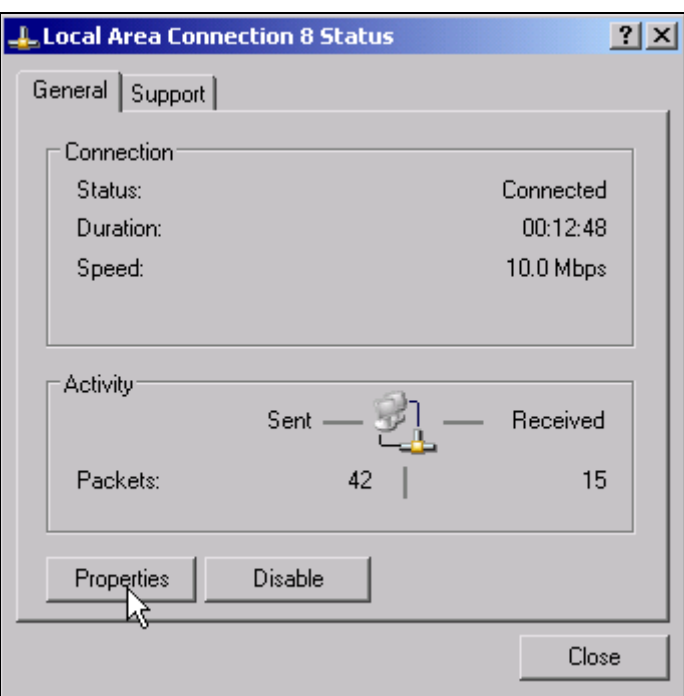

Cette touche logicielle permet de modifier la configuration réseau existante, en fonction de la sélection des cartes d'enregistrement correspondantes (voir la section "Configuration de protocoles réseau existants (Protocole TCP/IP)" page 2.29).

Commande à distance :-

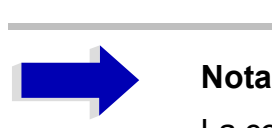

La configuration du support réseau nécessite la connexion d'un clavier PC avec une boule de commande (ou une souris supplémentaire en remplacement de la boule de commande).

## *R&S FSP Configuration de líinterface LAN (Option R&S FSP-B16*

### <span id="page-68-0"></span>**Configuration de protocoles réseau existants (Protocole TCP/IP)**

Lorsque vous recevez l'appareil, le protocole TCP/IP est pré-installé avec l'adresse IP 10.0.0.10 et le masque de sous-rÈseau 255.255.255.0. Les opÈrations requises pour modifier la configuration et l'installation d'autres protocoles réseaux sont décrites dans les sections qui suivent.

- ► Lancer le menu Start (Démarrer) de Windows XP à l'aide de la touche Windows ou de *CTRL*+*ESC*.
- ➢ Cliquer sur *Settings* (ParamËtres) *Network Connections* (Connexions rÈseau) *Local Area*  **Connection** (Connexion au réseau local).

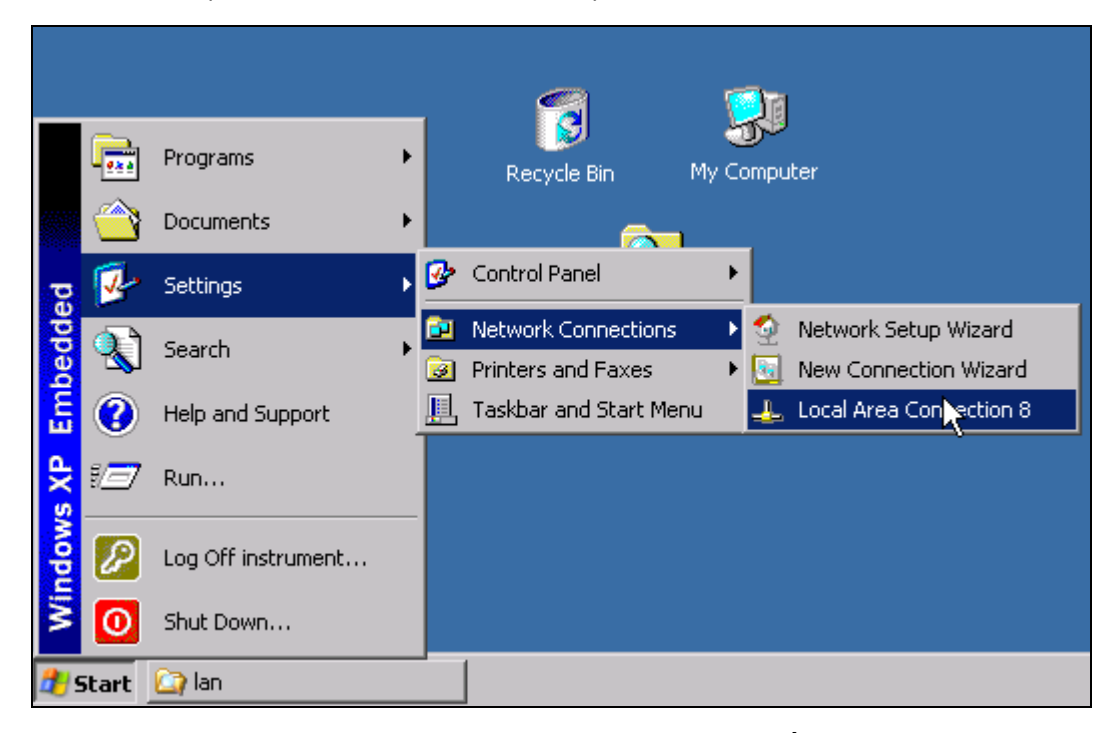

La boîte de dialogue *Local Area Connection Status* (État de Connexion au réseau local) síouvre.

### Configuration de l'interface LAN (Option R&S FSP-B16 uniquement)

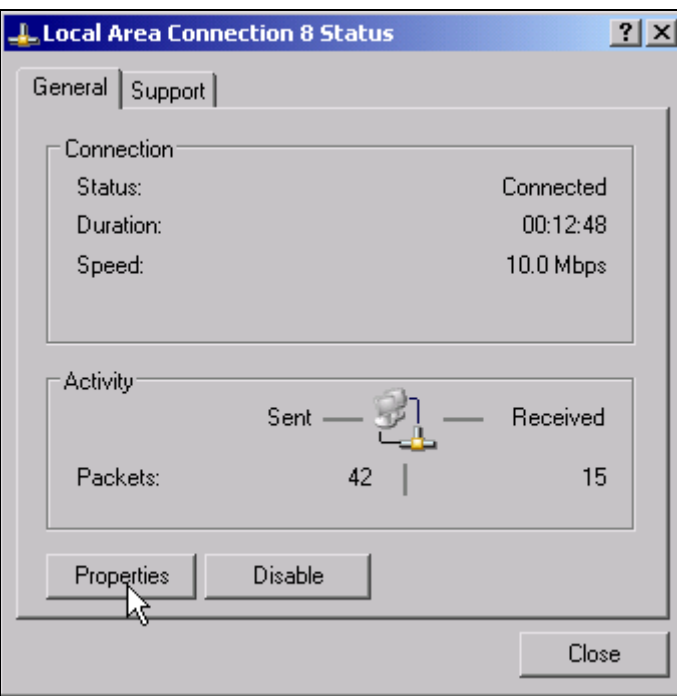

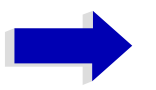

### **Nota**

Windows XP ajoute automatiquement des numéros au nom Local Area Connection Status (par ex., Local Area Connection Status 8) si la configuration est paramétrée à l'aide de l'assistant New Connection (Nouvelle connexion). Ces numéros sont sans importance pour les étapes de configuration qui suivent et sont donc omis dans le texte.

> Cliquer sur le bouton Properties (Propriétés). La fenêtre des protocoles réseau disponibles s'ouvre.

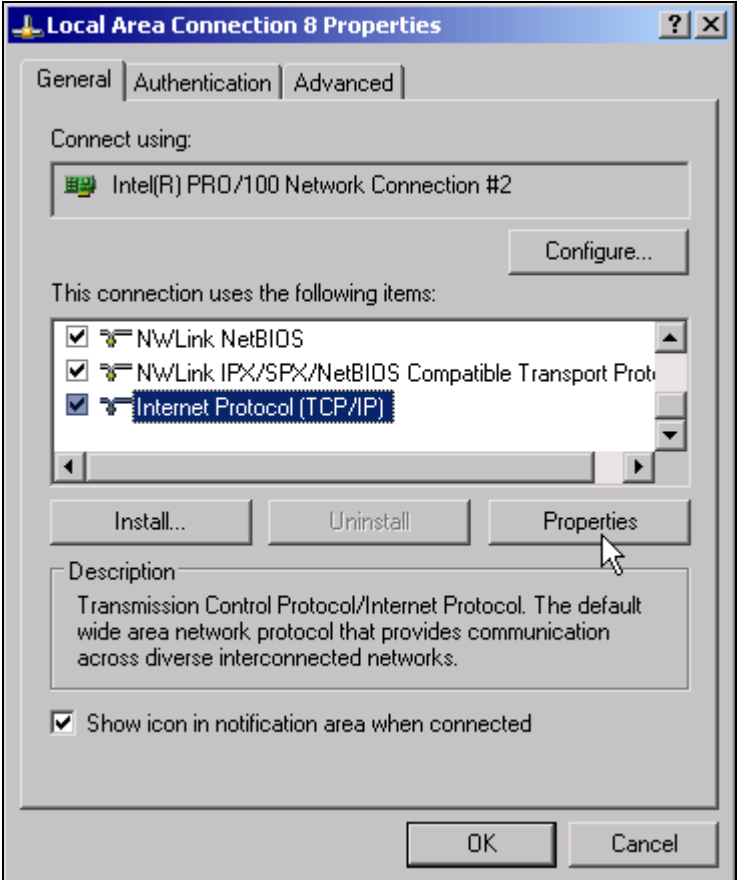

- > Cliquer sur le protocole réseau souhaité (TCP/IP dans l'exemple).
- > Cliquer sur le bouton Properties (Propriétés).
	- La boîte de la boîte de dialogue présentant les paramétrages du protocole réseau sélectionné s'ouvre

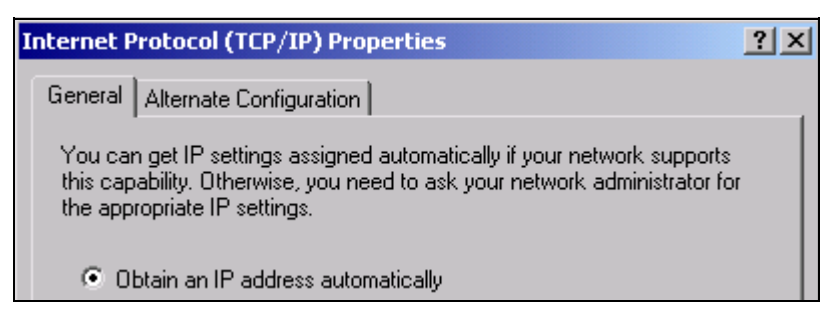

Si l'adresse IP doit être automatiquement demandée par un serveur DHCP, cliquer sur Obtain an IP address automatically (Obtenir automatiquement une adresse IP).

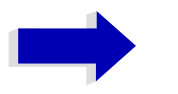

### **Nota**

Votre administrateur réseau sait si votre réseau dispose d'un serveur DHCP.

 $\triangleright$  Cliquer sur OK. Windows XP enregistre la configuration.

### Configuration de l'interface LAN (Option R&S FSP-B16 uniquement)

> S'il est nécessaire de paramétrer une adresse IP prédéfinie (parce que, par ex., aucun serveur DHCP n'est disponible sur le réseau), cliquer sur Use the following IP address (Utiliser l'adresse IP suivante).

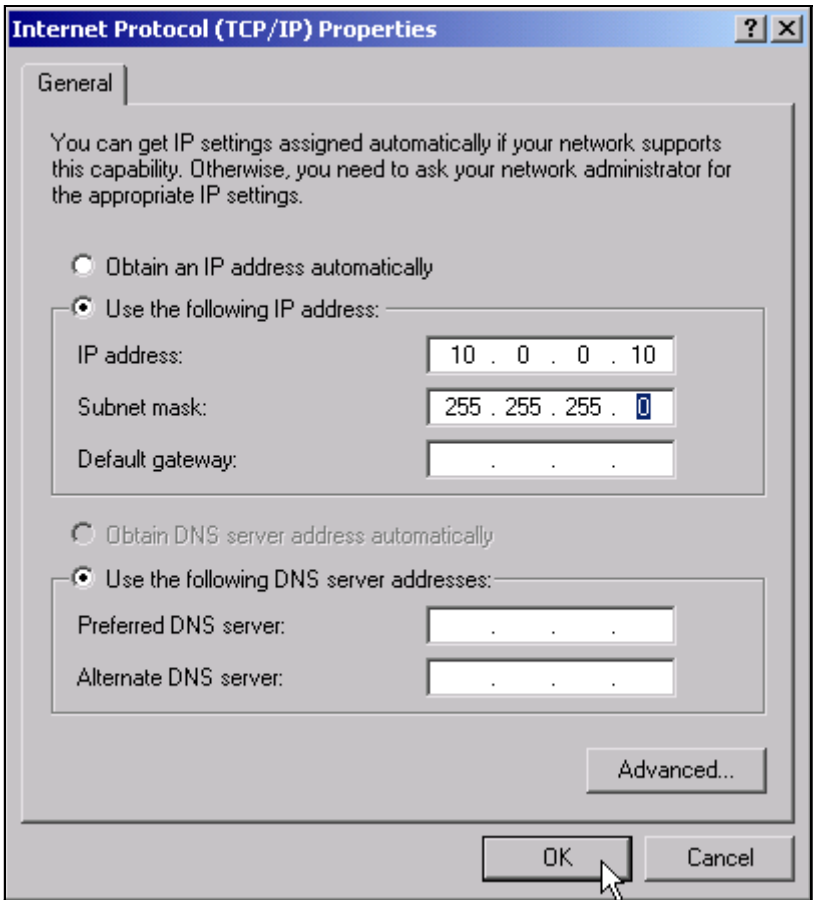

- > Sélectionner IP address (Adresse IP) et saisir l'adresse IP.
- > Sélectionner Subnet mask (Masque de sous réseau) et saisir le masque requis.

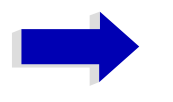

### **Nota**

Votre administrateur réseau sait quelles sont les adresses IP et les masques de sous-réseau qui sont adaptés à votre réseau.

### $\triangleright$  Cliquer sur OK.

Windows XP vérifie que les paramètres entrés sont corrects et mémorise la configuration.

Si une adresse IP ou un masque de sous-réseau erronés ont été entrés, un message d'erreur s'affiche et demande si l'utilisateur souhaite entrer une autre adresse ou un autre masque:
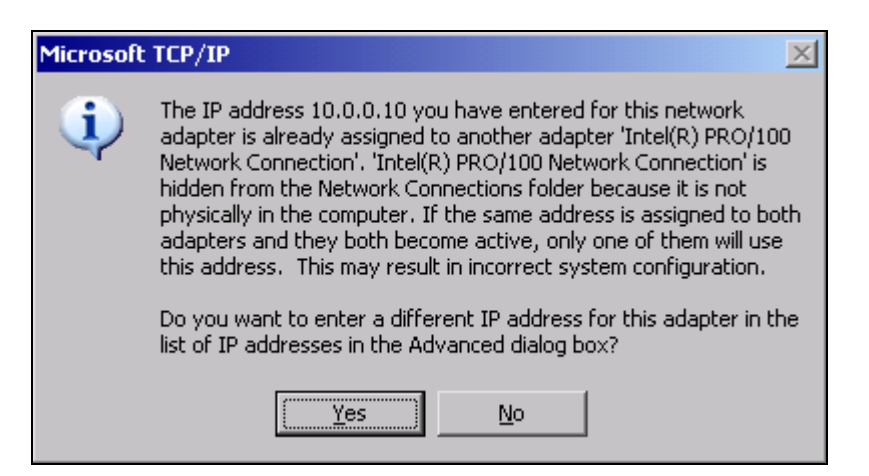

 $\triangleright$  Cliquer sur Yes (Oui).

La boîte de dialoque permettant d'entrer les paramètres TCP/IP s'ouvre une nouvelle fois.

Lorsque tous les paramètres sont corrects, une invite apparaît, en fonction des paramètres modifiés, si l'utilisateur souhaite redémarrer l'appareil.

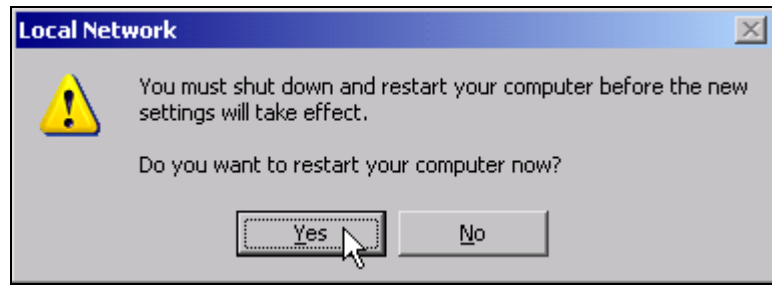

 $\triangleright$  Cliquer sur Yes (Oui).

Windows XP redémarre le système.

## Installation d'autres protocoles et services réseau

L'installation d'autres protocoles et services réseau est décrite au chapitre "Interface LAN".

## <span id="page-72-0"></span>Login (Ouverture de session)

Sous Windows XP, l'utilisateur doit s'identifier dans une fenêtre d'ouverture de session en indiquant son nom d'utilisateur et son mot de passe. L'appareil dispose d'une fonction autologin paramétrée en usine, c'est-à-dire que l'ouverture de session s'opère automatiquement en arrière-plan. L'identifiant utilisé pour l'autologin dispose de droits d'administrateur. L'identifiant et le mot de passe utilisés ici sont *instrument* (en minuscules).

Pour savoir comment désactiver l'autologin, se reporter au chapitre "Interface LAN", section "Désactivation de l'ouverture de session automatique" page 6.16.

## **Propriétés du système d'exploitation**

## **Particularités de Windows XP**

Le système d'exploitation de l'appareil est Windows XP. Afin de garantir le bon fonctionnement du logiciel de l'appareil, il est nécessaire de respecter certaines règles lors de l'utilisation du système d'exploitation.

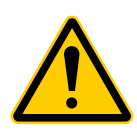

**ATTENTION**<br>Les pilotes e<br>l'appareil. Af Les pilotes et les programmes utilisés sous Windows XP sont adaptés à l'appareil. Afin de ne pas altérer le fonctionnement de l'appareil, seuls peuvent être réalisés les paramétrages décrits dans le Mode d'emploi et le présent manuel.

> Le logiciel de l'appareil ne peut être modifié que par la mise à jour autorisée par Rohde & Schwarz.

> De même, seuls peuvent être exécutés sur l'appareil les programmes approuvés par Rohde & Schwarz.

#### **Login (Ouverture de session)**

Pour en savoir plus, se reporter à la section "Login (Ouverture de session)" page 2.33.

#### **Identification administrateur**

L'identifiant utilisé par l'appareil pour réaliser l'autologin dispose de droits d'administrateur.

## **Packs service Windows XP**

Le système d'exploitation Windows XP installé sur l'appareil contient déjà les packs service présinstallés pour XP (SP2 et mises à jour/correctifs supplémentaires) requis pour faire fonctionner appareil.

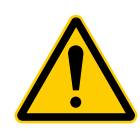

**ATTENTION**<br>Sur l'appare<br>Schwarz pou Sur l'appareil, ne sont admis que des packs autorisés par Rohde & Schwarz pour éviter tout problème de fonctionnement susceptible, dans le pire des cas d'entraîner une réparation de l'appareil.

## Appeler le menu de démarrage de Windows XP

Il est possible d'ouvrir le menu Start (Démarrer) de Windows XP en appuyant sur la touche Windows (an) ou sur la combinaison de touches CTRL+ESC. Depuis le menu Start (Démarrer), il est possible de naviguer dans les sous-menus à l'aide de la souris ou des touches fléchées. Le retour à l'écran de mesure se fait en activant le bouton R&S Analyzer Interface dans la barre des tâches.

## Logiciel Windows XP autorisé pour l'appareil

Le logiciel pilote utilisé et les paramètres système de Windows XP ont été réglés de manière à supporter les fonctions de mesure du R&S FSP. C'est pourquoi seuls les logiciels et les équipements matériels proposés ou autorisés par Rohde & Schwarz garantissent le parfait fonctionnement de l'appareil.

L'utilisation d'autres logiciels ou matériels risque d'entraîner des incidents ou des pannes dans les fonctions du R&S FSP.

La compatibilité des packs logiciels suivants avec le logiciel de l'appareil de mesure a été testée avec succès :

- R&S FS-K3 Logiciel de mesure de l'indice de bruit et de l'amplification
- R&S FS-K4 Logiciel de mesure du bruit de phase
- R&S Power Viewer (Mesure virtuelle de puissance permettant d'afficher les résultats des têtes de mesure de puissance de la série R&S NRP-Zxx)
- Windows XP Remote Desktop
- · FileShredder Permet d'effacer en toute sécurité des fichiers du disque dur
- Symantec Norton AntiVirus Logiciel anti-virus
- McAfee Virusscan

# **3** Mise à jour et installation des options **du micrologiciel**

## **Mise à jour du micrologiciel**

L'installation d'une nouvelle version du micrologiciel se fait via le lecteur de disquettes intégré, une clé USB, un lecteur de CD-ROM USB ou un réseau local (LAN). Le kit de mise à jour du micrologiciel contient plusieurs disquettes, dont le contenu, dans le cas d'une mise à jour via une clé USB ou un réseau local, doit être chargé dans des répertoires séparés (Disk1 à Disk<n>). Le programme d'installation correspondant est disponible dans le menu *SETUP*.

- ➢ Appuyer sur la touche *SETUP*. Le menu *SETUP* síouvre.
- ➢ Appuyer sur la touche *NEXT*. Le menu latéral s'ouvre.
- ➢ Appuyer sur la touche logicielle *FIRMWARE UPDATE*. Le sous-répertoire d'installation / désinstallation des nouvelles versions du micrologiciel síouvre.
- ➢ Appuyer sur la touche logicielle *UPDATE PATH* (uniquement dans le cas de mises ‡ jour du micrologiciel via une clé USB, un CD-ROM ou un LAN). Le champ de saisie du chemin du jeu de disquettes de mise à jour s'ouvre.
- ➢ Entrer le nom du lecteur et du rÈpertoire et valider par *ENTER*.

#### **Exemple :**

Le contenu des disquettes est stocké sur une clé USB dans le dossier *Update* et les sousdossiers *Disk1* à *Disk<n>*. Une fois connectée, la clé USB est reconnue en tant que lecteur *E:*.

Dans ce cas, le chemin à indiquer est *E:\UPDATE*.

➢ Pour lancer le programme díinstallation, appuyer sur la touche logicielle *FIRMWARE UPDATE* du sous-menu. Le programme d'installation guide l'utilisateur à travers les étapes suivantes de la procédure de mise à jour.

Commande à distance :"SYST: FIRM: UPD 'E: \UPDATE'"

➢ La touche logicielle *RESTORE FIRMWARE* restaure la version antÈrieure du micrologiciel.

Commande à distance :--

## **Activation des options du micrologiciel**

Pour activer les options du micrologiciel, il suffit d'entrer les numéros de licence en suivant les Ètapes ci-dessous :

- ➢ Appuyer sur la touche *SETUP*. Le menu *SETUP* síouvre.
- ➢ Appuyer sur la touche logicielle *GENERAL SETUP*.
- ➢ Appuyer sur la touche logicielle *OPTIONS*. Le menu *OPTIONS* s'ouvre. Les options déjà présentes s'affichent dans un tableau qui s'ouvre lorsque l'on accède au sous-menu.

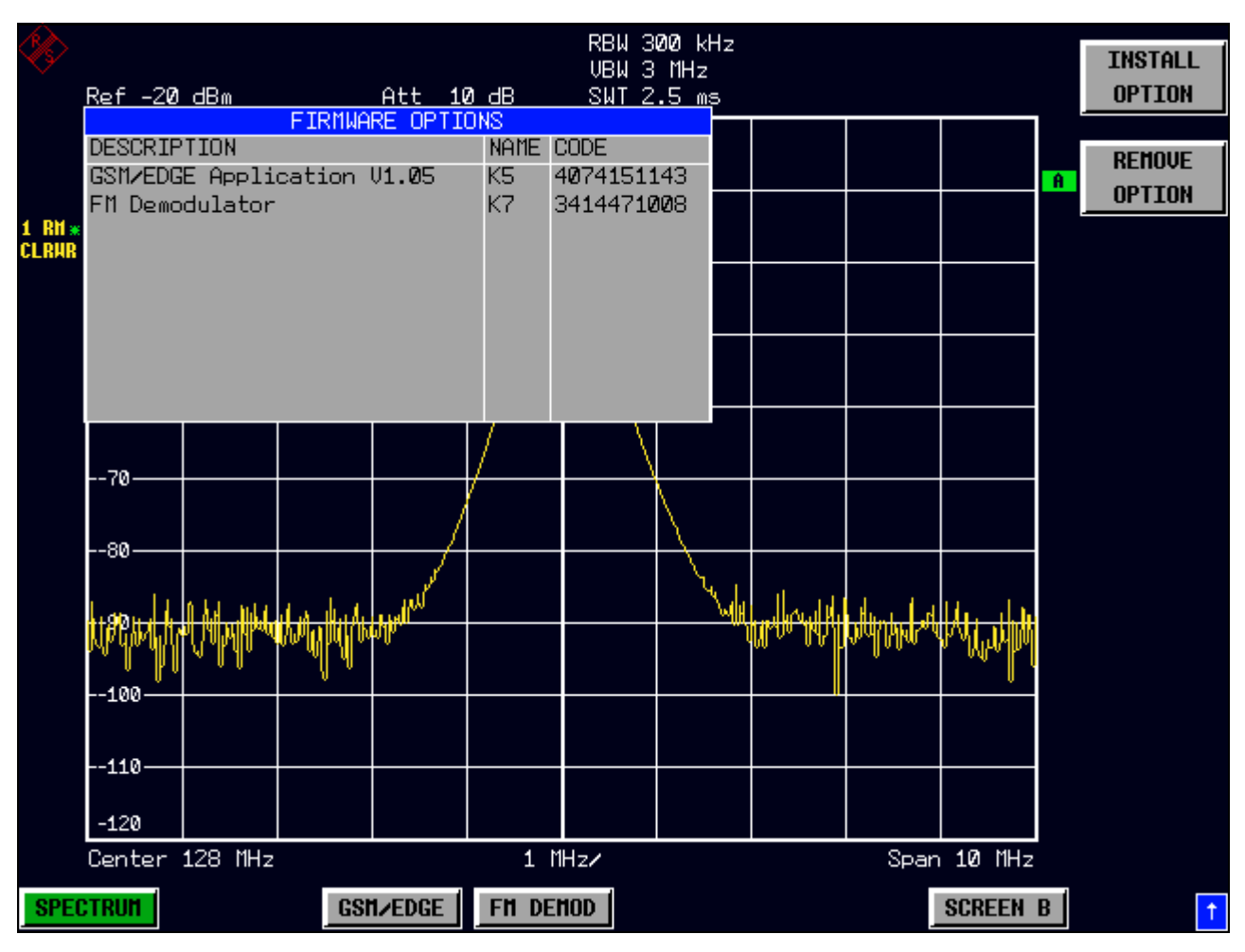

➢ Appuyer sur la touche logicielle *INSTALL OPTION*. Le champ de saisie du numéro de licence de l'option du micrologiciel apparaît.

Lorsque le numéro de licence saisi est correct, on voit s'afficher la ligne de message

*OPTION KEY OK* et líoption vient alors síajouter au tableau *FIRMWARE OPTIONS*.

En cas de numéro de licence non valide, le message *OPTION KEY INVALID* s'affiche sur la ligne de message.

➢ La touche logicielle *REMOVE OPTION* permet díeffacer toutes les options de micrologiciel existantes. Pour éviter tout effacement involontaire, le système demande de confirmer la désinstallation.

# 4 Opérations de base

## **Agencement du diagramme**

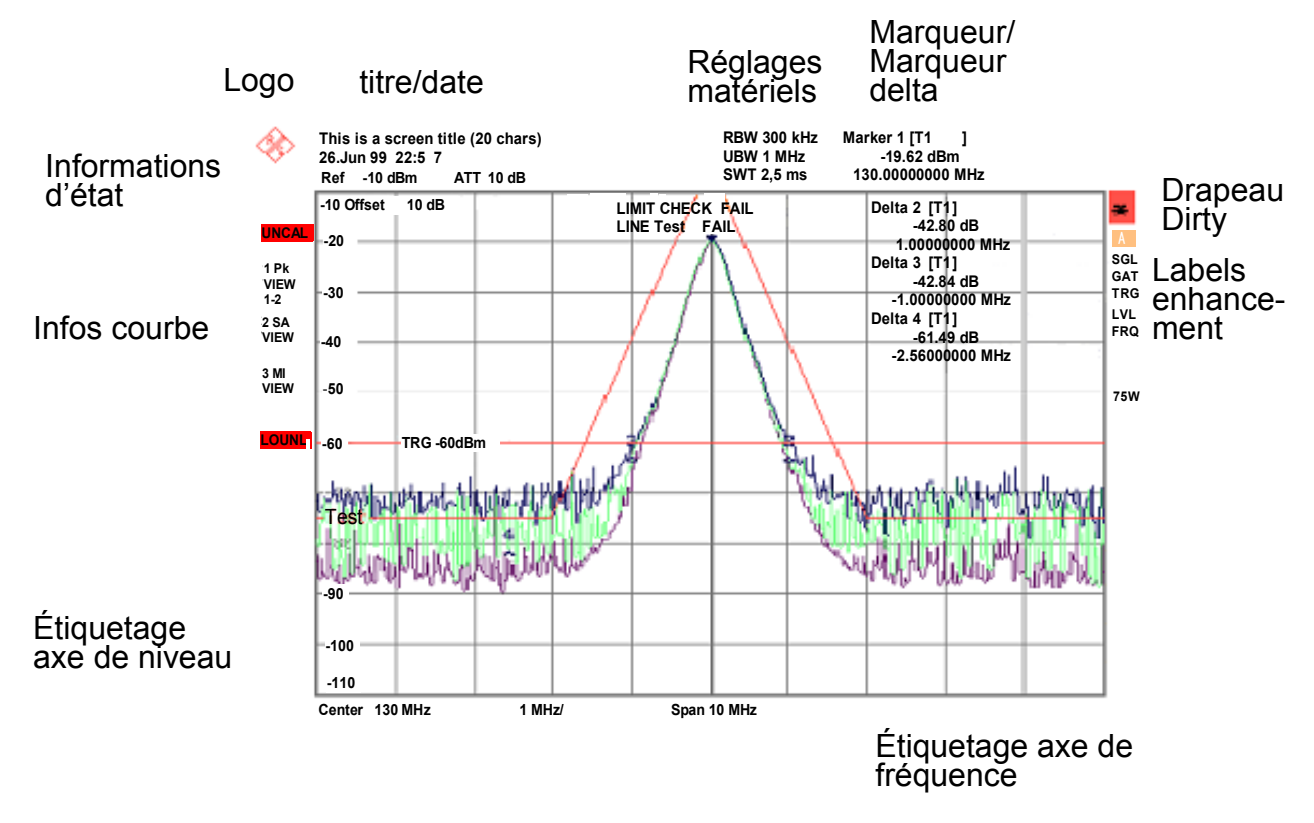

Fig. 4-1 Disposition de l'écran du R&S FSP en mode analyseur

## Affichages de la zone de diagramme

#### Paramétrages matériels

- **Ref** Affichage du niveau de référence.
- **Offset** Affichage du décalage de niveau de référence.
- **Att** Affichage de l'atténuation RF paramétrée.
- **FATT** Affichage de l'atténuation RF paramétrée dans le cas d'un affaiblissement électronique (uniquement avec l'option Electronic Attenuator, R&S FSP- B25).
- **RBW** Affichage de la largeur de bande de résolution paramétrée. Si la largeur de bande ne correspond pas à la valeur du couplage automatique, un astérisque « \* » vert est placé devant la zone.
- **VBW** Affichage de la largeur de bande vidéo paramétrée. Si la largeur de bande ne correspond pas à la valeur du couplage automatique, un astérisque « \* » vert est placé devant la zone.
- **SWT** Affichage de la durée de balayage paramétrée (SWEEP TIME). Si la durée de balayage ne correspond pas à la valeur du couplage automatique, un astérisque « \* » est placé devant la zone. L'astérisque devient rouge dès que la durée de balayage est inférieure à la valeur du couplage automatique. Dans ce cas, il est nécessaire d'augmenter la durée du balayage.
- Marker / Contient la position du marqueur ou marqueur delta sélectionné en dernier lieu dans le sens des axes x ou y ainsi que son index. La courbe de mesure à laquelle le **Delta** marqueur est affecté, ainsi que la fonction active de mesure, sont affichées entre les crochets placés après l'index.

Les fonctions de mesure des marqueurs sont indiquées par les abréviations suivantes :

- FXD Marqueur fixe actif (Reference Fixed)
- PHN Mesure du bruit de phase active
- CNT Compteur de fréquence active
- TRK Courbe du signal active
- NOI Mesure de bruit active
- MOD Mesure du taux de modulation AM active
- Mesure TOI active

#### **LIMIT** Affichage des résultats du contrôle de valeur limite (Limit Check). **CHECK**

#### Affichages d'état :

Les affichages d'état sur le côté gauche du diagramme indiquent toute irrégularité (par ex., UNCAL).

- **UNCAL** Indique que l'une des conditions suivantes est remplie :
	- Les données de correction sont désactivées (menu CAL, CAL CORR OFF).
		- Activation de la correction CAL CORR ON ou PRESET.
	- Aucune valeur de correction valable n'est disponible. Cela arrive, par exemple, au démarrage à froid de l'appareil, après une mise à jour du micrologiciel.
		- Procéder à l'enregistrement des données de correction (menu CAL, CAL TOTAL).
- **OVLD** Indique une surcharge du mélangeur d'entrée
	- Augmenter l'atténuation RF.
- **IFOVI** Indique une surcharge du chemin du signal IF en aval du mélangeur d'entrée.
	- Augmenter le niveau de référence
- **LOUNL** Indique qu'une erreur a été détectée dans le matériel de traitement de fréquence de l'appareil.
- **EXREF** S'affiche lorsque l'appareil a été réglé sur une référence externe, mais qu'aucun signal n'est reconnu à l'entrée de référence.
- **OVEN** Indique que la fréquence de référence OCXO (Option R&S FSP-B4) n'a pas encore atteint sa température de fonctionnement. Le message disparaît normalement quelques minutes après la mise en service.

#### **Informations sur la courbe de mesure**

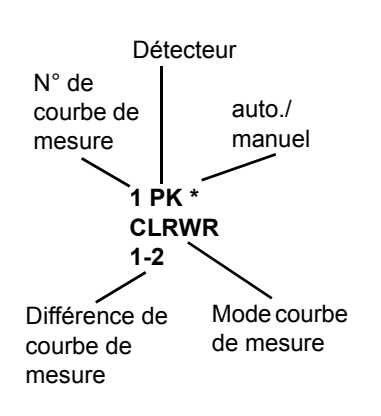

#### **Trace #**

Numéro de la courbe de mesure (de 1 à 3)

#### **Detector**

Détecteur sélectionné :

- AP: Détecteur AUTOPEAK
- PK: Détecteur MAX PEAK
- MI: Détecteur MIN PEAK
- SA: Détecteur SAMPLE
- AV: Détecteur AVERAGE
- RM: Détecteur RMS
- QP: Détecteur QUASIPEAK

#### **auto /manual**

Le détecteur sélectionné ne correspond pas à celui du couplage automatique.

#### **Trace Mode**

Affichage du mode balayage :

- CLRWR: CLEAR/WRITE
- MAXH: MAX HOLD
- MINH: MIN HOLD
- AVG: AVERAGE
- VIEW: VIEW

#### **Trace Mathematics**

Indique que la fonction de différence de courbe de mesure est activée.

- $\cdot$  1 2 : Courbe 1 Courbe 2
- $\cdot$  1 3 : Courbe 1 Courbe 3

#### Labels « enhancement » :

Les labels « enhancement » affichés sur le côté droit du diagramme de mesure indiquent que les réglages de l'appareil ont été effectués par l'utilisateur et que ces réglages influencent le résultat sans que cela ne se voie immédiatement sur la représentation des valeurs mesurées.

- \* (étoile) Le réglage actuel de l'appareil ne correspond pas à celui pendant lequel les courbes de mesure représentées ont été enregistrées. Cet état se présente dans les cas suivants :
	- Le réglage de l'appareil est modifié lors d'une mesure en cours.
	- Le réglage de l'appareil est modifié en mode SINGLE SWEEP à la fin du balayage et aucun autre balayage n'est lancé.
	- Le réglage de l'appareil est modifié après gu'une courbe de mesure a été réglée sur VIFW

L'affichage est conservé à l'écran jusqu'à élimination de la cause de l'erreur par l'utilisateur. Dans certains cas, cela signifie qu'un nouveau balayage est lancé (mode SINGLE SWEEP) ou que la courbe de mesure en question est réglée sur **BLANK.** 

- $A/B$ Désignation de l'écran A/B. Si l'écran A/B est activé pour l'entrée de paramètres de mesure, l'arrière-plan du label apparaît en couleur.
- SGI Le balavage est paramétré sur SINGLE SWEEP.
- **GAT** Le balayage en fréquence est commandé par le connecteur EXT TRIG/GATE.
- **TRG** Le déclenchement de l'appareil ne s'effectue pas en relaxé ( $\neq$  FREE RUN).
- **LVL** Un décalage de niveau  $\neq$  0 dB est réglé.
- **FRO** Un décalage de fréquence  $\neq 0$  Hz est réglé.
- **TDF** Un facteur de correction d'antenne (TRANSDUCER FACTOR) est actif.
- **PRN** Une sortie sur imprimante est active.
- $75 \Omega$ L'impédance d'entrée de l'appareil est réglée sur 75  $\Omega$ .
- **FXT** L'appareil est configuré pour être exploité avec une référence externe.
- **PA** Le RF PREAMPLIFIER (la préamplification RF) est en service (Option R&S FSP-B25).
- **PS** Le PRESELECTOR (présélecteur) est en service.

## Réglage des paramètres

## Pavé numérique

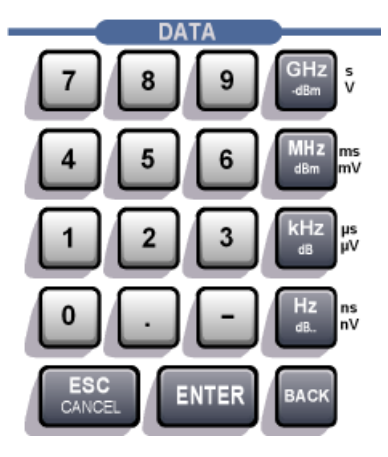

Le pavé numérique sert à entrer les paramètres numériques. Il comprend les touches suivantes :

- · Touches numériques 0 à 9
- Point décimal

Insère un point décimal « . » à la position du curseur.

• Touche de signe

Permet de modifier le signe d'un paramètre numérique. Dans le cas d'un paramètre alphanumérique, insère un « - » à la position du curseur.

• Touches d'unité (GHz/-dBm MHz/dBm, kHz/dB et Hz/dB)

Ces touches ajoutent l'unité sélectionnée à la valeur numérique saisie et confirment l'entrée.

Toutes les touches d'unité ont la valeur « 1 » comme facteur de multiplication pour les indications de niveau (par ex. en dB) ou les grandeurs sans dimension. Elles assument ainsi la fonction d'une touche ENTER. Cela est également valable pour une entrée alphanumérique.

En outre, les touches d'unité permettent d'ouvrir et de fermer les zones de sélection des tableaux (sous-tableaux).

- Touche BACK (retour)
	- Permet d'effacer le caractère situé à gauche du curseur pendant la saisie d'un chiffre.
	- Si la saisie est terminée ou n'a pas commencé, cette touche permet de basculer entre la valeur actuelle et la valeur entrée précédente (fonction UNDO ou annuler).
- touche FSC/CANCFL
	- Permet de fermer le champ de saisie en cours de saisie ou avant. La valeur initiale est conservée.
	- Permet de fermer le champ de saisie, une fois la saisie terminée.
	- Permet de fermer la boîte de dialogue System Messages.
- touche ENTER
	- Permet de confirmer les saisies sans dimension. La nouvelle valeur est acceptée.

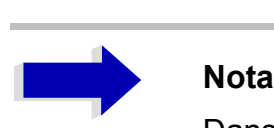

Dans le cas de saisies de fréquences, la touche *ENTER* correspond à la touche *Hz*. Dans le cas de saisies de temps elle correspond à la touche us (kHz).

## **Bouton rotatif et touches fléchées**

Le bouton rotatif et les touches fléchées sont disposés à côté du pavé numérique.

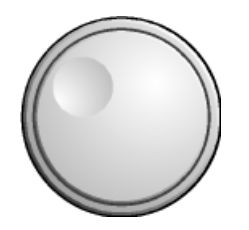

Le bouton rotatif remplit plusieurs fonctions :

- Incrémentation (sens horaire) ou décrémentation (sens anti-horaire) du paramètre de l'appareil avec une largeur de pas définie en cas d'entrée numÈrique.
- Décalage horizontal ou vertical de la barre de sélection dans les tableaux tant qu'aucune zone d'entrée n'est ouverte. Les touches fléchées permettent de changer le sens de déplacement (horizontal/ vertical).
- Sélection des différentes lettres sur l'éditeur alphanumérique.
- Décalage à l'écran du marqueur, des lignes limites, etc.
- Confirmation de l'entrée par pression du bouton rotatif.

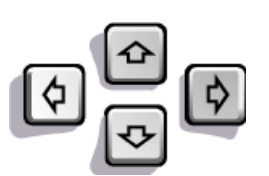

Dans un tableau, les touches fléchées permettent de placer la barre de sélection à la position souhaitée.

Dans l'éditeur alphanumérique, les touches fléchées  $\Diamond$  ou  $\Diamond$  permettent de placer le curseur sur la position souhaitée.

Les touches fléchées  $\circledcirc$  ou  $\circledcirc$  permettent :

- D'augmenter ou de diminuer le paramètre de l'appareil pour les entrées numériques.
- D'alterner entre la ligne d'édition et la sélection de caractères dans le cas d'entrées alphanumériques.

## **Édition de paramètres numériques**

La saisie des valeurs numériques s'opère toujours dans un champ de saisie de données qui s'affiche automatiquement après la sélection du paramètre.

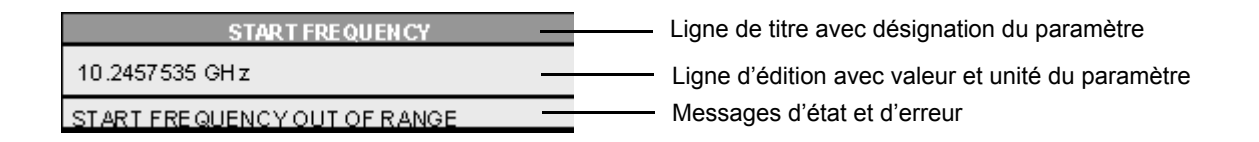

La ligne de titre indique le nom du paramètre de l'appareil qui a été choisi. L'entrée s'effectue sur la ligne d'édition. Une fois le champ de saisie ouvert, celui-ci affiche la valeur valable du paramètre et l'unité. Les troisième et quatrième lignes optionnelles affichent des messages d'état et d'erreur qui se réfèrent toujours à l'entrée actuelle.

## **Édition de paramètres alphanumériques**

En l'absence de clavier externe, le pavé de sélection de caractères est automatiquement activé pour la saisie de paramètres alphanumériques. L'éditeur alphanumérique existe en deux modèles.

## **Éditeur alphanumérique de Type 1 :**

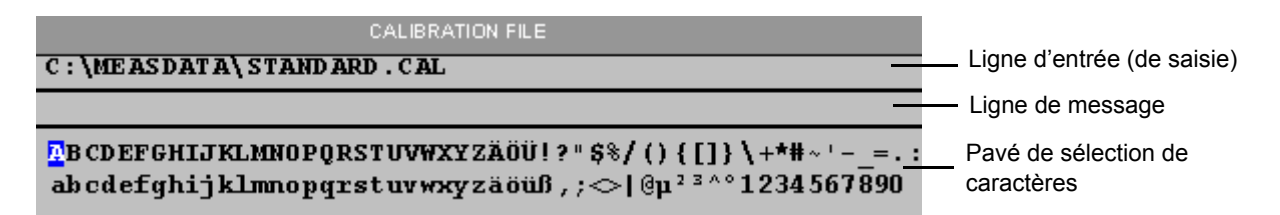

Les touches fléchées  $\circledcirc$  et  $\circledcirc$  permettent de commuter entre la ligne d'édition et le pavé de sélection de caractères.

### **Saisie du texte**

 $\geq$  Sélectionner le paramètre.

La saisie des données est automatiquement active, une fois le champ de saisie ouvert. Dans la ligne d'édition, le curseur se trouve au début de l'entrée précédente.

 $\triangleright$  Au moyen de la touche fléchée  $\triangleright$ , positionner le curseur dans le pavé de sélection de caractères.

Le curseur marque la première lettre de l'éditeur.

- $\triangleright$  Au moyen des touches fléchées  $\lbrack \diamond \rbrack$  et  $\lbrack \diamond \rbrack$  ou du bouton rotatif, positionner le curseur sur le caractère à inscrire sur la ligne d'édition.
- ➢ Appuyer sur la touche *ENTER* ou le bouton rotatif. Le caractère est ajouté à la ligne d'édition.

#### **Correction de la saisie**

- $\triangleright$  À l'aide de la touche fléchée  $\triangleright$ , placer le curseur sur la ligne d'édition.
- $\triangleright$  Au moyen des touches fléchées  $\lbrack \diamond \rbrack$  et  $\lbrack \diamond \rbrack$  ou du bouton rotatif, placer le curseur derrière le caractère à effacer.
- ➢ Appuyer sur la touche *BACK*. Les caractères situés à gauche du curseur sont effacés.

#### **Correction de la saisie**

- $\triangleright$  Au moyen de la touche  $\odot$ , positionner le curseur dans la ligne d'édition.
- $\triangleright$  Appuyer sur l'une des touches de l'unité ou sur le bouton rotatif. Le champ de saisie des données se ferme et la nouvelle entrée est prise en compte dans l'appareil.

### **Annulation de la saisie**

➢ Appuyer sur la touche *ESC*. Le champ de saisie de données se ferme et l'entrée précédente est conservée.

## **Éditeur alphanumérique de Type 2 :**

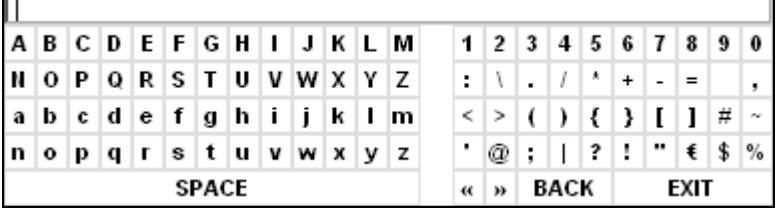

Le champ de saisie est constitué de deux parties :

- La ligne d'édition
- Le pavé de sélection de caractères

Les touches fléchées et la touche  $\odot$  permettent de commuter entre la ligne d'édition et le pavé de sélection de caractères.

#### **Saisie du texte**

 $\geq$  Sélectionner un paramètre.

La saisie des données est automatiquement active, une fois le champ de saisie ouvert. Dans les tableaux, on atteint le pavé de sélection de caractères au moyen de la touche fléchée  $\overline{\odot}$ .

Dans la ligne d'édition, le curseur se trouve au début de l'entrée précédente.

 $\triangleright$  Au moyen de la touche fléchée  $\odot$ , positionner le curseur dans le pavé de sélection de caractères.

Le curseur marque le premier caractère de l'éditeur.

- $\triangleright$  Au moyen des touches fléchées  $\lbrack \diamond \rbrack$  et  $\lbrack \diamond \rbrack$  ou du bouton rotatif, positionner le curseur sur le caractère à inscrire sur la ligne d'édition.
- ➢ Appuyer sur la touche *ENTER* ou sur le bouton rotatif. Le caractère est ajouté à la ligne d'édition.

### **Corriger la saisie (variante 1)**

- $\geq$  Avec le bouton rotatif, se placer sur le caractère  $\leq$  dans le pavé de sélection des caractères.
- ► Une pression du bouton rotatif sur << et >> permet de placer le curseur derrière le caractère à effacer.
- ➢ Au moyen du bouton rotatif, sÈlectionner le champ BACK et appuyer sur le bouton rotatif. Les caractères situés à gauche du curseur sur la ligne d'édition sont effacés.

### **Corriger la saisie (variante 2)**

- $\triangleright$  À l'aide de la touche fléchée  $\odot$ , placer le curseur sur la ligne d'édition.
- $\triangleright$  Au moyen des touches fléchées  $\lbrack \diamond \rbrack$  et  $\lbrack \diamond \rbrack$  ou du bouton rotatif, placer le curseur derrière le caractère à effacer.
- ➢ Appuyer sur la touche *BACK*. Les caractères situés à gauche du curseur sont effacés.

### **Terminer la saisie (variante 1)**

➢ Au moyen du bouton rotatif, sÈlectionner le champ EXIT et appuyer sur le bouton rotatif. Le champ de saisie des données se ferme et la nouvelle entrée est prise en compte dans l'appareil.

### **Terminer la saisie (variante 2)**

- $\triangleright$  Au moyen de la touche fléchée  $\odot$ , positionner le curseur sur la ligne d'édition.
- $\geq$  Appuyer sur l'une des touches de l'unité ou sur le bouton rotatif. Le champ de saisie des données se ferme et la nouvelle entrée est prise en compte dans l'appareil.

### **Annulation de la saisie**

➢ Appuyer sur la touche *ESC*. Le champ de saisie de données se ferme et l'entrée précédente est conservée.

# **5 Exemples de mesures simples**

Cette section fournit une brève introduction sur l'utilisation de l'Analyseur de Spectre R&S FSP. Une discussion plus détaillée sur les procédures d'utilisation simples, par ex., la sélection des menus et le réglage des paramètres, ainsi que des exemples de mesures, sont fournis aux chapitres 2 et 4 du Mode d'emploi.

## **Mesure d'un signal sinusoïdal**

La mesure du niveau et de la fréquence d'un signal constitue l'une des tâches de mesure les plus fréquentes que l'on peut effectuer. Le plus souvent, lors de la mesure d'un signal inconnu, on partira du réglage prédéfini.

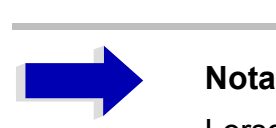

Lorsque des niveaux supérieurs à  $+30$  dBm (=1 W) sont probables ou possibles, il est nécessaire de monter un organe d'atténuation de puissance en amont de l'entrée RF du R&S FSP. Sans organe d'atténuation de puissance, des niveaux de signaux supérieurs à 30 dBm peuvent endommager le diviseur RF ou le mélangeur d'entrée. Il convient dans ce cas de toujours tenir compte de la puissance totale de l'ensemble des signaux présents.

Dans les exemples suivants, on utilise comme source de signaux un générateur de signaux.

#### **Mise en place du test :**

Relier la sortie RF du générateur de signaux à l'entrée RF du R&S FSP.

#### Réglages sur le générateur de signaux :

Fréquence : 128 MHz Niveau : -30 dBm

## **Mesure de niveau et de frÈquence aux marqueurs**

La mesure du niveau et de la fréquence d'un signal sinusoïdal peut s'effectuer simplement avec la fonction marqueur. Le R&S FSP indique toujours, à la position du marqueur, son amplitude et sa fréquence. L'incertitude de la mesure de fréquence est définie par la fréquence de référence du R&S FSP, par la résolution de l'affichage de la fréquence du marqueur et par la résolution de l'écran.

## **ProcÈdure**

*1. RÈinitialiser líappareil.*

➢ Appuyer sur la touche *PRESET*.

#### 2. Connecter le signal à mesurer sur l'entrée RF INPUT située sur la face avant de *líanalyseur.*

#### *3. RÈgler la frÈquence centrale sur 128 MHz.*

- ➢ Appuyer sur la touche *FREQ*. Le champ de saisie de la fréquence centrale apparaît à l'écran.
- ➢ Au moyen du pavÈ numÈrique, entrer *128* dans le champ de saisie et valider la saisie ‡ líaide de la touche *MHz*.

#### *4. RÈduire de 1 MHz la plage de frÈquence (SPAN).*

- ➢ Appuyer sur la touche *SPAN*.
- ➢ Dans le champ de saisie, entrer *1* via le pavÈ numÈrique et valider la saisie ‡ líaide de la touche *MHz*.

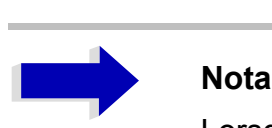

Lorsque la plage de représentation de la fréquence est définie, la largeur de bande de résolution (*RES BW*), la largeur de bande vidéo (*VIDEO BW*) et le temps de balayage (*SWEEP TIME*) sont réglés à nouveau automatiquement car ces fonctions sont liées dans le réglage prédéfini.

- *5. Mesurer le niveau et la frÈquence au moyen du marqueur et lire les rÈsultats ‡ líÈcran.*
	- ➢ Appuyer sur la touche *MKR*.

Le marqueur síactive et passe automatiquement sur le maximum de la courbe de mesure.

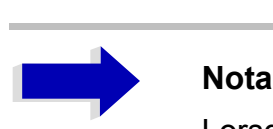

Lorsqu'il est activé pour la première fois, le marqueur exécute automatiquement la fonction PEAK SEARCH (comme dans le présent exemple).

Si un marqueur était déjà actif, appuyer sur la touche *PEAK* dans le menu *MKR->*, afin de positionner le marqueur actif sur le maximum du signal affichÈ.

Les valeurs de niveau et de fréquence mesurées par le marqueur apparaissent dans le champ marqueur sur le bord supérieur de l'écran. Elles constituent le résultat de la mesure.

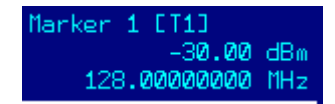

L'en-tête du champ indique le numéro du marqueur  $(MARKER 1)$  et la courbe de mesure sur laquelle se trouve le marqueur  $(|T1| =$  Courbe 1).

## **Augmentation de la rÈsolution de frÈquence**

La résolution de fréquence du marqueur est prédéfinie par la résolution du point de mesure de la courbe. Une courbe de mesure utilise 501 points de mesure, c'est-à-dire que lorsque la plage de fréquence est de 1 MHz, chaque point de mesure correspond approximativement à une plage de représentation de 2 kHz. Cela correspond à une incertitude maximale de 1 kHz.

Pour augmenter la résolution du point de mesure de la courbe, réduire la plage de représentation de la fréquence.

#### *Réduire la plage de représentation de la fréquence (SPAN) à 10 kHz*

- ➢ Appuyer sur la touche *SPAN*.
- ➢ Dans le champ de saisie, entrer *10* via le pavÈ numÈrique et valider la saisie ‡ líaide de la touche *kHz*.

Le signal du générateur est mesuré avec une plage de 10 kHz. La résolution de la courbe de mesure s'élève désormais à environ 20 Hz (plage de 10 kHz/501 points de mesure), c'est-à-dire que la précision de l'affichage de la fréquence au marqueur augmente à env. ±10 Hz.

## **Réglage du niveau de référence**

Sur les analyseurs de spectre, on appelle niveau de référence (*REF LEVEL*) le niveau qui est situé en limite supérieure de diagramme. Afin de parvenir à la dynamique la plus élevée, lors d'une mesure de spectre, il convient d'utiliser la totalité de la plage du niveau de l'analyseur de spectre. En d'autres termes, le niveau le plus élevé du spectre doit se situer en bordure supérieure du diagramme (= niveau de référence) ou légèrement en dessous.

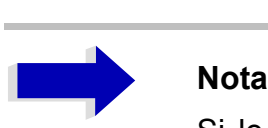

Si le niveau de référence choisi est inférieur au signal le plus élevé du spectre, le chemin du signal dans le R&S FSP est surchargé. Dans ce cas, le message *IFOVL* apparaît sur le bord gauche du diagramme.

Par défaut, le niveau de référence a une valeur de -20 dBm. Avec un signal d'entrée de -30 dBm, il est ainsi possible de réduire le niveau de référence de 20 dB, sans que le chemin du signal soit surchargÈ.

#### *1. RÈduire le niveau de rÈfÈrence de 10 dB.*

➢ Appuyer sur la touche *AMPT*.

Le menu *AMPT* apparaît dans la barre des touches logicielles. La touche logicielle *REF* LEVEL apparait sur fond rouge, ce qui indique qu'elle est activée pour la saisie de données. Le champ de saisie du niveau de référence est également ouvert et affiche la valeur -20 dBm.

> Entrer 30 via le pavé numérique et valider la saisie à l'aide de la touche -dBm. Le niveau de référence est désormais réglé sur -30 dBm. La valeur maximale de la courbe de mesure est proche de la valeur maximale du diagramme de mesure. Cependant, le bruit affiché a augmenté de manière négligeable. L'écart entre la valeur maximale du signal et l'affichage du bruit (= dynamique) a donc augmenté.

#### 2. Choisir le niveau du marqueur comme niveau de référence

Le marqueur peut également être utilisé pour déplacer la valeur maximale de la courbe de mesure directement en bordure supérieure du diagramme. Lorsque le marqueur se situe au niveau maximal de la courbe de mesure (ce qui est le cas dans le présent exemple), il est possible de déplacer le niveau de référence vers le niveau du marqueur :

- $\triangleright$  Appuyer sur la touche MKR->.
- > Appuyer sur la touche logicielle REF LVL = MKR LVL. Le niveau de référence est réglé sur une valeur identique au niveau mesuré à l'emplacement du marqueur.

Le réglage du niveau de référence se limite ainsi à l'utilisation de deux touches.

## Mesure de la fréquence du signal au compteur de fréquence

Le compteur de fréquence intégré permet d'effectuer des mesures de fréquence plus précises que la mesure au marqueur. Le balayage de fréquence s'interrompt à la position du marqueur et le R&S FSP mesure la fréquence du signal à la position du marqueur.

Dans l'exemple suivant, la fréquence du générateur à 128 MHz est montrée à l'aide du marqueur.

#### 1. Réinitialiser l'appareil.

 $\triangleright$  Appuyer sur la touche PRESET. Le R&S ESP est à l'état initial

#### 2. Régler la fréquence centrale et la plage de représentation de la fréquence.

- > Appuyer sur la touche FREQ et entrer 128 MHz. La fréquence centrale du R&S FSP est paramétrée sur 128 MHz.
- > Appuyer sur la touche logicielle SPAN et entrer 1 MHz. La plage de représentation de la fréquence du R&S FSP est paramétrée sur 1 MHz.

#### 3. Activer le marqueur

 $\triangleright$  Appuyer sur la touche MKR. Le marqueur s'active et se positionne sur le maximum du signal. Le niveau et la fréquence du marqueur s'affichent dans le champ d'informations du marqueur.

#### 4. Activer le compteur de fréquence.

> Appuyer sur la touche logicielle SIGNAL COUNT dans le menu marqueurs. Le résultat du comptage de fréquence s'affiche avec la résolution sélectionnée (1 kHz à l'état initial) sur la zone marqueurs, sur le bord supérieur de l'écran.

### *5. RÈgler la rÈsolution du compteur de frÈquence sur 1 Hz.*

- ➢ Passer au menu latÈral droit du menu marqueurs en appuyant sur la touche *NEXT*.
- ➢ Appuyer sur la touche logicielle *CNT RESOL 1 Hz*.

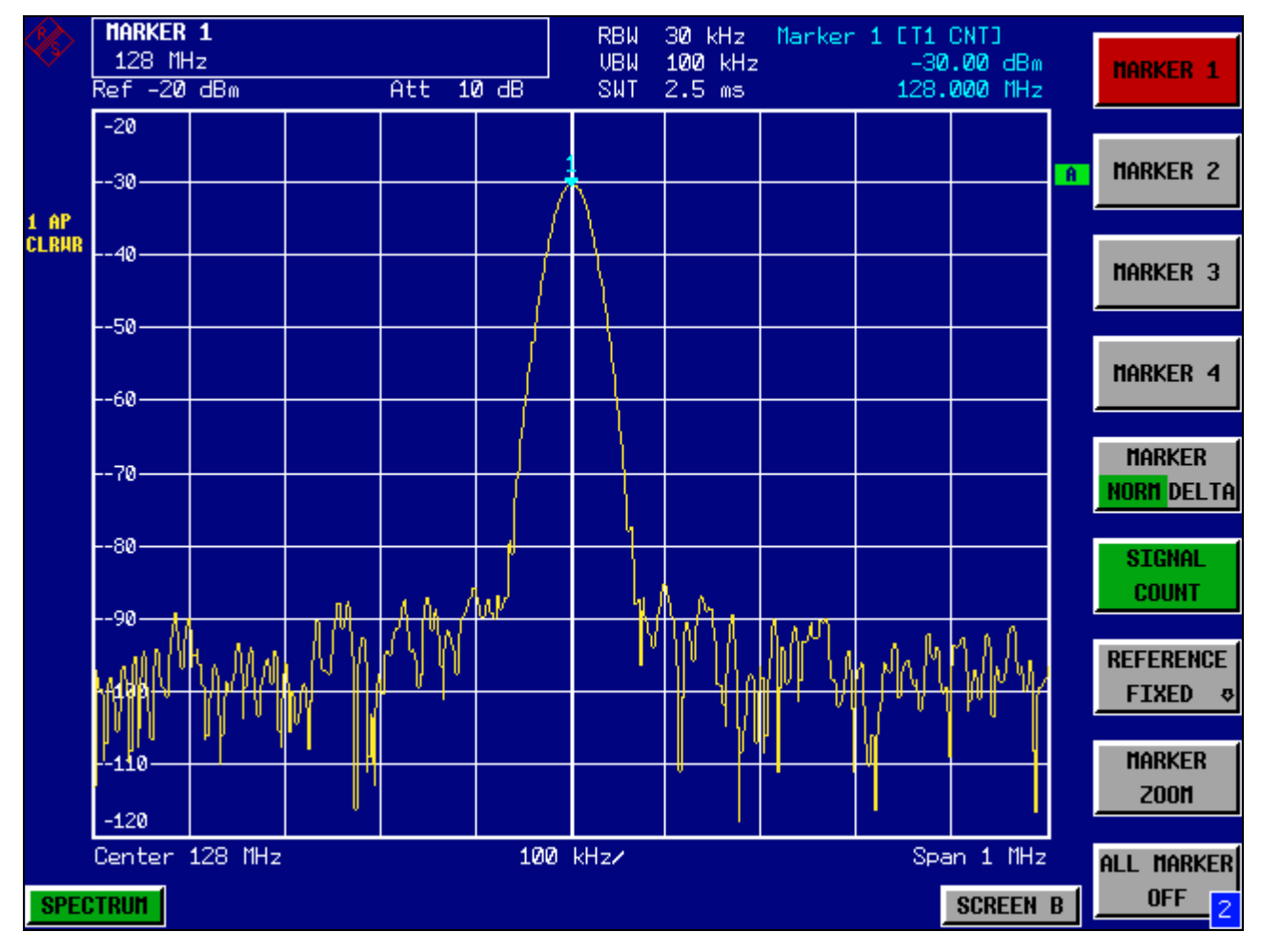

Fig. 5-1 Mesure de la fréquence à l'aide du compteur de fréquence

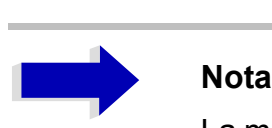

La mesure de fréquence au compteur interne de fréquence exige un signal sinusoïdal RF ou une ligne spectrale discrète pour obtenir un résultat correct. Le marqueur doit se situer à plus de 25 dB au-dessus du niveau de bruit afin que la précision de mesure spécifiée puisse être respectée.

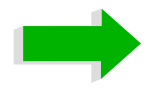

#### **Conseil**

Avec des largeurs de bandes comprises entre 300 kHz et 10 MHz, le temps de mesure de la fréquence est inversement proportionnel à la résolution sélectionnée, c'est-à-dire que pour une résolution de 1 Hz, le compteur a besoin d'un temps de porte de 1 seconde.

Sur les largeurs de bande numériques inférieures à 300 kHz, la durée de mesure de la fréquence est toujours d'environ 30 ms et indépendante de la résolution réglée.

Ainsi, pour mesurer la fréquence d'une porteuse sinusoïdale à haute résolution, il est recommandé de régler la largeur de bande de résolution sur 100 kHz ou moins.

## Mesure d'harmoniques d'un signal sinusoïdal

La mesure des harmoniques d'un signal est une tâche très fréquente que l'on peut effectuer de manière optimale au moyen d'un analyseur de spectre.

Dans l'exemple ci-après, on utilise à nouveau le signal de générateur réglé sur 128 MHz et - $30$  dBm

## Mesure de la réjection entre la première et la deuxième harmonique d'un signal d'entrée

#### 1. Réinitialiser l'appareil.

 $\triangleright$  Appuver sur la touche PRESET. Le R&S FSP est à présent à l'état initial.

#### 2. Régler la fréquence de départ sur 100 MHz et la fréquence d'arrêt sur 400 MHz.

- $\triangleright$  Appuyer sur la touche FREQ.
- $\triangleright$  Appuyer sur la touche logicielle START et entrer 100 MHz.
- $\triangleright$  Appuyer sur la touche logicielle STOP et entrer 400 MHz. Le R&S FSP affiche la fondamentale ainsi que la première et la deuxième harmoniques du signal d'entrée.
- 3. Régler l'atténuation RF sur 0 dB pour obtenir une sensibilité maximale.
	- $\triangleright$  Appuver sur la touche AMPT.
	- > Appuyer sur la touche logicielle RF ATTEN MANUAL et entrer 0 dB.

#### 4. Réduire la largeur de bande vidéo pour le moyennage (suppression) du bruit.

- $\triangleright$  Appuyer sur la touche BW.
- > Appuyer sur la touche logicielle COUPLING RATIO.
- $\triangleright$  À l'aide des touches fléchées, sélectionner RBW/VBW NOISE [10].

Ainsi, la largeur de bande vidéo (VBW) est toujours réduite du facteur 10 par rapport à la largeur de bande de résolution (RBW).

### 5. Activer le marqueur.

 $\triangleright$  Appuyer sur la touche MKR.

Le marqueur 1 s'active et se trouve sur le maximum du signal (fondamentale à 128 MHz). Le niveau et la fréquence du marqueur s'affichent dans la zone d'informations.

#### 6. Activer le marqueur Delta et mesurer la réjection des harmoniques.

 $\geq$  Appuyer sur la touche logicielle MARKER 2 dans le menu marqueurs. Le marqueur 2 s'active comme marqueur delta (Delta 2 [T1]). Il apparaît automatiquement sur l'harmonique la plus grande du signal. L'écart de niveau et de fréquence par rapport au marqueur 1 s'affiche dans le champ du marqueur, sur le bord supérieur de l'écran.

> Appuyer sur la touche logicielle MARKER 3 dans le menu marqueurs. Le marqueur 3 s'active comme marqueur delta (Delta 3 [T1]). Il apparaît automatiquement sur la deuxième plus grande harmonique du signal. L'écart de niveau et de fréquence par rapport au marqueur 1 positionné sur la fondamentale s'affiche dans le champ du marqueur, sur le bord supérieur de l'écran. (voir Fig. 5-2)

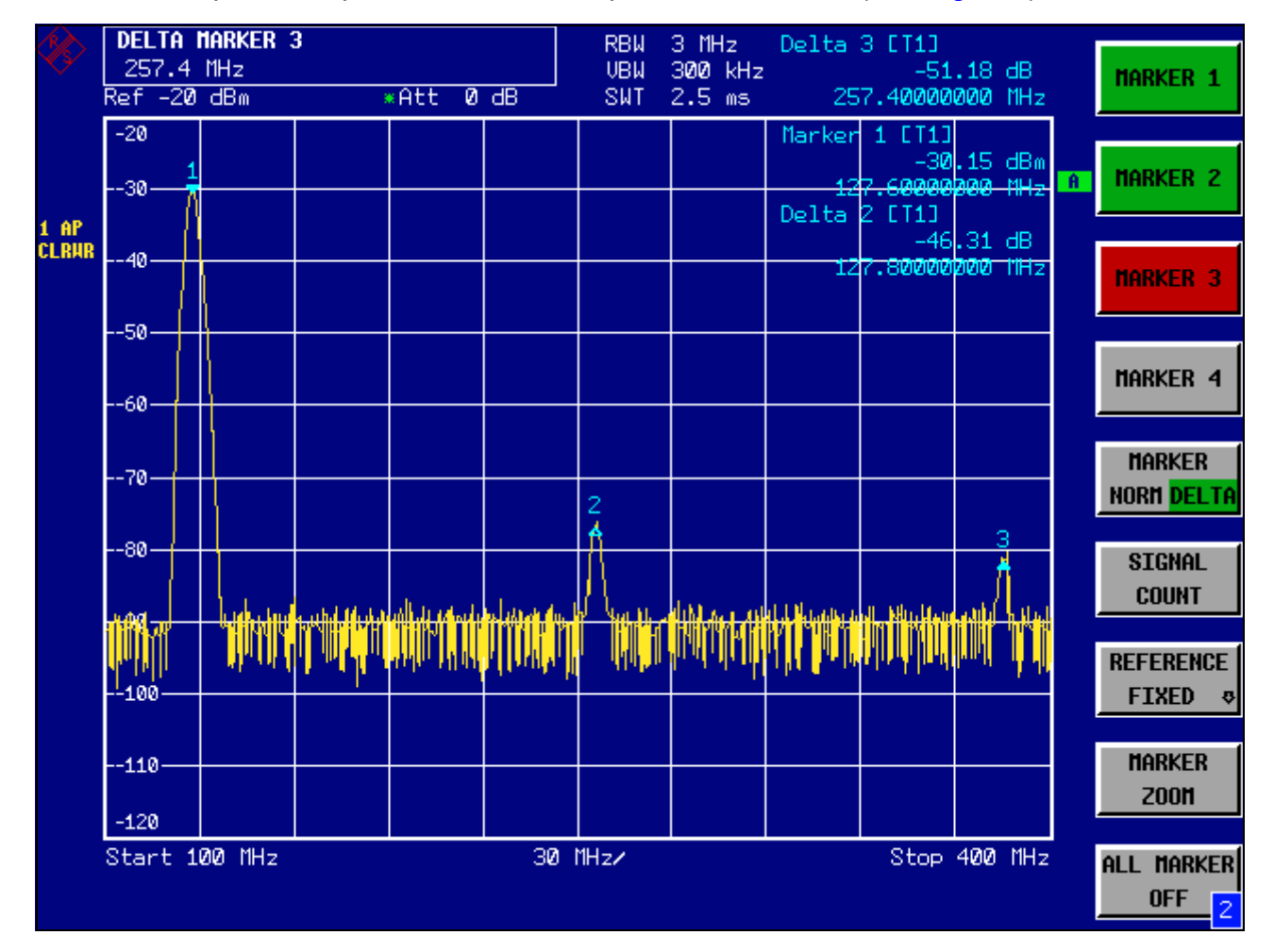

Mesure de la réjection des harmoniques du générateur de référence interne. Les Fig. 5-2 marqueurs delta 2 [T1] et delta 3 [T1] indiquent l'écart de la 1ère et de la 2ème harmoniques par rapport à la fondamentale.

## Réduction du bruit

Le R&S FSP offre différentes possibilités en vue de mieux différencier les harmoniques d'un signal par rapport au bruit :

- · Diminution de la largeur de bande vidéo
- Moyennage de la courbe de mesure
- Diminution de la largeur de bande de résolution

La diminution de la largeur de bande vidéo et le movennage des courbes de mesure permettent de réduire, en fonction de la proportion la plus importante, le bruit du R&S FSP ou celui de l'objet à mesurer. C'est surtout pour de faibles rapports signal/bruit que les deux méthodes de movennage réduisent l'incertitude de mesure, étant donné que le bruit du signal de mesure est lui aussi supprimé.

#### 1. Réduire le bruit en diminuant la largeur de bande vidéo.

- $\triangleright$  Appuyer sur la touche BW.
- > Appuyer sur la touche logicielle VIDEO BW MANUAL.
- $\triangleright$  À l'aide du bouton rotatif (en le tournant dans le sens anti-horaire), diminuer la largeur de bande vidéo à 10 kHz (par exemple) ou entrer 10 kHz.

Le bruit est nettement lissé et le temps de balayage s'élève à 25 ms. En d'autres termes, la mesure dure bien plus longtemps. La largeur de bande vidéo indiquée sur l'afficheur est marquée d'un astérisque (\*VBW) pour montrer qu'elle n'est plus couplée à la largeur de bande de résolution (voir Fig. 5-3).

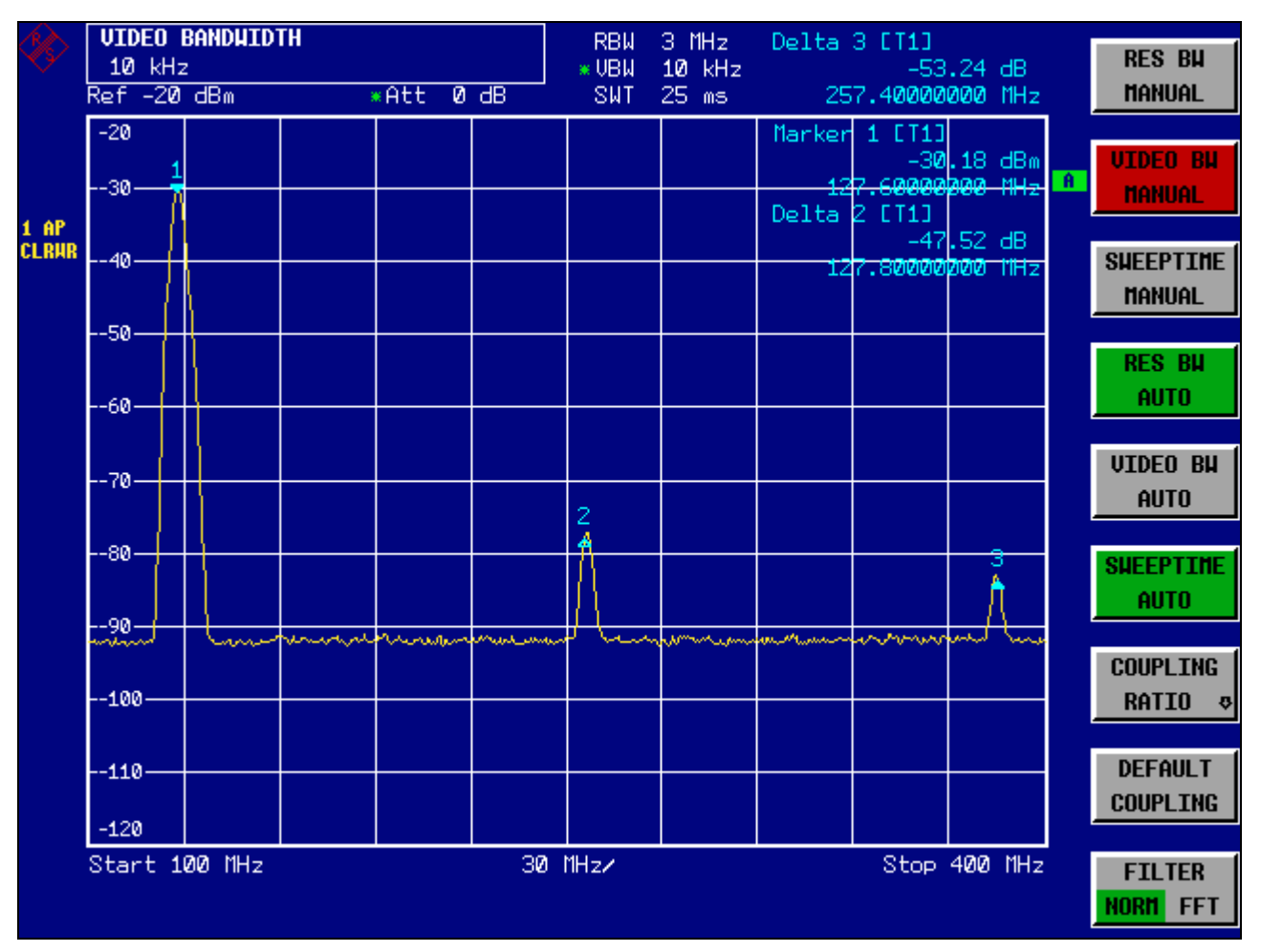

Suppression du bruit par diminution de la largeur de bande vidéo en mesure des Fig. 5-3 harmoniques

2. Coupler de nouveau la largeur de bande vidéo à la largeur de bande de résolution.

 $\triangleright$  Appuver sur la touche BW.

- 3. Réduire le bruit par moyennage de la courbe de mesure.
	- $\triangleright$  Appuyer sur la touche TRACE.
	- > Appuyer sur la touche logicielle AVERAGE.

La composante de bruit de la courbe de mesure est lissée par moyennage de 10 courbes consécutives.

#### 4. Désactiver le moyennage de la courbe de mesure.

> Appuyer sur la touche logicielle CLEAR/WRITE.

#### 5. Réduire le bruit par diminution de la largeur de bande de mesure.

Le bruit se réduit proportionnellement à la largeur de bande par diminution de la largeur de bande de résolution, c.-à-d. qu'une diminution de la largeur de bande de résolution du facteur 10 entraîne également une réduction du bruit de facteur 10 (correspond à 10 dB). L'amplitude des signaux sinusoïdaux n'est pas influencée par la diminution de la largeur de bande de résolution.

#### 6. Régler la largeur de bande de résolution sur 10 kHz.

- $\triangleright$  Appuyer sur la touche BW.
- > Appuyer sur la touche RES BW MANUAL et entrer 10 kHz. Le bruit baisse d'environ 25 dB par rapport au réglage précédent. Comme la largeur de bande vidéo est couplée à la largeur de bande de résolution, celle-ci est réduite à 1 kHz proportionnellement à la largeur de bande de résolution. La durée de balayage s'élève ainsi à 60 secondes.

#### 7. Réinitialiser la largeur de bande de résolution (la coupler à la plage de représentation)

> Appuyer sur la touche logicielle RES BW AUTO.

## Mesure de spectres à plusieurs signaux

## Séparation des signaux par choix de la largeur de bande de résolution

L'une des propriétés fondamentales d'un analyseur de spectre consiste à pouvoir séparer les composantes spectrales d'un signal composite. La résolution à laquelle les différentes composantes peuvent être séparées est déterminée par la largeur de bande de résolution. Si l'on choisit une largeur de bande de résolution trop grande, il se peut que les composantes spectrales ne puissent plus être distinguées l'une de l'autre, c.-à-d. qu'elles apparaissent comme une seule composante.

Un signal RF sinusoïdal s'affiche à l'écran avec la caractéristique de bande passante du filtre de résolution (RBW) réglée. Sa largeur de bande indiquée est la largeur de bande 3 dB du filtre.

Deux signaux de même amplitude peuvent être résolus si la largeur de bande de résolution est inférieure ou égale à l'écart de fréquence des signaux. Si la largeur de bande de résolution et l'écart de fréquence sont égaux, l'inflexion de niveau de 3 dB située exactement au milieu des deux signaux est visible à l'écran de l'analyseur de spectre. Plus la largeur de bande de résolution est réduite, plus l'inflexion de niveau augmente et plus les différents signaux deviennent visibles.

La résolution spectrale supérieure pour les petites largeurs de bandes est obtenue par le biais de durées de balayage plus longues avec la même plage de représentation. Lorsque l'on réduit la largeur de bande de résolution par un facteur de 3, la durée de balayage augmente d'un facteur 9.

## Séparation de deux signaux d'un niveau de -30 dBm chacun à un écart de fréquence de 30 kHz

Mise en place du test :

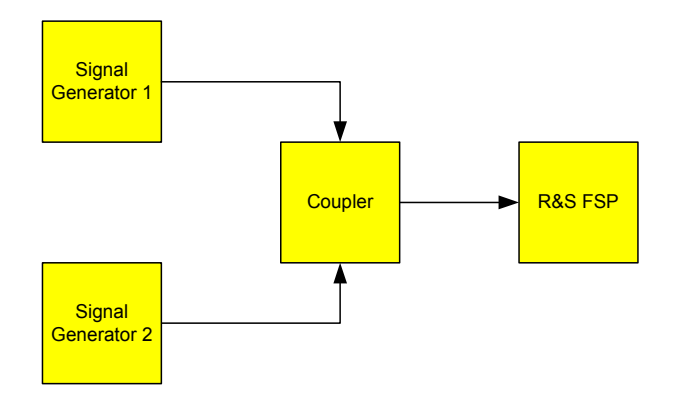

#### Réglage des générateurs de signaux :

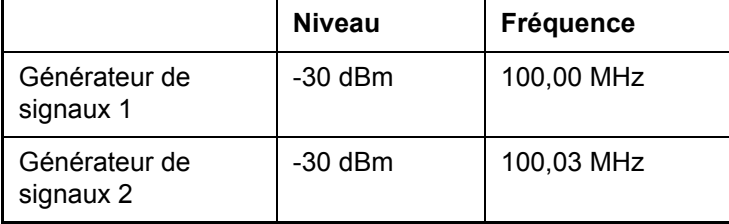

#### Opérations à effectuer sur le R&S FSP :

#### 1. Réinitialiser l'appareil.

> Appuyer sur la touche PRESET. Le R&S FSP est à présent à l'état initial.

#### 2. Régler la fréquence centrale sur 100,015 MHz et la plage de représentation de la fréquence (SPAN) sur 300 kHz.

- > Appuyer sur la touche FREQ et entrer 100,015 MHz.
- > Appuyer sur la touche SPAN et entrer 300 kHz.

#### 3. Régler la largeur de bande de résolution sur 30 kHz et la largeur de bande vidéo sur  $1 kHz.$

- $\triangleright$  Appuyer sur la touche BW.
- > Appuyer sur la touche RES BW MANUAL et entrer 30kHz.
- > Appuyer sur la touche logicielle VIDEO BW MANUAL et entrer 1kHz.
- ► Les deux signaux peuvent être séparés nettement par une inflexion du niveau de 3 dB au milieu de l'écran.

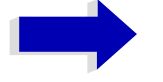

#### **Nota**

Régler la largeur de bande vidéo sur 1 kHz pour faire apparaître clairement l'inflexion du niveau au milieu des deux signaux. Pour les largeurs de bande vidéo plus importantes, la tension vidéo produite lors de la détection d'enveloppe n'est pas complètement supprimée. De ce fait, des tensions supplémentaires visibles sur la courbe de mesure sont générées dans la transition entre les deux signaux.

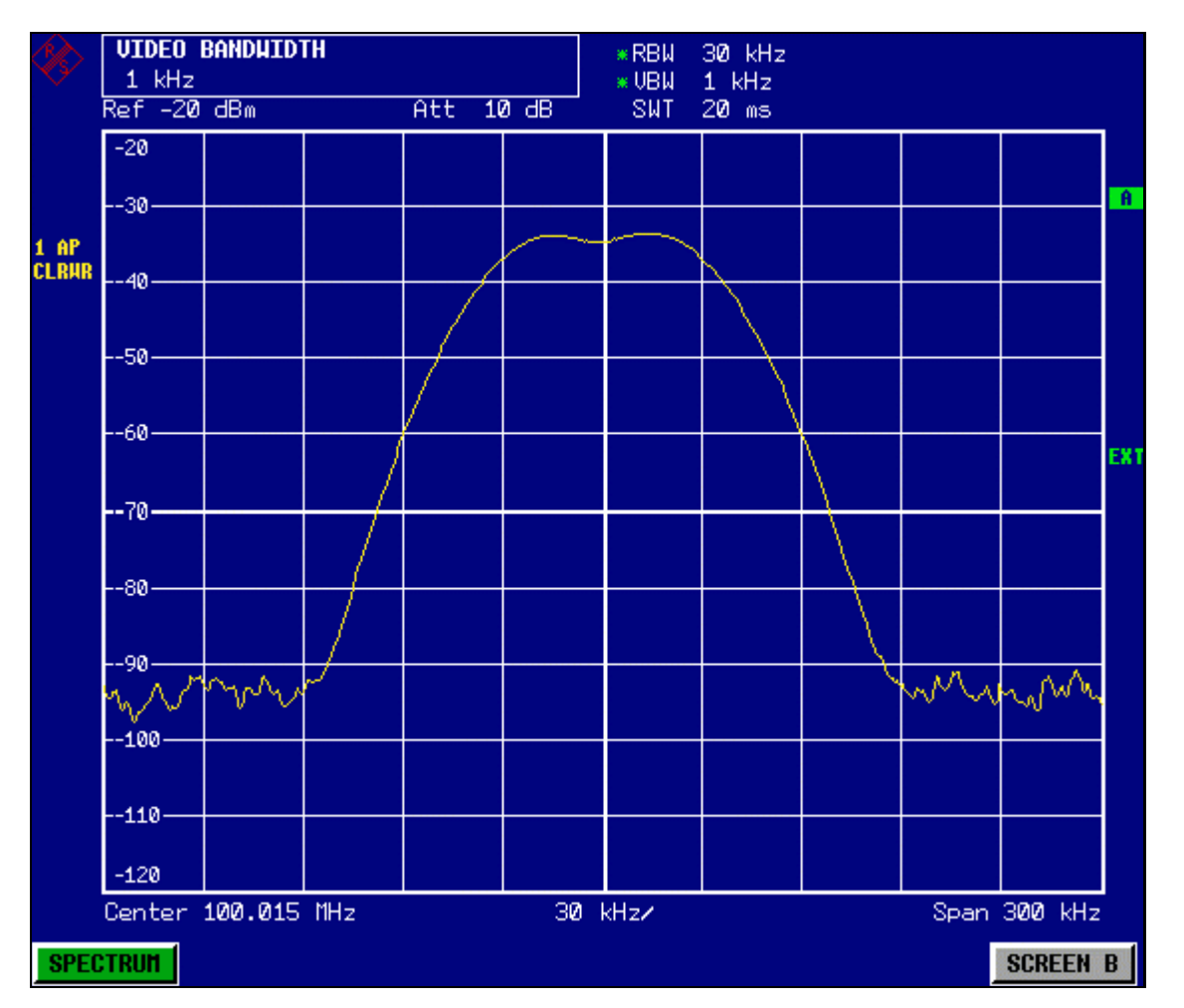

Fig. 5-4 Mesure de deux signaux RF sinusoïdaux égaux dont la largeur de bande de résolution correspond à l'écart de fréquence des signaux.

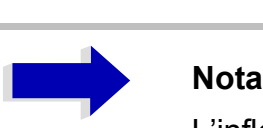

L'inflexion du niveau se situe exactement au milieu de l'écran uniquement si les fréquences des générateurs concordent exactement avec l'affichage de fréquence du R&S FSP. Pour obtenir une concordance exacte, les fréquences des générateurs et du R&S FSP doivent être synchronisées.

### *4. RÈgler la largeur de bande de rÈsolution sur 100 kHz.*

➢ Appuyer sur la touche logicielle *RES BW MANUAL* et entrer *100*kHz. Il n'est plus possible de distinguer nettement les deux signaux de générateur.

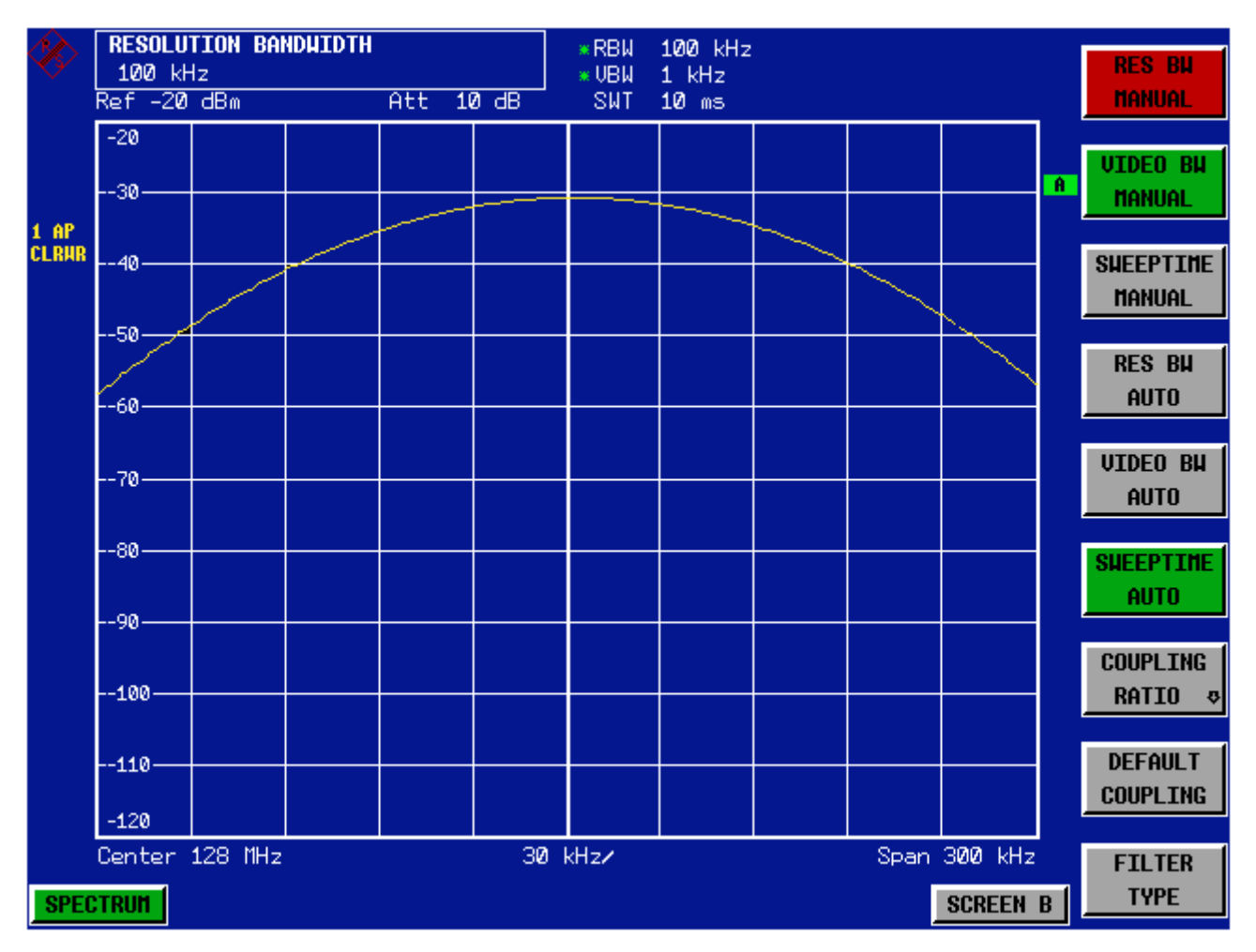

Fig. 5-5 Mesure de deux signaux RF sinusoïdaux égaux, dont la largeur de bande de résolution est supérieure à l'écart de fréquence.

La largeur de bande de résolution (RBW) peut être encore réduite en tournant le bouton rotatif dans le sens anti-horaire afin d'obtenir une résolution de fréquence supérieure.

#### 5. Régler la largeur de bande de résolution sur 1 kHz.

> Tourner le bouton rotatif dans le sens anti-horaire jusqu'à ce qu'une largeur de bande de 1 kHz s'affiche. Les deux signaux de générateur sont représentés avec une haute résolution. La durée de balayage, cependant, se rallonge considérablement (600ms), étant donné qu'elle augmente à un taux de 1/RBW<sup>2</sup>. L'affichage du bruit diminue en même temps pour les petites largeurs de bande de résolution (10 dB par facteur de largeur de bande 10).

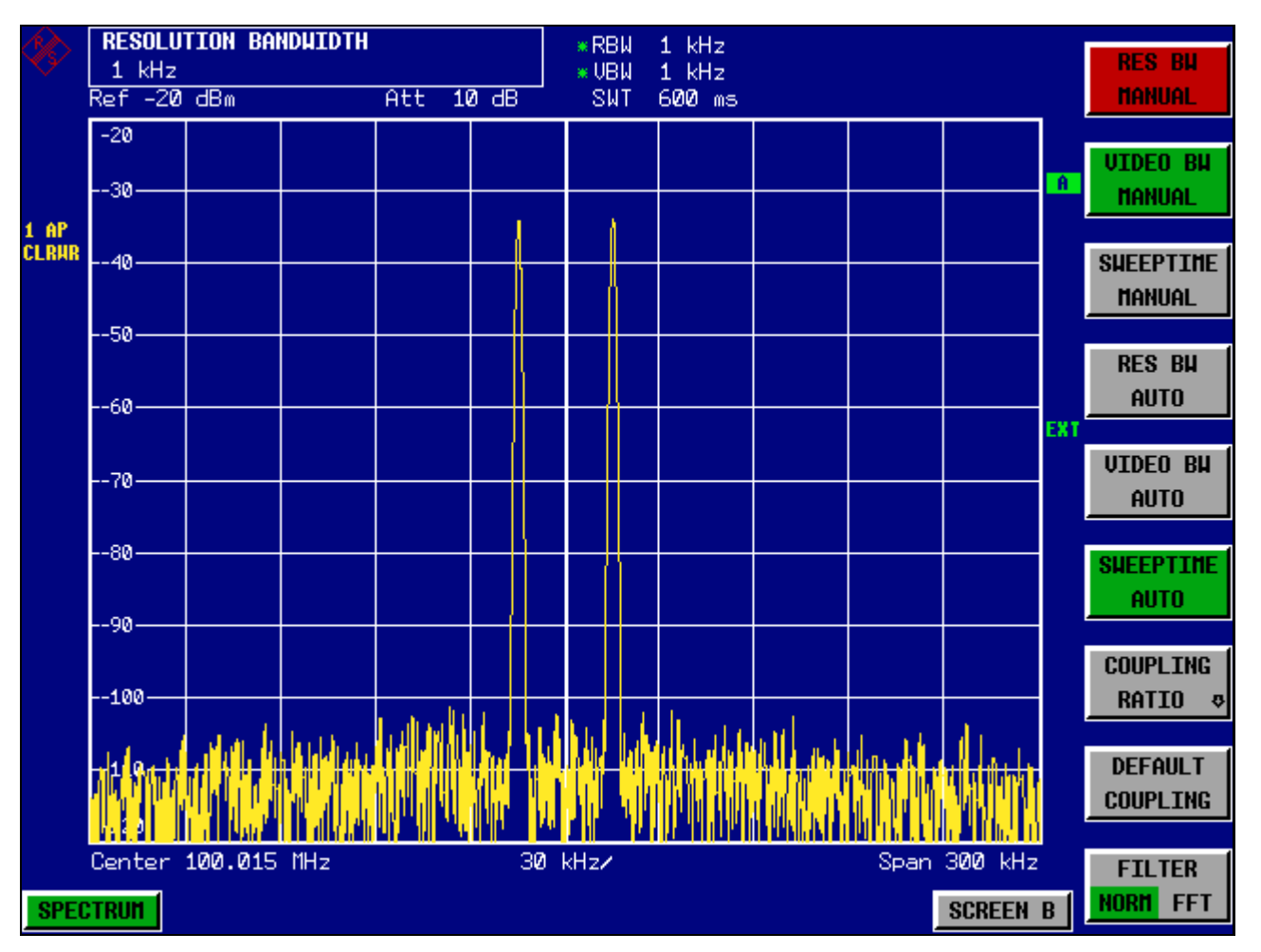

Fig. 5-6 Mesure de deux signaux RF sinusoïdaux égaux, dont la largeur de bande de résolution (1 kHz) est nettement inférieure à leur écart de fréquence.

### 6. Activer les largeurs de bande FFT.

 $\triangleright$  À l'aide de la touche logicielle FILTER TYPE de la liste de sélection, régler le type de filtre sur FFT.

Le filtrage FI s'effectue alors avec l'algorithme FFT. La durée de balayage diminue sensiblement de 600 ms à 15 ms (facteur 40). La fréquence de rafraîchissement de l'afficheur augmente dans un rapport à peu près égal.

## Mesure du taux de modulation d'une porteuse modulée en AM dans la gamme de fréquence

Dans la représentation de la bande de fréquence, les bandes latérales AM peuvent être résolues avec une faible largeur de bande et être mesurées séparément. Il est ainsi possible de mesurer le taux de modulation d'une porteuse modulée avec un signal sinusoïdal. La dynamique très élevée des analyseurs de spectre permet de mesurer avec précision également des taux de modulation extrêmement minimes. Le R&S FSP propose pour ce faire des routines de mesure, qui donnent les taux de modulation directement en pourcentages (%) chiffrés.
### **Mise en place du test :**

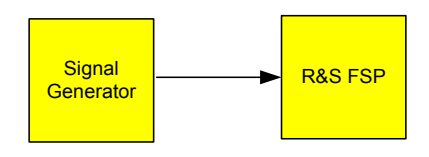

### **RÈglages sur le gÈnÈrateur de signaux (par ex. SMIQ de R&S) :**

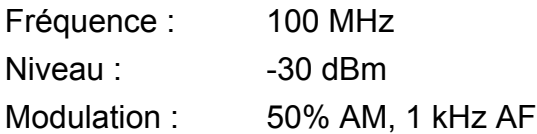

#### **Mesure avec le R&S FSP :**

### *1. RÈinitialiser líappareil.*

➢ Appuyer sur la touche *PRESET*. Le R&S FSP est à présent à l'état initial.

### *2. RÈgler la frÈquence centrale sur 100 MHz et la plage de reprÈsentation (span) sur 5 kHz.*

- ➢ Appuyer sur la touche *FREQ* et entrer *100 MHz*.
- ➢ Appuyer sur la touche *SPAN* et entrer *5* kHz.

### *3. Activer la fonction marqueur pour mesurer le taux de modulation AM.*

- ➢ Appuyer sur la touche *MEAS*.
- ➢ Appuyer sur la touche logicielle *MODULATION DEPTH*.

Le R&S FSP positionne automatiquement un marqueur sur le signal de porteuse au centre du diagramme et un marqueur delta sur les bandes latérales AM supérieure et inférieure. Se basant sur les écarts de niveaux des marqueurs delta par rapport au marqueur principal, le R&S FSP calcule le taux de modulation AM et édite la valeur numérique sur la zone d'information marqueurs.

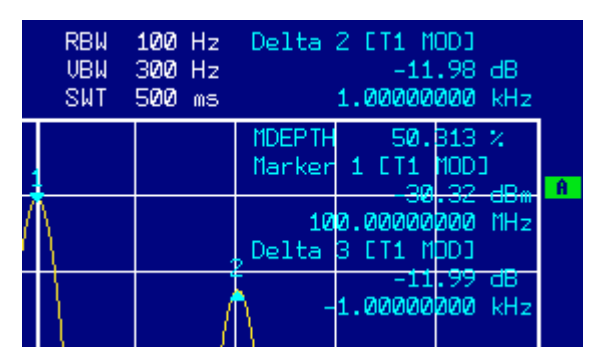

Fig. 5-7 Mesure du taux de modulation AM. Le taux de modulation affiché est MDEPTH. La fréquence du signal AF est indiquée dans la zone d'affichage de la fréquence des marqueurs delta.

# Mesures dans le domaine temporel

Sur les systèmes de radiocommunication utilisant le procédé TDMA (par ex. GSM ou IS136), les caractéristiques en domaine temporel sont déterminantes pour la qualité de la transmission en sus des caractéristiques spectrales. Cependant, comme plusieurs utilisateurs se partagent la même fréquence, un intervalle de temps est affecté à chacun d'eux. Une bonne exploitation sera assurée si chaque utilisateur respecte l'intervalle de temps qui lui est assigné.

La puissance en phase d'émission ainsi que le séquencement et la durée du burst TDMA et les temps de montée et de descente du burst jouent un rôle important à cet égard.

## Mesure de la puissance

En ce qui concerne la mesure de la puissance dans le domaine temporel, le R&S FSP offre des fonctions d'utilisation simples pour mesurer la puissance en fonction d'un temps donné.

### <span id="page-109-0"></span>Exemple – Mesure de la puissance d'un burst GSM lors de la phase d'activation.

### Mise en place du test :

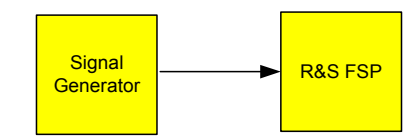

### Réglages sur le générateur de signaux (par ex. SMIQ de R&S) :

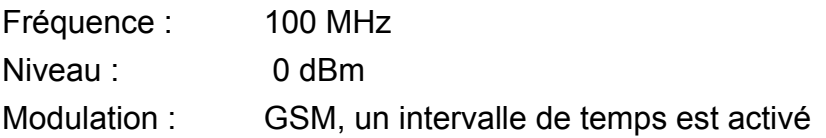

### Mesure avec le R&S FSP :

### 1. Réinitialiser l'appareil.

- $\triangleright$  Appuyer sur la touche PRESET. Le R&S FSP est à présent à l'état initial.
- 2. Régler la fréquence centrale sur 100 MHz, la plage de représentation sur 0 Hz et la largeur de bande de résolution sur 1 MHz.
	- $\triangleright$  Appuyer sur la touche FREQ et entrer 100 MHz.
	- $\triangleright$  Appuyer sur la touche SPAN et entrer 0 Hz ou appuyer sur la touche logicielle **ZEROSPAN.**
- *3. RÈgler le niveau de rÈfÈrence du R&S FSP sur 10 dBm (= niveau du gÈnÈrateur de signal +10dB).*
	- ➢ Appuyer sur la touche *AMPT* et entrer *10 dBm*.

### *4. RÈgler la durÈe de balayage sur 1 ms.*

➢ Appuyer sur la touche *SWEEP* et entrer *1 ms*. Le R&S FSP indique le burst GSM en continu sur l'afficheur.

#### *5. DÈclencher sur le front ascendant du burst au moyen du dÈclencheur vidÈo.*

- ➢ Appuyer sur la touche *TRIG*.
- ➢ Appuyer sur la touche logicielle *VIDEO* et entrer *70 %*. Le R&S FSP affiche un écran figé, le burst GSM étant au début de la courbe de mesure. Le niveau de déclenchement est affiché dans le diagramme de mesure sous forme de ligne horizontale avec indication du niveau absolu du seuil de déclenchement.

### *6. Configurer la mesure de puissance dans le domaine temporel.*

- ➢ Appuyer sur la touche *MEAS*.
- ➢ Appuyer sur la touche logicielle *TIME DOM POWER*.
- ➢ RÈgler la touche logicielle *LIMITS* sur *ON*.
- ➢ Appuyer sur la touche logicielle *START LIMIT*.
- ► Tourner le bouton rotatif dans le sens horaire pour positionner la ligne verticale au départ du burst.
- ➢ Appuyer sur la touche logicielle *STOP LIMIT*.
- $\geq$  Tourner le bouton rotatif dans le sens anti-horaire pour positionner la deuxième ligne verticale sur la fin du burst.

Le R&S FSP affiche à l'écran la puissance moyenne (Mean Power) pendant la phase d'activation du burst.

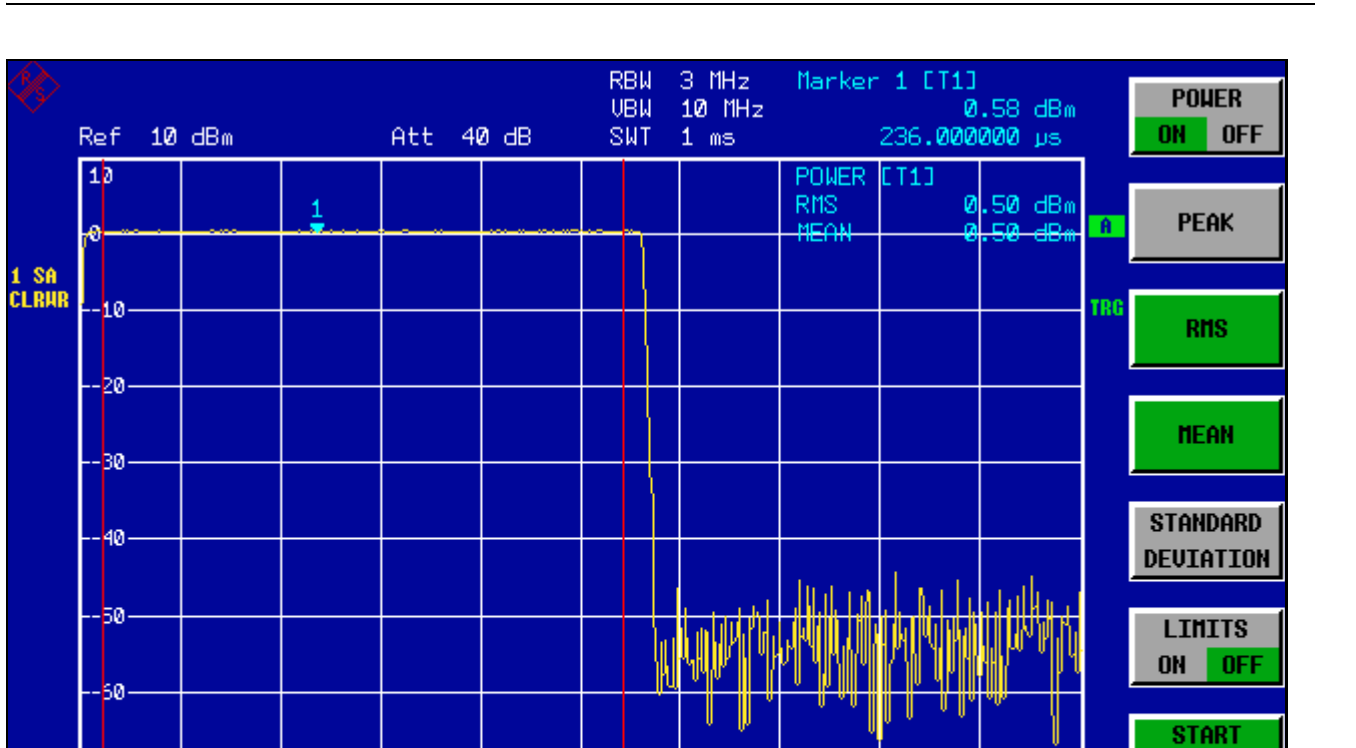

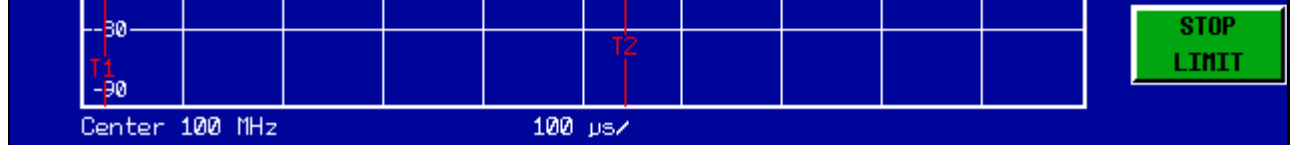

Fig. 5-8 Mesure de la puissance moyenne pendant la phase d'activation d'un burst GSM.

LIMIT

-70.

## **Mesure des caractéristiques de puissance des signaux à bursts**

La haute résolution temporelle du R&S FSP dans la plage de représentation de 0 Hz permet une mesure exacte des fronts de bursts TDMA. Le décalage de déclenchement permet de déplacer les fronts vers l'écran.

### Exemple - Mesure des fronts d'un burst GSM à haute résolution **temporelle**

### **Mise en place du test :**

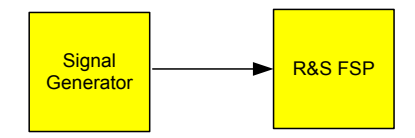

### **RÈglages sur le gÈnÈrateur de signaux (par ex. SMIQ de R&S) :**

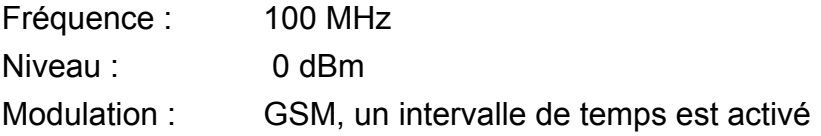

### **Mesure avec le R&S FSP :**

La mesure est basée sur les réglages de la section "Exemple – Mesure de la puissance d'un burst GSM lors de la phase d'activation." page 5.18.

### *1. DÈsactiver la mesure de puissance.*

- ➢ Appuyer sur la touche *MEAS*.
- ➢ Appuyer sur la touche logicielle *TIME DOM POWER*.
- ➢ Dans le sous-menu, rÈgler la touche logicielle *POWER* sur *OFF*.

### 2. Augmenter la résolution temporelle à 100 μs.

➢ Appuyer sur la touche *SWEEP* et entrer *100 µs*.

### 3. Déplacer le front ascendant du burst GSM vers le milieu de l'écran à l'aide de la *touche logicielle de dÈclenchement.*

- ➢ Appuyer sur la touche *TRIG*.
- ➢ Appuyer sur la touche logicielle *TRIGGER OFFSET*.

Tourner le bouton rotatif dans le sens anti-horaire pour régler le décalage de déclenchement jusqu'à ce que le front du burst apparaisse au milieu de l'écran ou entrer -*50 µs*.

Le R&S FSP affiche le front ascendant du burst GSM

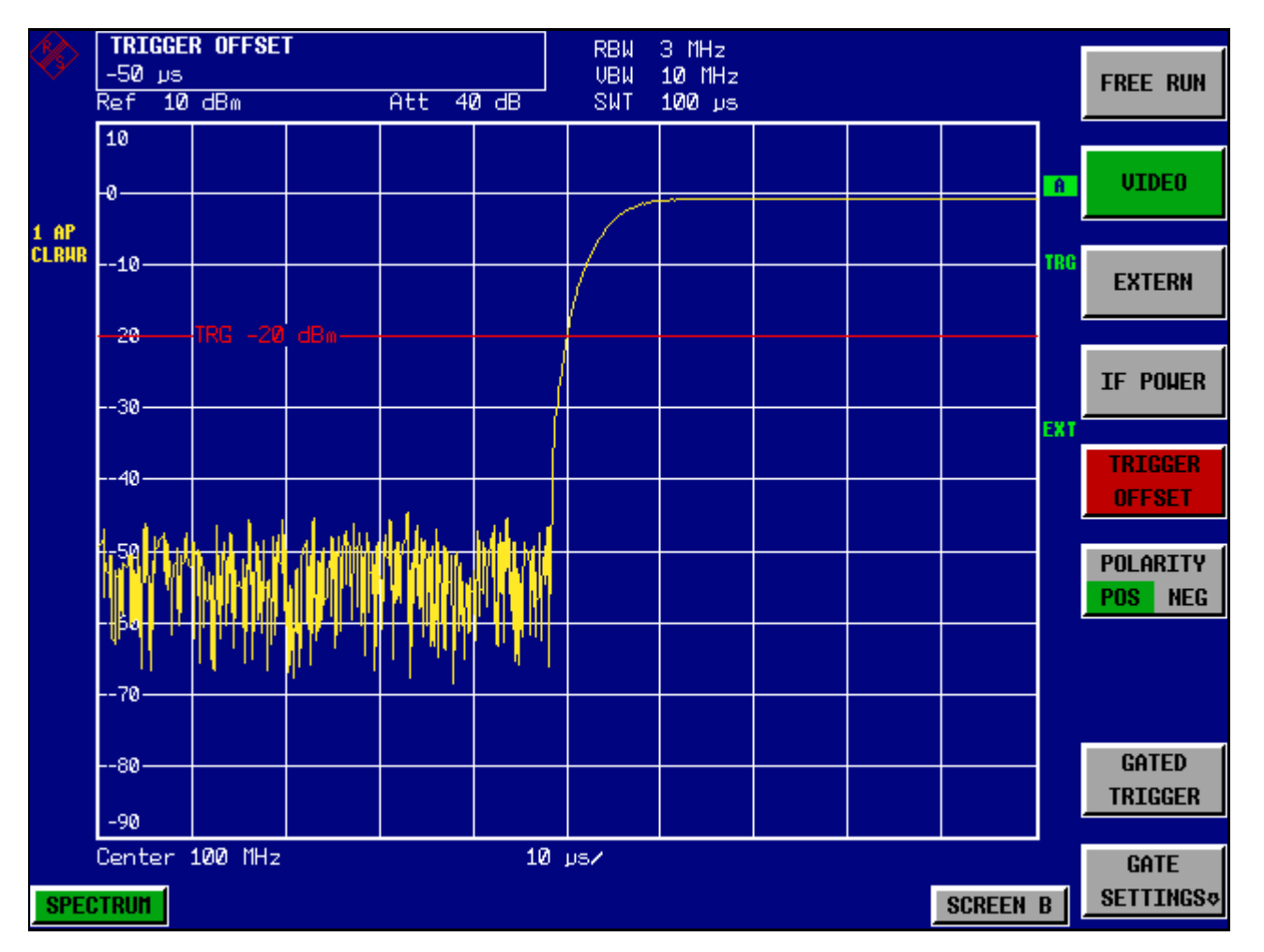

Fig. 5-9 Front ascendant du burst GSM à haute résolution temporelle.

### 4. Déplacer le front descendant du burst vers le milieu de l'écran au moyen du décalage *de dÈclenchement.*

➢ Placer la touche logicielle *POLARITY* sur *NEG*. Le R&S FSP affiche le front descendant du burst GSM.

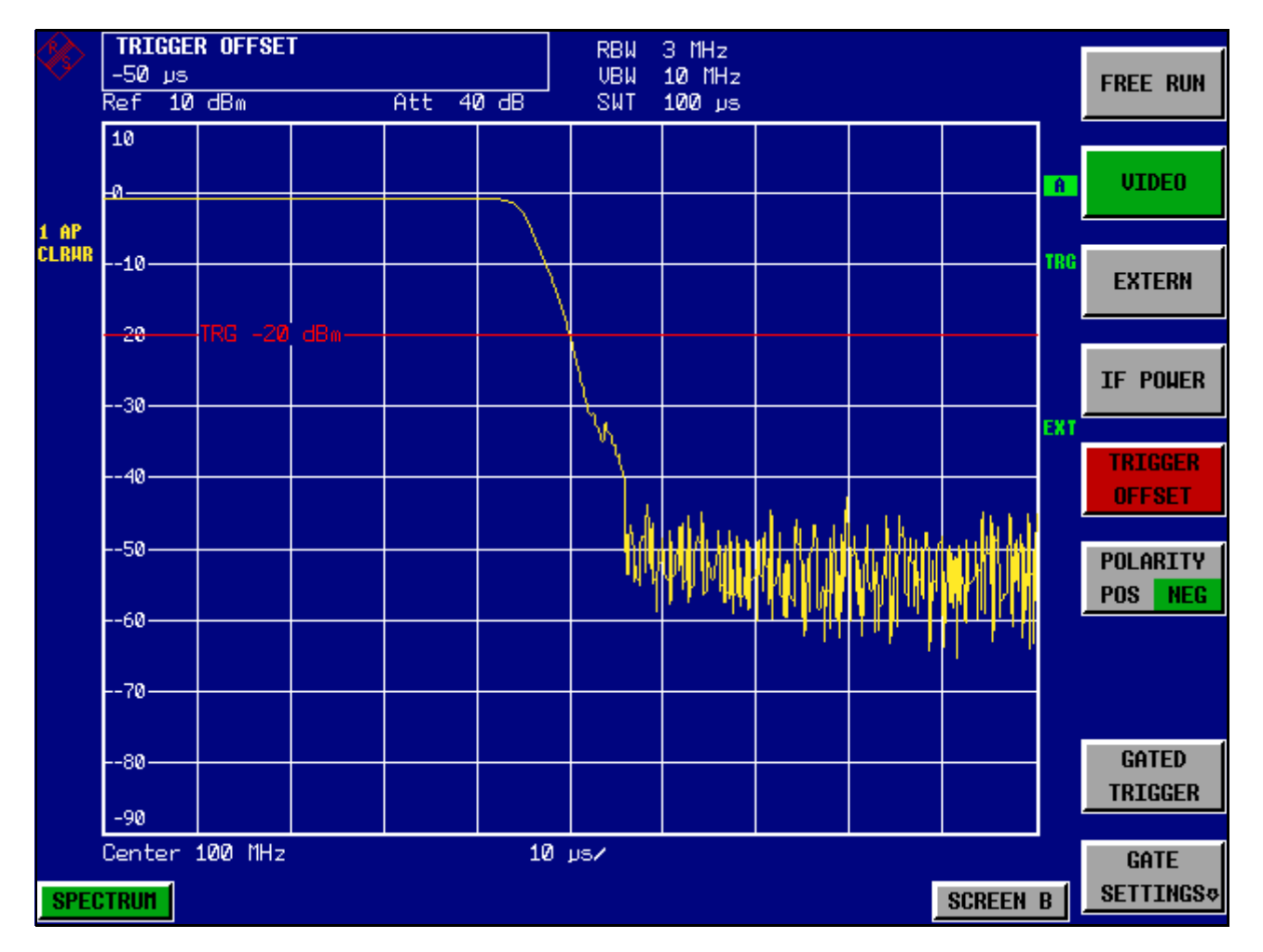

Fig. 5-10 Front descendant du burst GSM à haute résolution temporelle.

### **Mesure du rapport signal/bruit de signaux à bursts**

Dans les méthodes de transmission TDMA, le rapport signal/bruit ou la dynamique de désactivation peut se mesurer par comparaison des puissances en phase d'activation et en phase de désactivation du burst de transmission. À cet effet, le R&S FSP offre une fonction permettant díeffectuer une mesure des puissances absolue et relative dans le domaine temporel. Dans l'exemple suivant, la mesure est effectuée en utilisant un burst GSM.

### **Exemple - Rapport signal/bruit d'un signal GSM**

### **Mise en place du test :**

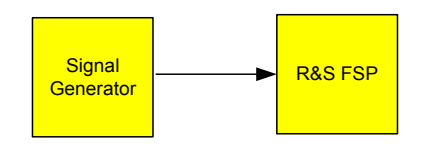

### **RÈglages sur le gÈnÈrateur de signaux (par ex. SMIQ de R&S) :**

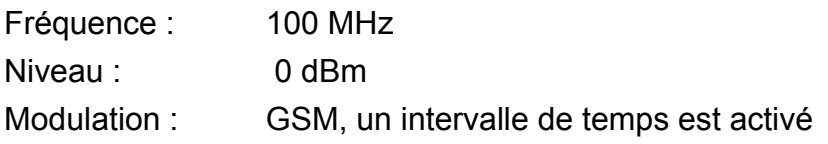

### **Mesure avec le R&S FSP :**

### *1. RÈinitialiser líappareil.*

➢ Appuyer sur la touche *PRESET*. Le R&S FSP est à présent à l'état initial.

- *2. RÈgler la frÈquence centrale sur 100 MHz, la plage de reprÈsentation sur 0 Hz et la largeur de bande de rÈsolution sur 1 MHz.*
	- ➢ Appuyer sur la touche *FREQ* et entrer *100 MHz*.
	- ➢ Appuyer sur la touche *SPAN* et entrer *0 Hz.*

ou

- ➢ Appuyer sur la touche logicielle *ZEROSPAN*.
- ➢ Appuyer sur la touche *BW* et entrer *1 MHz*.

#### *3. RÈgler le niveau de rÈfÈrence du R&S FSP sur 0dBm (= niveau du gÈnÈrateur de*  signaux) et l'atténuation RF sur 10dB pour une sensibilité maximum.

- ➢ Appuyer sur la touche *AMPT* et entrer *0 dBm*.
- ➢ Appuyer sur la touche logicielle *RF ATTEN MANUAL* et entrer *10 dB*.

#### *4. RÈgler la durÈe de balayage sur 2 ms.*

➢ Appuyer sur la touche *SWEEP* et entrer *2 ms*. Le R&S FSP affiche le burst GSM en continu sur líafficheur.

### *5. DÈclencher sur le front ascendant au moyen du dÈclencheur vidÈo et dÈcaler le dÈbut du burst vers le milieu de líÈcran.*

- ➢ Appuyer sur la touche *TRIG*.
- ➢ Appuyer sur la touche logicielle *VIDEO* et entrer *70 %*. Le R&S FSP affiche un écran figé, le burst GSM étant au début de la courbe de mesure.
- ➢ Appuyer sur la touche logicielle *TRIGGER OFFSET* et entrer *-1 ms*. Le R&S FSP affiche le burst GSM sur la moitié droite du diagramme de mesure.

### *6. Configurer la mesure de puissance dans le domaine temporel.*

- $\triangleright$  Appuyer sur la touche MEAS.
- ➢ Appuyer sur la touche logicielle *TIME DOM POWER*.
- ➢ RÈgler la touche logicielle *LIMITS* sur *ON*.
- ➢ Appuyer sur la touche logicielle *START LIMIT*.
- $\geq$  Tourner le bouton rotatif pour positionner la ligne verticale au départ du burst.
- ➢ Appuyer sur la touche logicielle *STOP LIMIT*.
- $\geq$  Tourner le bouton rotatif pour positionner la deuxième ligne verticale sur la fin du burst. Le R&S FSP affiche la puissance en phase d'activation du burst.

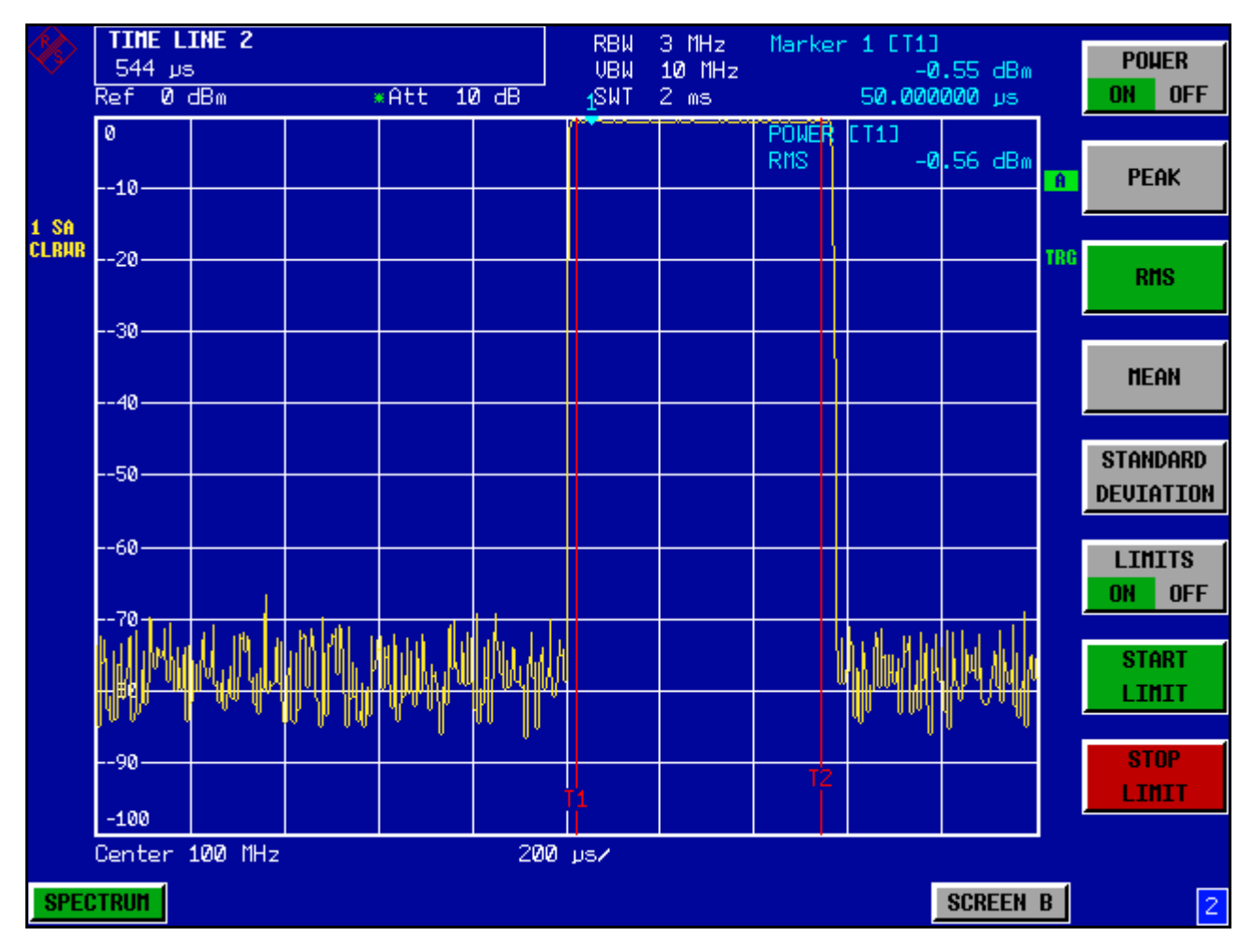

Fig. 5-11 Mesure de la puissance en phase d'activation du burst

### *7. DÈclarer comme rÈfÈrence la puissance mesurÈe et lancer la mesure relative de puissance.*

- ➢ Appuyer sur la touche *NEXT*. Le menu latéral permettant de régler la mesure de puissance s'ouvre.
- ➢ RÈgler la touche logicielle *POWER ABS/REL* sur *REL*. La puissance relative à la puissance en phase d'activation du burst s'affiche.
- ➢ Appuyer sur la touche logicielle *SET REFERENCE*. La puissance mesurée du burst GSM est définie comme référence.

### *8. Mesurer la puissance en phase de dÈsactivation du burst.*

- ➢ Appuyer sur la touche *TRIG*.
- ➢ RÈgler la touche logicielle *POLARITY POS/NEG* sur *NEG*. Le R&S FSP déclenche en réponse au front descendant du burst. Le burst se décale alors vers la moitié gauche du diagramme de mesure. La mesure de la puissance s'effectue en phase de désactivation. Le début du burst se décale vers le milieu de l'écran et la puissance en phase de désactivation se mesure par rapport à la puissance de référence (= puissance du burst).

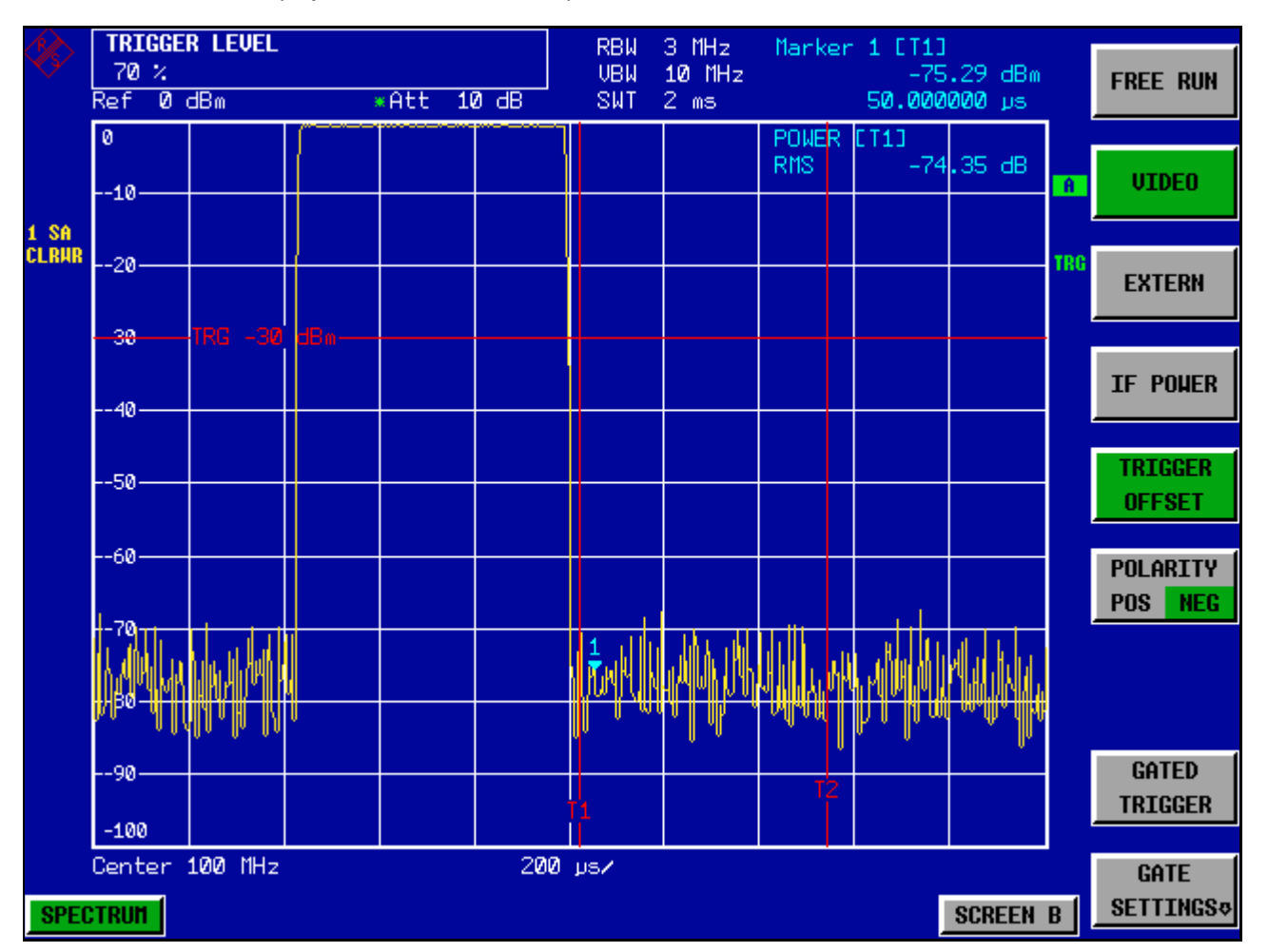

Fig. 5-12 Mesure du rapport signal/bruit d'un signal à bursts GSM dans le domaine temporel

### **Mesures sur les signaux modulés en AM**

Le R&S FSP redresse le signal RF d'entrée et l'affiche sous forme de spectre d'amplitude. Les signaux modulés en AM se démodulent également par ce procédé. La tension AF peut s'afficher dans le domaine temporel si les bandes latérales de modulation se situent dans la largeur de bande de résolution.

### Exemple – Affichage de l'AF d'un signal modulé en AM dans le **domaine temporel**

### **Mise en place du test :**

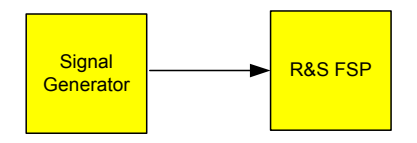

### **RÈglages sur le gÈnÈrateur de signaux (par ex. SMIQ de R&S) :**

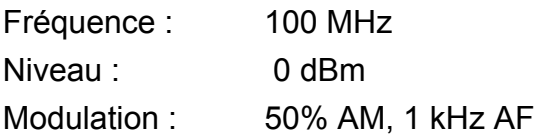

### **Mesure avec le R&S FSP :**

### *1. RÈinitialiser líappareil.*

➢ Appuyer sur la touche *PRESET*. Le R&S FSP est à présent à l'état initial.

- *2. RÈgler la frÈquence centrale sur 100 MHz et la plage de reprÈsentation sur 0 Hz.*
	- ➢ Appuyer sur la touche *FREQ* et entrer *100 MHz*.
	- ➢ Appuyer sur la touche *SPAN* et entrer *0 Hz*.

### *3. RÈgler le niveau de rÈfÈrence sur +6 dBm et la plage díaffichage sur linÈaire.*

- ➢ Appuyer sur la touche *AMPT* et entrer *6 dBm*.
- ➢ Appuyer sur la touche logicielle *RANGE LINEAR*.

### *4. DÈclencher sur le signal AF avec le dÈclencheur vidÈo pour obtenir un affichage stable.*

- ➢ Appuyer sur la touche *TRIG*.
- ➢ Appuyer sur la touche logicielle *VIDEO*.

Le niveau du déclencheur vidéo se règle sur 50 % lorsque l'appareil est mis en service pour la première fois. Le niveau de déclenchement s'affiche sous la forme d'une ligne horizontale barrant le diagramme de mesure. Le R&S FSP affiche de manière stable le signal AF de 1 kHz dans le domaine temporel.

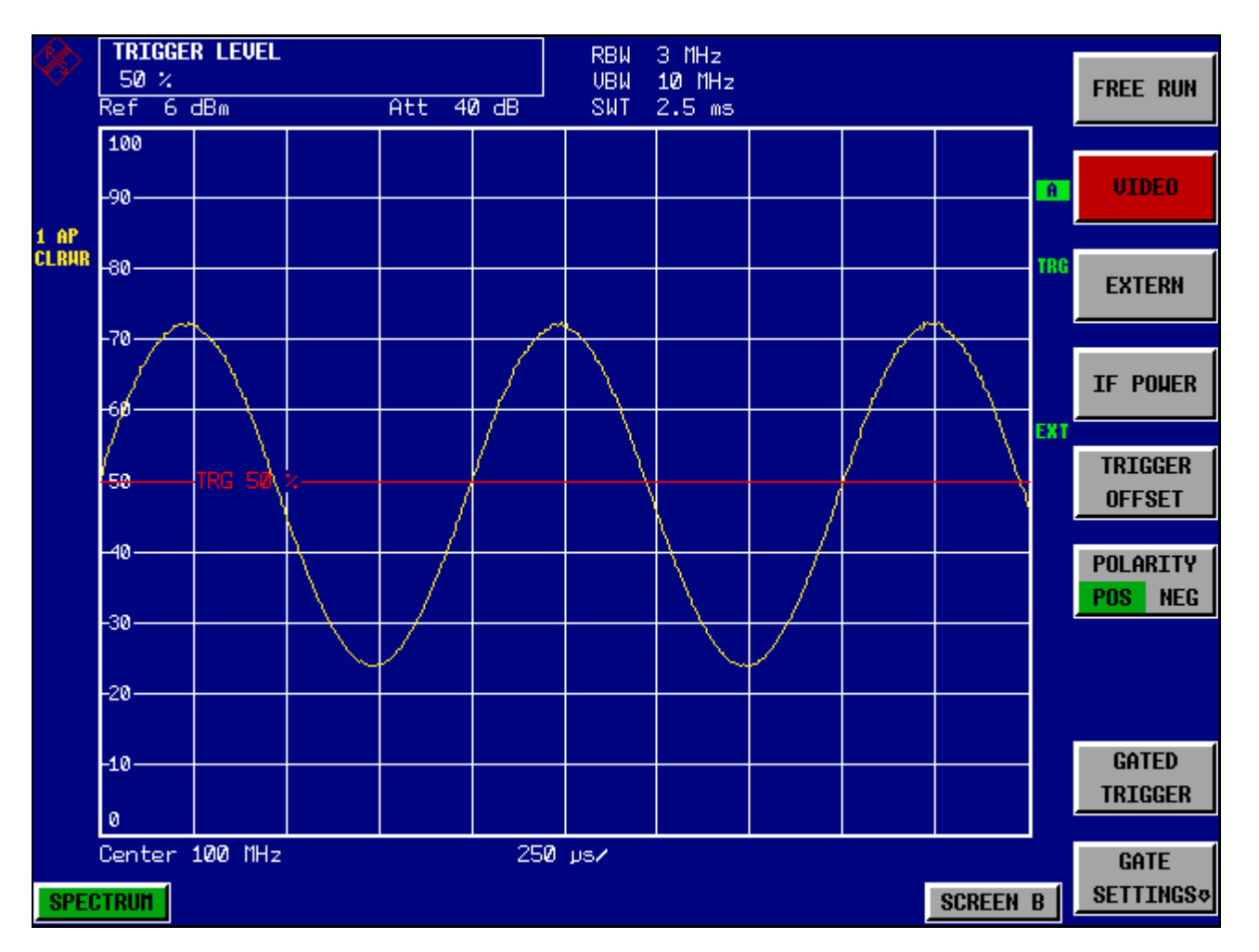

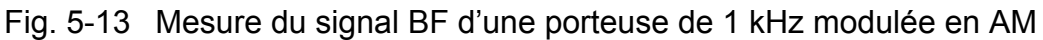

Si l'option démodulateur AM/FM (R&S FSP-B3) est installée sur le R&S FSP, le signal AF peut être écouté à l'aide du haut-parleur intégré :

### *5. Activer le dÈmodulateur audio AM interne.*

- ➢ Appuyer sur la touche *MKR FCTN*.
- ➢ Appuyer sur la touche logicielle *MKR DEMOD*. Le R&S FSP met automatiquement le démodulateur audio AM en circuit.
- $\geq$  Tourner le bouton de volume à fond. Le haut-parleur intégré produit une tonalité de 1 kHz.

### **Mesure de signaux modulés en FM**

Étant donné que les analyseurs de spectre, conjointement avec le détecteur d'enveloppe, ne peuvent représenter que l'amplitude du signal à mesurer, la modulation de signaux FM modulés ne peut pas se mesurer directement comme c'est le cas pour les signaux modulés en AM. La tension à la sortie du détecteur d'enveloppe est constante pour les signaux modulés en FM, tant que la déviation de fréquence du signal se situe dans la partie aplatie de la caractéristique de bande passante du filtre de résolution utilisé. Une variation d'amplitude n'est possible que si la fréquence instantanée se situe sur le front descendant de la courbe du filtre. Ce comportement peut être utilisé pour la démodulation de signaux modulés en FM. La fréquence centrale du R&S FSP se règle de telle sorte que la fréquence nominale du signal de mesure se situe sur le front du filtre (au-dessous ou au-dessus de la fréquence centrale). La largeur de bande de résolution et le décalage de fréquence se sélectionnent de façon à ce que la fréquence instantanée soit sur la partie linéaire du front du filtre. La variation de fréquence du signal modulé en FM est ainsi transformée en une variation d'amplitude qui peut s'afficher dans le domaine temporel.

Pour les filtres analogiques à 4 circuits de 300 kHz à 3 MHz, on obtient une bonne linéarité du front du filtre si la fréquence du R&S FSP est réglée sur 1,2 fois la largeur de bande du filtre en dessous ou au-dessus de la fréquence du signal d'émission. La gamme utile de la démodulation FM est alors à peu près égale à la largeur de bande de résolution.

### Exemple - Affichage de l'AF d'une porteuse modulée en FM

### **Mise en place du test :**

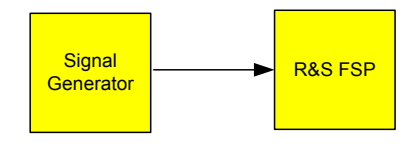

### **RÈglages sur le gÈnÈrateur de signaux (par ex. SMIQ de R&S) :**

Fréquence : 100 MHz Niveau : -30 dBm Modulation : Déviation FM 0 kHz (c.-à-d. modulation FM désactivée), 1 kHz AF

### **Mesure avec le R&S FSP :**

### *1. RÈinitialiser líappareil.*

➢ Appuyer sur la touche *PRESET*. Le R&S FSP est à présent à l'état initial.

### *2. RÈgler la frÈquence centrale sur 99,64 MHz et la plage de reprÈsentation sur 300 kHz.*

- ➢ Appuyer sur la touche *FREQ* et entrer *99,64 MHz*.
- ➢ Appuyer sur la touche *SPAN* et entrer *300 kHz.*
- *3. RÈgler la largeur de bande de rÈsolution sur 300 kHz.*
	- ➢ Appuyer sur la touche *BW*.
	- ➢ Appuyer sur la touche logicielle *RES BW MANUAL* et entrer *300 kHz*.
- 4. Régler une plage d'affichage de 20 dB et amener la caractéristique de filtre au centre *de líÈcran.*
	- ➢ Appuyer sur la touche *AMPT*.
	- ➢ Appuyer sur la touche logicielle *RANGE LOG MANUAL* et entrer *20 dB*.
	- ➢ Appuyer sur la touche *NEXT*.
	- ➢ RÈgler la touche logicielle *GRID* sur *REL*.
	- ➢ Appuyer sur la touche *PREV*.
	- $\triangleright$  Régler le niveau de référence au moyen du bouton rotatif de telle sorte que le front de filtre coupe la ligne de niveau de -10 dB à la fréquence centrale. Le front du filtre 300 kHz s'affiche à l'écran. Cela correspond à la caractéristique du démodulateur pour signaux FM à une pente d'environ 5 dB/100 kHz.

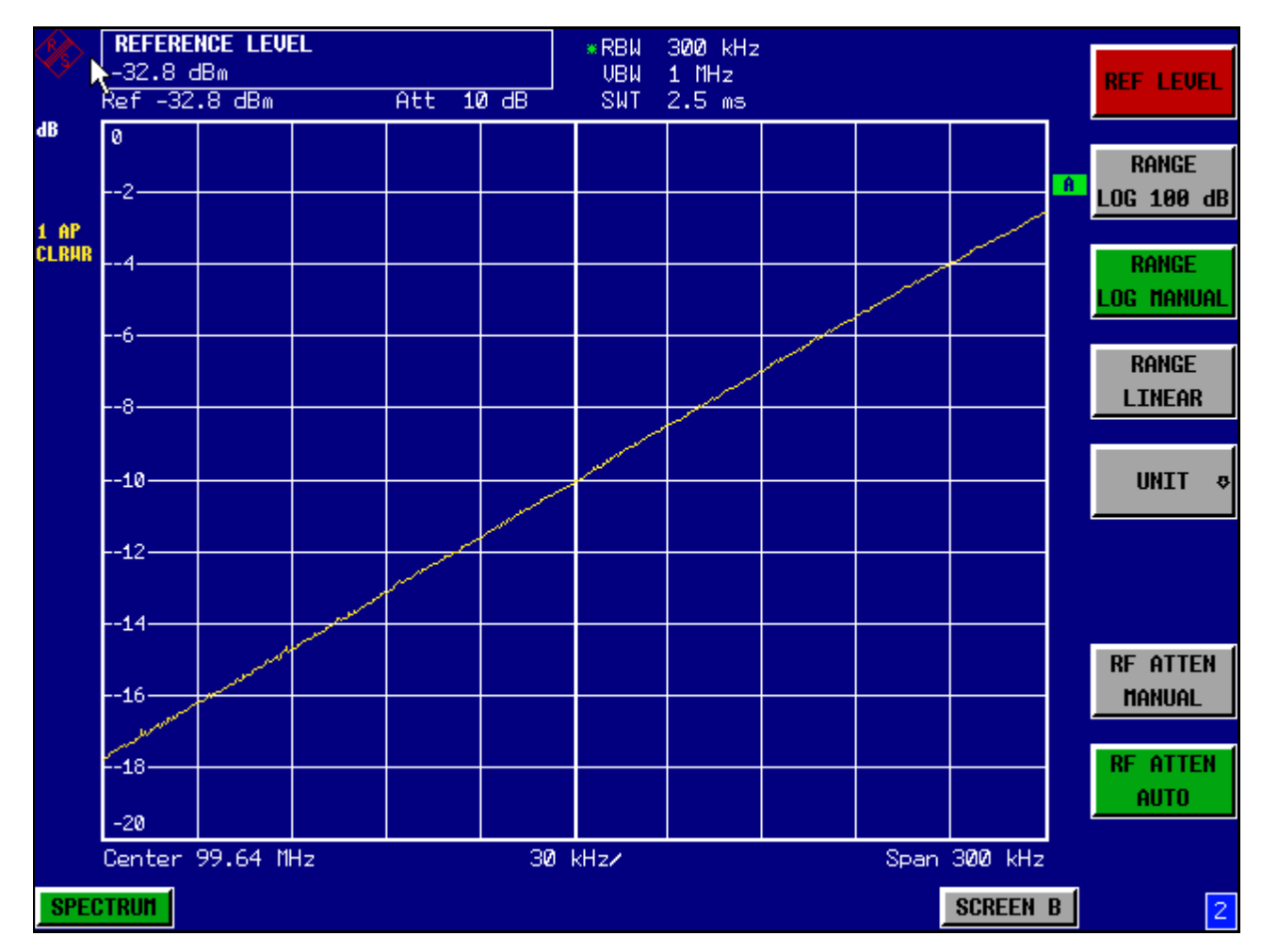

Fig. 5-14 Affichage du front d'un filtre 300 kHz utilisé comme caractéristique de discriminateur FM.

### *5. RÈgler une dÈviation FM de 100 kHz et une AF de 1 kHz sur le gÈnÈrateur de signaux.*

### *6. RÈgler une dÈviation de frÈquence de 0 Hz sur le R&S FSP.*

- ➢ Appuyer sur la touche *SPAN*.
- ➢ Appuyer sur la touche logicielle *ZERO SPAN*. Le signal FM démodulé s'affiche à l'écran. Le signal est continu à travers l'écran.

### *7. Obtenir un affichage stable par dÈclenchement vidÈo.*

- ➢ Appuyer sur la touche *TRIG*.
- ➢ Appuyer sur la touche logicielle *VIDEO*. On obtient un affichage stable du signal FM AF.

Résultat :  $(-10 \pm 5)$  dB ; cela signifie qu'une déviation de 100 kHz est obtenue lorsque la pente de la caractéristique du démodulateur est de 5 dB/100 kHz.

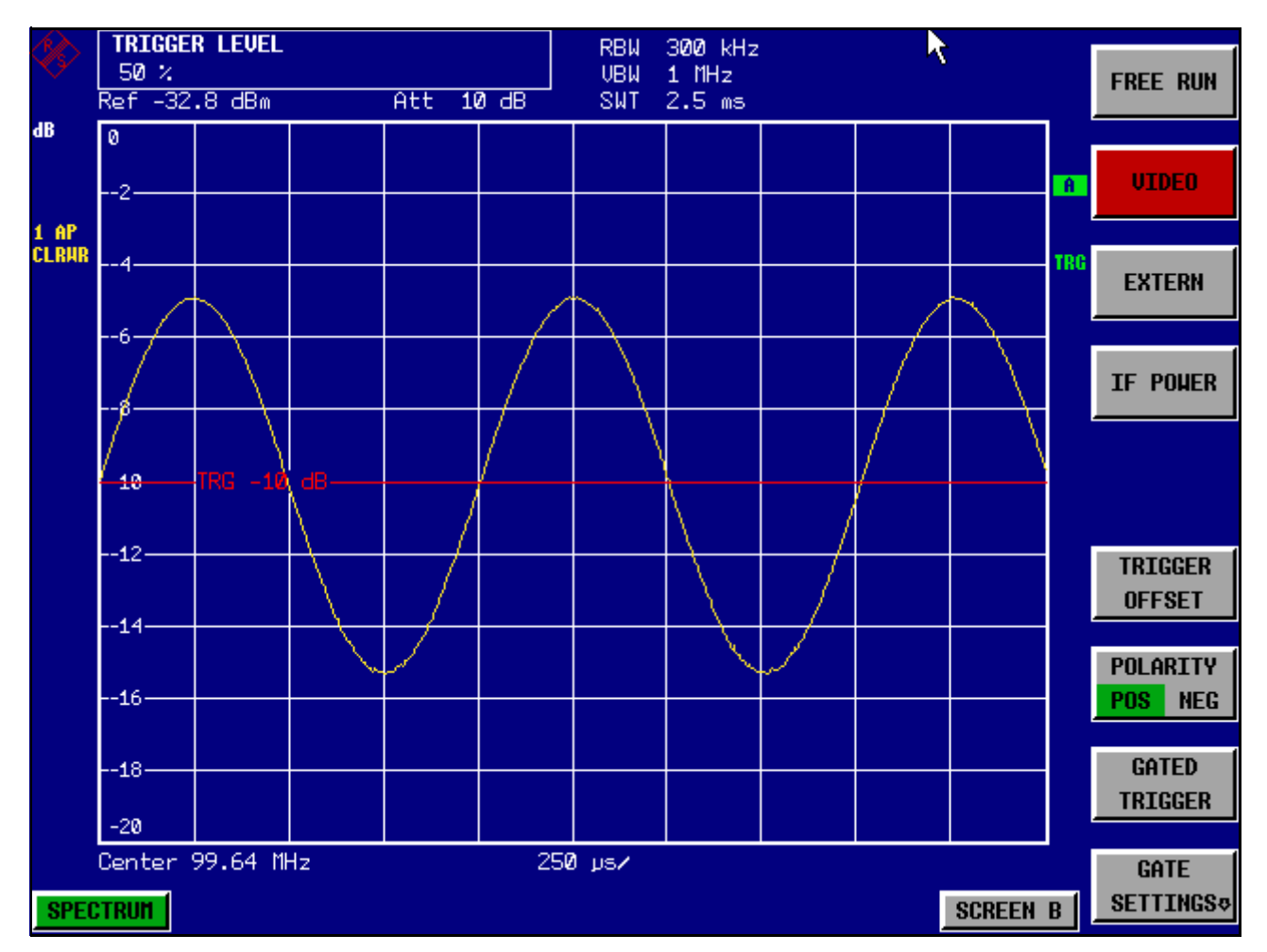

Fig. 5-15 Affichage du signal FM démodulé

# Sauvegarde et chargement des réglages de **líappareil**

Le R&S FSP offre la possibilité de sauvegarder la totalité des paramétrages de l'appareil ainsi que les données de configuration et de mesure en interne, sous forme d'ensembles de données. Les données sont stockées sur le disque dur intégré ou - après sélection - sur disquette ou sur un lecteur réseau ou un lecteur amovible (par ex., une clé USB). Le disque dur et le lecteur de disquettes portent les dénominations suivantes :

- Lecteur de disquette A:
- Disque dur D: (le lecteur C: est réservé au système d'exploitation)

Dans les paramètres par défaut (= *Current Settings*) sont mémorisés les paramétrages des fonctions de mesure *activées*, des lignes de valeurs limites et des facteurs de transducteur *actifs*.

Utiliser la fonction *ITEMS TO SAVE/RCL* pour sauvegarder/charger des courbes de mesure et pour stocker des lignes de valeurs limites et des facteurs de transducteur supplémentaires

## **Sauvegarde díune configuration de líappareil (sans courbe de mesure)**

Pour sauvegarder une configuration de l'appareil, procéder comme suit :

➢ Appuyer sur la touche *FILE* puis sur la touche logicielle *SAVE*. La boîte de dialogue de sélection des configurations de l'appareil s'ouvre :

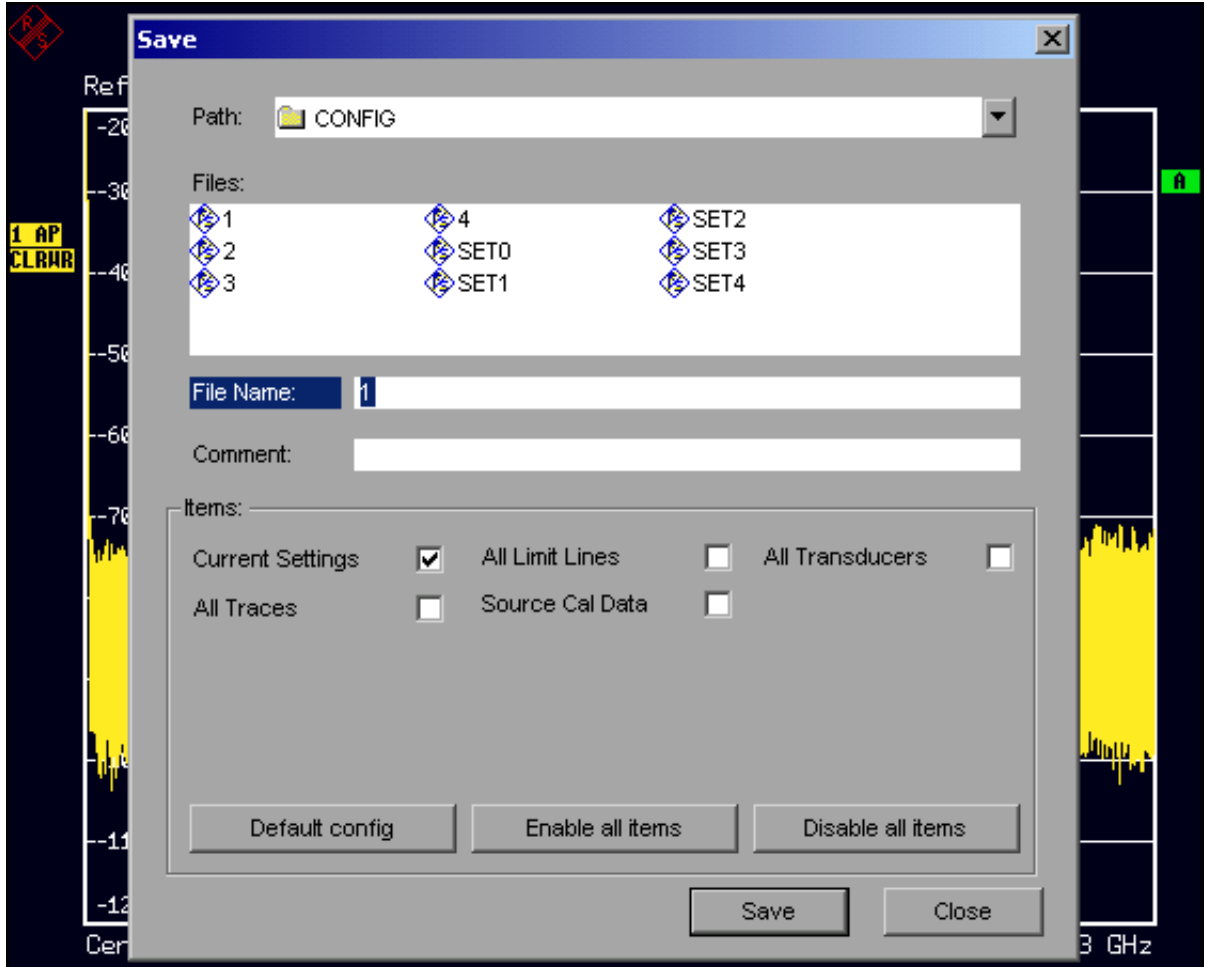

> Entrer le nom de l'ensemble de données à sauvegarder (dans le cas le plus simple, un chiffre de 0 à 9) et valider par ENTER. L'ensemble de données est sauvegardé et la boîte de dialogue se ferme.

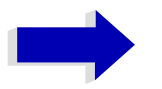

#### **Nota**

Le nom de l'ensemble de données peut contenir des lettres et des chiffres. Si nécessaire, il est possible de faire précéder le nom de l'ensemble de données du nom du dossier souhaité (le dossier est alors automatiquement repris pour les opérations suivantes d'enregistrement et de rappel).

Pour entrer des noms de fichiers à partir du clavier de la face avant, il est possible d'avoir recours à l'éditeur alphanumérique, qui s'ouvre au moyen de la touche fléchée o.

L'utilisation de l'éditeur est décrite à la section "Édition de paramètres alphanumériques" page 4.9

Le chemin par défaut des configurations de l'appareil est D:\USER\CONFIG. Les noms de fichiers se terminent par « .FSP ».

### **Sauvegarde de courbes de mesure**

Pour sauvegarder des courbes de mesure, il est auparavant nécessaire de sélectionner l'enregistrement de données partiel correspondant. Pour ce faire, procéder comme suit :

- ➢ Appuyer sur la touche *FILE* puis sur la touche logicielle *SAVE*.
- ➢ Appuyer sur la touche logicielle *ITEMS TO SAVE/RCL*. Le curseur de saisie se place devant la première option du champ *Items*.
- $\geq$  À l'aide du bouton rotatif, déplacer le curseur sur *All Traces* dans le champ *Items* et sélectionner l'ensemble de données partiel en appuyant sur le bouton rotatif ou sur *ENTER*.

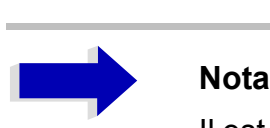

Il est possible d'annuler la sélection en appuyant de nouveau sur le bouton rotatif ou sur *ENTER*.

Marquer des champs supplémentaires permet de sélectionner d'autres paramétrages de l'appareil en vue de les mémoriser.

Il est en outre possible díutiliser les touches logicielles *ENABLE ALL ITEMS* / *DISABLE ALL ITEMS*, pour sÈlectionner tous les ensembles de données partiels ou encore annuler cette sélection.

- $\geq$  À l'aide du bouton rotatif, déplacer le curseur sur le champ *File Name* et activer la saisie de texte en appuyant sur le bouton rotatif.
- $\geq$  Entrer un nom de fichier (ou les chiffres 0 à 9) et sauvegarder l'ensemble de données en appuyant sur *ENTER*.

### **Chargement d'une configuration de l'appareil**

Pour charger une configuration de l'appareil, on peut procéder de deux manières :

- *1. Saisir directement le nom de líensemble de donnÈes :*
	- ➢ Appuyer sur la touche *FILE* puis sur la touche logicielle *RECALL*.
	- $\ge$  Entrer le nom de l'ensemble de données à charger (dans le cas le plus simple un chiffre de 0 à 9) et valider par *ENTER*. L'ensemble de données se charge.

#### *2. SÈlectionner líensemble de donnÈes dans une liste :*

- ➢ Appuyer sur la touche *FILE* puis sur la touche logicielle *RECALL*.
- ➢ Appuyer sur la touche logicielle *ITEMS TO SAVE/RCL*. La liste des ensembles de données disponibles s'affiche.

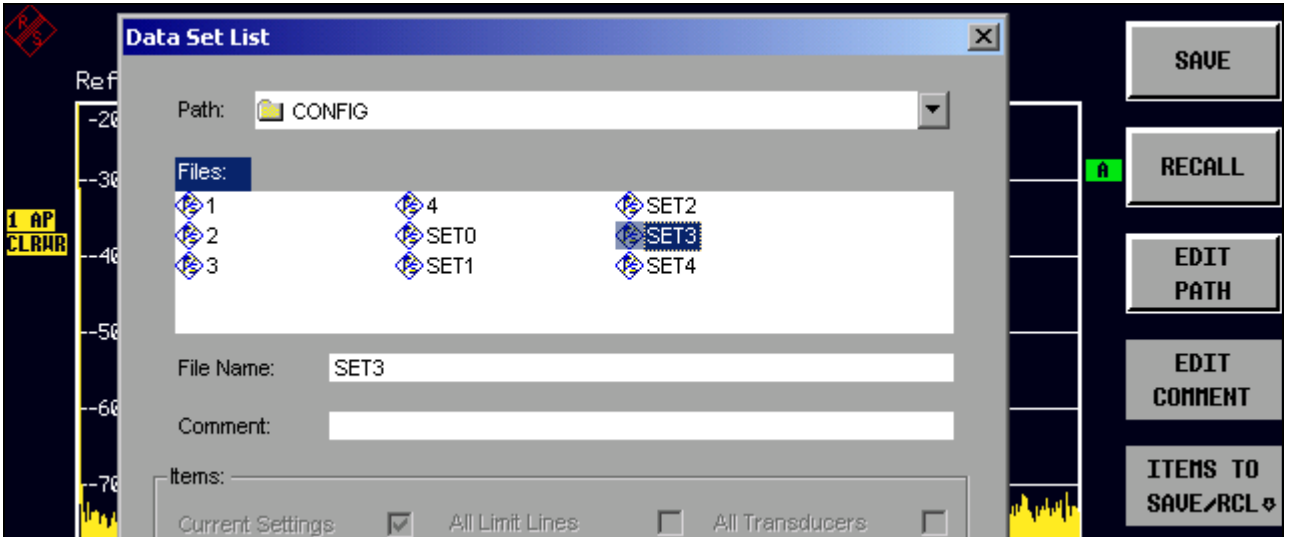

> Sélectionner l'ensemble de données à charger au moyen du bouton rotatif et valider deux fois par ENTER. L'ensemble de données se charge.

Pour changer de chemin de configuration de l'appareil, appuyer sur la touche logicielle EDIT PATH

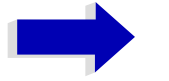

### **Nota**

Pour charger des courbes de mesure sauvegardées, utiliser la touche logicielle ITEMS TO SAVE/RCL puis sélectionner le champ All Traces. Au moment du chargement, le R&S FSP reconnaît les parties de données dont dispose l'ensemble de données appelé et janore les ensembles de données partiels éventuellement sélectionnés mais non présents.

### Chargement automatique d'un ensemble de données lors de la phase d'amorce

Si le R&S FSP est mis en service sur son paramétrage d'usine, il charge le paramétrage de l'appareil qui était chargé au moment de la mise hors tension (dans la mesure où la mise hors tension s'opère via le commutateur STANDBY sur la face avant ; voir le chapitre "Mise hors tension du R&S FSP" page 2.5).

Toutefois, le R&S FSP est également en mesure de charger automatiquement un ensemble de données défini par l'utilisateur. Pour ce faire, procéder comme suit :

- $\triangleright$  Appuyer sur la touche FILE puis sur la touche logicielle RECALL.
- > Appuyer sur la touche logicielle STARTUP RECALL. La liste des ensembles de données disponibles s'affiche.

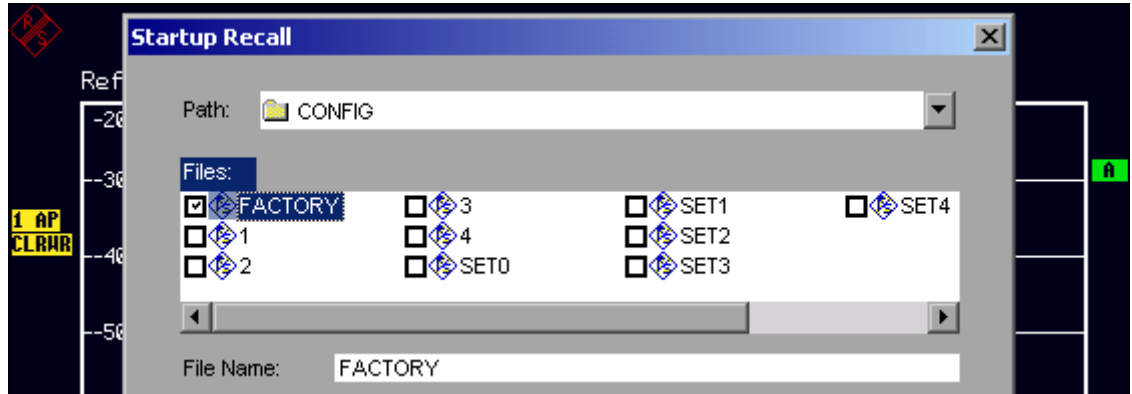

- > Sélectionner l'ensemble de données à charger au moyen du bouton rotatif et marquer à l'aide de ENTER.
- > Fermer la boîte de dialogue en appuyant deux fois sur ESC.

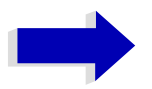

#### **Nota**

- · L'ensemble de données sélectionné peut également être chargé en appuyant sur la touche PRESET.
- L'option FACTORY active le fonctionnement par défaut, c'est-à-dire que le réglage qui était activé avant la mise hors tension est chargé après la mise sous tension.
- Pour changer le chemin de la configuration de l'appareil, appuyer sur la touche logicielle EDIT PATH.

## **Impression des résultats de mesure**

➢ Appuyer sur la touche *HCOPY*.

Le menu permettant de lancer et de configurer l'impression s'ouvre.

➢ Pour lancer une impression, appuyer sur la touche logicielle *PRINT SCREEN*, *PRINT TRACE* ou *PRINT TABLE*. L'impression répond aux paramétrages définis dans la boîte de dialogue *DEVICE SETUP* et dans le sous-menu *COLORS*.

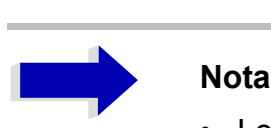

- Lorsque l'on sélectionne *PRINT SCREEN*, tous les diagrammes des courbes de mesure et des affichages d'état sont imprimés tels qu'ils apparaissent à l'écran. Les touches logicielles, les tableaux ouverts et les champs de saisie de données n'apparaissent pas à l'impression.
- Lorsque l'on sélectionne *PRINT TRACE*, seules sont imprimées les courbes de mesures affichées. Lorsque l'on sélectionne *PRINT TABLE*, seuls les tableaux qui sont visibles à l'écran sont imprimés.
- $\geq$  La sélection et la configuration de l'interface d'impression s'opère via la touche logicielle *DEVICE 1 / 2*.
- ➢ En sÈlectionnant *PRINT TO FILE* dans la boÓte de dialogue *DEVICE SETUP*, líimpression est redirigée vers un fichier. Après le lancement de l'impression à l'aide de l'une des touches logicielles *Print*, une invite demande à l'utilisateur de préciser le nom du fichier vers lequel il s'agit de rediriger l'impression.
- ➢ Pour Ètiqueter líimpression il est possible díappuyer sur la touche logicielle *COMMENT* (la date et l'heure sont automatiquement ajoutées à l'impression).

### **Choix du paramÈtrage des couleurs díimpression**

Le sous-menu *COLORS* permet de choisir entre une impression noir/blanc et couleur (par défaut). Il est également possible ici de sélectionner le paramétrage des couleurs.

- *SCREEN* : Impression dans les couleurs de l'écran.
- *OPTIMIZED* (par défaut) : Au lieu des couleurs claires, des couleurs sombres sont utilisées pour les courbes de mesure et les marqueurs : bleu pour la courbe 1, noir pour la courbe 2, vert pour la courbe 3, bleu turquoise pour les marqueurs.
- *USER DEFINED* : Cette option permet de personnaliser les couleurs. Les possibilités de paramétrage correspondent à celles des menus *DISPLAY – CONFIG DISPLAY – NEXT*.

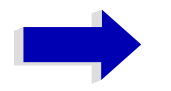

#### **Nota**

- Avec les paramètres SCREEN et OPTIMIZED, l'arrière-plan apparaît toujours en blanc et la grille en noir. USER DEFINED permet également de choisir ces couleurs
- En entrant dans le sous-menu, les couleurs d'impression sélectionnées apparaissent à l'écran. Le paramétrage initial des couleurs est restauré lorsque l'on quitte le sous-menu.

# **Autres exemples de mesure**

Les exemples de mesure contenus dans la présente section constituent une introduction à l'utilisation du R&S FSP. Pour des applications de mesure plus complexes, se reporter au Chapitre 2 du Mode d'emploi, dans lequel est proposée une série d'exemples supplémentaires.

Pour les exemples de mesure relatifs aux options de l'appareil, se reporter aux Modes d'emploi de chacune de ces options.

# **6 Interface LAN**

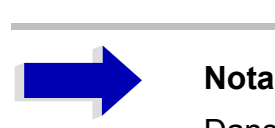

Dans certaines des instructions étape par étape suivantes, des noms d'utilisateur et des mots de passe doivent être saisis. Cela nécessite la connexion d'une souris et d'un clavier externe (le raccordement est décrit aux sections "Raccordement d'une souris" et "Raccordement d'un clavier externe" page 2.7).

# Installation d'autres protocoles et services (par ex., **Novell Netware Support)**

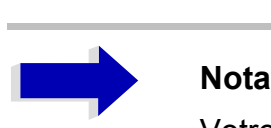

Votre administrateur réseau sait quels protocoles doivent être utilisés. Pour le protocole RSIB et le support VXI11, il est toujours nécessaire d'installer le protocole TCP/IP. Dans l'exemple ci-après, est en outre installé le logiciel de Novell Netware.

- ➢ Appuyer sur la touche *SETUP*. Le menu *SETUP* s'ouvre.
- ➢ Appuyer sur la touche logicielle *GENERAL SETUP*. Le menu *GENERAL SETUP* s'ouvre.
- ➢ Appuyer sur la touche logicielle *CONFIGURE NETWORK*. La boîte de dialogue *Local Area Connection Status* (État de Connexion au réseau local) síouvre.

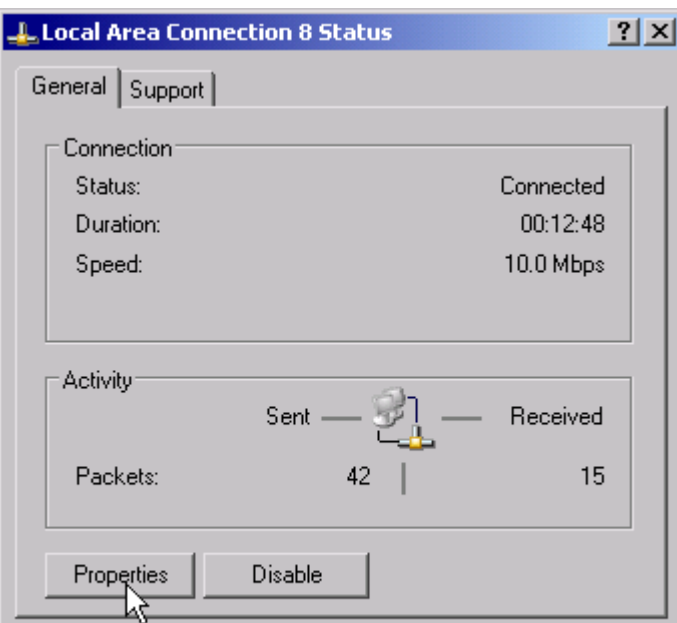

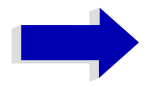

### **Nota**

- Windows XP ajoute automatiquement des numéros au nom Local Area Connection Status (par ex., Local Area Connection Status 8) si la configuration est créée à l'aide de l'assistant New Connection (Nouvelle connexion). Ces numéros sont sans importance pour les étapes de configuration qui suivent et sont donc omis dans le texte.
- En remplacement, il est également possible d'accéder à la boîte de dialogue via un clavier externe. Procéder comme suit : Lancer le menu Start (Démarrer) de Windows XP à l'aide de la touche Windows ou de CTRL+ESC. Sélectionner Settings (Paramètres) -Network Connections (Connexions réseau) - Local Area Connection (Connexion au réseau local). La boîte de dialogue Local Area Connection Status (État de Connexion

au réseau local) s'ouvre.

#### > Cliquer sur le bouton Properties (Propriétés). La fenêtre des protocoles réseau disponibles s'ouvre.

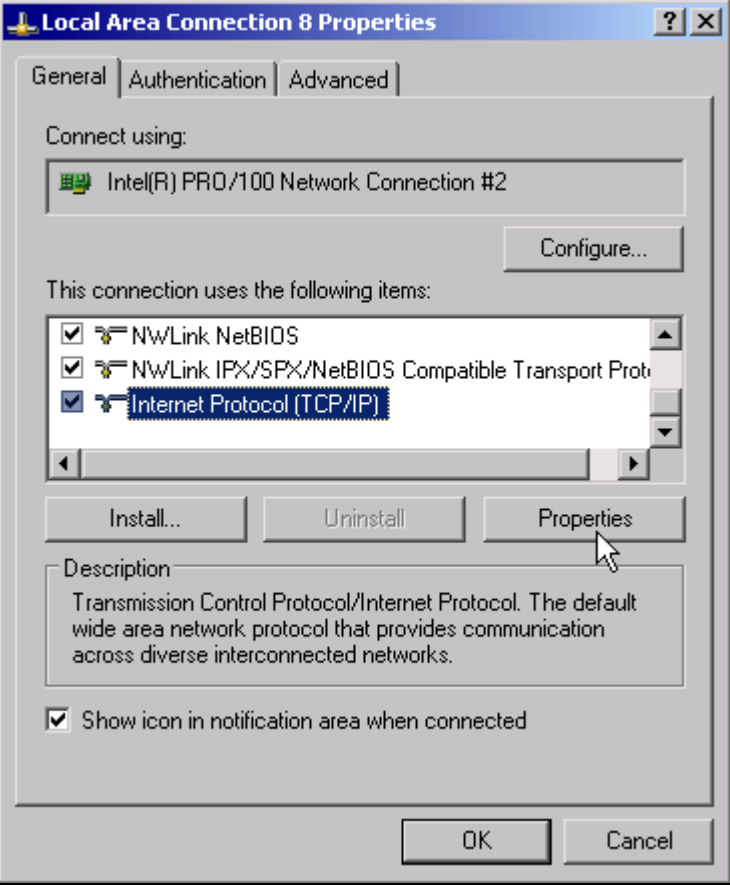

➢ Cliquer sur le bouton *Install* (Installer).

La liste des composants réseau pouvant être installés s'ouvre.

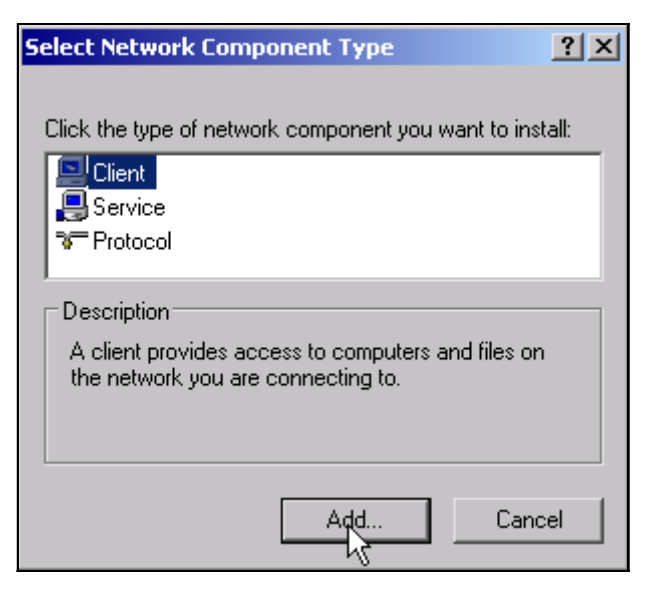

- ➢ SÈlectionner *Client*.
- ➢ Cliquer sur le bouton *Add...* (Ajouter). La liste des protocoles réseau disponibles s'ouvre.

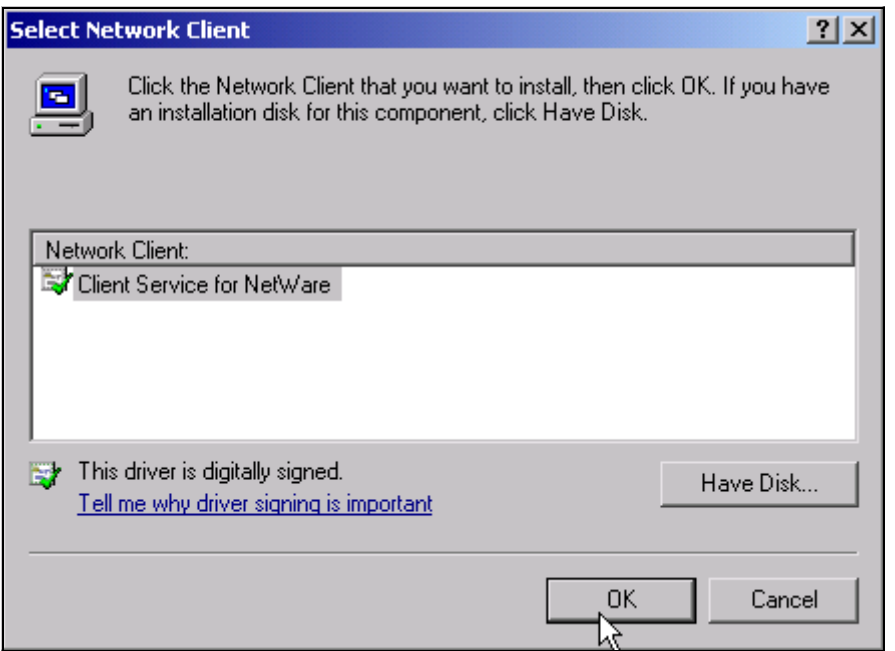

- ➢ SÈlectionner *Client Service for NetWare* (Service client pour Netware).
- ➢ Cliquer sur le bouton *OK*. Le pilote de réseau Novell Netware s'installe.

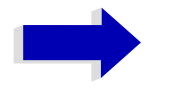

### **Nota**

- Votre administrateur réseau sait quels clients, services et protocoles doivent être installés pour votre réseau.
- S'il est nécessaire d'installer des composants réseau qui ne sont pas  $\bullet$ contenus dans D: V386, préparer une disquette contenant les pilotes (ou un CD qui peut être lu via un lecteur de CD-ROM USB). Dans ce cas, cliquer sur le bouton Have Disk (Disquette fournie) et entrer le chemin des pilotes correspondants.

Une fois l'installation terminée, une invite apparaît demandant à l'utilisateur de redémarrer l'appareil.

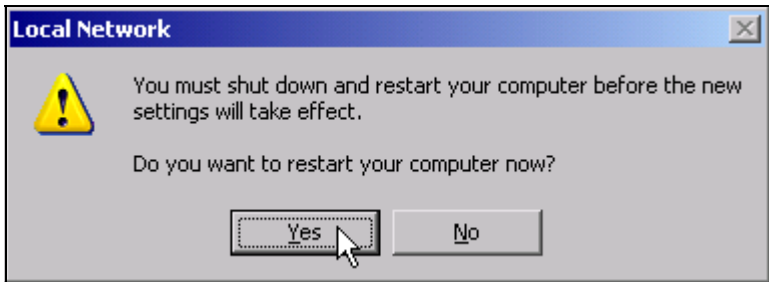

> Cliquer sur le bouton Yes (Oui). Windows redémarre le système.

# **Exemples de configurations**

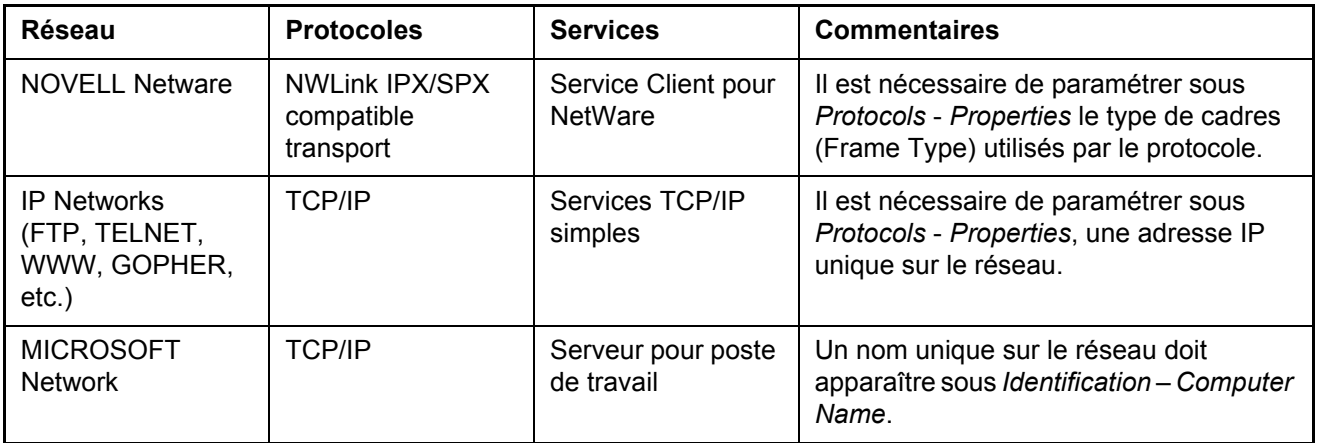

# **Modification de la configuration réseau (Nom de líordinateur, Domaine, Groupe de travail, etc.)**

Une fois l'installation terminée, il est possible de modifier le nom de l'ordinateur comme suit :

➢ Appuyer sur la touche Windows ou sur *CTRL*+*ESC*. Le menu Start (Démarrer) de Windows s'ouvre.

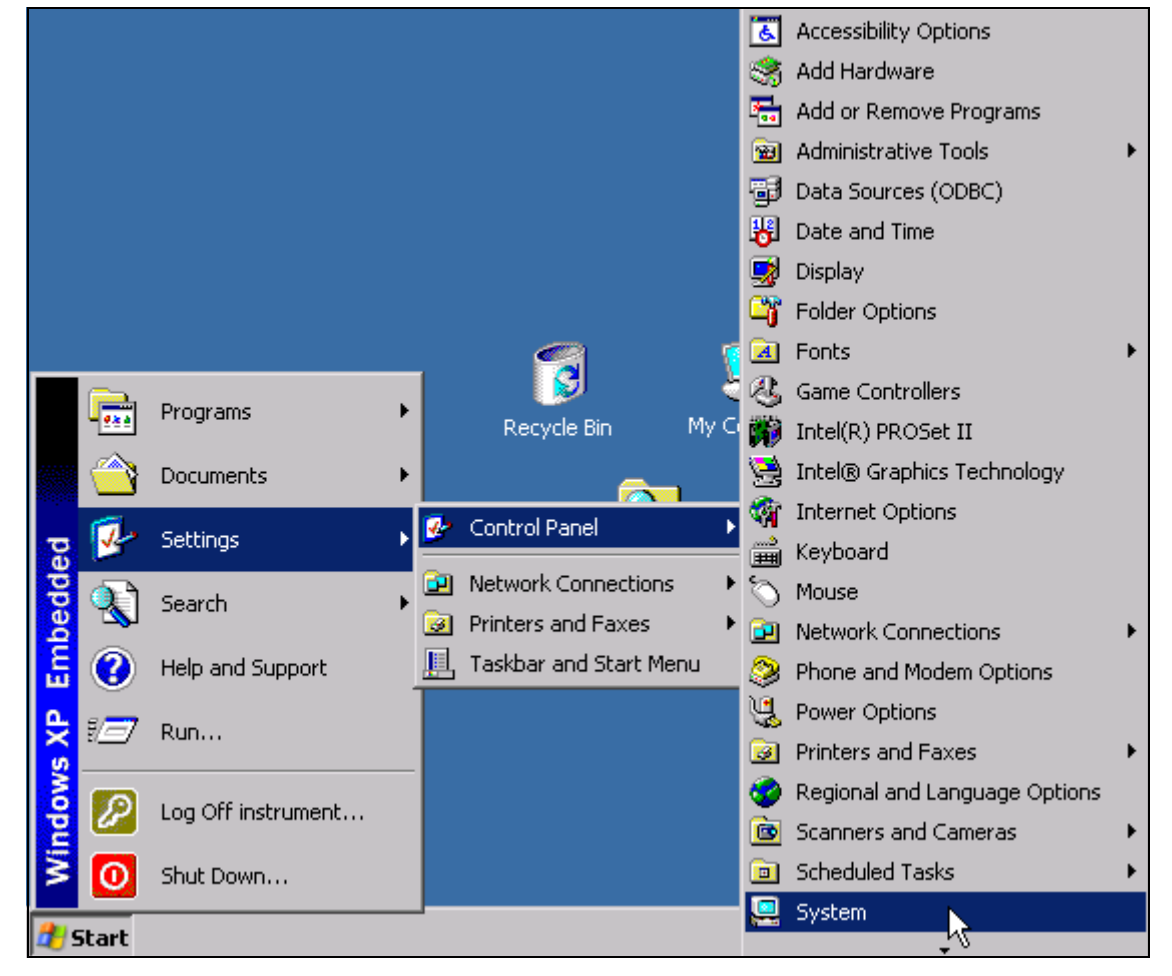

➢ SÈlectionner Settings (ParamËtres) - Control Panel (Panneau de configuration) - System (Système).

La boîte de dialogue System Properties (Propriétés système) s'ouvre.

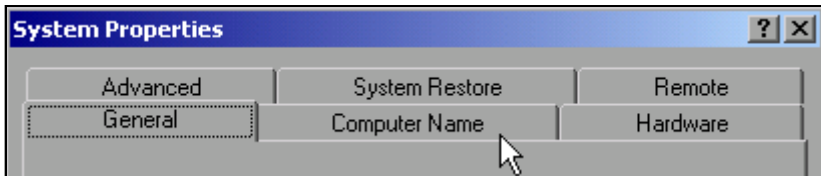

> Sélectionner l'onglet Computer Name (Nom de l'ordinateur).

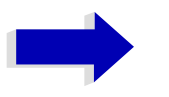

#### **Nota**

Les autres paramètres peuvent être modifiés après avoir sélectionné les autres onglets. Il est toutefois recommandé d'en informer préalablement l'administrateur réseau.

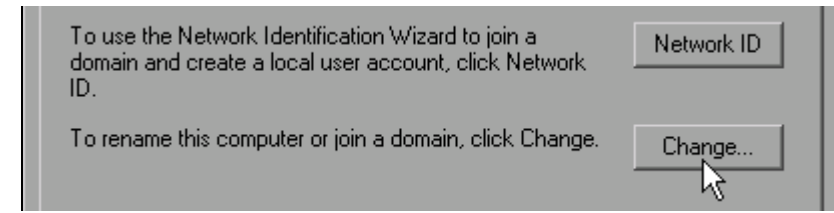

> Cliquer sur le bouton Change (Modifier).

La boîte de dialogue qui permet de modifier le nom de l'ordinateur, le domaine et le groupe de travail s'ouvre.

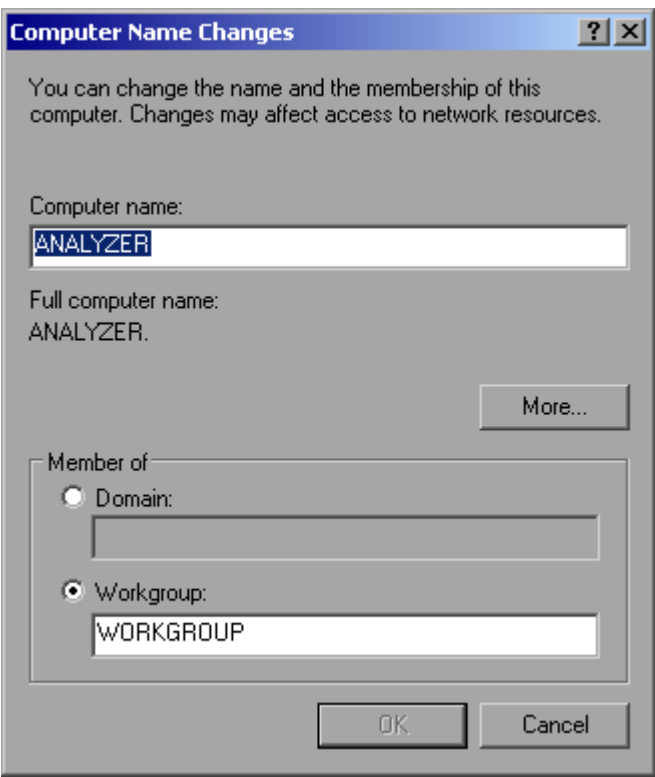

> Entrer un nouveau nom pour l'ordinateur.

> Si nécessaire, entrer un Domain (domaine) or un Workgroup (groupe de travail).

➢ Confirmer les modifications ‡ líaide du bouton *OK*.

Un message invite l'utilisateur à redémarrer l'appareil :

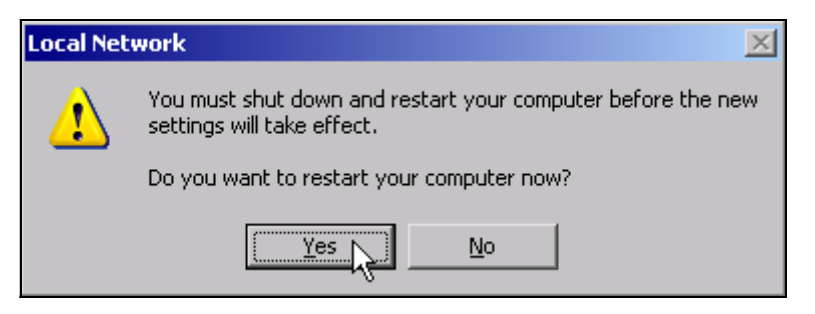

➢ Cliquer sur le bouton *Yes* (Oui). Windows redémarre le système.

# **Configuration du Pare-feu Windows XP**

Le Pare-feu Windows XP bloque toute communication réseau qui n'est pas lancée par l'ordinateur de commande lui-même ou qui est définie comme indésirable. Il protège l'ordinateur de commande contre les attaques d'utilisateurs et de programmes hostiles. Sur l'appareil, le pare-feu de connexion Internet (ICF, pour Internet Connection Firewall) est activé par défaut pour toutes les connexions réseau, pour une meilleure sécurité de l'appareil.

La configuration par defaut du pare-feu autorise le transfert de données avec d'autres ordinateurs de commande d'un réseau local, le partage de fichiers et d'imprimantes et la commande à distance via le réseau LAN. Pour des raisons de sécurité, il est nécessaire de suivre les étapes suivantes pour modifier ces paramètres :

- > Appeler le menu Start (Démarrer) de Windows XP à l'aide de la touche Windows ou de la combinaison de touches CTRL+ESC.
- > Cliquer sur Settings (Paramètres), puis sur Control Panel (Panneau de configuration) et enfin sur Windows Firewall (Pare-feu Windows).

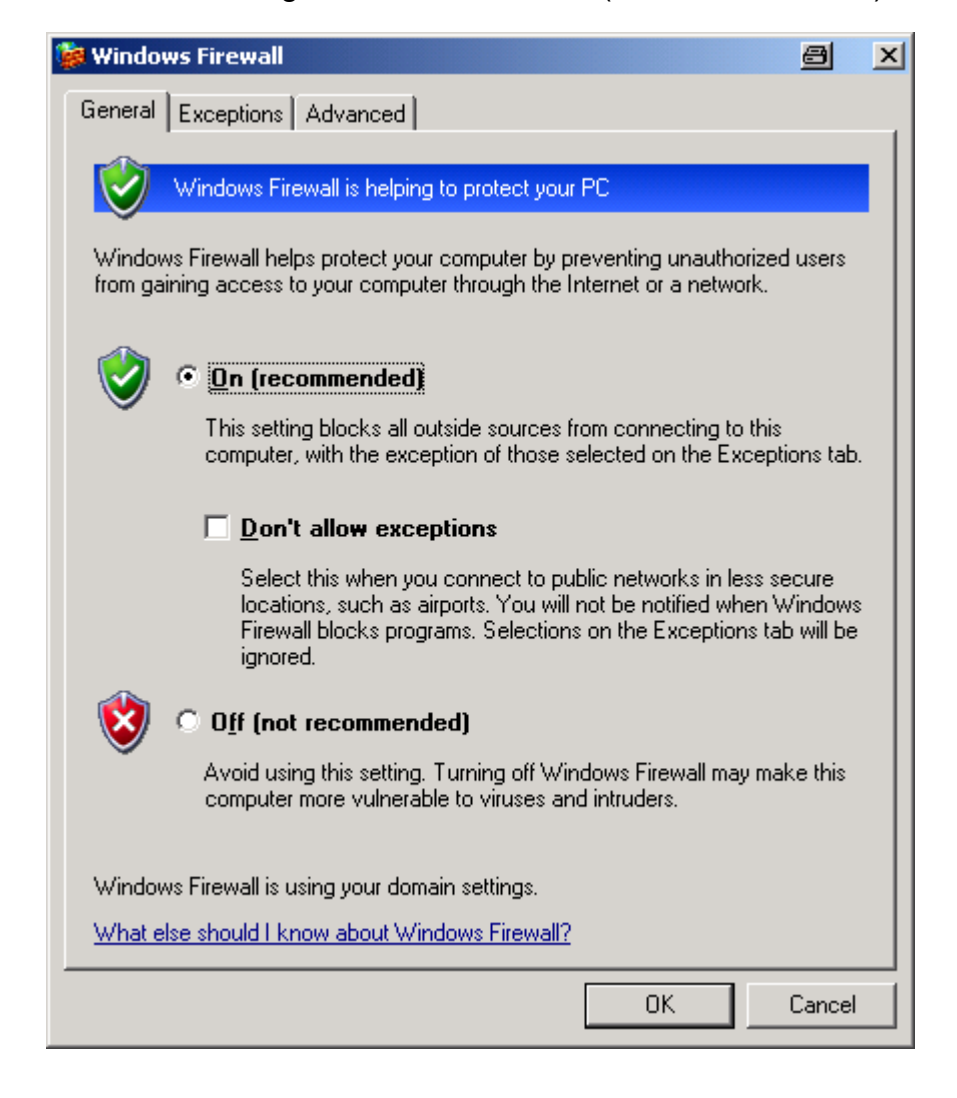

La boîte de dialogue Windows Firewall (Pare-feu Windows) s'ouvre.

# Fonctionnement de l'appareil hors connexion réseau

Si l'on souhaite utiliser l'appareil, de manière provisoire ou permanente, sans connexion réseau, aucune mesure spéciale n'est nécessaire, à la différence de Windows NT. Windows XP détecte automatiquement l'interruption de la connexion réseau et ne l'installe pas au démarrage de l'appareil.

Si aucun message n'invite l'utilisateur à entrer le nom d'utilisateur et le mot de passe, procéder comme indiqué à la section "Réactivation de l'ouverture de session automatique" page 6.16.

# Fonctionnement de l'appareil en réseau

Une fois l'installation réseau terminée, il est possible d'échanger des données entre l'appareil et d'autres ordinateurs, ainsi que d'utiliser des imprimantes connectées sur le réseau.

Le fonctionnement en réseau suppose de disposer des autorisations d'utilisation des ressources du réseau. Les ressources types sont les répertoires de fichiers d'autres ordinateurs et des imprimantes centrales.

L'autorisation est accordée par l'administrateur du réseau ou du serveur. Il est indispensable, dans ce cas, d'obtenir le nom des ressources ainsi que les autorisations correspondantes.

## Création d'utilisateurs

Après installation du logiciel du réseau, l'appareil affiche un message d'erreur à la mise sous tension suivante, étant donné qu'il n'y a pas d'utilisateur nommé Instrument (= identification utilisateur pour ouverture automatique de session XP) sur le réseau. Il est donc nécessaire de créer un utilisateur qui soit le même pour Windows XP et pour le réseau. Le mot de passe doit être adapté au mot de passe réseau et le mécanisme d'ouverture de session automatique doit être désactivé.

L'administrateur du réseau est responsable de la création de nouveaux utilisateurs sur le réseau. On utilise l'assistant de gestion de comptes d'utilisateurs (User Accounts) pour créer un nouvel utilisateur sur l'appareil.

> Appeler le menu Start (Démarrer) de Windows XP à l'aide de la touche Windows ou de la combinaison de touches CTRI+FSC

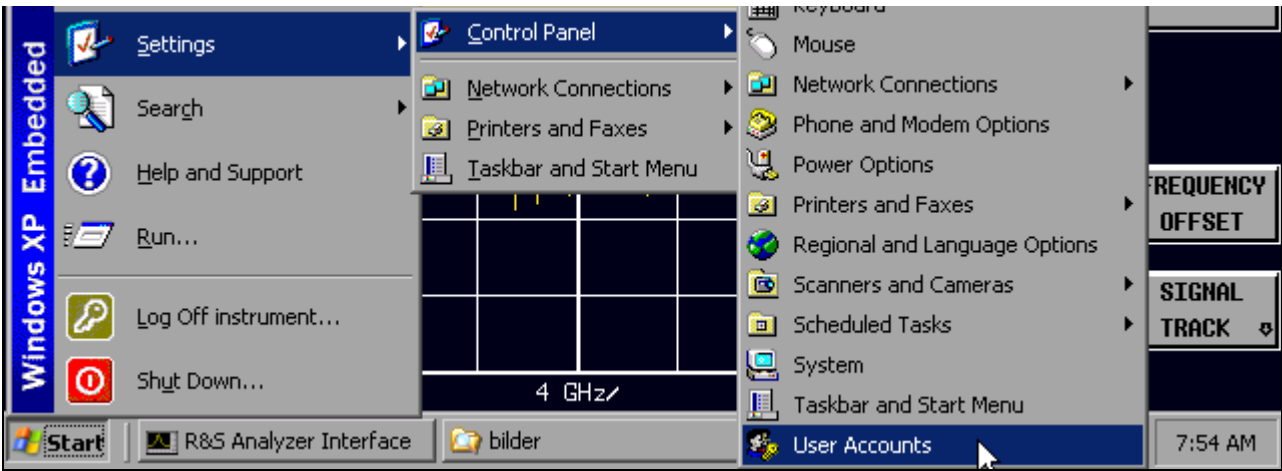

> Cliquer sur Settings (Paramètres), puis sur Control Panel (Panneau de configuration) et enfin sur User Accounts (Comptes d'utilisateurs).

L'assistant de gestion des utilisateurs ouvre la boîte de dialogue Pick a task... (Choisissez une tâche...).

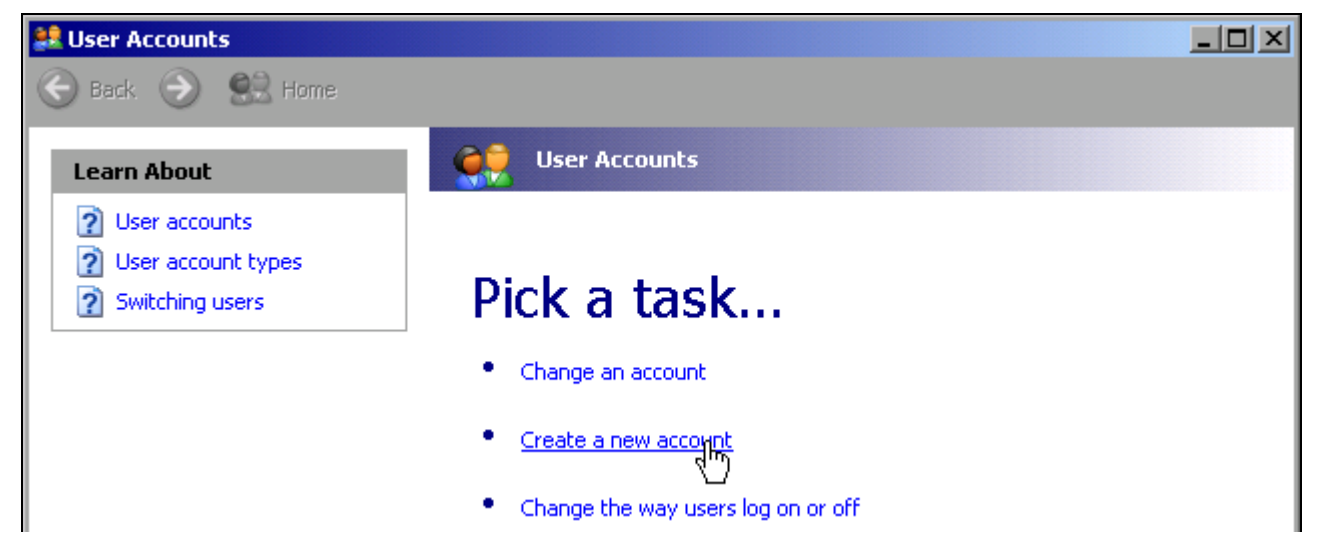

> Sélectionner Create a new account (Créer un nouveau compte). La boîte de dialogue de saisie d'un nouveau nom d'utilisateur s'ouvre.

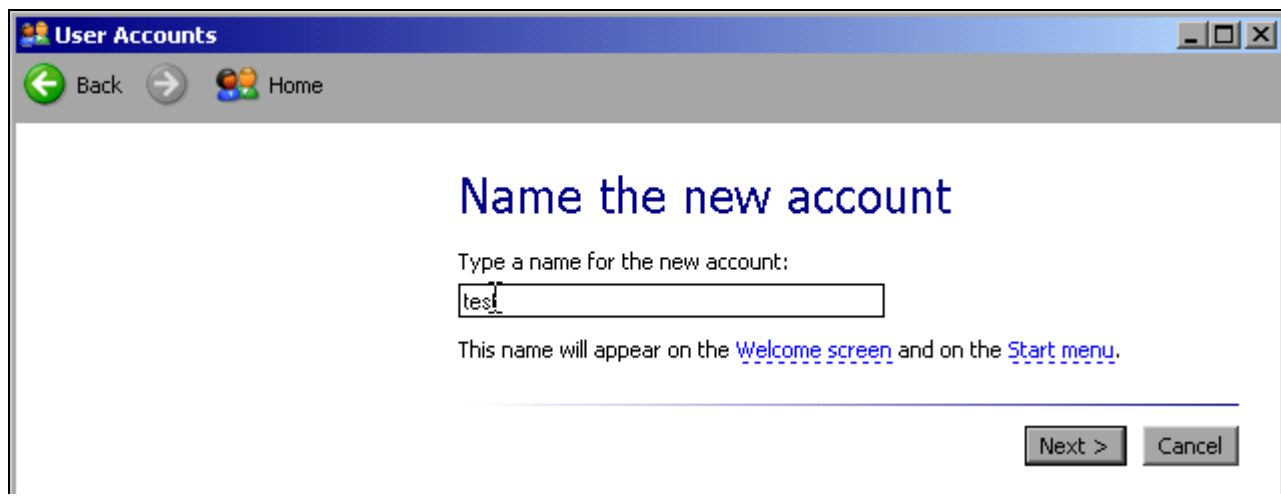

> Entrer le nom du nouvel utilisateur dans le champ de saisie et terminer la saisie en cliquant sur Next -> (Suivant). La boîte de dialogue Pick an account type (Choisir un type de compte) permettant de définir les droits de l'utilisateur s'ouvre.

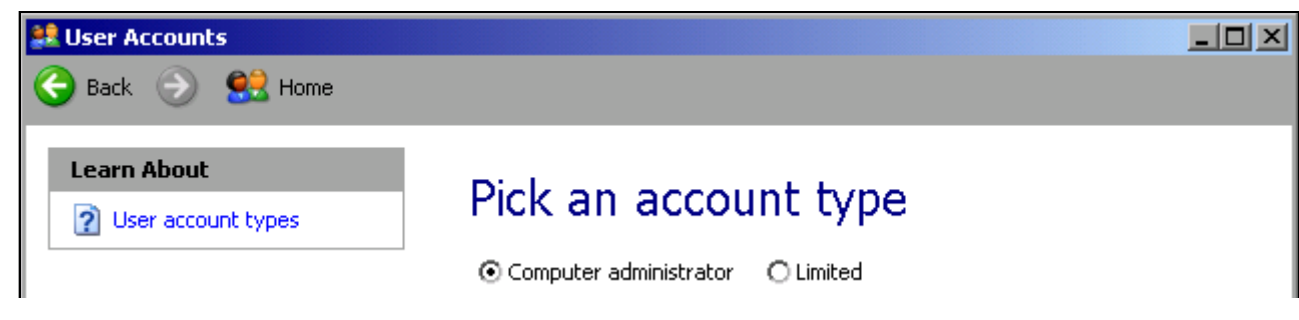

> Sélectionner Computer administrator (Administrateur de l'ordinateur).

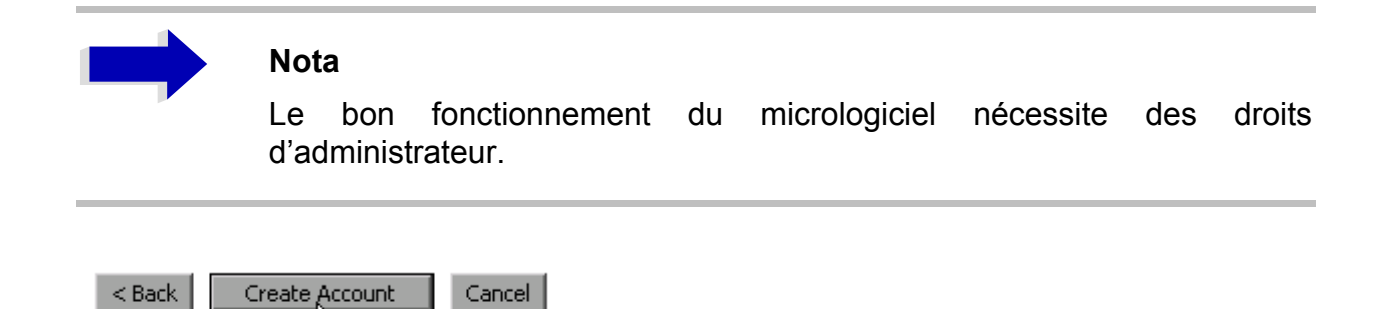

> Terminer la création d'un nouvel utilisateur à l'aide du bouton Create Account (Créer un compte).

Le nouvel utilisateur vient d'être créé.

### Modifier le mot de passe

Une fois le compte d'utilisateur ouvert sur l'appareil, il est nécessaire d'adapter le mot de passe de ce compte au mot de passe réseau. Cette opération s'effectue également via le gestionnaire des comptes d'utilisateurs.

- > Appeler le menu Start (Démarrer) de Windows XP à l'aide de la touche Windows ou de la combinaison de touches CTRI+FSC
- > Cliquer sur Settings (Paramètres), puis sur Control Panel (Panneau de configuration) et enfin sur User Accounts (Comptes d'utilisateurs). L'assistant de gestion des utilisateurs ouvre la boîte de dialogue Pick a task...(Choisissez une tâche...).

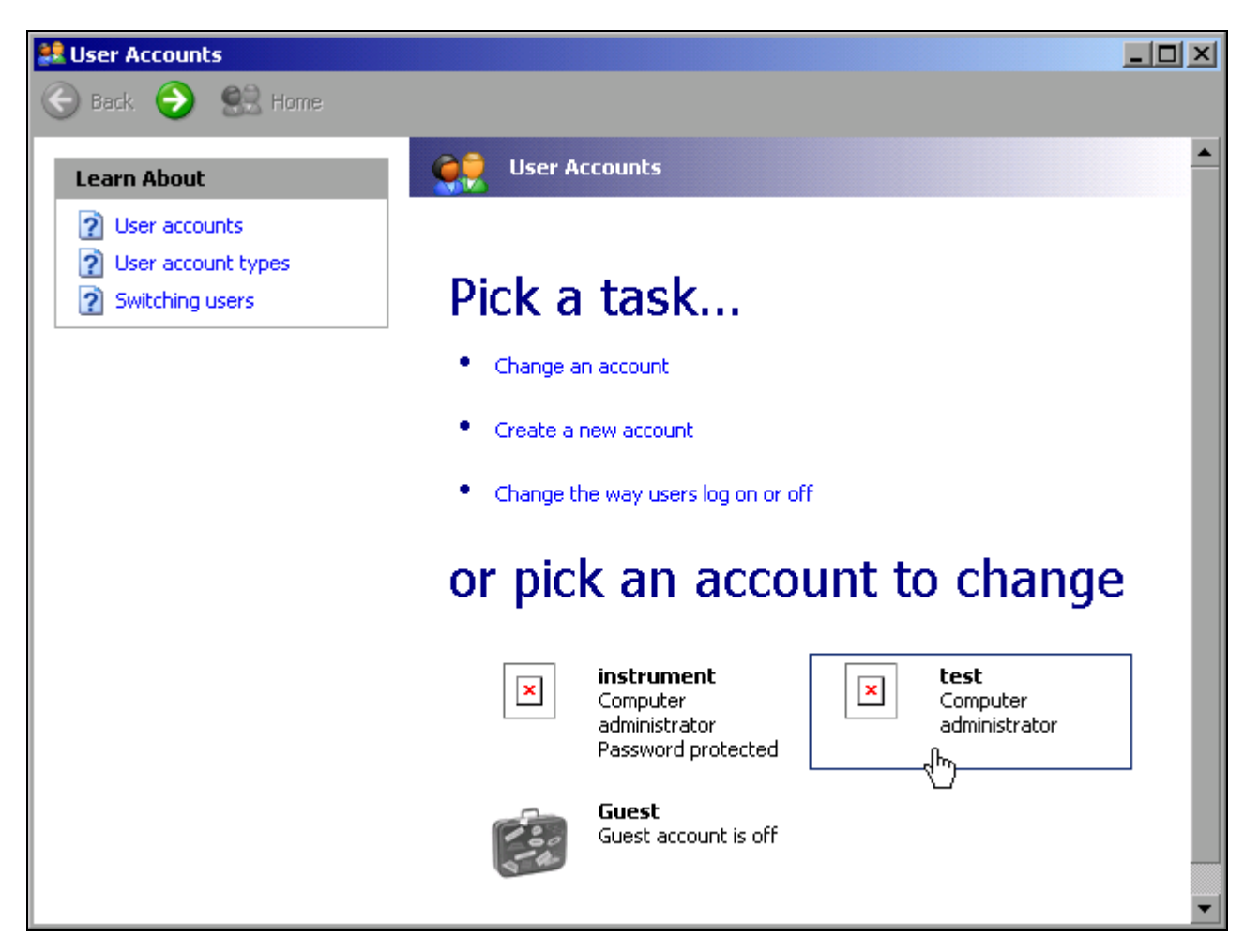

➢ Cliquer sur le compte utilisateur souhaitÈ (dans líexemple : utilisateur *Test*). La boîte de dialogue permettant de choisir une action s'ouvre.

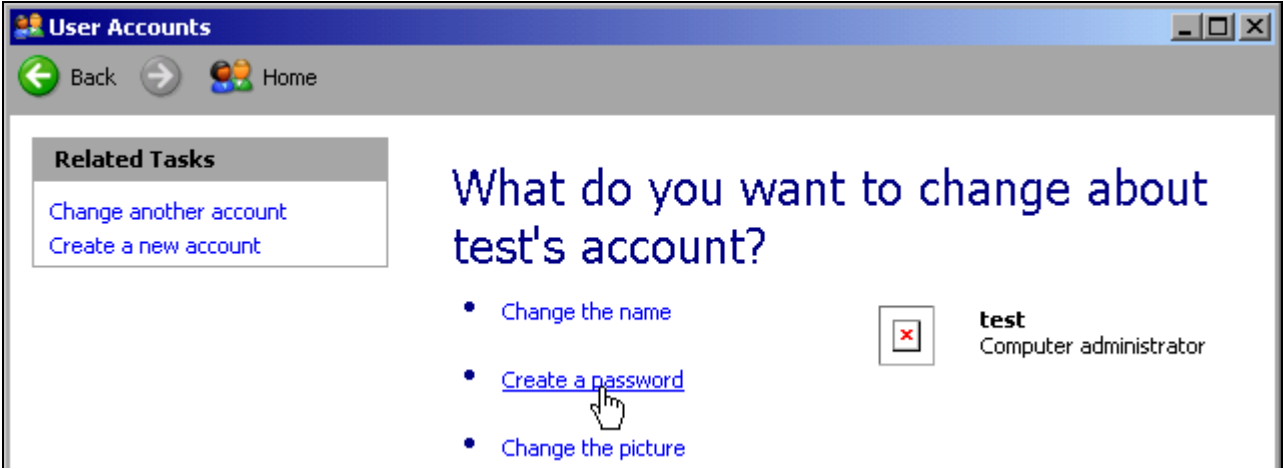

➢ Cliquer sur *Create a password* (CrÈer un mot de passe). La boîte de dialogue de saisie d'un nouveau mot de passe s'ouvre.

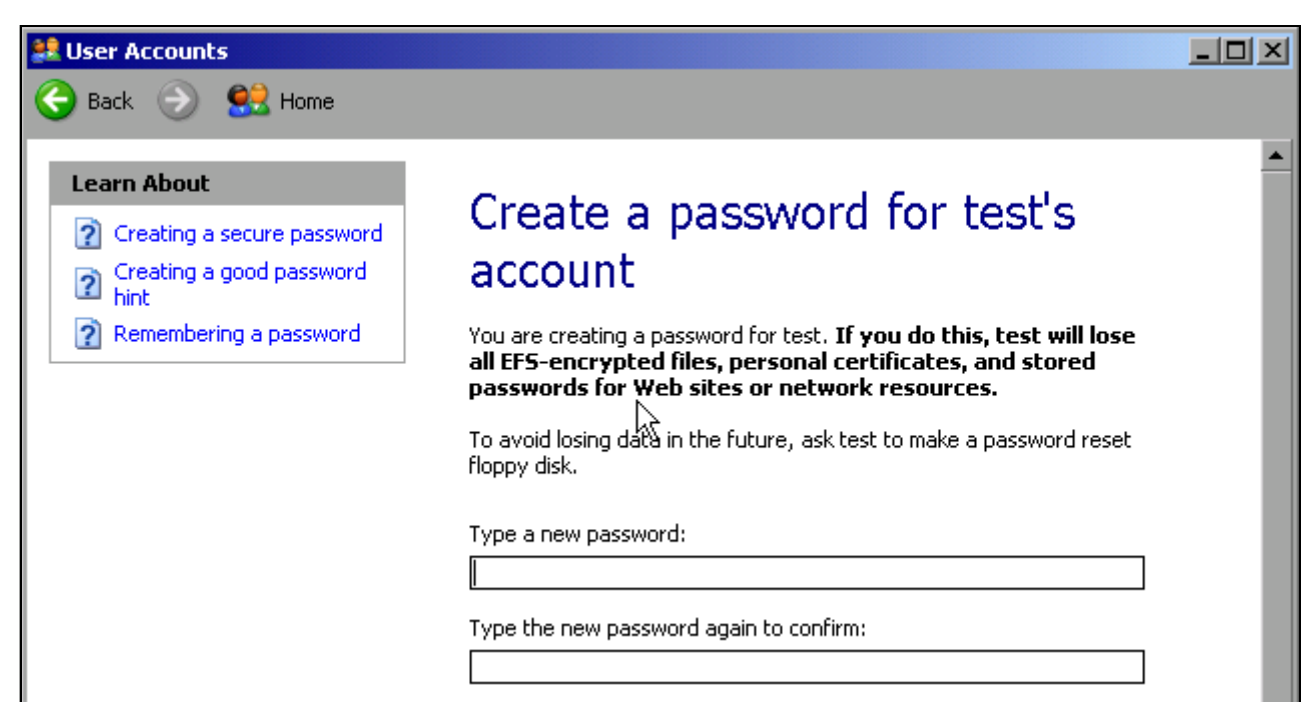

- ➢ Entrer le nouveau mot de passe dans la ligne de texte du haut et encore une fois dans la ligne suivante.
- $\triangleright$  Faire défiler vers le bas le contenu de l'écran.

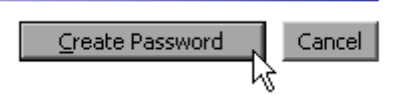

➢ Terminer la saisie ‡ líaide du bouton *Create Password* (CrÈer un mot de passe). Le nouveau mot de passe est activé.
# Réseau NOVELL uniquement : configuration d'un client **NOVELL**

> Appeler le menu Start (Démarrer) de Windows XP à l'aide de la touche Windows ou de la combinaison de touches CTRL+ESC.

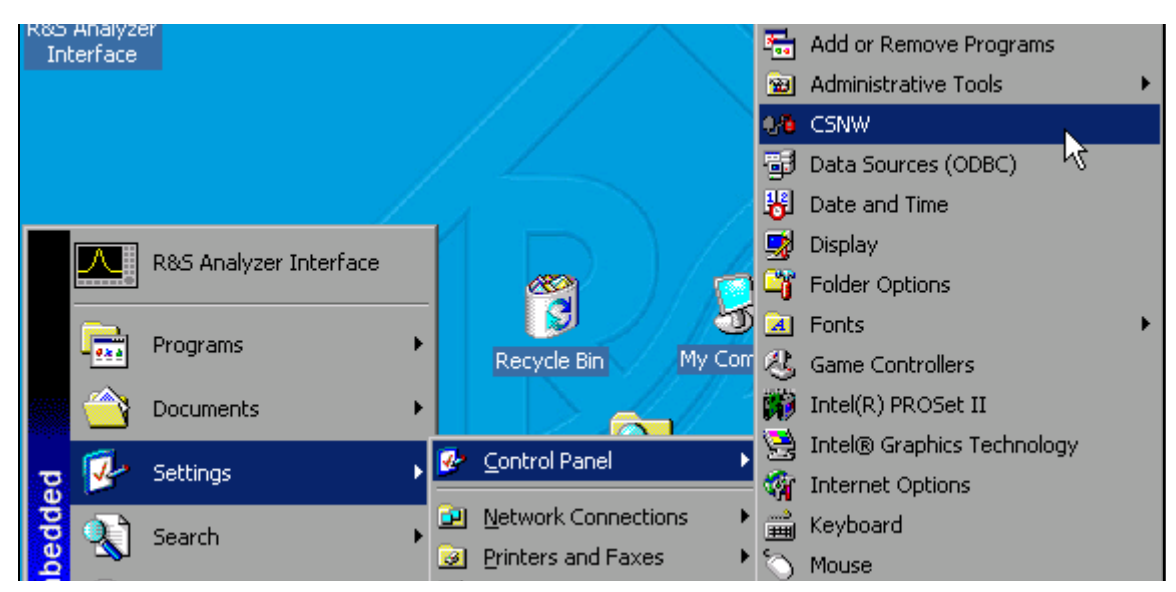

> Cliquer sur Settings (Paramètres), puis sur Control Panel (Panneau de configuration) et enfin sur CSNW.

### **Bindary Login (NOVELL 3.x)**

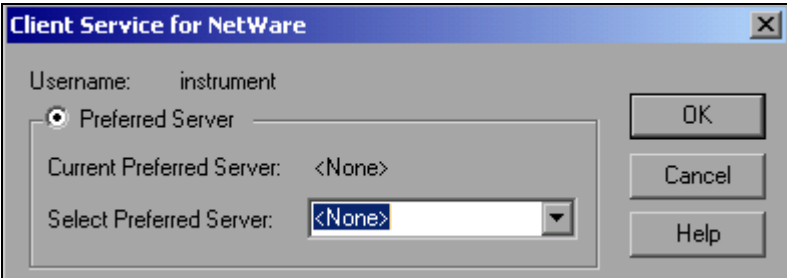

- > Cliquer sur Default Tree and Context (arbre par défaut et contexte).
- > Dans Select Preferred Server (sélectionner le serveur préféré), sélectionner le serveur NOVELL sur lequel l'utilisateur a été créé.

#### NDS Login (versions NOVELL plus récentes)

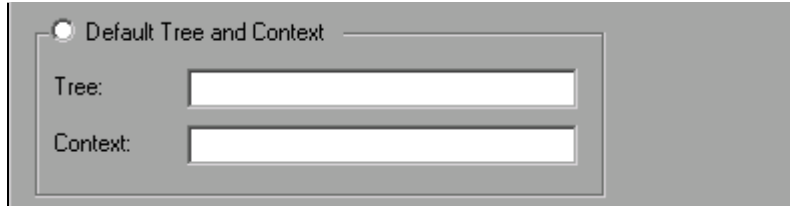

> Cliquer sur Default Tree and Context (arbre par défaut et contexte).

- > Sous Tree, entrer l'arbre NDS et sous Context, le chemin hiérarchique sur lequel l'utilisateur a été créé.
- Si souhaité, cliquer sur l'entrée Run Login Script (Lancer le script d'ouverture de session).

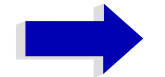

#### **Nota**

Ces renseignements peuvent être obtenus auprès de l'administrateur réseau.

 $\triangleright$  Terminer la configuration d'ouverture de session par OK.

## Quyerture d'une session réseau

L'ouverture de session réseau est automatique lors de l'ouverture de la session du système d'exploitation. Ceci suppose que le nom d'utilisateur et le mot de passe sont identiques sous Windows XP et sur le réseau.

# Désactivation de l'ouverture de session automatique

À la livraison, l'appareil est configuré de telle manière qu'il ouvre automatiquement une session sous Windows XP. Pour désactiver l'ouverture de session automatique, procéder comme suit :

- > Ouvrir le menu Start (Démarrer) de Windows XP à l'aide des touches CTRL+ESC.
- > Sélectionner RUN (Exécuter) dans le menu. Un champ de saisie s'ouvre.
- $\triangleright$  Entrer la commande D:\USER\NOAUTOLOGIN.REG dans le champ de saisie et confirmer avec ENTER (Entrée).

L'ouverture de session automatique est désactivée. À la mise sous tension suivante de l'appareil, une invite demande, avant de lancer le micrologiciel, d'indiquer le nom d'utilisateur et le mot de passe.

# Réactivation de l'ouverture de session automatique

Pour réactiver l'ouverture de session automatique, procéder comme suit :

- Duvrir le menu Start (Démarrer) de Windows XP à l'aide des touches CTRL+ESC.
- Sélectionner RUN (Exécuter) dans le menu. Le champ de saisie s'ouvre.
- Entrer la commande D:\USER\AUTOLOGIN.REG dans le champ de saisie et confirmer avec ENTER (Entrée).

L'ouverture de session automatique est réactivée. La modification sera appliquée dès la mise sous tension suivante de l'appareil.

# **Utilisation de lecteurs réseau**

- ► Appeler le menu Start (Démarrer) de Windows XP à l'aide de la touche Windows ou de la combinaison de touches *CTRL*+*ESC*.
- ➢ Cliquer sur *Programs* (Programmes), puis sur *Accessories* (Accessoires) et enfin sur *Windows Explorer (Explorateur Windows).*
- ➢ Sous Desktop (Bureau), cliquer sur *My Network Places* (Favoris rÈseau) et *Entire Network* (Tout le réseau). Tous les lecteurs réseau disponibles s'affichent.

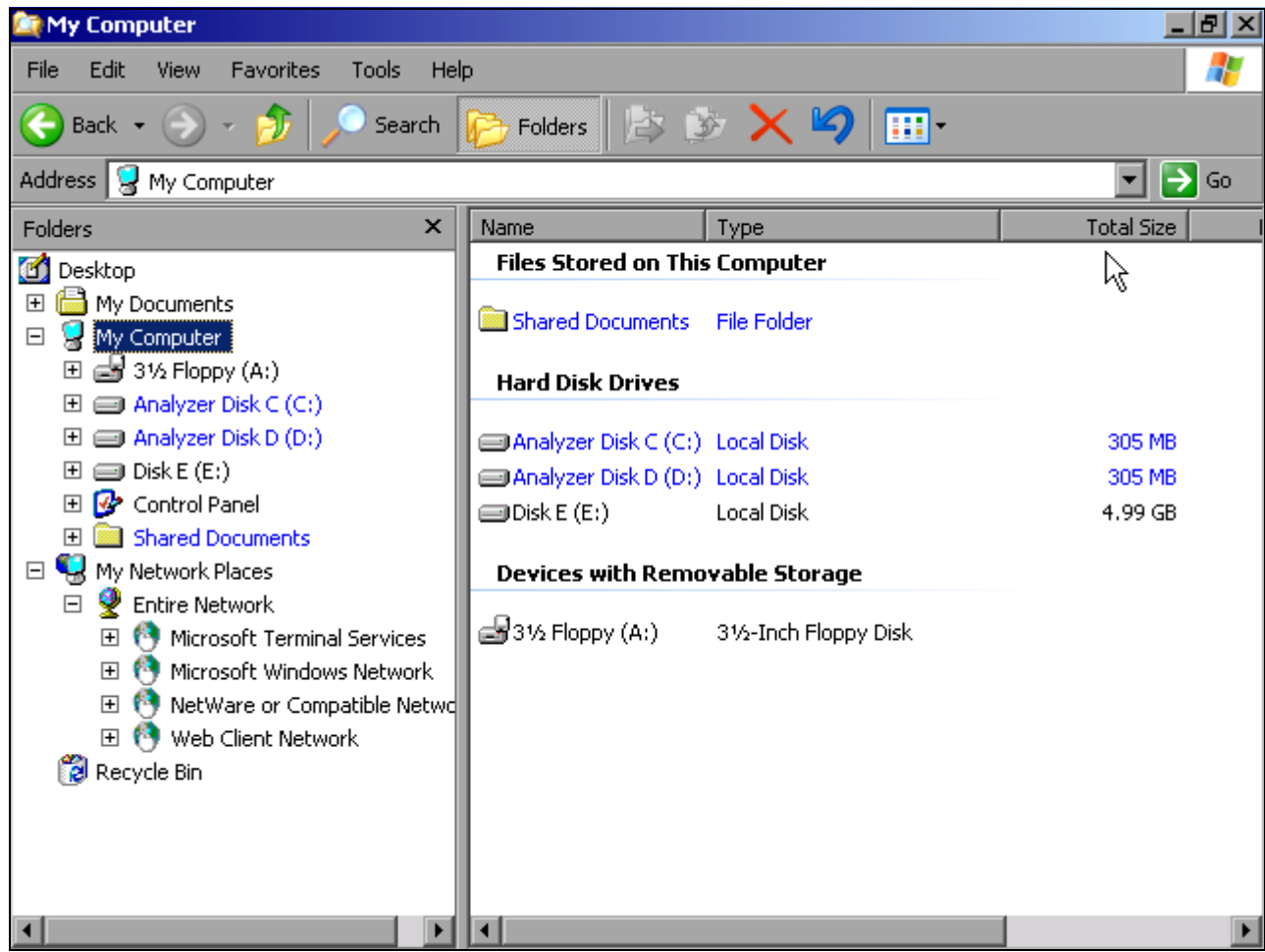

➢ Cliquer sur *Tools* (Outils), puis sur *Map Network Drive* (Connecter un lecteur rÈseau).

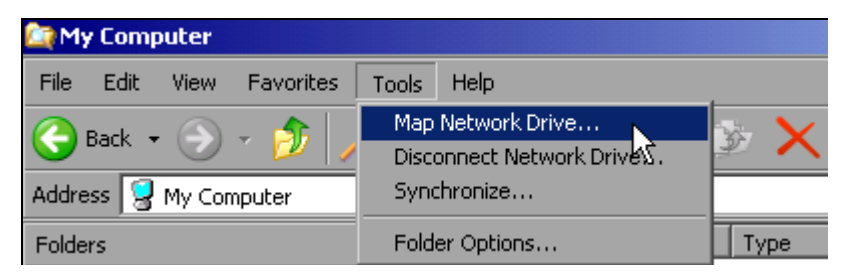

La boîte de dialogue Map Network Drive (Connecter un lecteur réseau) s'ouvre :

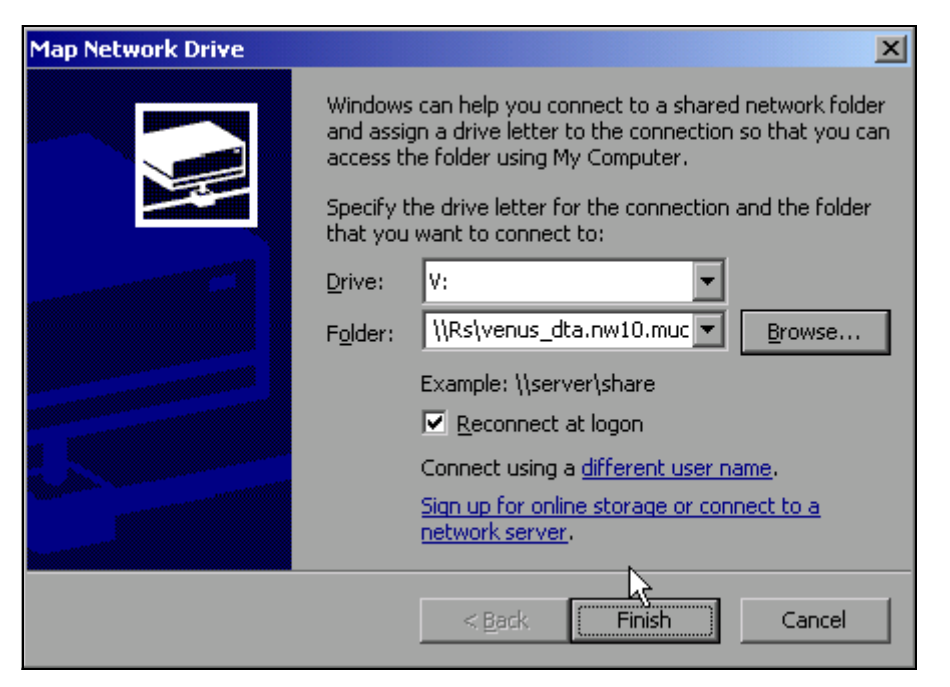

- > Sous Drive: (lecteur) sélectionner le lecteur.
- $\triangleright$  À l'aide de *Browse* (Parcourir), ouvrir la liste des chemins de réseau disponibles dans le réseau
- > Marquer le chemin de réseau souhaité.
- > Activer Reconnect at Logon (Se reconnecter à l'ouverture de session) si la connexion doit s'établir automatiquement à chaque démarrage de l'appareil.
- > Cliquer sur Finish (Terminer) pour connecter le chemin de réseau au lecteur sélectionné. Une invite demande d'indiquer le nom d'utilisateur et le mot de passe.

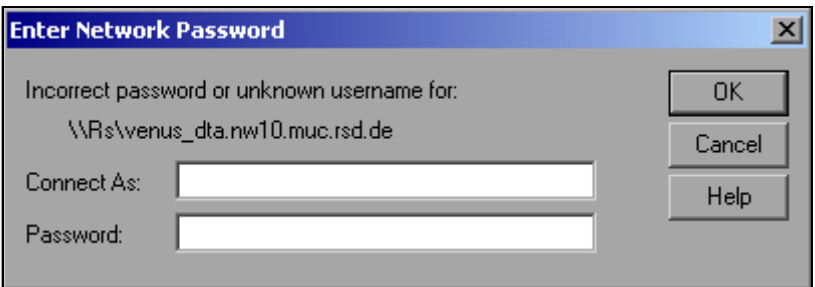

Le lecteur apparaît dans l'explorateur sous All Directories (Dossiers).

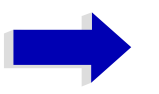

#### **Nota**

Seuls peuvent être connectés des lecteurs dûment autorisés pour le réseau.

#### **Couper une connexion**

- ➢ Dans líexplorateur de Windows cliquer sur *Tools* (Outils) puis sur Disconnect Network Drive (Déconnecter un lecteur réseau).
- ➢ Sous *Drive:* (Lecteur) sÈlectionner le lecteur dont il síagit de couper la connexion.
- ➢ Cliquer sur *OK* pour couper la connexion. RÈpondre par *Yes* (Oui) ‡ la question de confirmation.

# **Installation d'une imprimante réseau**

L'installation d'une nouvelle imprimante s'effectue en appuyant sur la touche logicielle *INSTALL PRINTER* du menu *HCOPY*.

- ➢ Cliquer sur la touche *HCOPY*. Le menu **HCOPY** s'ouvre.
- ➢ Cliquer sur la touche *NEXT* pour accÈder au menu latÈral.
- $\geq$  À l'aide de *INSTALL PRINTER*, ouvrir la boîte de dialogue *Printers and Faxes* (Imprimantes et télécopieurs).

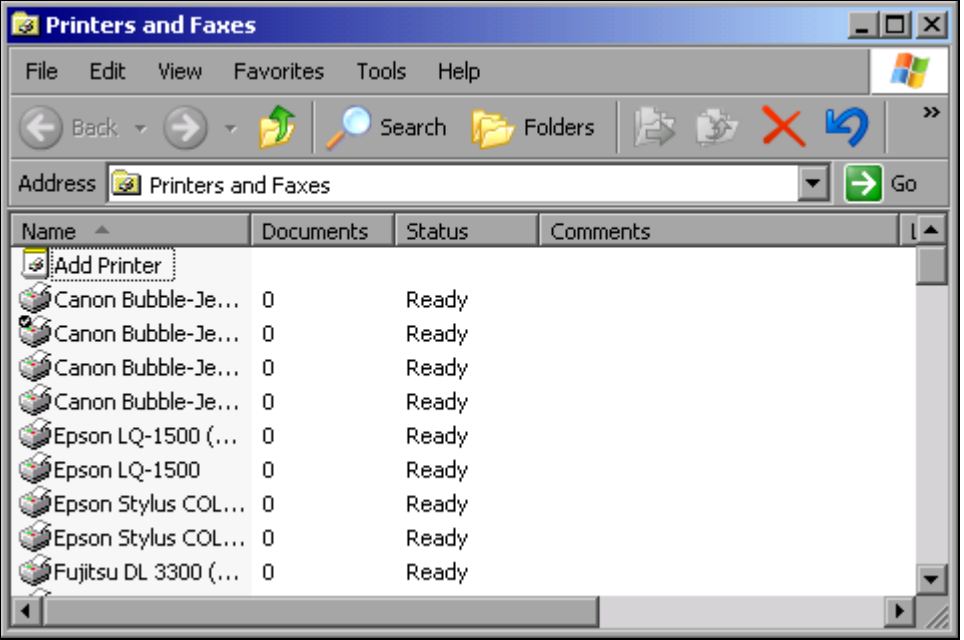

- $\geq$  À l'aide du bouton rotatif, sélectionner Add Printer (Ajouter une imprimante) dans la liste.
- $\geq$  À l'aide de la touche fléchée, marquer l'entrée et valider en appuyant sur la touche *ENTER* ou sur le bouton rotatif.

L'assistant *Add Printer Wizard* (Ajout d'imprimante) s'ouvre.

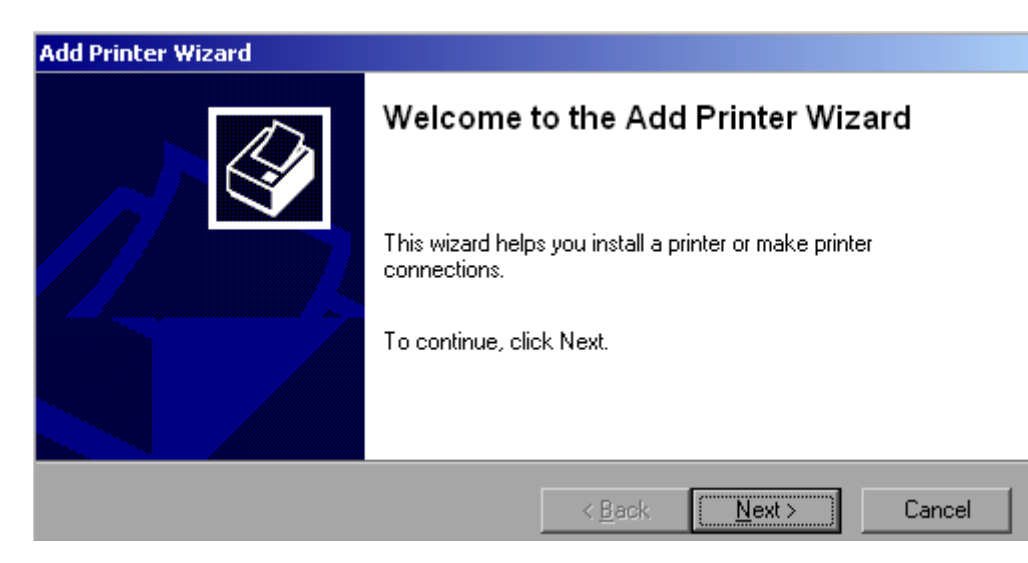

➢ SÈlectionner *Next* (Suivant) ‡ líaide du bouton rotatif, puis appuyer pour confirmer. La sélection *Local or Network Printer* (Imprimante réseau ou locale) apparaît.

Dans l'exemple ci-après, il s'agit d'installer une imprimante laser HP Laserjet 5, en tant qu'imprimante réseau.

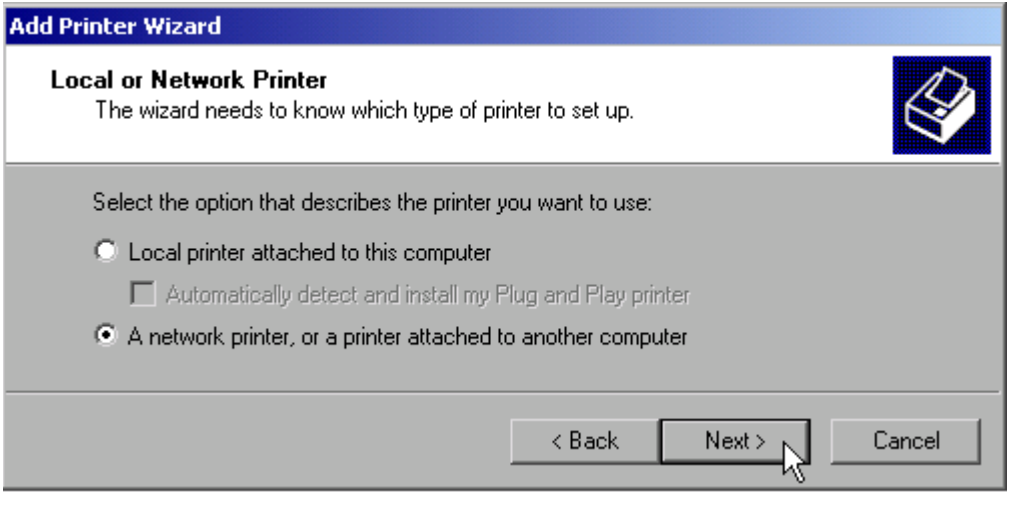

➢ Pour sÈlectionner une imprimante rÈseau, sÈlectionner la ligne *A network printer or a printer attached to another computer* (une imprimante réseau ou une imprimante connectée à un autre ordinateur).

➢ Poursuivre ensuite en cliquant sur *Next* (Suivant). La boÓte de dialogue *Specify a Printer* (Spécifiez une imprimante) s'ouvre.

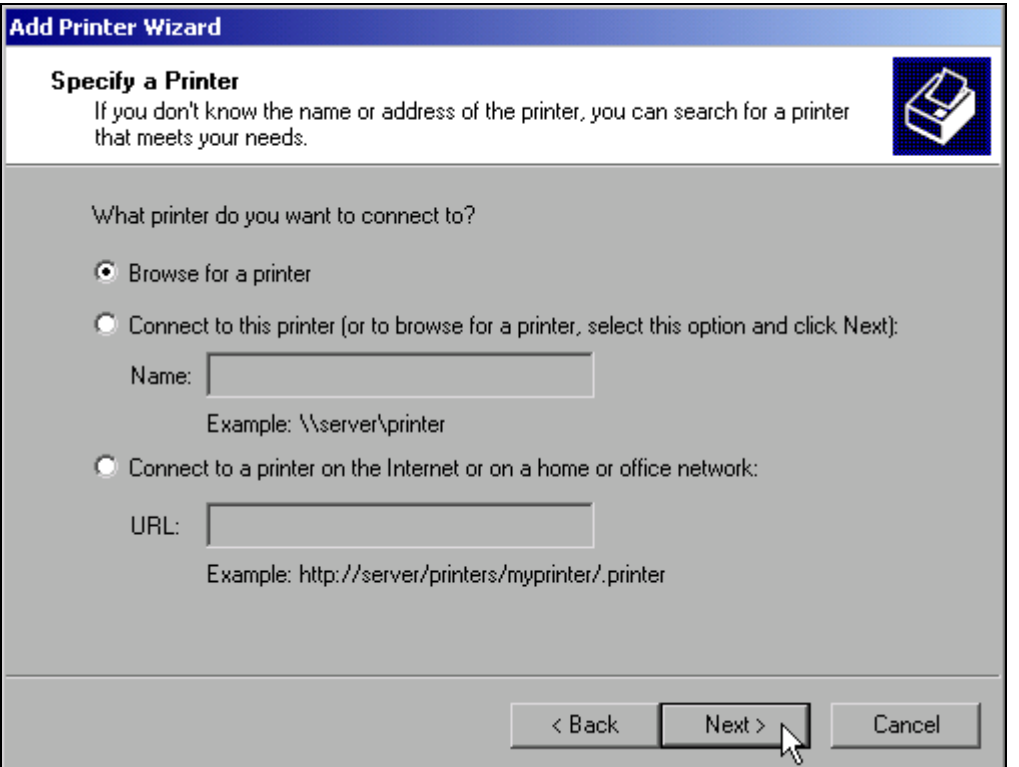

➢ Cliquer sur *Browse for a printer* (Rechercher une imprimante), puis sur *Next* (Suivant). La sélection des imprimantes autorisées apparaît.

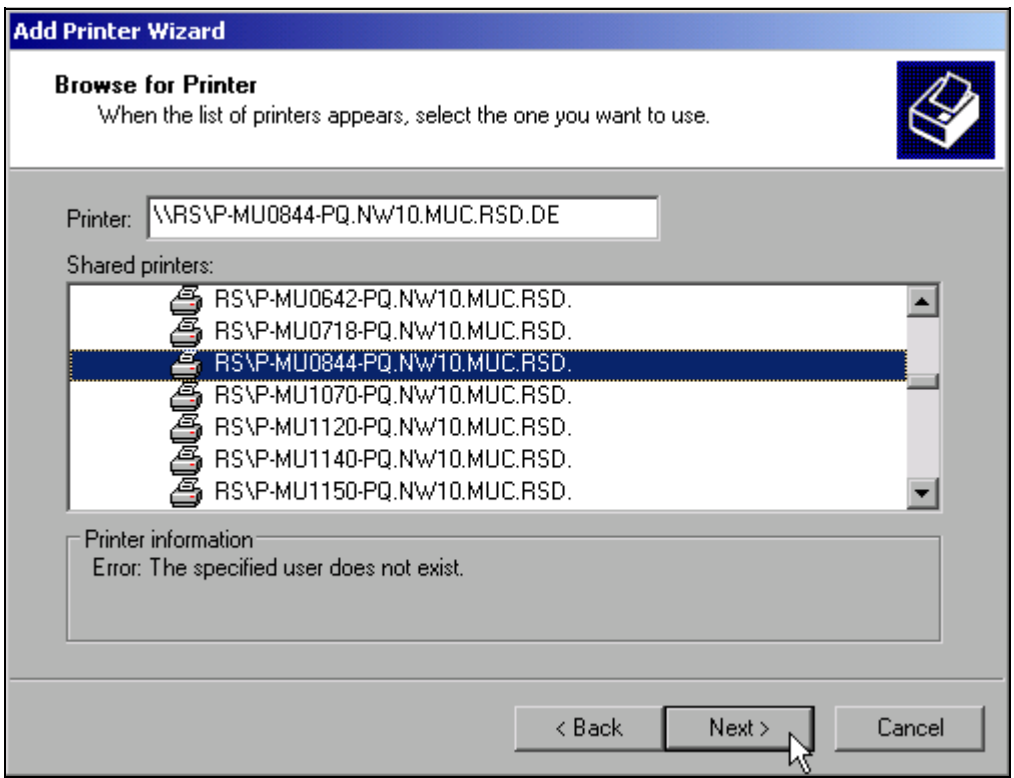

➢ Marquer líimprimante puis la sÈlectionner en cliquant sur *OK*.

➢ Valider par *OK* líinvite díinstallation díun pilote díimprimante adÈquat.

La sélection des pilotes d'imprimante apparaît.

Les fabricants apparaissent dans la liste de gauche et les pilotes disponibles dans la liste de droite.

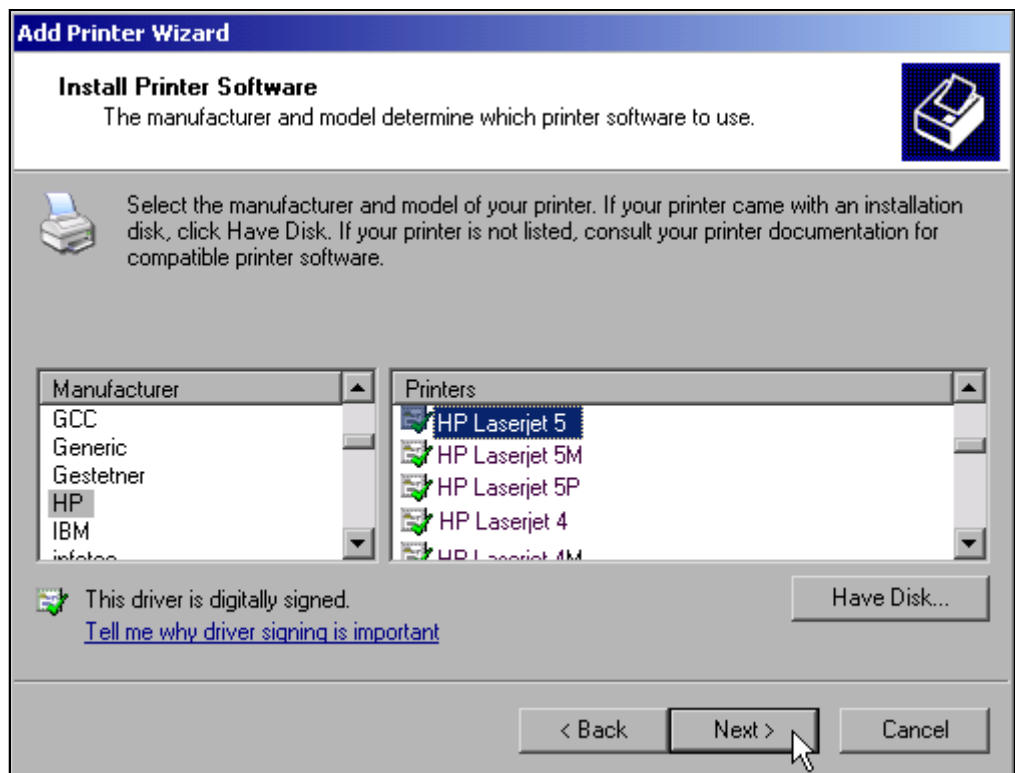

➢ Dans la liste *Manufacturers* (fabricants) sÈlectionner le fabricant puis le pilote díimprimante recherché, dans la liste *Printers* (Imprimantes).

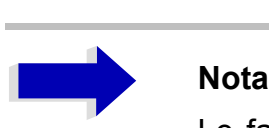

Le fait que le modèle d'imprimante recherché n'apparaisse pas dans la liste indique que le pilote n'est pas installé sur l'appareil. Dans ce cas, cliquer sur le bouton *HAVE DISK* (Disquette fournie). Une invite apparaît, demandant à l'utilisateur d'insérer la disquette comportant le pilote d'imprimante concerné. Ensuite, cliquer sur OK et sélectionner le pilote d'imprimante souhaité.

➢ Cliquer sur *Next (Suivant)*.

La boîte de dialogue de sélection de l'imprimante par défaut s'ouvre.

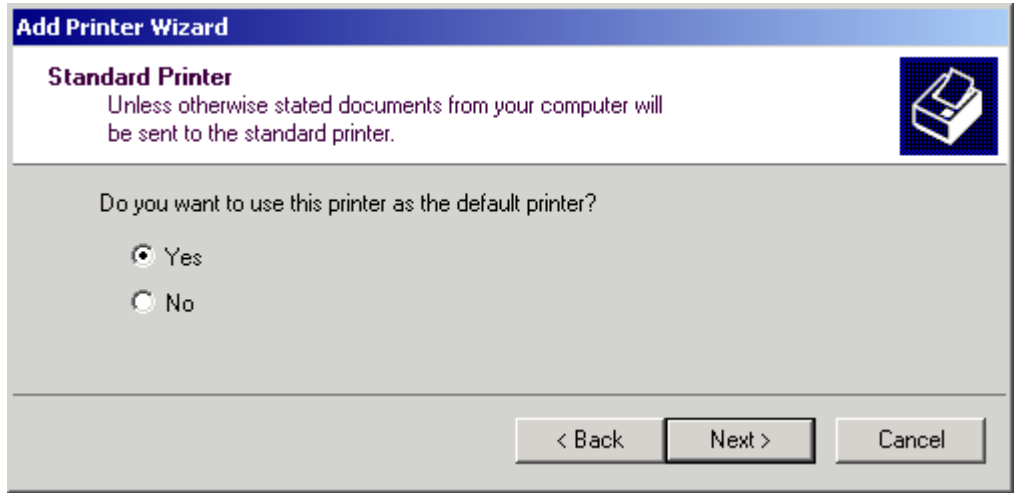

Lorsqu'une ou plusieurs imprimantes sont déjà installées, une invite demande à l'utilisateur s'il souhaite utiliser l'imprimante tout juste installée comme imprimante par défaut pour les applications sous Windows XP. Le paramètre par défaut est No (Non).

> Une fois l'imprimante par défaut sélectionnée, cliquer sur le bouton Next (Suivant). Le message final de l'installation apparaît.

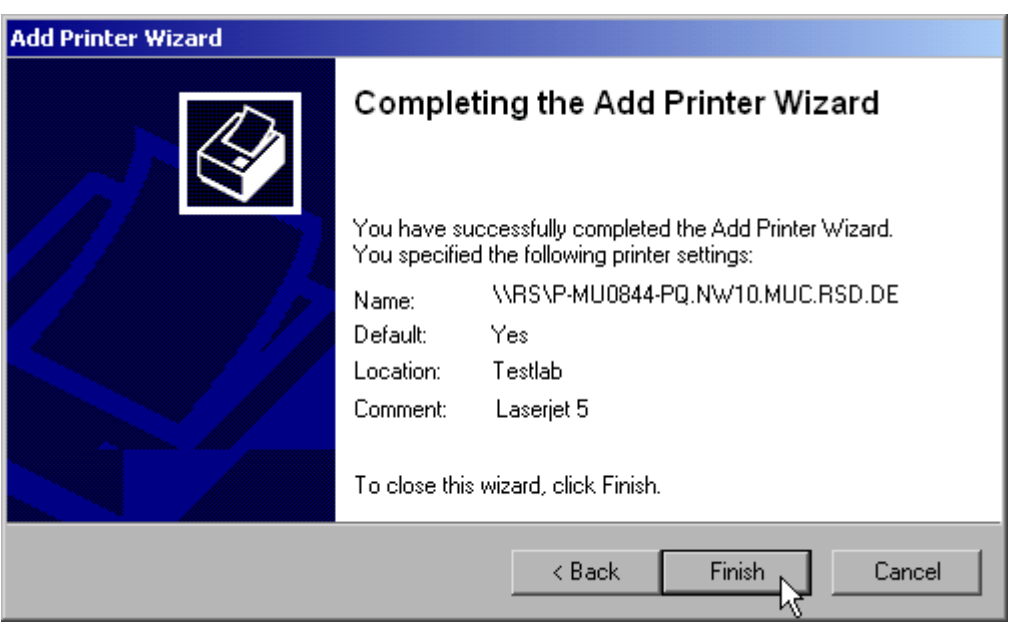

> En cliquant sur Finish (Terminer), lancer l'installation du pilote d'imprimante.

Il est ensuite nécessaire de configurer l'appareil à l'aide des touches logicielles DEVICE SETUP et DEVICE 1/2 dans le menu principal d'impression pour l'impression avec cette imprimante (voir la section "Sélection et configuration d'imprimantes" page 2.23).

# **Partage de dossiers (réseaux Microsoft uniquement)**

Le partage des dossiers permet de mettre des données présentes sur l'appareil à la disposition d'autres ordinateurs. Cette possibilité n'existe qu'avec les réseaux Microsoft.

Ce partage s'applique aux fichiers ou aux dossiers. Pour effectuer un partage, procéder comme suit :

➢ Ouvrir le menu de dÈmarrage de Windows ‡ líaide de la touche Windows ou *CTRL*+*ESC*.

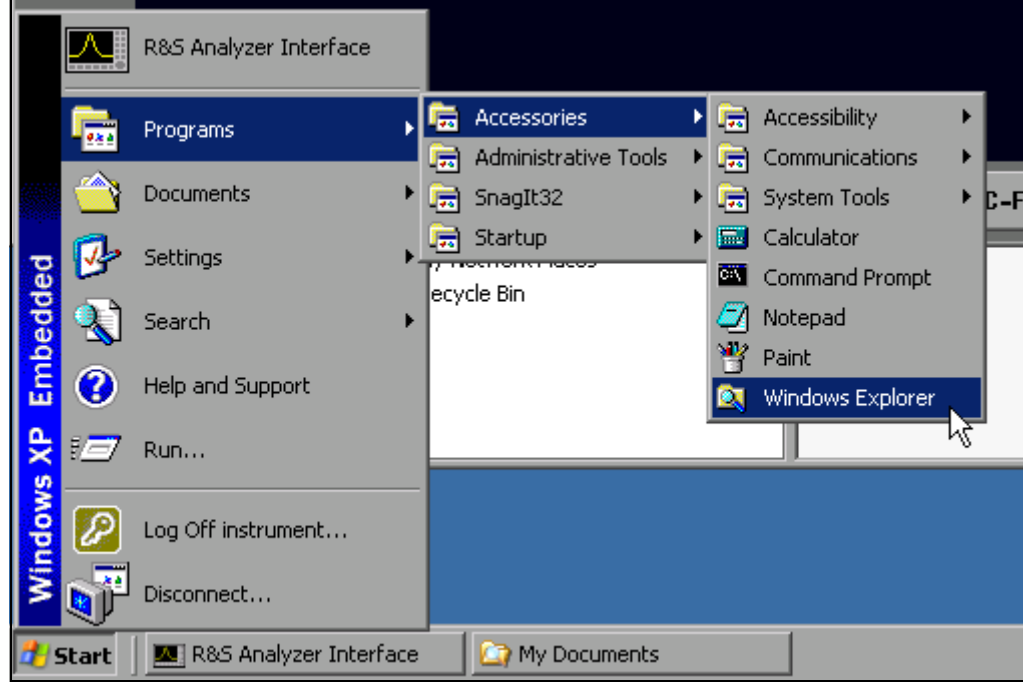

➢ Cliquer sur *Programs - Accessories - Windows Explorer* (Programmes - Accessoires - Explorateur Windows) pour ouvrir l'explorateur Windows.

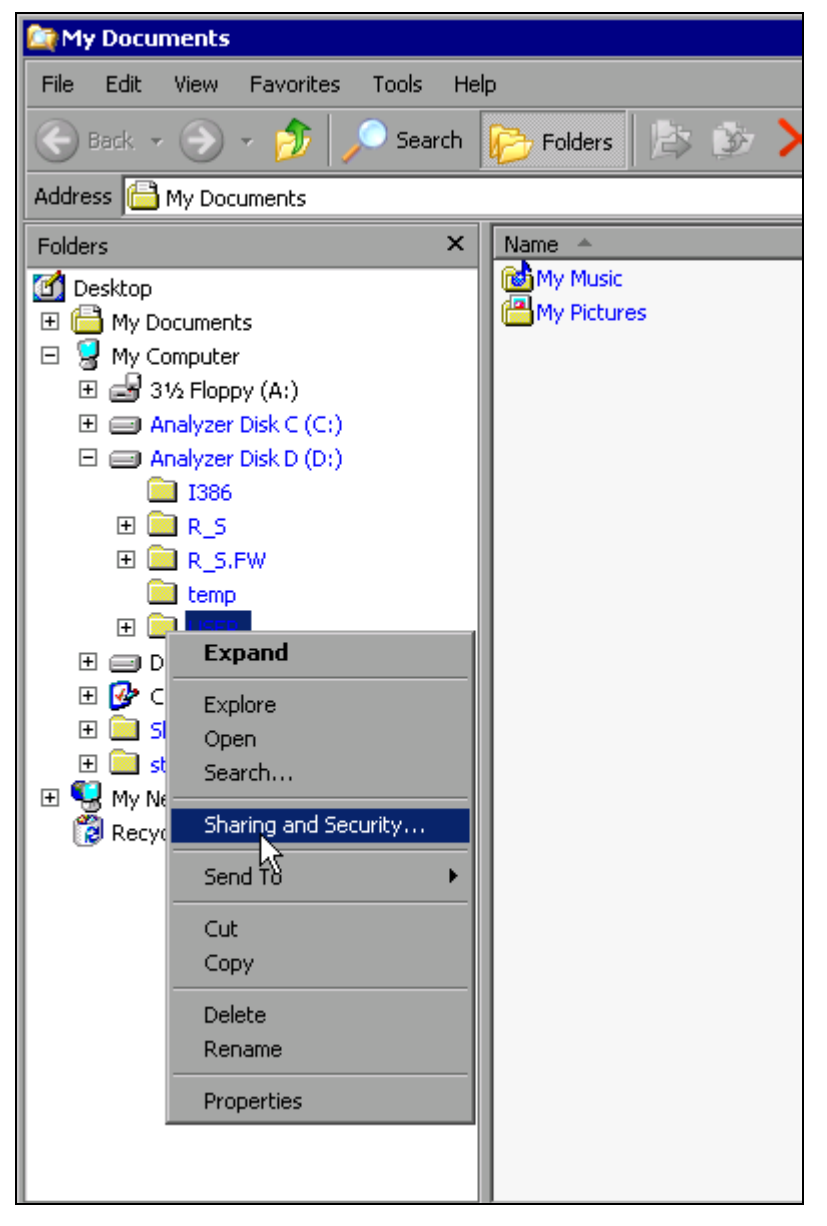

- ► Cliquer sur le dossier souhaité avec le bouton droit de la souris.
- ➢ Cliquer sur *Sharing and Security* (Partage et sÈcuritÈ). La boîte de dialogue de partage du dossier s'ouvre.

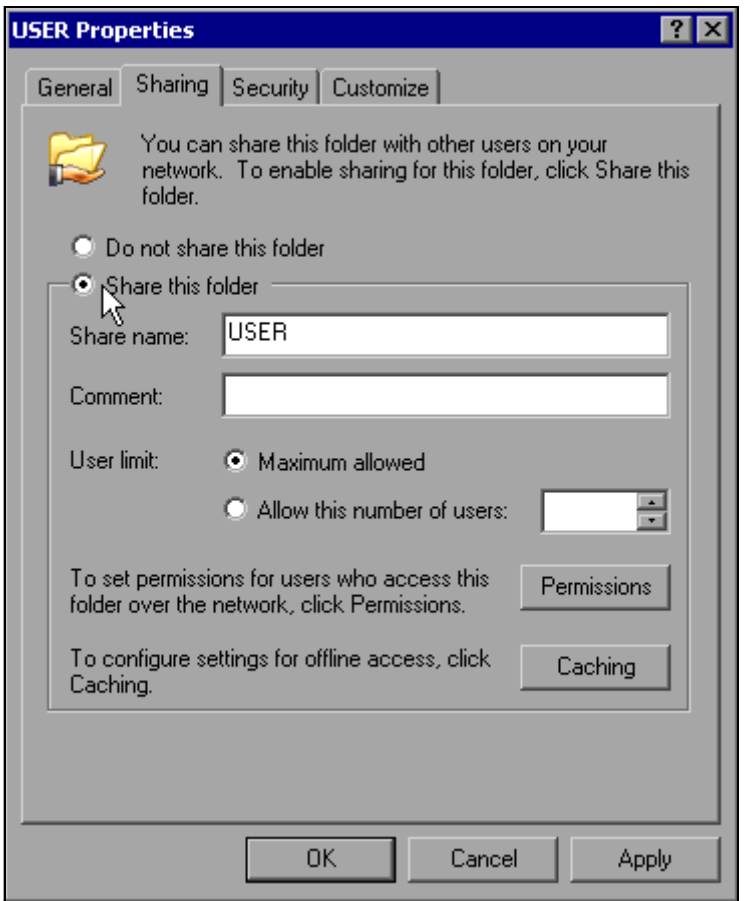

- ➢ Cliquer sur *Share this folder* (Partager ce dossier).
- > Il est également possible de modifier les paramètres suivants :

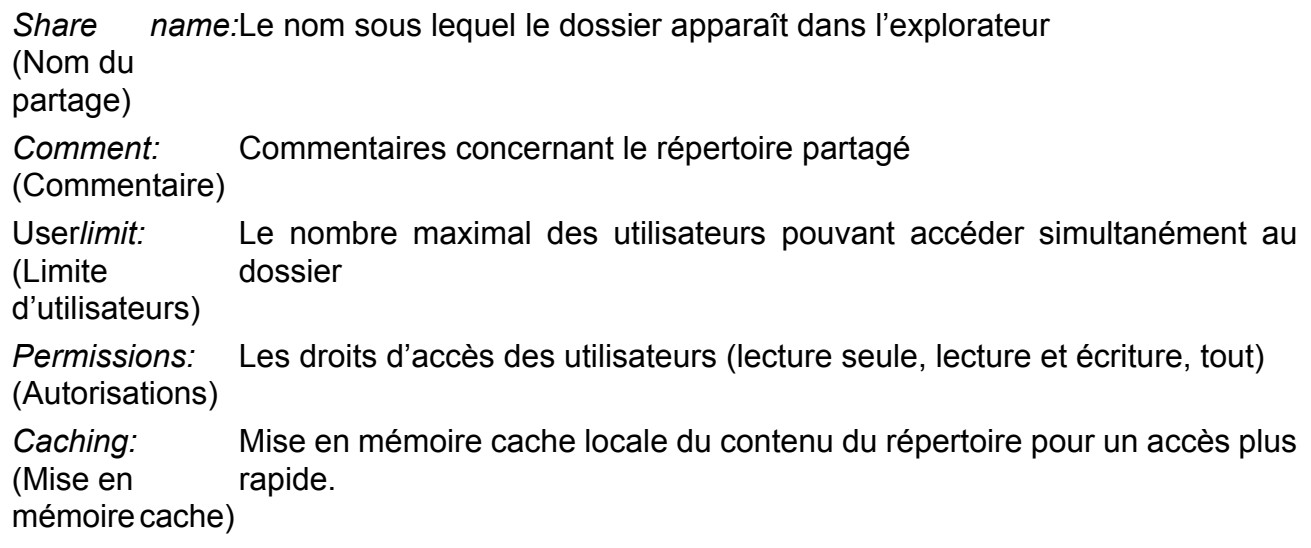

➢ Valider les paramÈtrages par *OK*.

Le partage du lecteur est signalé dans l'explorateur par une main sous le symbole du dossier :

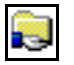

# **Fonctionnement manuel du R&S FSP à l'aide du bureau à distance (XP Remote Desktop)**

# **Introduction**

Dans le domaine des techniques de mesure de production, se pose souvent la question de la commande centralisée des appareils de mesure dans l'optique d'une télémaintenance ou d'un télédiagnostic. Avec le bureau à distance (Remote Desktop) de Windows XP, le R&S FSP réunit les conditions idéales pour une mise en œuvre dans l'industrie :

- Accès aux fonctions de commande via une face avant virtuelle (soft front panel)
- Impression des résultats des mesures directement à partir de l'ordinateur de commande
- Sauvegarde des données de mesure sur le disque dur de l'ordinateur de commande

La connexion du R&S FSP se fait via un réseau local LN, Windows XP supportant également la liaison par modem. Cette section décrit la configuration du R&S FSP et du client Remote Desktop de l'ordinateur de commande. De plus amples informations sur le paramétrage d'une connexion par modem sont fournies dans la documentation Windows XP.

# **Configuration du R&S FSP pour utiliser le bureau à distance (Remote Desktop)**

Pour autoriser l'accès d'un ordinateur externe au logiciel Remote Desktop du R&S FSP, procÈder comme suit :

#### *1. DÈterminer la configuration IP de la liaison rÈseau :*

► Ouvrir le menu de démarrage de Windows XP à l'aide de la touche Windows ou de la combinaison de touches *CTRL*+*ESC*.

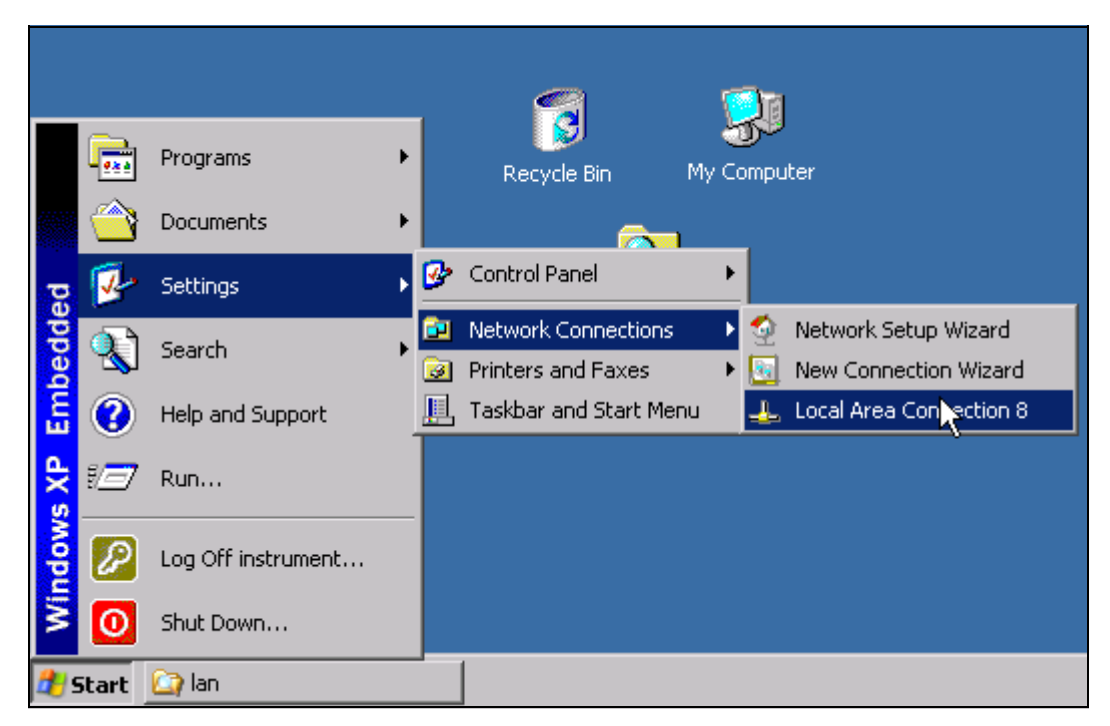

> Cliquer sur Settings - Network Connections - Local Area Connection (Paramètres -Connexions réseau - Connexion au réseau local).

La boîte de dialogue Local Area Connection Status (État de Connexion au réseau local) s'ouvre.

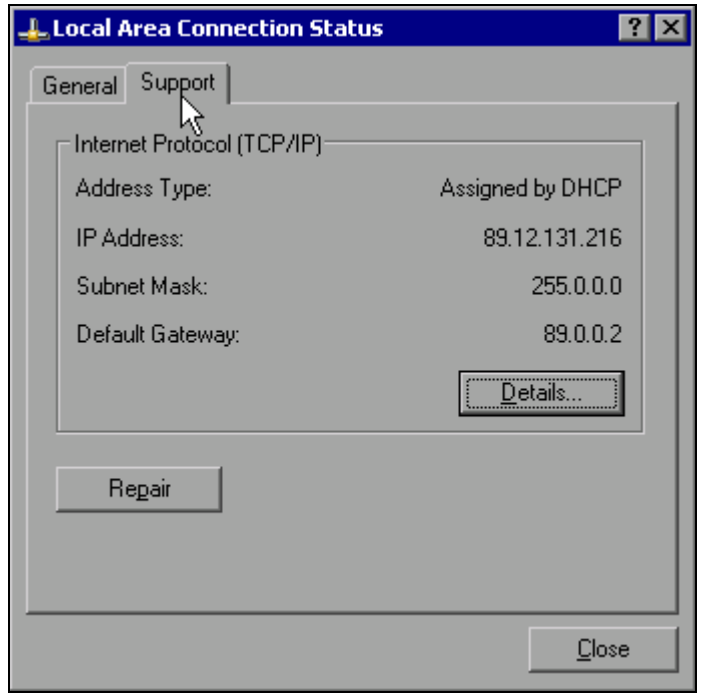

 $\triangleright$  Cliquer sur l'onglet Support.

La configuration TCP/IP actuelle s'affiche.

Si dans le champ Address Type (Type d'adresse) apparaît Assigned by DHCP (Attribuée par serveur DHCP), passer à l'étape 2 (Création d'une adresse IP permanente...). Dans le cas contraire, il suffit de noter l'adresse IP et de passer à l'étape 3 (Autoriser le **R&S FSP...).** 

2. Créer une adresse IP permanente pour le protocole TCP/IP tel que décrit à la section "Configuration de protocoles réseau existants (Protocole TCP/IP)" page 2.29

### **Nota**

Pour éviter tout problème, utiliser une adresse IP permanente. Lorsque l'on utilise un serveur DHCP, une nouvelle adresse IP est assignée à chaque redémarrage de l'appareil. Cette adresse doit d'abord être déterminée sur l'appareil lui-même. L'utilisation d'un serveur DHCP ne convient donc pas pour le fonctionnement à distance du R&S FSP.

#### *3. Autoriser le R&S FSP pour la connexion au Remote Desktop*

➢ Appuyer sur la touche Windows ou sur *CTRL*+*ESC*. Le menu Start (Démarrer) de Windows s'ouvre.

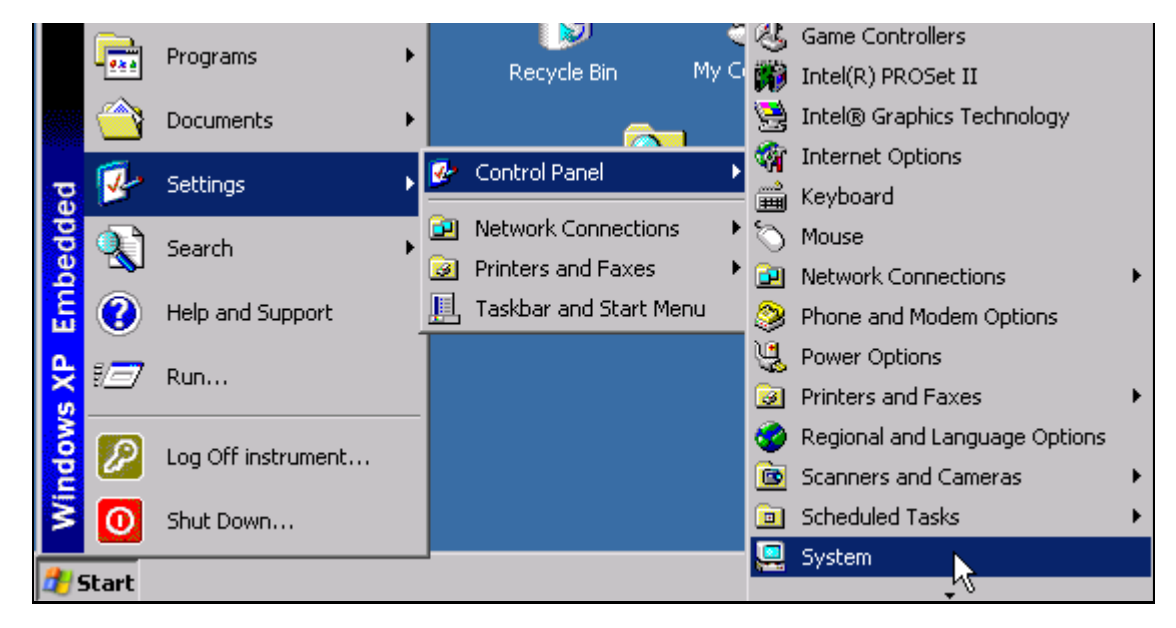

- ➢ SÈlectionner *Settings Control Panel System* (ParamËtres Panneau de configuration - Système).
- ► Sélectionner l'onglet *Remote* (À distance).

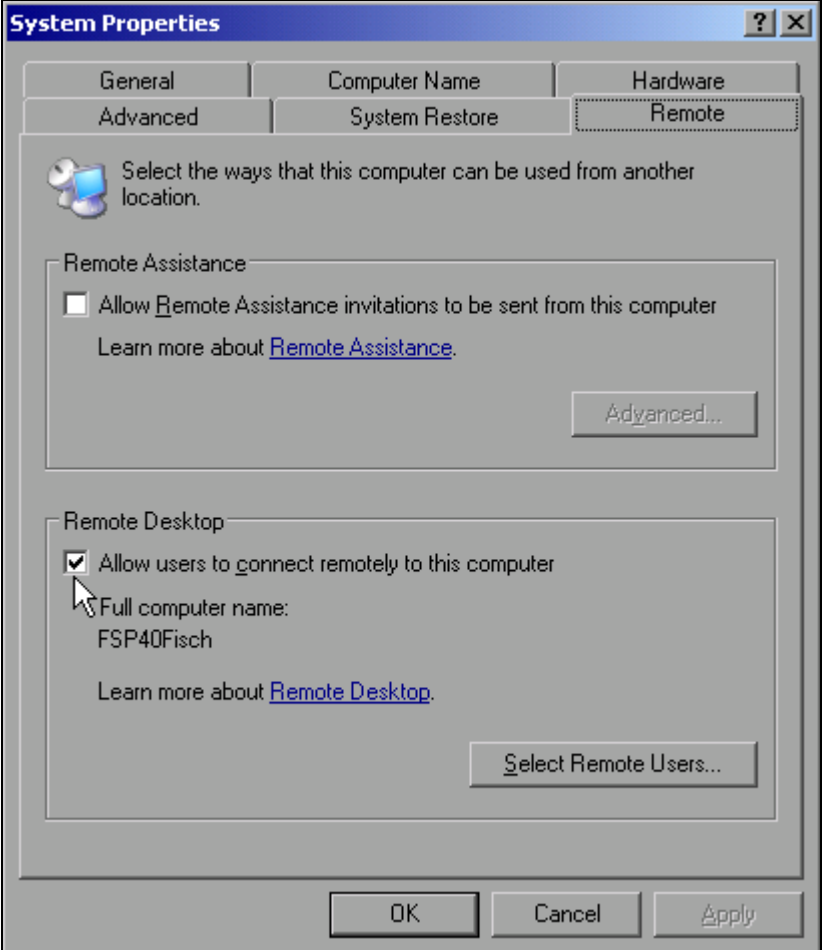

- > Dans le champ Remote Desktop, cocher la case Allow users to connect remotely to this computer (Autoriser des utilisateurs à se connecter à cet ordinateur à distance).
- > Si nécessaire, cliquer sur Select Remote Users... (sélectionner des utilisateurs à distance) et sélectionner les utilisateurs créés sur le R&S FSP et auxquels doit également être autorisé l'accès à distance sur le R&S FSP via Remote Desktop.

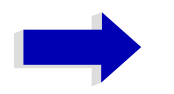

#### **Nota**

Le compte d'utilisateur sur lequel la configuration est réalisée obtient automatiquement l'autorisation d'accès au bureau à distance.

 $\triangleright$  Valider le paramétrage par OK.

Le R&S FSP est désormais prêt pour la connexion au programme Remote Desktop à partir d'un ordinateur de commande.

# Configuration de l'ordinateur de commande

La connexion du bureau à distance (Remote Desktop) suppose que le protocole TCP/IP ait été créé sur l'ordinateur de commande et que le client Remote Desktop ait été installé.

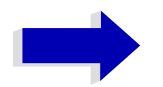

#### **Nota**

Sous Windows-XP, la connexion bureau à distance fait partie intégrante du système d'exploitation. On y accède par Start (Démarrer) - Programs (Programmes) - Accessories (Accessoires) - Communications - Remote Desktop Connection (Connexion au bureau à distance).

Pour d'autres versions de Windows, Microsoft propose le client de connexion bureau à distance sous forme de logiciel compagnon.

Les paramétrages du client de connexion bureau à distance de l'ordinateur de commande doivent être réalisés avant d'établir la connexion avec le R&S FSP. La procédure est la suivante :

 $\triangleright$  Appuyer sur la touche Windows ou sur CTRL+ESC.

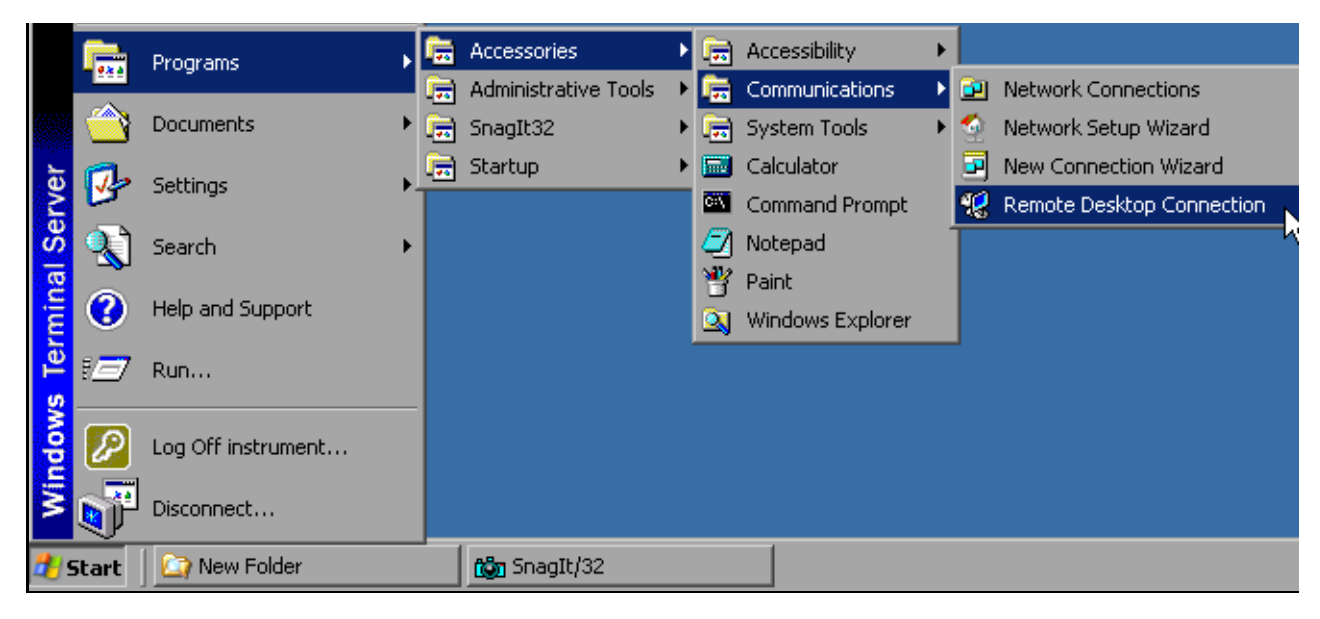

> Sélectionner Programs (Programmes) - Accessories (Accessoires) - Communications -Remote Desktop Connection (Connexion au bureau à distance). L'écran d'ouverture de session de connexion bureau à distance s'ouvre.

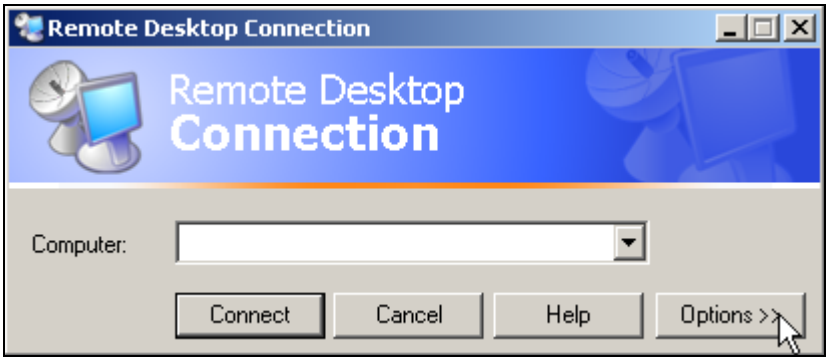

> Sélectionner le bouton Options >>.

L'onglet contenant les données de configuration s'ouvre.

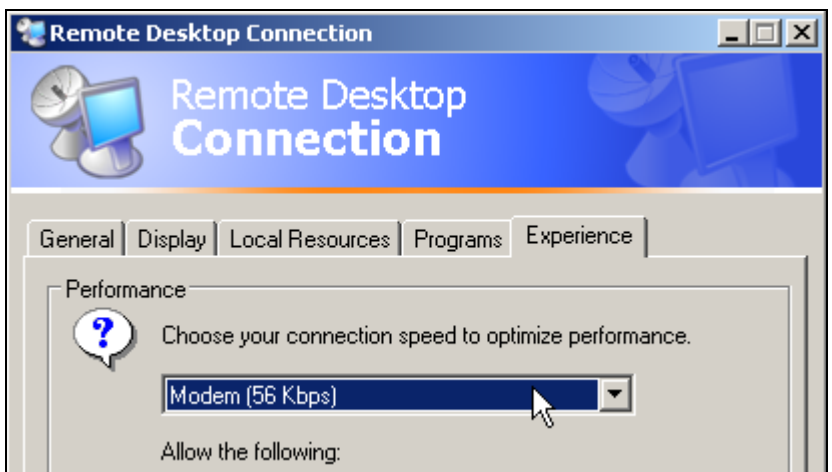

> Sélectionner l'onglet Experience (Expérience). C'est ici qu'est choisie et optimisée la vitesse de connexion. ➢ Cliquer sur la liste, sous *Choose your connection speed to optimize performance* (Choisissez votre vitesse de connexion pour optimiser les performances). La liste des configurations disponibles s'ouvre.

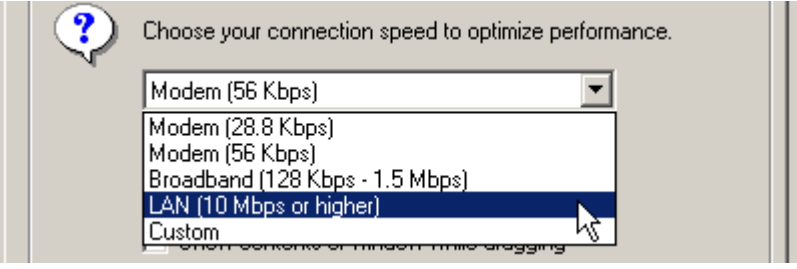

- ➢ SÈlectionner la connexion voulue (par exemple : LAN (10 Mbits/s ou plus)). En fonction de la sélection, différentes cases sont activées dans la liste située dessous (en fonction de la puissance de la connexion).
- ➢ Afin díamÈliorer les performances, il est possible de dÈsactiver les options *Desktop background* (ArriËre-plan du Bureau), *Show Contents of Window while dragging* (Afficher le contenu des fenêtres pendant leur déplacement) et *Menu and Window animation* (Animation des menus et fenêtres).
- ➢ Cliquer sur líonglet *Local Resources* (Ressources locales). L'onglet d'autorisation d'imprimantes, de lecteurs locaux et d'interfaces série s'ouvre.
- ➢ Cocher la case *Disk drives* (lecteurs de disquettes) lorsquíil síagit díaccÈder ‡ des lecteurs de l'ordinateur de commande, à partir du R&S FSP (p. ex., pour mémoriser des paramÈtrages ou copier des fichiers de líordinateur de commande sur le R&S FSP) :

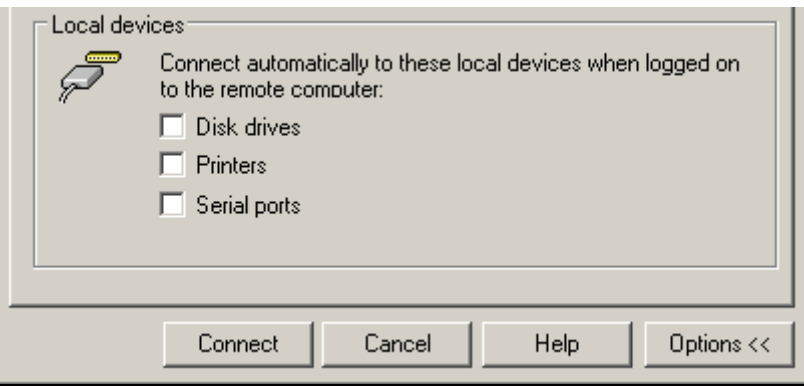

Windows XP connecte alors les lecteurs de líordinateur de commande au R&S FSP comme des lecteurs réseau.

- ➢ Cocher la case *Printers* (Imprimantes), lorsquíil síagit díutiliser ‡ partir du R&S FSP des imprimantes raccordées à l'ordinateur de commande.
- $\triangleright$  Ne pas modifier les autres paramètres.

➢ Cliquer sur líonglet *Display* (Affichage).

Les options de configuration de l'affichage de l'écran du R&S FSP s'ouvrent.

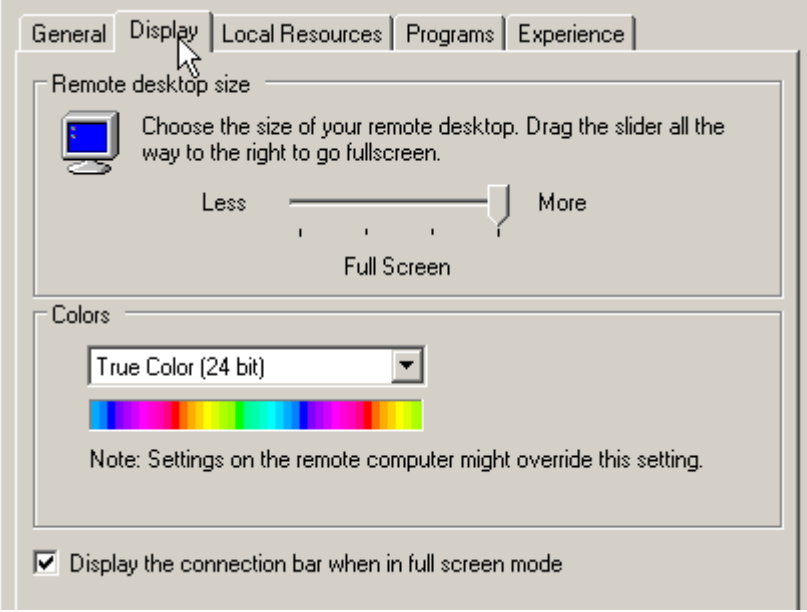

- ➢ Dans le champ Remote desktop size (taille du bureau ‡ distance), le curseur permet de modifier la taille de la fenêtre du R&S FSP sur le bureau de l'ordinateur de commande. Par défaut, la taille est paramétrée sur Full Screen (Plein écran).
- ➢ Ne pas modifier les paramËtres *Colors* (couleurs).
- $\geq$  Display the connection bar when in full screen mode : (Afficher la barre de connexion en plein écran)

Lorsque cette option est active, une barre apparaît en haut de l'écran dans laquelle est affichée l'adresse du réseau du R&S FSP. Cette barre permet de diminuer, réduire ou fermer la fenêtre.

Lorsque cette option est inactive, le retour de l'écran du R&S FSP au bureau de l'ordinateur de commande en mode plein écran n'est possible que lorsque l'entrée *Disconnect* (déconnecter) est sélectionnée dans le menu de démarrage :

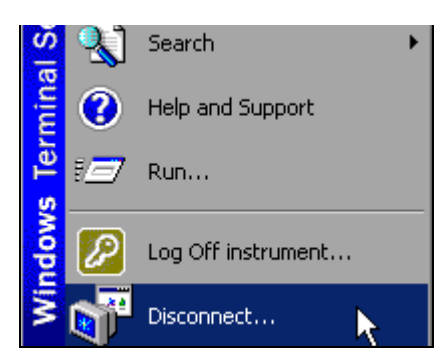

# <span id="page-163-0"></span>**Établir la connexion avec le R&S FSP**

Une fois que le client de connexion de bureau à distance est configuré, il faut établir la connexion avec le R&S FSP.

➢ Cliquer sur líonglet *General*. Il est ‡ prÈsent possible díentrer les informations de connexion.

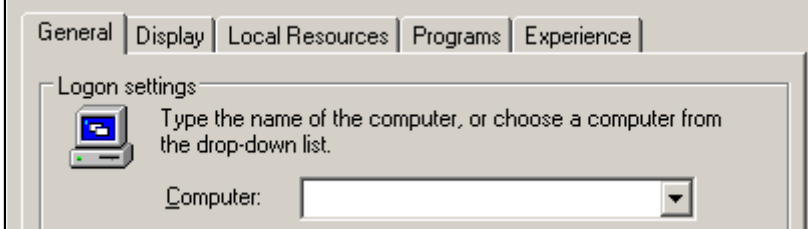

- ➢ Dans le champ Computer (Ordinateur), entrer líadresse IP du R&S FSP.
- $\ge$  Les informations de connexion peut être sauvegardées pour la connexion suivante via le bouton *Save As...* (Enregistrer sous). Utiliser le bouton *Open...* pour charger une configuration de connexion existante.

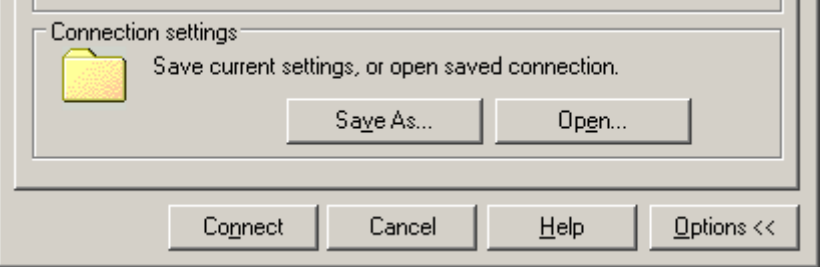

- ➢ Cliquer sur le bouton *Connect* (connexion). La connexion est établie.
- ➢ Lorsque sous líonglet *Local Resources* (Ressources locales) líoption *Disk Drives* (lecteurs de disquettes) est active, un avertissement apparaît indiquant que les lecteurs sont autorisés pour l'accès à partir du R&S FSP :

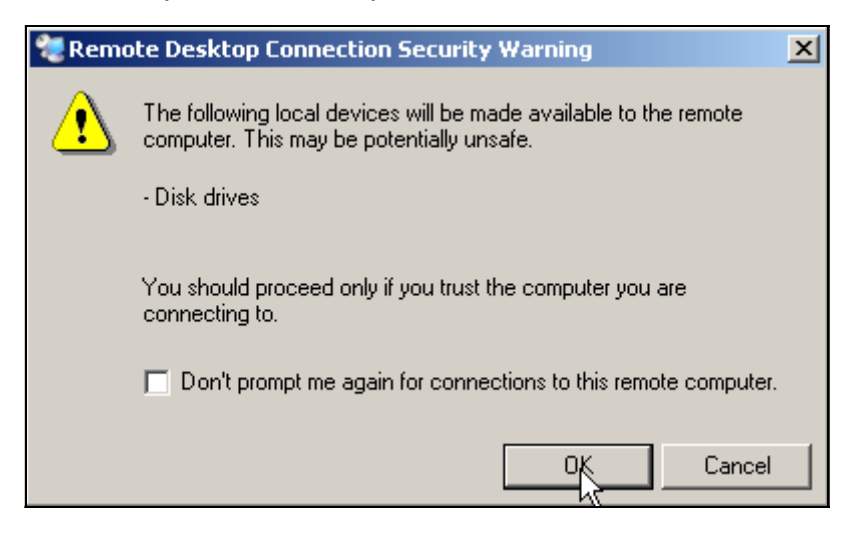

 $\triangleright$  Valider l'avertissement par OK.

La réalisation de la connexion se poursuit.

Au bout d'un certain temps, l'écran du R&S FSP apparaît sur l'écran de l'ordinateur de commande, invitant l'utilisateur à ouvrir une session. Afin de permettre la commande à distance du R&S FSP, procéder comme suit :

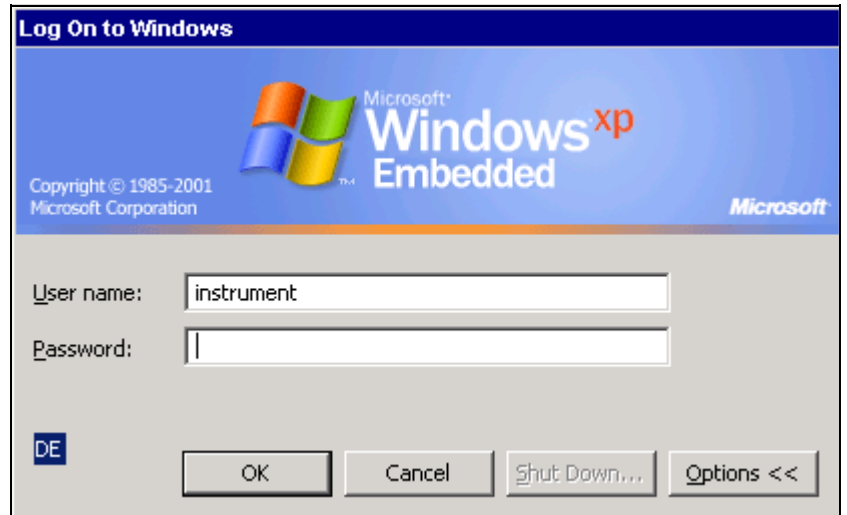

> Entrer "instrument" à la fois comme user name (nom d'utilisateur) et password (mot de passe).

Au bout d'un certain temps, l'écran du R&S FSP s'ouvre.

Lorsque l'application R&S FSP apparaît à l'écran directement après que la connexion soit établie, il n'est pas nécessaire d'arrêter et de redémarrer.

Si un écran ou un carré noir apparaît dans le coin supérieur gauche de l'écran, redémarrer le R&S FSP afin de détecter la nouvelle résolution de l'écran :

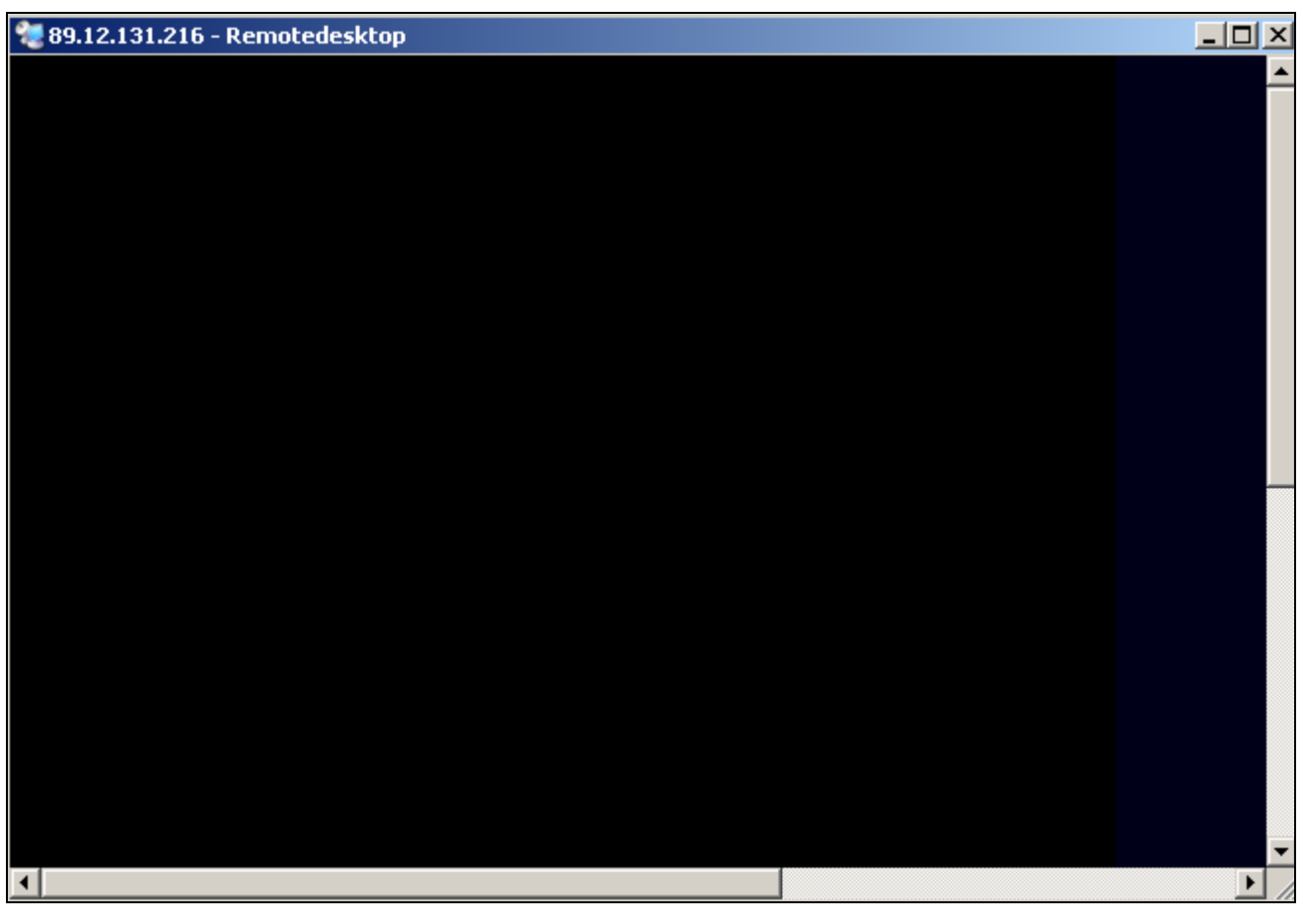

Dans ce cas :

➢ Appuyer sur *ALT*+*F4*.

Le micrologiciel R&S FSP se ferme. Cette opération peut prendre quelques secondes.

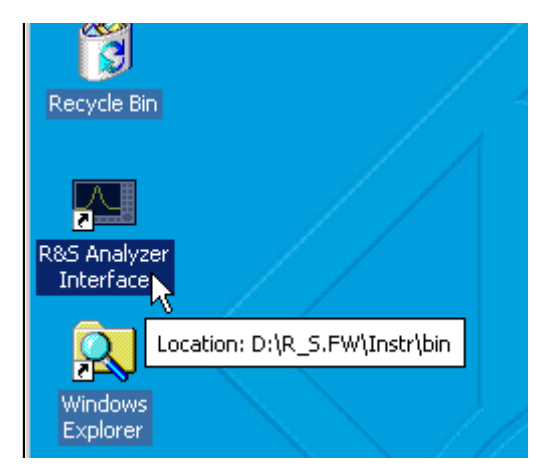

➢ Double-cliquer sur líoption *R&S Analyzer Interface* (Interface analyseur).

Le micrologiciel redémarre puis ouvre automatiquement la face avant virtuelle (Soft Front Panel), c'est-à-dire l'interface utilisateur sur laquelle toutes les commandes de la face avant et le bouton rotatif apparaissent sous forme de boutons.

Une fois la connexion établie, l'écran du R&S FSP apparaît dans la fenêtre du bureau à distance.

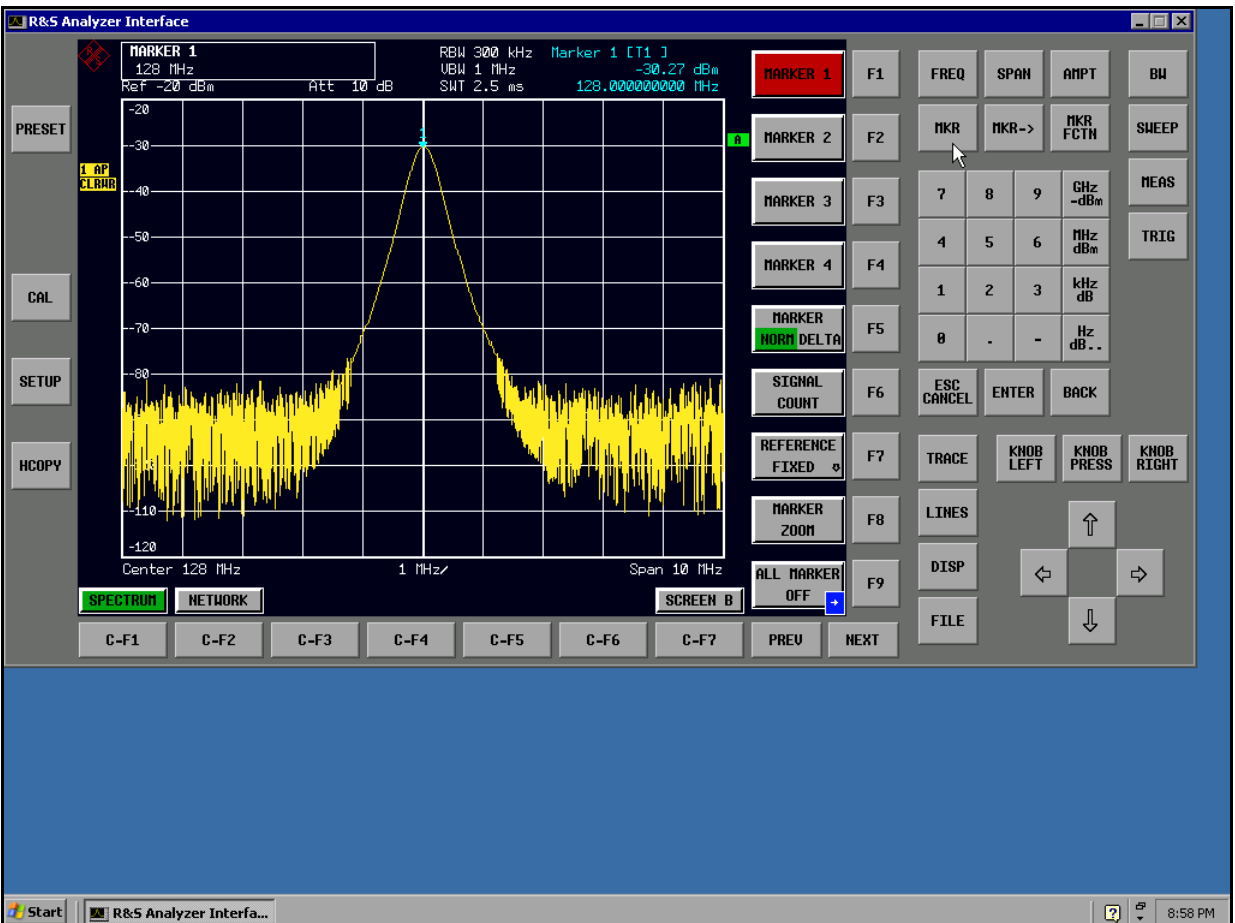

La souris permet d'accéder à toutes les touches, touches logicielles et touches rapides.

Le bouton rotatif est reproduit par les boutons *KNOB LEFT, KNOB RIGHT* et *KNOB PRESS*.

Le menu de démarrage XP est disponible lorsque la fenêtre de la connexion bureau à distance est agrandie.

# Interruption et rétablissement de la connexion bureau à **distance avec le R&S FSP**

La connexion avec le R&S FSP peut être interrompue à tout moment, si l'on ferme la fenêtre Remote Desktop sur l'ordinateur de commande.

Pour rétablir la connexion avec le R&S FSP, il suffit de suivre les instructions fournies à la section "Établir la connexion avec le R&S FSP" page 6.34. En cas d'interruption puis de rétablissement de la connexion, le R&S FSP conserve son état.

Pendant la réalisation de la connexion avec l'ordinateur de commande, l'invite d'identification apparaît sur l'écran du R&S FSP. Une fois l'identification effectuée sur l'appareil, on voit apparaître un message indiquant qu'un autre utilisateur a pris le contrôle de l'appareil et que la connexion a donc été interrompue.

# Mise hors tension du R&S FSP à partir de l'ordinateur de **commande**

Le R&S FSP peut être mis hors tension via la commande à distance. À cet effet, on procèdera comme suit :

- 1. Cliquer sur la face avant virtuelle du R&S FSP et fermer líapplication avec *ALT*+*F4*.
- 2. Cliquer sur le bureau puis sur *ALT*+*F4*.

Une question de confirmation apparaît pour prévenir que l'appareil ne peut pas être remis sous tension par commande à distance et demande si l'utilisateur souhaite poursuivre l'arrêt.

3. Répondre à ce message par YES (Oui). La connexion avec l'ordinateur de commande est alors interrompue et le R&S FSP est mis hors tension.

### Brève introduction à la commande à  $\mathbf{7}$ distance

L'appareil peut être commandé à distance via l'interface GPIB. Pour en savoir plus sur l'interface GPIB, voir le chapitre 2, section "Réglage de l'interface GPIB" page 2.18.

La commande à distance de l'appareil via le réseau (interface LAN) est fournie uniquement avec l'option R&S FSP-B16. Pour en savoir plus sur la configuration de l'interface LAN, voir le chapitre 2, section "Configuration de l'interface LAN (Option R&S FSP-B-16 uniquement)" page 2.27.

Les exemples de programmation ci-après sont structurés de manière hiérarchique. Ceci signifie que les exemples présentés s'appuient sur les exemples précédents. Il est ainsi possible d'élaborer un programme opérationnel de manière très simple à partir des modules des exemples présentés. Des exemples plus complexes sont fournis au chapitre 7 du Mode d'emploi.

Ce chapitre se compose des sections suivantes :

- "Éléments de base en programmation à l'aide de l'interface VISA" page 7.2
- "Exemples de programmation détaillés" page 7.9

# <span id="page-169-0"></span>Éléments de base en programmation à l'aide de l'interface VISA

Les exemples suivants illustrent la programmation de l'appareil et servent de base pour résoudre les tâches complexes de programmation.

Le langage de programmation utilisé est Visual Basic. Il est toutefois possible de transposer les programmes dans d'autres langages.

# Liaison de la bibliothèque VISA pour Visual Basic

### Notes concernant la programmation :

#### Édition de textes au moyen de la fonction "Print"

Les exemples de programmation suivants supposent que tous les sous-programmes soient créés comme partie intégrante d'un formulaire (extension de fichier .FRM). Dans un tel cas, la syntaxe suivante est autorisée :

Print "Text"

Si, en revanche, les sous-programmes sont créés comme module (extension de fichier .BAS), le nom du formulaire qui contient la méthode d'impression requise doit être placé devant l'instruction Print. S'il existe, par exemple, un formulaire dénommé "Main", l'instruction Print associée sera :

Main. Print "Text".

#### Accès aux fonctions de la VISA32.DLLL

Pour permettre aux utilisateurs de générer des applications de commande Visual Basic, on ajoute le fichier Dynamic Link Library (DLL) VISA32.DLL au projet à l'aide de la commande References du menu Project. En outre, le fichier VISA32 BAS est ajouté au projet. Ce fichier contient des constantes et des définitions pour le traitement des erreurs, les valeurs de temporisation, etc.

#### Déclaration des fonctions DLL comme procédures

Les fonctions retournent toutes une variable d'état définie comme Long. C'est pour cette raison que les fonctions sont déclarées comme suit dans le fichier VISA32.BAS :

Declare Function xxx Lib "visa32.dll" ( ... ) As Long

#### Création d'une file d'attente de réponse

Étant donné que la DLL retourne les réponses sous forme de chaînes terminées par un zéro. une chaîne de longueur suffisante doit être générée avant l'appel de la fonction viRead(), car Visual Basic place au début des chaînes une indication de longueur qui n'est pas actualisée par la DLL. Les deux méthodes suivantes permettent la création d'une indication de lonqueur pour une chaîne :

```
Dim Rd as String * 100
Dim Rd as String
Rd = Space\ (100)
```
# Initialisation et état par défaut

Le gestionnaire de ressources VISA doit être initialisé au début de chaque programme. Il établit une connexion avec le pilote VISA, qui contrôle l'interaction avec tous les appareils.

### Création de variables globales

Les variables globales sont placées dans des modules (extension de fichier : .BAS) en Visual Basic. Il convient de créer au moins un module (p. ex. GLOBALS.BAS) contenant les variables utilisées en commun par tous les sous-programmes, notamment les variables pour les modules de gestion d'unités utilisés par la couche VISA.

Pour les exemples de programmation suivants, le fichier doit contenir les instructions ci-après

```
Global analyzer As ViSession
Global defaultRM As ViSession
Const analyzerString = "GPIB0::20::INSTR"
Const analyzerTimeout = 10000
```
La constante analyzerString désigne l'appareil. "GPIB0" désigne la commande, alors que "20" désigne un certain appareil connecté à l'ordinateur de commande. En supposant que l'appareil est connecté par câble réseau LAN et dispose de l'adresse IP 192.168.1.1, la chaîne correspondante serait la suivante :

Const analyzerString = "TCPIP::192.168.1.1::INSTR"

### Initialisation de l'ordinateur de commande

Cette procédure commence par établir une connexion à la couche VISA, puis à l'appareil désigné par la chaîne analyzerString.

```
REM ----------- Initialiser l'ordinateur de commande ---------------------------
Public SUB InitController()
Dim status As ViStatus
status = viOpenDefaultRM(defaultRM)
status = viOpen(defaultRM, analyzerString, VI NULL, VI NULL, analyzer)
         'Établit une connexion avec le Gestionnaire de ressources par défaut et
         'lui retourne un descripteur
END SUR
```
# Initialisation de l'appareil

Les paramètres par défaut de l'appareil sont réinitialisés et le registre d'état est effacé.

```
REM ----------- Initialiser l'appareil -------------------------------
Public SUB InitDevice()
Dim status As ViStatus
Dim retCnt As Long
initial
status = viWrite(analyzer, "*RST", 4, retCnt)'Remet l'appareil à l'état initial
END SUR
```
### Extinction / mise en route de l'écran

Par défaut, toutes les instructions de commande à distance s'effectuent écran éteint afin de parvenir à la vitesse de mesure la plus élevée. Pendant la phase de développement des programmes de commande à distance, on a toutefois souvent besoin de l'écran, afin d'être en mesure de procéder à un contrôle visuel de la programmation des réglages et des résultats des mesures.

Les exemples ci-après montrent des fonctions à l'aide desquelles il est possible d'allumer ou d'éteindre l'écran à distance :

```
REM ----------- Allumer 1'écran -------------------------
Public SUB DisplayOn()
Dim status As ViStatus
Dim retCnt As Long
status = viWrite(analyzer, "SYST:DISP:UPD ON", 16, retCnt)
                         'Allume l'écran
END SUB
REM ----------- Éteindre l'écran ------------------------
Public SUB DisplayOff()
Dim status As ViStatus
Dim retCnt As Long
status = viWrite(analyzer, "SYST:DISP:UPD OFF", 17, retCnt)
                         'Éteint l'écran
END SUB
```
### Configuration de la fonction Power Save de l'écran

En mode de commande à distance, il est souvent inutile d'afficher les résultats de mesure à l'écran. L'instruction SYSTem: DISPlay: UPDate OFF désactive l'affichage des résultats, ce qui accélère considérablement la vitesse en mode de commande à distance, toutefois, l'afficheur et surtout l'éclairage de fond restent en circuit.

S'il s'agit de mettre également hors circuit l'écran, activer la fonction Power Save (économie d'énergie) en réglant auparavant le temps de réponse en minutes.

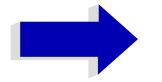

#### **Nota**

L'afficheur se met en circuit dès que l'on presse une touche en face avant de l'appareil.

```
REM -------- Activer la fonction Power Save -------------------------------
Public SUB PowerSave()
Dim status As ViStatus
Dim retCnt As Long
status = viWrite(analyzer, "DISP: PSAV: HOLD 1", 16, retCnt)
                                 'Règle le temps de réponse sur 1 minute
status = viWrite(analyzer, "DISP:PSAV ON", 12, retCnt)
                                 'Active la fonction Power Save
```
END SUB 

# Envoi d'instructions simples de réglage de l'appareil

La fréquence centrale, la plage de représentation et le niveau de référence de l'appareil sont réglés dans cet exemple.

```
REM -------- Commandes de réglage de l'appareil ---------------------------
PUBLIC SUB SimpleSettings()
Dim status As ViStatus
Dim retCnt As Long
status = viWrite(analyzer, "FREQENCY:CENTER 128MHz", 22, retCnt)
                                 'Fréquence centrale 128 MHz
status = viWrite(analyzer, "FREQENCY: SPAN 10MHZ", 19, retCnt)
                                 'Règle la plage de représentation sur 10 MHz
status = viWrite(analyzer, "DISPLAY:TRACE:Y:RLEVEL -10dBm", 29, retCnt)
                                  'Niveau de référence sur -10dBm
END SUB
```
# Lecture des réglages de l'appareil

Les réglages effectués plus haut peuvent désormais être lus. On utilise à cet effet les instructions abrégées.

```
REM --------- Lire les réglages de l'appareil -----------------------------
PUBLIC SUB ReadSettings()
Dim status As ViStatus
Dim retCnt As Long
CFFrequency = Space$ (20)'Fournit variable texte (20 caractères)
status = viWrite(analyzer, "FREQ:CENT?", 10, retCnt)'Interroge la fréquence centrale
status = viRead(analyzer, CFfrequenz$, 20, retCnt)
                               'Entre la valeur
                               'Fournit variable texte (20 caractères)
CFspan$ = Space$ (20)status = viWrite(analyzer, "FREQ:SPAN?", 10, retCnt)
                                'Interroge la plage de représentation
status = viRead(analyzer, CFspan$, 20, retCnt)
                               'Entre la valeur
                               'Fournit variable texte (20 caractères)
R \text{Lpegel} = \text{Space}(20)status = viWrite(analyzer, "DISP:TRAC:Y:RLEV?", 17, retCnt)
                                'Interroge le réglage du niveau de réf.
status = viRead(analyzer, RLpegel$, 20, retCnt)
                                'Entre la valeur
REM -------- Afficher les valeurs à l'écran -----------------------------
Print "Fréquence centrale:
                          "; CFfrequenz$,
Print "Plage de représentation: "; CFspan$,
Print "Niveau de référence: "; RLpegel$,
END SUB
```
### Positionnement et lecture des marqueurs

```
PUBLIC SUB ReadMarker()
status = viWrite(analyzer, "CALC:MARKER ON; MARKER:MAX", 25, retCnt)
                         'Active marqueur 1 et recherche crête
MKmark$ = Space$(30)
                         'Fournit variable texte (30 caractères)
status = viWrite(analyzer, "CALC:MARK:X?;Y?", 15, retCnt)
status = viRead(analyzer, MKmark$, 30, retCnt)
                         'Interroge fréquence et niveau et entre la valeur
REM -------- Afficher les valeurs à l'écran -----------------------------
Print "Fréquence/niveau marqueur "; MKmark$,
END SUB
```
## **Synchronisation des commandes**

Les méthodes de synchronisation utilisées dans l'exemple suivant sont décrites dans le Mode d'emploi, chapitre 5, section "Séquence et synchronisation des commandes".

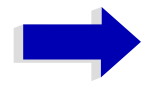

#### **Nota**

Les demandes de services sont uniquement supportées par les appareils GPIB et VXI.

REM -------- Commandes de synchronisation des instructions ---------------PUBLIC SUB SweepSync() Dim status As ViStatus Dim retCnt As Long Dim etype As ViEventType Dim eevent As ViEvent Dim stat As Integer Rem L'instruction INITiate[: IMMediate] lance un balayage unique si Rem l'instruction INIT: CONT OFF a été émise. On doit s'assurer que Rem l'instruction suivante ne sera exécutée que si un balayage complet est terminé. status = viWrite(analyzer, "INIT:CONT OFF", 13, retCnt) REM -------- Première méthode : utilisation de \*WAI --------------------status = viWrite(analyzer, "ABOR; INIT: IMM; \*WAI", 18, retCnt) REM -------- Deuxième méthode : utilisation de \*OPC? --------------------- $OpcOk$ = Space$(2)$ status = viWrite(analyzer, "ABOR; INIT: IMM; \*OPC?", 20, retCnt) 'Fait de la place pour la réponse \*OPC? REM Ici l'ordinateur de commande peut commander d'autres appareils : status = viRead(analyzer, OpcOk\$, 2, retCnt) 'Attend le "1" de \*OPC? REM -------- Troisième méthode : utilisation de \*OPC --------------------REM Pour pouvoir utiliser la fonction de demande de service avec un Rem gestionnaire GPIB de National Instruments, le réglage Rem "Disable Auto Serial Poll" doit être placé sur "yes" avec IBCONF! status = viWrite(analyzer, "\*SRE 32", 7, retCnt) 'Permet une demande de service pour ESR status = viWrite(analyzer, "\*ESE  $1$ ", 6, retCnt) 'Positionne le bit de validation d'événement pour le bit opération achevée status = viEnableEvent (analyzer, VI EVENT SERVICE REQ, VI QUEUE, VI NULL) 'Active l'événement SRO status = viWrite(analyzer, "ABOR; INIT: IMM; \*OPC", 18, retCnt) 'Lance le balayage avec synchronisation sur OPC

```
status = viWaitOnEvent (analyzer, VI EVENT SERVICE REQ, 10000, etype, eevent)
                            'Attend la demande de service
status = viReadSTB(analyzer, stat)
status = video, (event)'Ferme le gestionnaire d'événements
status = viDisableEvent(analyzer, VI EVENT SERVICE REQ, VI QUEUE)
                            'Désactive l'événement SRQ
REM Poursuit ici le programme principal.
END SUB
```
### Lecture de la file d'attente de sortie

```
REM -------- Sous-programme pour les différents bits STB ----------------
Public SUB Outputqueue()
                           Lit la file d'attente de sortie
Dim status As ViStatus
Dim retCnt As Long
                           'Fait de la place pour la réponse
result$ = Space$ (100)
status = viRead(analyzer, result$, 100, retCnt)
Print "Contenu de la file d'attente de sortie : "; result$
END SUB
```
### Lecture de messages d'erreur

```
REM ------- Sous-programme d'évaluation de la file d'erreurs -------------
Public SUB ErrorQueueHandler()
Dim status As ViStatus
Dim retCnt As Long
sError$ = Space$ (100)'Sous-programme d'évaluation de la file d'erreurs
status = viWrite(analyzer, "SYSTEM:ERROR?", 13, retCnt)
status = viRead(analyzer, sError$, 100, retCnt)
Print "Description de l'erreur : "; sError$
```

```
END SUB
```
# <span id="page-176-0"></span>Exemples de programmation détaillés

# Réglage par défaut du R&S FSP

Les réglages ci-après donnent des exemples type des possibilités de modification du réglage par défaut du R&S FSP.

Nota : les réglages ne sont nécessaires qu'en partie selon l'exemple d'application. En particulier, on peut souvent se passer du réglage de la largeur de bande de résolution, de la largeur de bande vidéo et du temps de balayage, étant donné que ces paramètres se calculent automatiquement sur le réglage par défaut en cas de modification de la plage de représentation. De même, l'atténuation d'entrée se calcule automatiquement en fonction du niveau de référence sur le réglage par défaut. Enfin, les détecteurs de niveau sont couplés sur le réglage par défaut au mode de courbe choisi.

Les paramètres calculés automatiquement sur le réglage par défaut sont marqués d'un astérisque (\*) dans l'exemple de programmation suivant.

### Réglage des registres d'état de bus CEI

```
Public Sub SetupStatusReg()
Dim status As ViStatus
Dim retCnt As Long
status = viWrite(analyzer, "*CLS", 4, retCnt)
                          'Remet les registres d'état à l'état initial
status = viWrite(analyzer, "*SRE 168", 8, retCnt)
                          'Permet une demande de service pour les registres
                          'STAT: OPER-, STAT: QUES et ESR
status = viWrite(analyzer, "*ESE 61", 7, retCnt)
                         'Positionne le bit de validation d'événement pour :
                         'opération achevée
                         'erreur d'instruction, d'exécution, dépendante de
                         l'appareil et d'interrogation
status = viWrite(analyzer, "STAT:OPER:ENAB 0", 16, retCnt)
                          'Désactive registre d'état OPERation
status = viWrite(analyzer, "STAT:QUES:ENAB 0", 16, retCnt)
                          'Désactive registre d'état QUEStionable
End Sub
```
#### Réglages par défaut pour les mesures

```
Public Sub SetupInstrument()
Dim status As ViStatus
Dim retCnt As Long
'Configure les registres d'état
Call SetupStatusReg
status = viWrite(analyzer, "*RST", 4, retCnt)
                        'Remet l'appareil à l'état initial
status = viWrite(analyzer, "SYST:DISP:UPD ON", 16, retCnt)
                        'ON: affichage écran marche, OFF: arrêt (performances
                        'améliorées)
status = viWrite(analyzer, "DISP:FORM SINGle", 16, retCnt)
                        'Mode plein écran
status = viWrite(analyzer, "DISP:WIND1:SEL", 14, retCnt)
                        'Écran actif A
status = viWrite(analyzer, "INIT:CONT OFF", 13, retCnt)
                        'Mode balayage unique
status = viWrite(analyzer, "FREQUENCY: CENTER 100MHz", 23, retCnt)
                        'Fréquence centrale
status = viWrite(analyzer, "FREQ: SPAN 1 MHz", 15, retCnt)
                        'Plage de représentation
status = viWrite(analyzer, "DISP:WIND:TRAC:Y:RLEV -20dBm", 28, retCnt)
                        'Niveau de référence
status = viWrite(analyzer, "INP:ATT 10dB", 12, retCnt)
                        'Atténuation d'entrée (*)
status = viWrite(analyzer, "DISP:WIND:TRAC:Y:SPAC LOG", 25, retCnt)
                       'Axe niveaux log
status = viWrite(analyzer, "DISP:WIND:TRAC:Y:SCAL 100dB", 27, retCnt)
                        'Plage de niveau
status = viWrite(analyzer, "DISP:WIND:TRAC:Y:SCAL:MODE ABS", 30, retCnt)
                        'Graduation absolue
status = viWrite(analyzer, "CALC: UNIT: POW DBM", 17, retCnt)
                        'Unité de mes. y
REM ------ Réglage de la courbe et du détecteur----------------------------
status = viWrite(analyzer, "DISP:WIND:TRAC1:MODE AVER", 25, retCnt)
                        'Moyenne Courbel
status = viWrite(analyzer, "AVER: TYPE VID", 13, retCnt)
                        'Vidéo mode moyenne; "VID" pour vidéo
status = viWrite(analyzer, "SWE:COUN 10", 11, retCnt)
                        'Décompte balayage
status = viWrite(analyzer, "DISP:WIND:TRAC2:STAT OFF", 24, retCnt)
                        'Courbe2 blank
```

```
status = viWrite(analyzer, "DISP:WIND:TRAC3:STAT OFF", 24, retCnt)
                             'Courbe3 blank
status = viWrite(analyzer, "CALC:MATH:STAT OFF", 18, retCnt)
                             'Différence de courbe désactivée
status = viWrite(analyzer, "DETECTOR1 RMS", 13, retCnt)
                             'Détecteur Courbel (*)
status = viWrite(analyzer, "DET2:AUTO ON", 12, retCnt)
                            'Détecteur Courbe2 (*)
status = viWrite(analyzer, "DET3:AUTO ON", 12, retCnt)
                             'Détecteur Courbe3 (*)
REM ------ Largeurs de bande et temps de balayage-------------------------
status = viWrite(analyzer, "BAND:RES 100KHz", 15, retCnt) 'Largeur bde résol. (*)
status = viWrite(analyzer, "BAND:VID 1MHz", 13, retCnt) 'Largeur bde vidéo (*)
status = viWrite(analyzer, "SWE:TIME 100ms", 14, retCnt) 'Temps de balayage (*)
END SUB
```
### Utilisation des marqueurs et marqueurs delta

### Fonctions de recherche de marqueurs, limitation de la plage de recherche

L'exemple suivant suppose un signal modulé en AM à 100 MHz ayant les caractéristiques suivantes:

- Niveau signal de porteuse :-30 dBm
- Fréquence AF : 100 kHz
- Taux de modulation : 50%

Le marqueur 1 et le marqueur delta 2 sont positionnés sur les maxima les plus élevés de la courbe de mesure, puis la fréquence et le niveau sont lus. Le réglage par défaut de l'appareil pour les mesures (SetupInstrument) peut s'utiliser pour les mesures suivantes.

```
Public Sub MarkerSearch()
Dim status As ViStatus
Dim retCnt As Long
result$ = Space$ (100)
Call SetupInstrument
                            'Réglage par défaut
REM ------ Recherche de crête sans limites de plage------------------------
status = viWrite(analyzer, "INIT:CONT OFF", 13, retCnt)
                            'Commute sur balayage unique
status = viWrite(analyzer, "CALC:MARK: PEXC 6DB", 18, retCnt)
                            'Définit l'excursion de crête
status = viWrite(analyzer, "CALC:MARK: STAT ON", 17, retCnt)
                            'Active le marqueur 1
```

```
status = viWrite(analyzer, "CALC:MARK:TRAC 1", 16, retCnt)
                                 'Positionne le marqueur 1 sur la courbe 1
status = viWrite(analyzer, "INIT;*WAI", 9, retCnt)
                                 'Effectue balayage avec synchro
status = viWrite(analyzer, "CALC:MARK:MAX;X?;Y?", 19, retCnt)
                                 'Marqueur sur crête ; lit la fréquence et le niveau
status = viRead(analyzer, result$, 100, retCnt)
Print "Marqueur 1: "; result$
status = viWrite(analyzer, "CALC:DELT2:STAT ON;MAX;MAX:LEFT", 31, retCnt)
                                 'Active marqueur delta 2, positionne sur Peak puis
                                 'sur next peak left
status = viWrite(analyzer, "CALC:DELT2:X?;Y?", 16, retCnt)
                                 'Lit la fréquence et le niveau du marqueur delta 2
status = viRead(analyzer, result$, 100, retCnt)
Print "Delta 2: "; result$
REM ------ Recherche de crête avec limite de plage dans le sens des x--------
status = viWrite(analyzer, "CALC:MARK:X:SLIM:STAT ON;LEFT 0Hz;RIGHt 100.05MHz", 49, 
retCnt) \qquad \qquad 'Active Search Limit et posit. BF en bas à droite
status = viWrite(analyzer, "CALC:DELT3:STAT ON;MAX;MAX:RIGHt", 32, retCnt)
                                  'Active marqueur delta 3, 'posit. sur Peak puis 
                                  'sur next peak right
status = viWrite(analyzer, "CALC:DELT3:X:REL?;:CALC:DELT3:Y?", 32, retCnt)
                                  'Lit fréquence et niveau marqueur delta 3 ;
                                  'les deux doivent avoir la valeur 0
status = viRead(analyzer, result$, 100, retCnt)
Print "Delta 3: "; result$
REM ------ Recherche de crête avec limite de plage dans le sens des y------------
status = viWrite(analyzer, "CALC:THR:STAT ON", 16, retCnt)
status = viWrite(analyzer, "CALC:THR -35DBM", 15, retCnt)
                                  'Active le seuil et positionne au-dessus de AF
status = viWrite(analyzer, "CALC:DELT3:STAT ON;MAX;MAX:NEXT", 31, retCnt)
                                  'Active marqueur delta 3, posit. sur Peak puis 
                                  'sur next peak => introuvable
status = viWrite(analyzer, "CALC:DELT3:X:REL?;:CALC:DELT3:Y?", 32, retCnt)
                                  'Interroge et lit fréquence et niveau marqueur
                                  'delta 3 ; les deux doivent avoir la valeur 0
status = viRead(analyzer, result$, 100, retCnt)
Print "Delta 3: "; result$
REM - RÈglage frÈquence centrale et niveau de rÈfÈrence avec marqueurs-------
status = viWrite(analyzer, "CALC:MARK2:FUNC:CENT", 20, retCnt)
                           'Marqueur delta 2 -> marqueur et fréq. cent. = marqueur 2
status = viWrite(analyzer, "CALC:MARK2:FUNC:REF", 19, retCnt)
                           'Niveau réf. = marqueur 2
status = viWrite(analyzer, "INIT;*WAI", 9, retCnt)
                           'Balayage avec synchro
```
**END SUB REM \*\*\*\*\*\*\*\*\*\*\*\*\*\*\*\*\*\*\*\*\*\*\*\*\*\*\*\*\*\*\*\*\*\*\*\*\*\*\*\*\*\*\*\*\*\*\*\*\*\*\*\*\*\*\*\*\*\*\*\*\*\*\*\*\*\*\*\*\*\*\*\***
#### Comptage de fréquence

<span id="page-180-0"></span>L'exemple suivant suppose un signal d'un niveau de -30 dBm à 100 MHz. Le réglage par défaut de l'appareil peut également être utilisé pour cette mesure (SetupInstrument). Le comptage de fréquence a pour but de déterminer la fréquence exacte du signal à 100 MHz.

```
RFM *******************
                      Public Sub MarkerCount()
Dim status As ViStatus
Dim retCnt As Long
result$ = Space$ (100)
Call SetupInstrument
                                'Réglage par défaut
REM ---- Déterminer la fréquence du signal avec le compteur de fréquence-----
status = viWrite(analyzer, "INIT:CONT OFF", 13, retCnt)
                                'Commute sur balayage unique
status = viWrite(analyzer, "CALC:MARK: PEXC 6DB", 18, retCnt)
                                'Définit l'excursion de crête
status = viWrite(analyzer, "CALC:MARK:STAT ON", 17, retCnt)
                                'Active le marqueur 1
status = viWrite(analyzer, "CALC:MARK:TRAC 1", 16, retCnt)
                                'Positionne le marqueur 1 sur la courbe 1
status = viWrite(analyzer, "CALC:MARK:X 100MHz", 18, retCnt)
                                'Positionne la marqueur 1 sur 100 MHz
status = viWrite(analyzer, "CALC:MARK:COUNT:RES 1HZ", 23, retCnt)
                                'Règle la résolution de comptage sur 1 Hz
status = viWrite(analyzer, "CALC:MARK:COUNT ON", 18, retCnt)
                                'Active le compteur de fréquence
status = viWrite(analyzer, "INIT; *WAI", 9, retCnt)
                                'Effectue balayage avec synchro
status = viWrite(analyzer, "CALC:MARK:COUNT:FREQ?", 21, retCnt)
                                'Interroge et lit la fréquence "read" mesurée
status = viRead(analyzer, result$, 100, retCnt)
Print "Marker Count Freq: "; result$
END SUB
```
## Utilisation d'un point de référence fixe (Reference Fixed)

<span id="page-180-1"></span>L'exemple suivant suppose un signal d'un niveau de -20 dBm à 100 MHz. Les harmoniques du signal se situent ainsi à 200 MHz, 300 MHz, etc. Pour des sources de signaux de haute qualité, ces harmoniques peuvent se situer hors de la plage dynamique du R&S FSP. Afin, cependant, de pouvoir mesurer la réjection des harmoniques, on doit, pour la mesure des harmoniques, modifier le réglage du niveau vers une sensibilité plus élevée, la porteuse pouvant être supprimée par un filtre à encoche en vue d'éviter la surcharge de l'entrée du R&S FSP.

C'est pourquoi deux mesures sont effectuées avec différents réglages de niveaux dans l'exemple ci-après. On utilise d'abord un niveau de référence élevé à la fréquence de porteuse, puis un niveau de référence bas à la fréquence de la troisième harmonique.

Le réglage par défaut du R&S FSP prévu pour les mesures (SetupInstrument) est également utilisé ici comme point de départ, des adaptations sont ensuite effectuées pour la mesure.

```
Public Sub RefFixed()
Dim status As ViStatus
Dim retCnt As Long
result$ = Space$ (100)
Call SetupInstrument
                            'Réglage par défaut
status = viWrite(analyzer, "INIT:CONT OFF", 13, retCnt)'Commute sur balayage unique
status = viWrite(analyzer, "CALC:MARK: PEXC 6DB", 18, retCnt)
                               'Définit l'excursion de crête
status = viWrite(analyzer, "CALC:MARK:STAT ON", 17, retCnt)
                               'Active le marqueur 1
status = viWrite(analyzer, "CALC:MARK:TRAC 1", 16, retCnt)
                               'Positionne le marqueur 1 sur la courbe 1
status = viWrite(analyzer, "INIT;*WAI", 9, retCnt)
                               'Effectue balayage avec synchro
status = viWrite(analyzer, "CALC:MARK:MAX", 13, retCnt)
                               'Positionne le marqueur 1 sur 100 MHz
status = viWrite(analyzer, "CALC: DELT: FUNC: FIX ON", 21, retCnt)
                               'Définit la référence
REM --Réglage de la fréq., du niv. et de la larg. de bande pour mesure des
harmoniques -
status = viWrite(analyzer, "FREQ:CENT 400MHz; Span 1MHz", 26, retCnt)
                               'Régle la frég. de la 3ème harmonique
status = viWrite(analyzer, "BAND:RES 1kHz", 13, retCnt)
                               'Règle une RBW adéquate
status = viWrite(analyzer, "SWEEP:TIME:AUTO ON", 18, retCnt)
                               'Couple temps de balayage
status = viWrite(analyzer, "INP:ATT:AUTO ON", 15, retCnt)
status = viWrite(analyzer, "DISP:WIND:TRAC:Y:RLEV -50dBm", 28, retCnt)
                               'Sélectionne un réglage de niveau plus sensible
status = viWrite(analyzer, "INIT;*WAI", 9, retCnt)
                               'Effectue balayage avec synchro
status = viWrite(analyzer, "CALC: DELT: MAX; X: REL?; Y?", 23, retCnt)
                               'Lit le marqueur delta
status = viRead(analyzer, result$, 100, retCnt)
                               'Lit la fréquence et le niveau
Print "Deltamarker 1: "; result$
```
#### END SUB

 $F-2$ 

#### Mesure du bruit et du bruit de phase

<span id="page-182-0"></span>Lors de la mesure du bruit de phase, la puissance de bruit relative à une largeur de bande de 1 Hz est mise en rapport avec la puissance d'un signal adjacent de porteuse. L'espacement fréquemment utilisé entre la fréquence mesurée et la fréquence de porteuse est de 10 kHz.

Lors de la mesure du bruit, le niveau absolu mesuré se rapporte à une largeur de bande de  $1$  Hz.

L'exemple suivant suppose également un signal d'un niveau de -30 dBm à 100 MHz. Deux marqueurs sont utilisés pour déterminer le bruit ainsi que le bruit de phase à 10 kHz du signal de porteuse.

```
Public Sub Noise()
Dim status As ViStatus
Dim retCnt As Long
result$ = Space$ (100)
Call SetupStatusReg
                                    'Configure le registre d'état
status = viWrite(analyzer, "*RST", 4, retCnt)
                                    'Remet l'appareil à l'état initial
status = viWrite(analyzer, "INIT:CONT OFF", 13, retCnt) 'Mode de balayage unique
status = viWrite(analyzer, "FREQUENCY: CENTER 100MHz", 23, retCnt) 'Fréq. centrale
status = viWrite(analyzer, "FREQ:SPAN 100 kHz", 17, retCnt) 'Gamme de fréq.
status = viWrite(analyzer, "DISP:WIND:TRAC:Y:RLEV -20dBm", 28, retCnt)
                                         'Niveau de référence
status = viWrite(analyzer, "INIT; *WAI", 9, retCnt)
                                       'Effectue balayage av. synchro
status = viWrite(analyzer, "CALC:MARK: PEXC 6DB", 18, retCnt)
                          'Définit l'excursion de crête
status = viWrite(analyzer, "CALC:MARK: STAT ON", 17, retCnt)
                          'Active le marqueur 1
status = viWrite(analyzer, "CALC:MARK:TRAC 1", 16, retCnt)
                          'Positionne le marqueur 1 sur la courbe 1
status = viWrite(analyzer, "CALC:MARK:MAX", 13, retCnt)
                          'Positionne le marqueur 1 sur 100 MHz
status = viWrite(analyzer, "CALC:DELT:FUNC:PNO ON", 21, retCnt)
                          'Définit le point de référence du bruit de phase
status = viWrite(analyzer, "CALC: DELT:X 10kHz", 17, retCnt)
                          'Positionne le marqueur delta
status = viWrite(analyzer, "CALC: DELT: FUNC: PNO: RES?", 23, retCnt)
                         'Interroge le résultat du bruit de phase
status = viRead(analyzer, result$, 100, retCnt)
Print "Phase Noise [dBc/Hz]: "; result$
```

```
REM ------ Mesure du bruit ---------------------
status = viWrite(analyzer, "CALC:MARK:X 99.96MHz", 20, retCnt)
                           'Positionne le marqueur 1
status = viWrite(analyzer, "CALC:MARK:FUNC:NOIS:RES?", 24, retCnt)
                            'Interroge et sort le résultat
status = viRead(analyzer, result$, 100, retCnt)
Print "Noise [dBm/Hz]: "; result$
END SUB
```
#### Lecture des données de courbe

<span id="page-183-0"></span>Dans l'exemple ci-après, les données de courbe obtenues avec le réglage par défaut sont lues sur l'appareil et affichées dans une liste à l'écran. La lecture s'effectue d'abord au format binaire puis au format ASCII, une fois pour une plage de représentation > 0 et une fois pour une plage de représentation =  $0$ .

Au format binaire, l'en-tête du message s'évalue au moyen de l'indication de longueur et s'utilise pour le calcul des valeurs de l'axe des x.

Au format ASCII, seule la liste des valeurs de niveau est lue.

La lecture des données binaires s'effectue en 3 étapes :

- 1. Lecture du nombre de chiffres de l'indication de longueur.
- 2. Lecture de l'indication de longueur.
- 3. Lecture des données de courbe.

Cette procédure est nécessaire pour les langages de programmation qui ne supportent que des structures avec types similaires de données (tableaux) (Visual Basic, p. ex.), étant donné que les types de données diffèrent par l'en-tête et la partie données dans le cas de données binaires.

Noter que la fonction viRead32 n'est pas déclarée dans VISA32. BAS et doit donc être définie séparément :

Declare Function viRead32 Lib "Visa32" Alias "viRead" (ByVal vi As Long, Values As Any, ByVal count As Long, retCount As Long) As Long

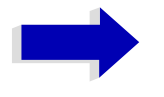

#### **Nota**

Les tableaux destinés au données de mesure sont dimensionnés de manière à laisser suffisamment d'espace aux données de courbe du R&S FSP (501 points de mesure).

```
Public Sub ReadTrace()
Dim status As ViStatus
Dim retCnt As Long
```
Dim traceData (1250) As Single 'File d'att. pour données binaires en virg. flottante Dim digits As Byte 'Nbre de caractères de l'indication de lonqueur Dim traceBytes As Integer 'Long. des données de courbe en octets 'Nbre val. mes. en file d'att. Dim traceValues As Integer  $\text{asci}$ Result\$ = Space\$ (25000) 'File d'att. pour données de courbe ASCII  $result$ \$ = Space\$(100) 'File d'att. résultats simples  $startFreq$ = Space$ (100)$ 'File d'att. pour fréq. départ  $span\$  = Space $\$ (100) 'File d'att. pour gamme fréq. REM ------ Réglage par défaut du R&S FSP ---------------------------------Call SetupInstrument 'Réglage par défaut status = viWrite(analyzer, "INIT:CONT OFF", 13, retCnt) 'Commute sur balayage unique REM ------ Détermination de la gamme de fréquence pour la lecture-------------status = viWrite(analyzer, "FREQ: STARt?", 11, retCnt) 'Lit la fréquence de départ status = viRead(analyzer, startFreq\$, 100, retCnt)  $startFreq = Val(startFreq$)$ status = viWrite(analyzer, "FREQ:SPAN?", 10, retCnt) 'Lit la gamme de fréquence status = viRead(analyzer, span\$, 100, retCnt)  $span = Val(span<sup>§</sup>)$ status = viWrite(analyzer, "FORMAT REAL, 32", 14, retCnt) 'Règle le format binaire status = viWrite(analyzer, "TRAC1? TRACE1", 13, retCnt) 'Lit la courbe 1 status = viRead(analyzer, result\$, 2, retCnt) 'Lit et sauvegarde le nbre de caract. digits = Val(Mid\$(result\$, 2, 1)) 'de l'ind. de longueur  $result$ \$ = Space\$(100) 'Réinitialise la file d'attente status = viRead(analyzer, result\$, digits, retCnt) 'Lit et sauvegarde l'indication de longueur traceBytes = Val(Left\$(result\$, digits)) status = viRead32(analyzer, traceData(0), traceBytes, retCnt) 'Lit les données de courbe dans la file d'attente status = viRead(analyzer, result\$, 1, retCnt) 'Lit le délimiteur <NL> REM ------ Lecture des données binaires comme paires de fréquence/niveau -traceValues = traceBytes / 4 'Précision unique = 4 octets For  $i = 0$  To traceValues - 1 Print "Value["; i; "] = "; startFreq + stepsize \* i; ", "; traceData(i) Next i REM ------ Réglage par défaut du domaine temporel ------------------------status = viWrite(analyzer, "FREQ:SPAN OHz", 13, retCnt) 'Commute sur domaine temp. status = viWrite(analyzer, "INIT;\*WAI", 9, retCnt) 'Opère bal. avec synchro

```
status = viWrite(analyzer, "FORMAT ASCII", 12, retCnt)
                                            'Règle le format ASCII
status = viWrite(analyzer, "TRAC1? TRACE1", 13, retCnt) 'Lit et sort
status = viRead(analyzer, asciiResult$, 25000, retCnt)
Print "Contents of Trace1: ", asciiResult$ 'trace 1
```
END SUB 

#### Sauvegarde et chargement des réglages de l'appareil

#### Sauvegarde des réglages de l'appareil

<span id="page-185-0"></span>Dans l'exemple ci-après, les paramètres ou données de mesure à sauvegarder sont définis. Seuls les réglages de matériel sont mémorisés. Les commandes de sélection destinées aux autres réglages sont toutefois indiquées avec l'état « OFF » pour qu'elles soient complètes.

```
Public Sub StoreSettings()
Dim status As ViStatus
Dim retCnt As Long
'Ce sous-programme choisit les réglages à sauvegarder et crée l'enregistrement
'de données "TEST1" dans le répertoire D:\USER\DATA. Il utilise le réglage
'par défaut et réinitialise l'appareil après sauvegarde du réglage.
Call SetupInstrument
status = viWrite(analyzer, "INIT:CONT OFF", 13, retCnt) 'Commute sur bal. unique
status = viWrite(analyzer, "INIT; *WAI", 9, retCnt)
                                            'Opère bal. avec synchro
REM ------ Sélection des réglages à sauvegarder -----------------------------
status = viWrite(analyzer, "MMEM:SEL:HWS ON", 15, retCnt)
                          'Sauvegarde réglages matériels
status = viWrite(analyzer, "MMEM: SEL: TRAC OFF", 17, retCnt)
                          'Ne sauvegarde pas de courbes
status = viWrite(analyzer, "MMEM: SEL: LIN: ALL OFF", 20, retCnt)
                          'Ne sauv. que les lignes de valeur limite activées
status = viWrite(analyzer, "MMEM:COMM 'Test Setup'", 22, retCnt)
status = viWrite(analyzer, "MMEM:STOR:STAT 1, 'D:\USER\DATA\TEST1'", 37, retCnt)
REM ------ Remise à l'état initial de l'appareil ---------------------------
status = viWrite(analyzer, "*RST", 4, retCnt)
```

```
END SUB
```
#### Chargement des réglages de l'appareil

<span id="page-186-0"></span>Dans l'exemple ci-après, l'ensemble de données TEST1 sauvegardé sous D:\USER\DATA est chargé de nouveau dans l'appareil :

```
Public Sub LoadSettings()
Dim status As ViStatus
Dim retCnt As Long
'Ce sous-programme charge l'ensemble de données "TEST1" dans le répertoire D:
\USER\DATA.
REM ------ Réglage par défaut du registre d'état --------------------------
                       'Configure le registre d'état
Call SetupStatusReq
'--------- Chargement de l'enregistrement de données ---------------------
status = viWrite(analyzer, "MMEM:LOAD:STAT 1, 'D:\USER\DATA\TEST1'", 37, retCnt)
REM ------ Réalisation de la mesure avec ensemble de données chargé -------
status = viWrite(analyzer, "DISP:TRAC1:MODE WRITE", 21, retCnt)
                                        'Règle courbe sur Clr/Write
status = viWrite(analyzer, "INIT; *WAI", 9, retCnt)
                                        'Lance le balayage
```
END SUB 

#### Réglage de l'enregistrement de données pour la fonction Startup **Recall**

<span id="page-186-1"></span>Dans l'exemple ci-après, le R&S FSP est d'abord mis à l'état initial. Puis, l'ensemble de données TEST1 sauvegardé sous D:\USER\DATA est sélectionné pour la fonction STARTUP RECALL, c.-à-d. que l'ensemble de données se règle ensuite à chaque \*RST, PRESET et amorçage de l'appareil. L'instruction \*RST est de nouveau exécutée pour illustration.

```
Public Sub StartupRecallSettings()
Dim status As ViStatus
Dim retCnt As Long
REM ------ Remise à l'état initial du R&S FSP -----------------------------
status = viWrite(analyzer, "*RST", 4, retCnt)
REM ------ Réglage par défaut du registre d'état -------------------------
                      'Configure le registre d'état
Call SetupStatusReq
REM ------ Sélection de l'ensemble de données Startup Recall --------------
status = viWrite(analyzer, "MMEM:LOAD:AUTO 1, 'D:\USER\DATA\TEST1'", 37, retCnt)
REM ------ Activation de l'ensemble de données Startup Recall -------------
status = viWrite(analyzer, "*RST", 4, retCnt)
```

```
END SUR
```
### Configuration et lancement d'une impression écran

<span id="page-187-0"></span>L'exemple ci-après montre la configuration du format de sortie et du périphérique de sortie pour l'impression d'un écran de mesure.

La procédure est la suivante :

- 1. Réglage de la mesure dont on veut une impression écran.
- 2. Interrogation des périphériques de sortie disponibles sur l'appareil.
- 3. Choix du périphérique de sortie.
- 4. Choix de l'interface de sortie.
- 5. Configuration du format de sortie.
- 6. Lancement de l'impression avec synchronisation sur la fin.

Le réglage désiré suppose un signal d'un niveau de -20 dBm à 100 MHz. En outre, on suppose que la 6ème imprimante est celle que l'on désire parmi celles disponibles. L'impression écran s'effectue d'abord sur l'imprimante choisie, puis dans un fichier.

```
Public Sub HCopy()
Dim status As ViStatus
Dim retCnt As Long
```

```
Dim Devices (100) As String 'Crée file d'attente pour
```

```
'nom d'imprimante
```

```
For i = 0 To 49
   Devices$(i) = Space$(50) 'Pré-assigne file d'attente pour nom d'imprimante
Next i
```

```
Call SetupStatusReq
                                          'Config. le registre d'état
status = viWrite(analyzer, "INIT:CONT OFF", 13, retCnt) 'Mode de balayage unique
status = viWrite(analyzer, "SYST:DISP:UPD ON", 16, retCnt)
                                          'Affichage écran activé
status = viWrite(analyzer, "FREQ:CENT 100MHz; SPAN 10MHz", 27, retCnt)
                                                'Règle la fréquence
status = viWrite(analyzer, "DISP:WIND:TRAC:Y:RLEV -10dBm", 28, retCnt)'Niveau de référence
status = viWrite(analyzer, "INIT;*WAI", 10, retCnt)
                                                'Effectue la mesure
REM ------ Interrogation des périphériques de sortie disponibles -----------
status = viWrite(analyzer, "SYST:COMM:PRIN:ENUM:FIRSt?", 26, retCnt)
                            'Lit et affiche le premier périphérique de sortie
status = viRead(analyzer, Devices$(0), 100, retCnt)
Print "Printer 0: " + Devices$(0)
For i = 1 To 99
   status = viWrite(analyzer, "SYST:COMM: PRIN: ENUM: NEXT?", 24, retCnt)
                             'Lit le prochain nom d'imprimante
   status = viRead(analyzer, Devices$(i), 100, retCnt)
```

```
If Left$(Devices$(i), 2) = "''" Then GoTo SelectDevice
                                  'Abandon en fin de liste
     Print "Printer" + Str$(i) + ": "; Devices$(i)
                                  'Affiche le nom d'imprimante
Next i
SelectDevice:
REM - Choix du pÈriph. de sortie, du langage díimprimante et de líinterf. de sortie 
---
status = viWrite(analyzer, "SYST:COMM:PRIN:SEL " + Devices(6), 19 + Len(Devices(6)), 
retCnt) \blacksquare 'Choisit l'imprimante #6
status = viWrite(analyzer, "HCOP:DEST 'SYST:COMM:PRIN'", 26, retCnt)
                                  'Configuration : "Impr. écran sur interf.
imprimante"
status = viWrite(analyzer, "HCOP:DEV:LANG GDI", 17, retCnt)
                                  'Les imprimantes exigent le langage 'GDI'
REM -- Choix de líorientation (portrait/paysage) et couleur/noir et blanc -----
status = viWrite(analyzer, "HCOP:PAGE:ORI PORTrait", 22, retCnt)
                                  'Orientation portrait
status = viWrite(analyzer, "HCOP:DEV:COL OFF", 16, retCnt)
                                  'Impression noir et blanc
REM -- Configuration et lancement de l'impression écran -------------------------
status = viWrite(analyzer, "HCOP:ITEM:ALL", 13, retCnt)
                                  'Contenu total de l'écran
'status = viWrite(analyzer, "HCOP:ITEM:WIND1:TRACE:STAT ON", 29, retCnt)
'status = viWrite(analyzer, "HCOP:ITEM:WIND2:TRACE:STAT ON", 29, retCnt)
                                  'Alternative : uniquement courbes sur l'écran A/B
status = viWrite(analyzer, "*CLS", 4, retCnt)
                                  'Remet la gestion d'état à l'état initial
status = viWrite(analyzer, "HCOP:IMMediate;*OPC?", 19, retCnt)
                                  'Lance l'impression écran
status = viRead(analyzer, result$, 100, retCnt)
REM - Impression Ècran en WMF (format BMP) dans un fichier -----------------------
status = viWrite(analyzer, "HCOP:DEST 'MMEM'", 16, retCnt)
                                  'Configuration : "Impression écran dans fichier"
status = viWrite(analyzer, "HCOP:DEV:LANG WMF", 17, retCnt)
                                  'Format de fichier WMF
'status = viWrite(analyzer, "HCOP:DEV:LANG BMP", 17, retCnt)
                                  'Format de fichier BMP
status = viWrite(analyzer, "MMEM:NAME 'D:\USER\DATA\PRINT1.WMF'", 35, retCnt)
                                  'DÈfinit le nom du fichier
status = viWrite(analyzer, "*CLS", 4, retCnt)
                                  'Remet la gestion d'état à l'état initial
status = viWrite(analyzer, "HCOP:IMMediate;*OPC?", 19, retCnt)
                                  'Lance l'impression écran
status = viRead(analyzer, result$, 100, retCnt)
END SUB
```
**REM \*\*\*\*\*\*\*\*\*\*\*\*\*\*\*\*\*\*\*\*\*\*\*\*\*\*\*\*\*\*\*\*\*\*\*\*\*\*\*\*\*\*\*\*\*\*\*\*\*\*\*\*\*\*\*\*\*\*\*\*\*\*\*\*\*\*\*\*\*\*\*\***

# **Annexes**

# **Annexe A: Interface imprimante**

### Installation d'imprimantes non plug and play

#### **Nota**

Il est possible d'utiliser les boîtes de dialogue présentées ci-après à partir de la face avant mais aussi via la souris et le clavier (voir les sections "Raccordement d'une souris" et "Raccordement d'un clavier externe" page 2.7).

<span id="page-192-1"></span>L'installation d'une nouvelle imprimante se fait via HCOPY - NEXT - INSTALL PRINTER.

#### <span id="page-192-0"></span>**Imprimante locale**

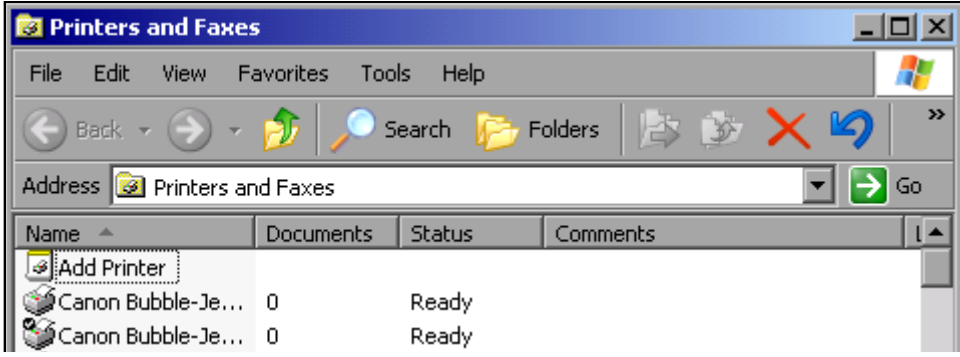

 $\triangleright$  À l'aide du bouton rotatif, sélectionner Add Printer (Ajouter une imprimante) dans la liste.

> Marquer l'élément sélectionné avec la touche fléchée vers la droite et valider la sélection en appuyant sur la touche ENTER ou sur le bouton rotatif.

L'utilitaire d'ajout d'une imprimante Add Printer Wizard s'ouvre.

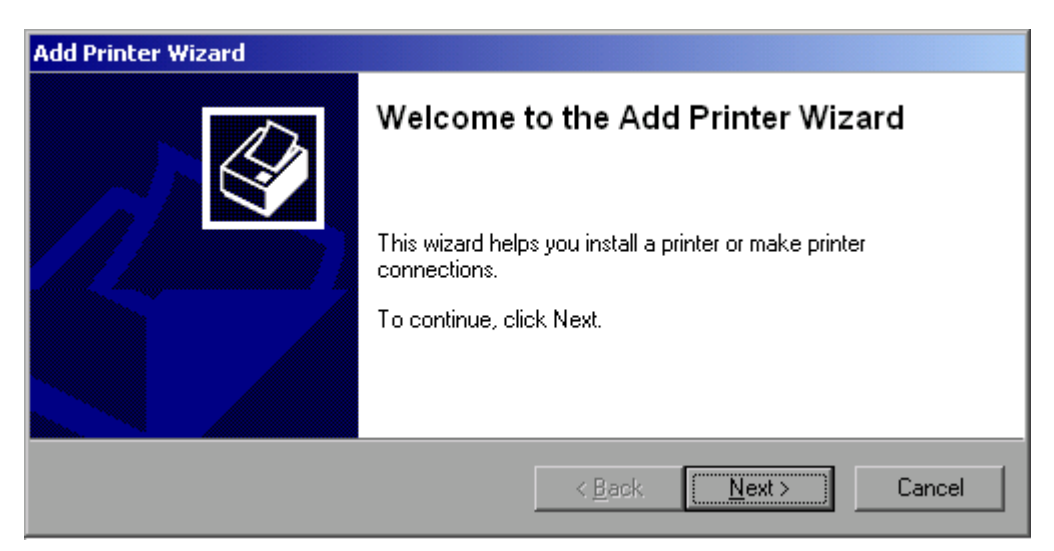

 $\triangleright$  Sélectionner NEXT à l'aide du bouton rotatif et valider en appuyant sur ce même bouton.

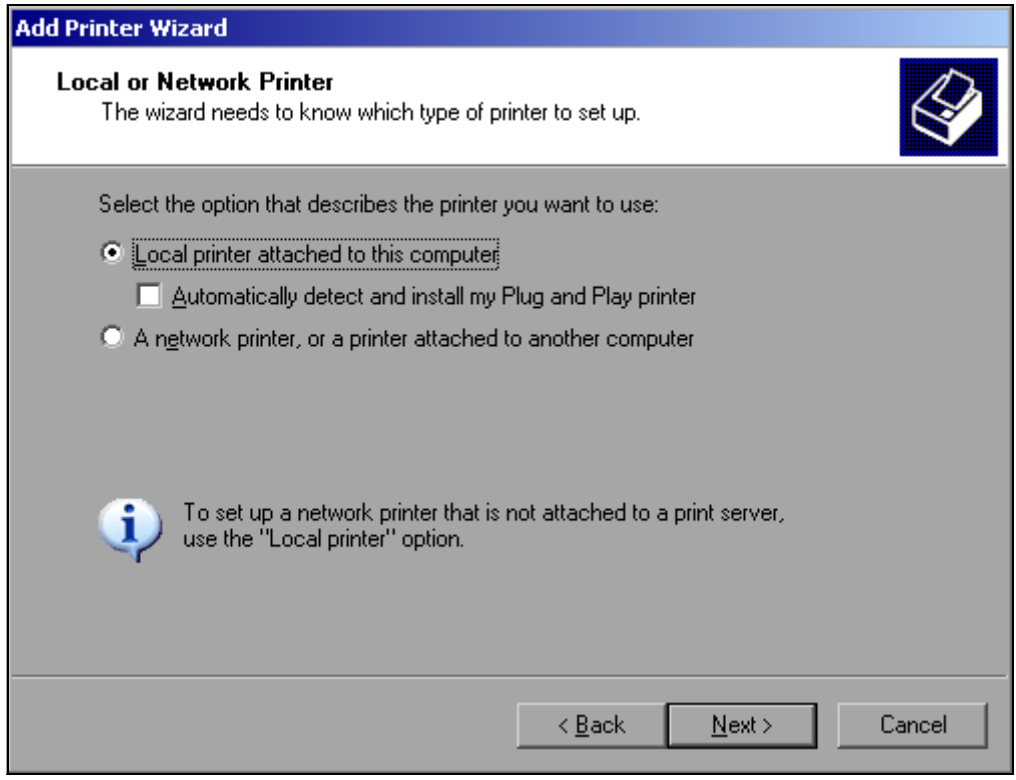

- ➢ Pour installer une imprimante locale, sÈlectionner *Local printer attached to this computer* (une imprimante locale connectée à cet ordinateur) à l'aide du bouton rotatif, valider en appuyant sur ce même bouton et passer à l'étape suivante.
- ➢ Pour installer une imprimante rÈseau, sÈlectionner *A network printer or a printer attached to another computer* (une imprimante réseau ou une imprimante connectée à un autre ordinateur), valider en appuyant sur le bouton rotatif puis passer à l'étape suivante.

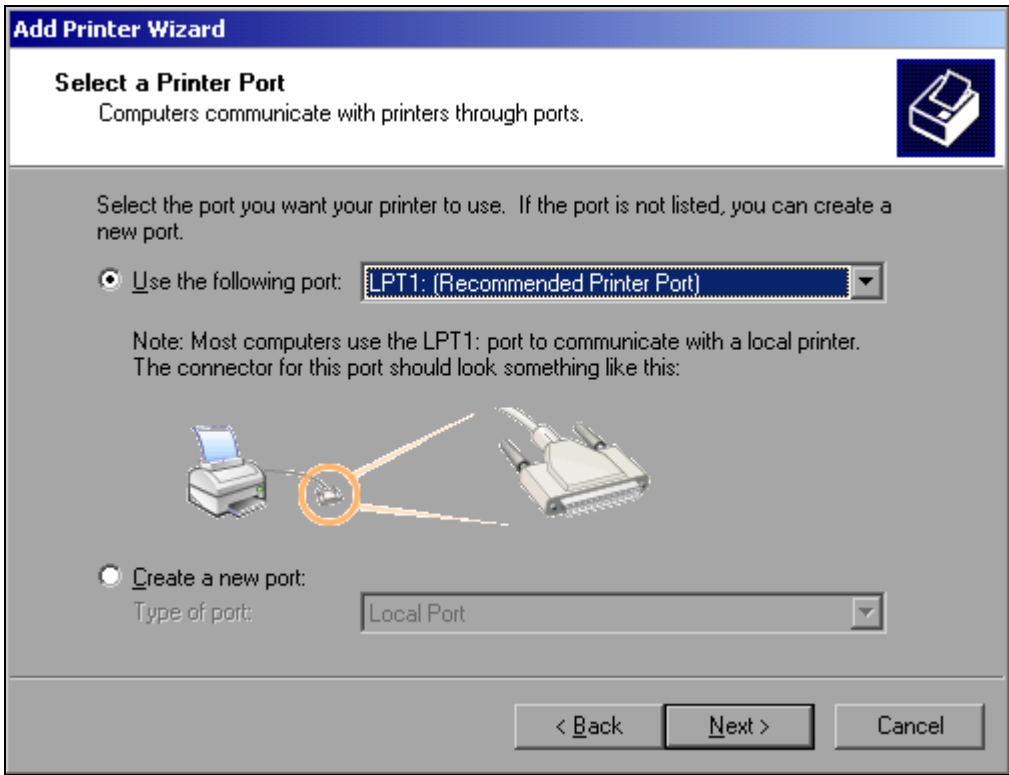

Dans l'exemple suivant, il s'agit d'installer une imprimante locale Star LC24.

➢ Pour sÈlectionner la connexion au port USB, ouvrir la liste des ports disponibles en appuyant sur le bouton rotatif.

À l'aide des touches fléchées ou du bouton rotatif, sélectionner un port d'imprimante et valider en appuyant sur le bouton rotatif.

- ➢ Pour sÈlectionner une connexion au port LPT, il níest pas nÈcessaire díouvrir la liste de sélection.
- $\geq$  À l'aide du bouton rotatif, positionner la surbrillance sur le bouton *Next* (Suivant) et valider en appuyant sur le bouton rotatif.

La boîte de dialogue *Install Printer Software* (installer un logiciel d'imprimante) s'ouvre.

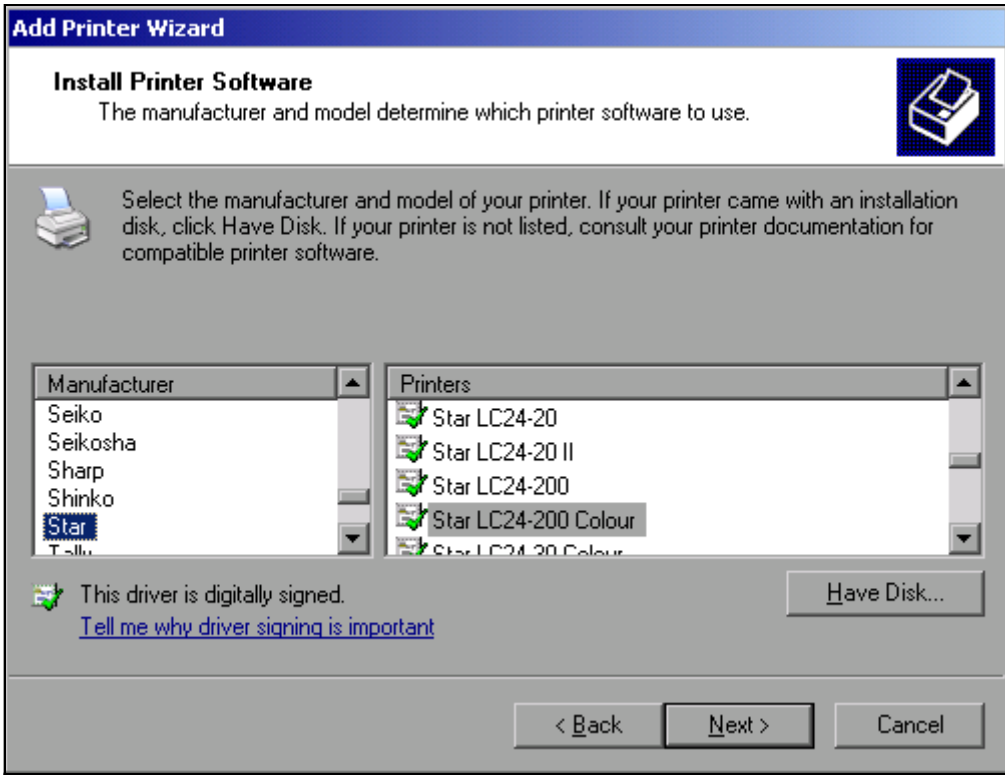

- $\geq$  À l'aide des touches fléchées vers le haut/bas, sélectionner le fabricant recherché (*Star*) dans le tableau *Manufacturers* (Fabricants).
- $\geq$  À l'aide du bouton rotatif, passer sur le tableau *Printers* (Imprimantes).
- $\geq$  À l'aide des touches fléchées vers le haut/bas, sélectionner le modèle d'imprimante recherchÈ (*Star LC24-200 Colour*) et valider par *ENTER*.

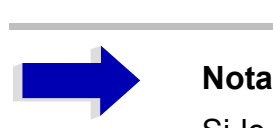

Si le type d'imprimante souhaité n'apparaît pas dans la liste, cela signifie que le pilote n'a pas encore été installé. Dans ce cas, cliquer sur le bouton Have Disk (Disquette fournie) à l'aide de la souris. L'utilisateur est alors invité à placer dans le lecteur une disquette sur laquelle se trouve le pilote d'imprimante concerné. Appuyer sur OK et sélectionner le pilote d'imprimante souhaité.

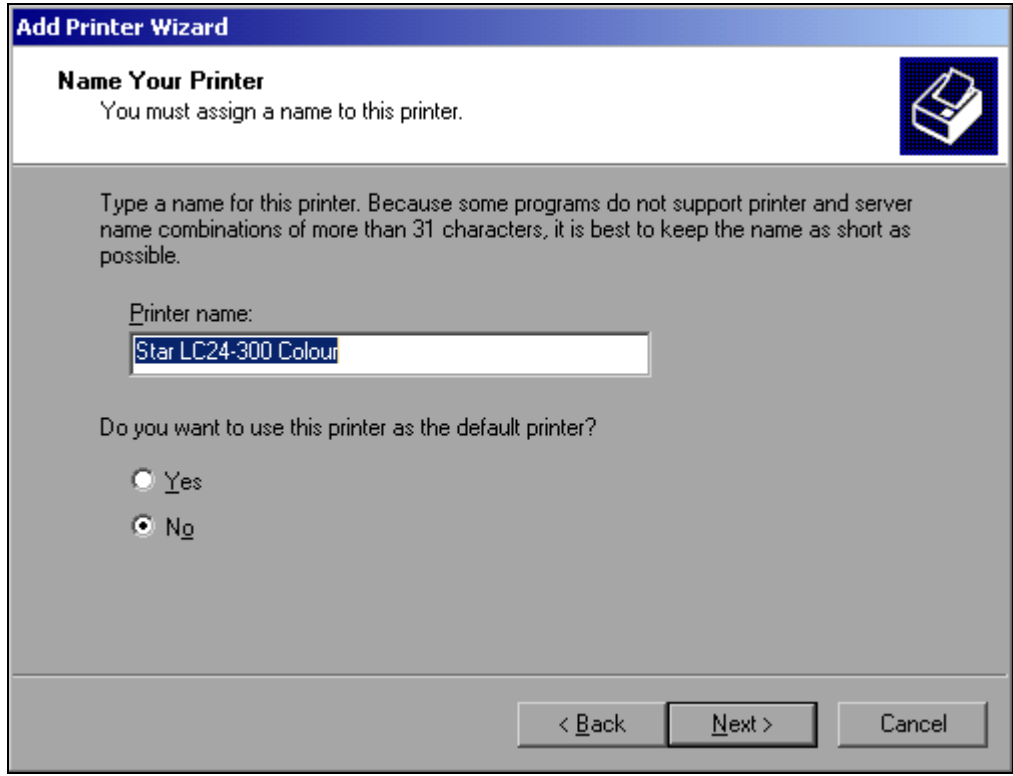

- $\geq$  Il est possible de remplacer le nom de l'imprimante par le nom souhaité dans le champ *Printer name* (nom de l'imprimante) (maxi.60 caractères). Ceci nécessite toutefois un clavier PC.
- > À l'aide du bouton rotatif, sélectionner *Default Printer yes / no* (Imprimante par défaut oui / non).
- $\triangleright$  À l'aide des touches fléchées vers le haut/bas, sélectionner l'option souhaitée.
- ➢ Valider la sÈlection avec *ENTER*. La boîte de dialogue *Printer Sharing* (partage d'imprimante) s'ouvre.
- ➢ Valider la sÈlection avec *ENTER*. La boîte de dialogue *Printer Sharing* (partage d'imprimante) s'ouvre.
- $\geq$  Quitter la boîte de dialogue en appuyant sur *ENTER*. La boîte de dialogue *Completing the Add Printer Wizard* (Fin de l'Assistant Ajout d'imprimante) s'ouvre.

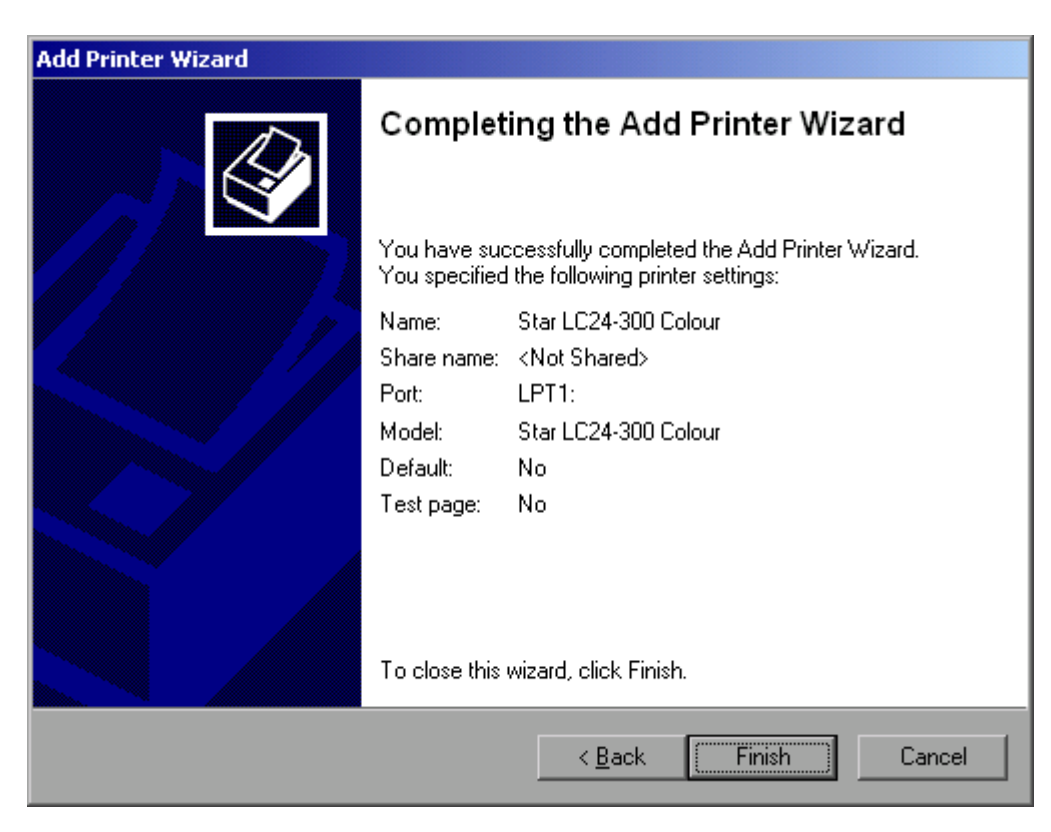

> Vérifier les paramètres affichés et quitter la boîte de dialoque en cliquant sur ENTER. Cette opération lance l'installation de l'imprimante. Lorsque Windows trouve les fichiers requis, l'installation se poursuit sans nouvelle interrogation.

Si Windows ne trouve pas les fichiers requis, une boîte de dialogue qui permet d'entrer le chemin d'accès des fichiers du pilote s'ouvre.

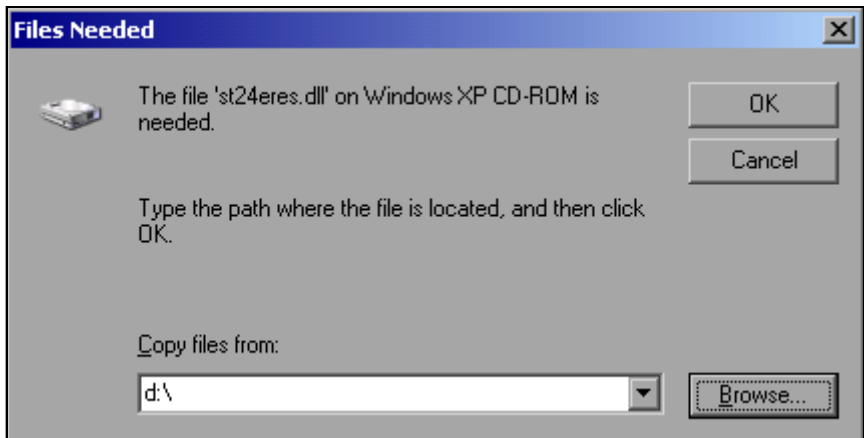

> À l'aide du bouton rotatif, sélectionner le bouton Browse (Parcourir) et valider en appuyant sur le bouton rotatif.

La boîte de dialogue Locate File (Rechercher le fichier) s'ouvre.

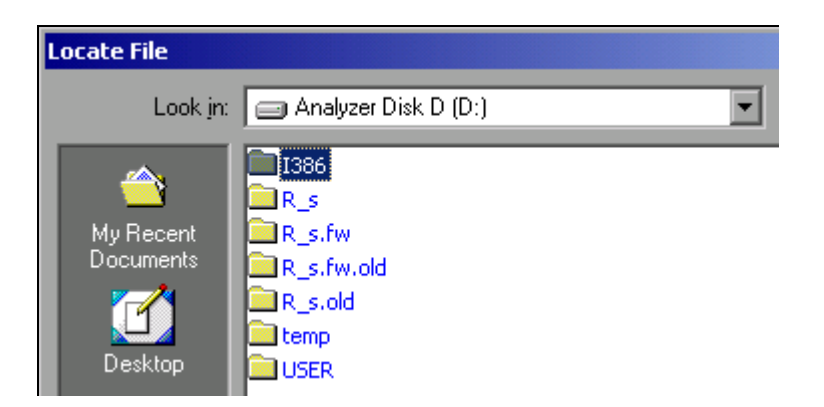

Sélectionner le chemin D:\1386 à l'aide du bouton rotatif, puis en appuyant sur ce même bouton.

Si la sélection n'apparaît pas sur fond bleu, il est nécessaire de la cocher à l'aide des touches fléchées vers le haut/bas avant de pouvoir l'activer en appuvant sur le bouton rotatif.

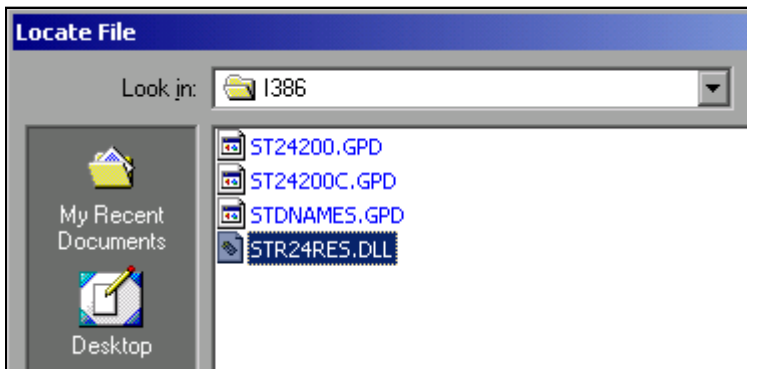

 $\geq$  À l'aide du bouton rotatif, sélectionner le fichier du pilote et valider en appuyant sur le bouton rotatif.

Le fichier apparaît dans la boîte de dialogue Files Needed (Fichiers nécessaires).

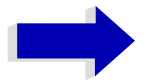

#### **Nota**

Si le fichier recherché n'est pas présent dans le dossier D:\1386, il est nécessaire de recourir à une disquette comportant le pilote voulu. Dans ce cas, quitter la boîte de dialogue avec ESC et reprendre la sélection à partir de la boîte de dialogue Files needed.

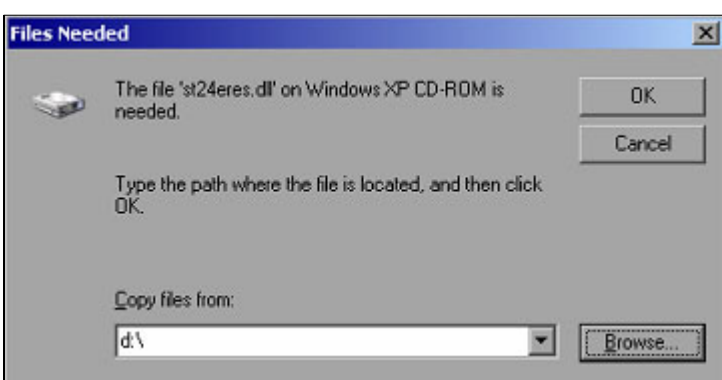

 $\geq$  À l'aide du bouton rotatif, sélectionner le bouton *OK* et valider en appuyant sur ce même bouton.

Cette opération termine l'installation.

Il est ensuite nécessaire de configurer l'appareil à l'aide des touches logicielles DEVICE SETUP et DEVICE 1/2 dans le menu principal d'impression pour l'impression avec cette imprimante (voir la section "Sélection et configuration d'imprimantes" page 2.23).

#### **Imprimante rÈseau**

<span id="page-199-0"></span>L'installation d'une imprimante réseau est décrite au chapitre [6](#page-130-0), section "Installation d'une imprimante réseau" page 6.19

# Annexe B : Commande de générateur externe

## <span id="page-200-0"></span>Liste des modèles de générateurs supportés par le **R&S FSP**

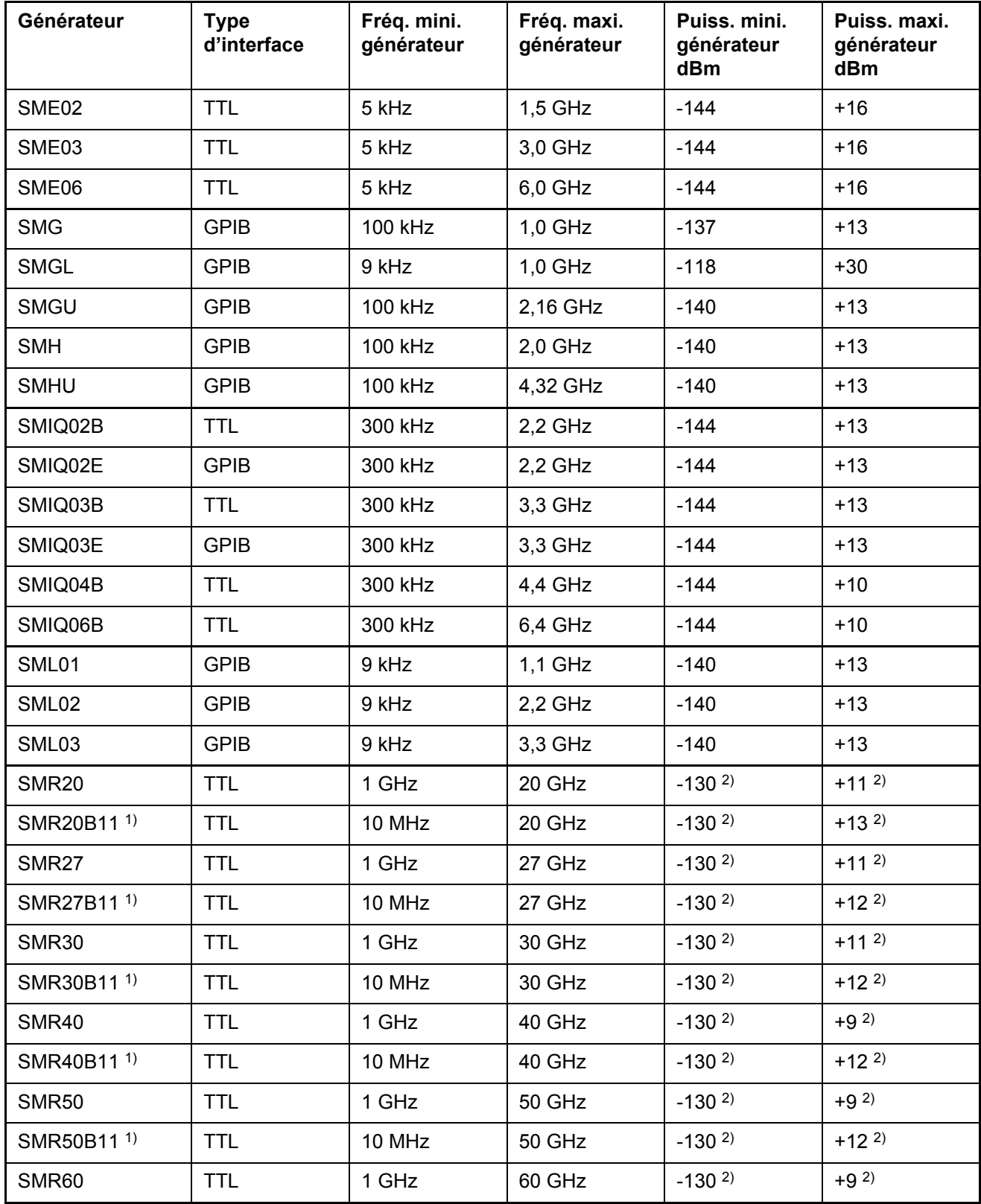

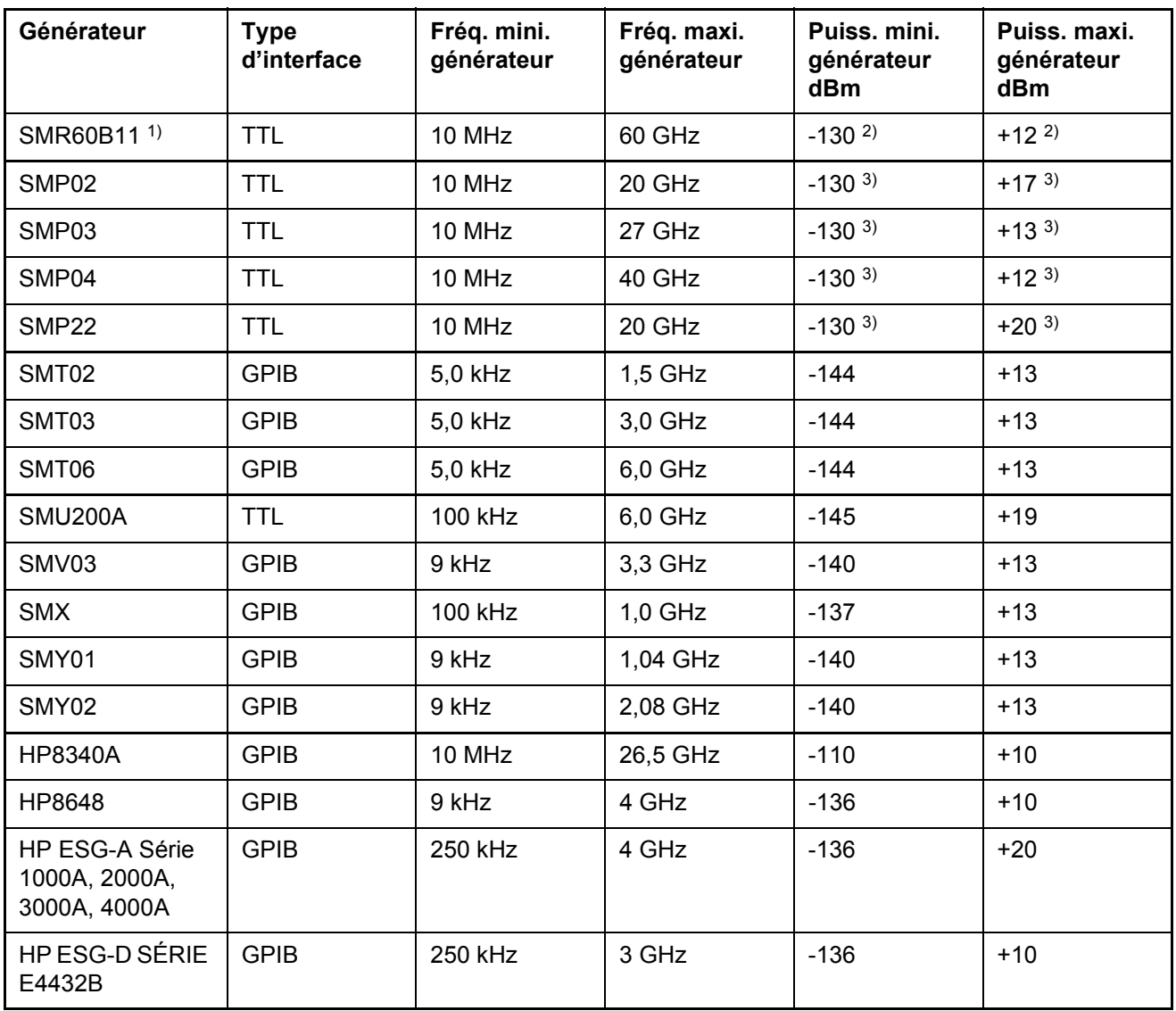

1) Requiert la présence de l'option R&S SMR-B11.

2) La puissance maximum/minimum dépend de la présence de l'option R&S SMR-B15/-B17 et de la gamme de fréquence paramétrée.

Pour de plus amples renseignements, voir la fiche technique R&S SMR.

3) La puissance maximum/minimum dépend de la présence de l'option R&S SMP-B15/-B17 et de la gamme de fréquence paramétrée.

Pour de plus amples renseignements, voir la fiche technique R&S SMP.

# **Index**

#### **Symbols**

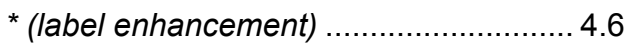

### **Numerics**

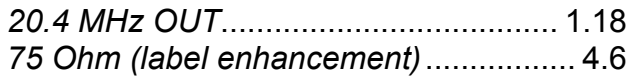

#### $\mathbf{A}$

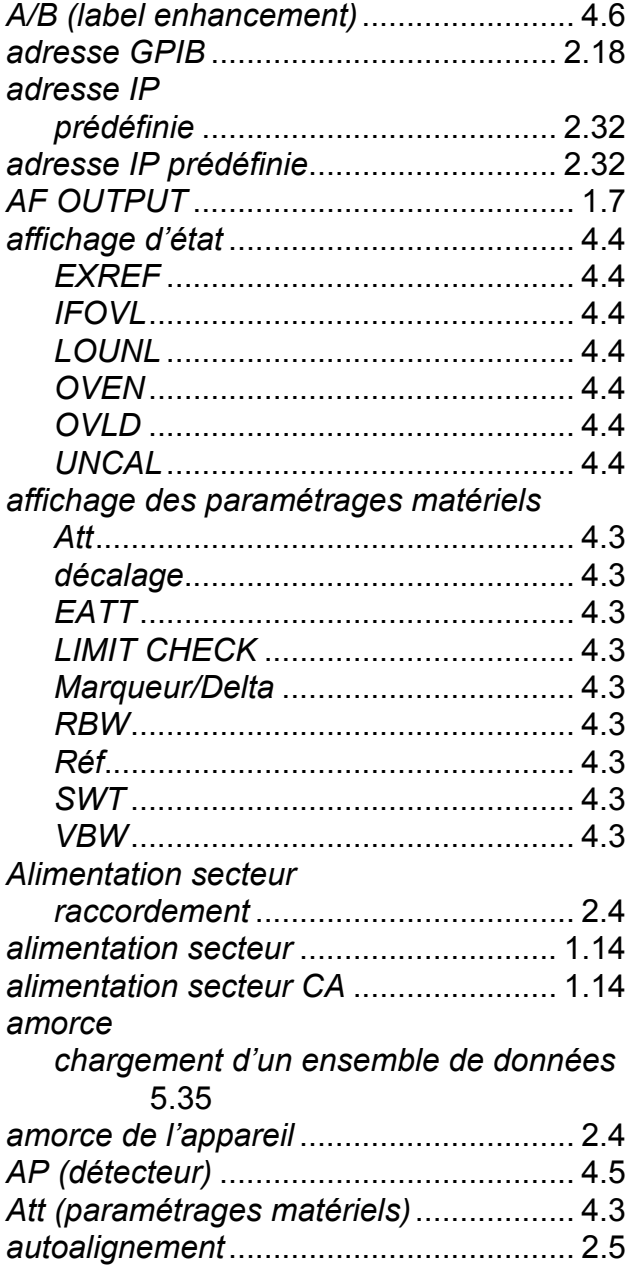

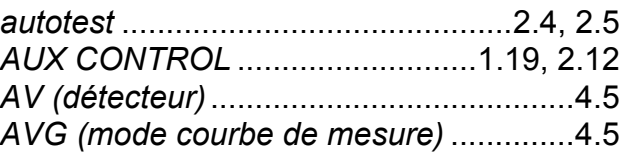

#### $\pmb{\mathsf{B}}$

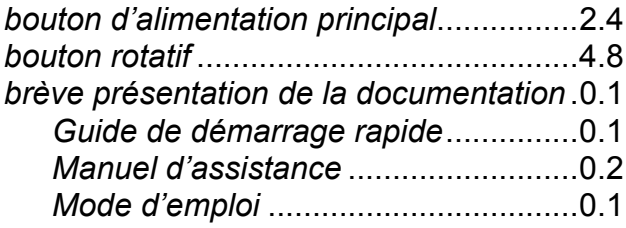

#### $\mathbf c$

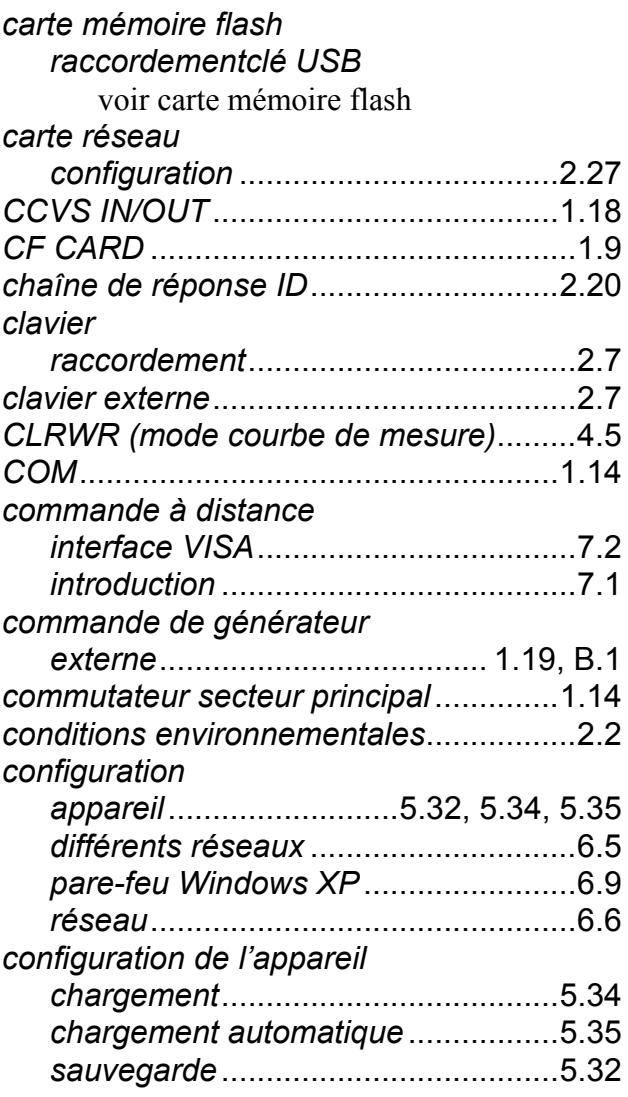

 $\overline{1}$ 

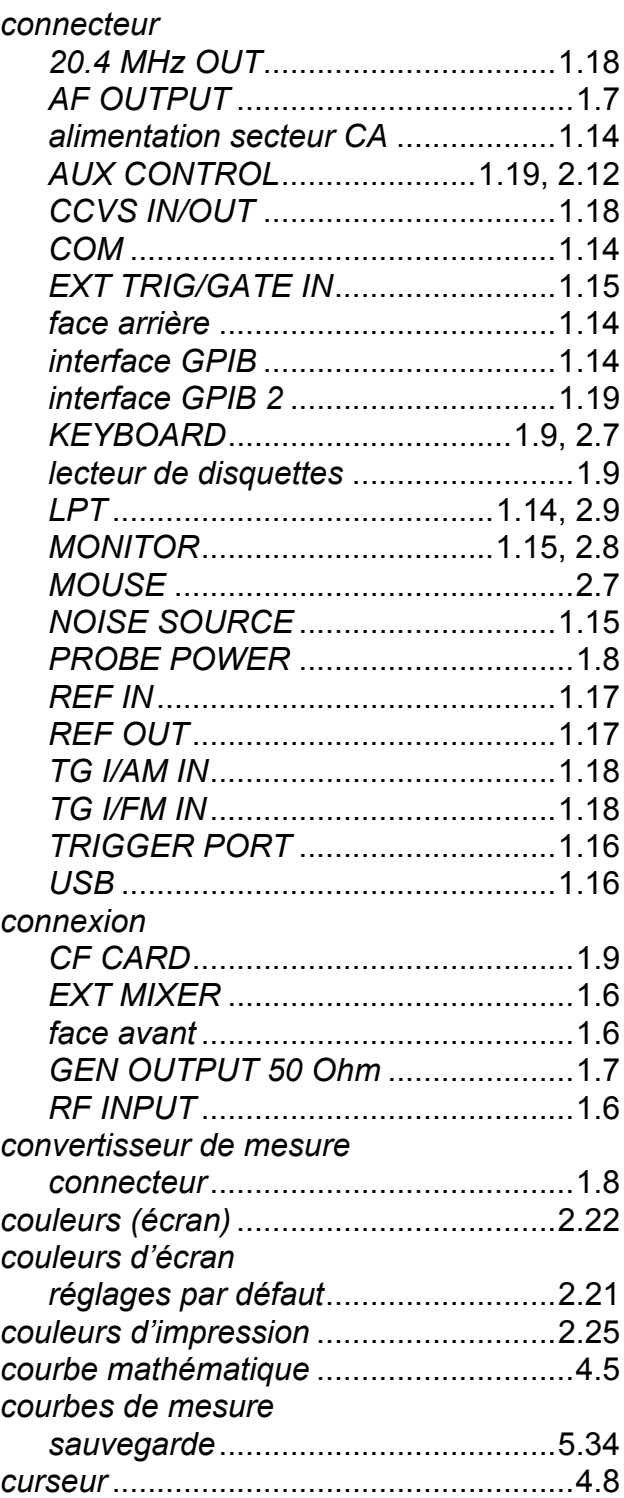

#### **D**

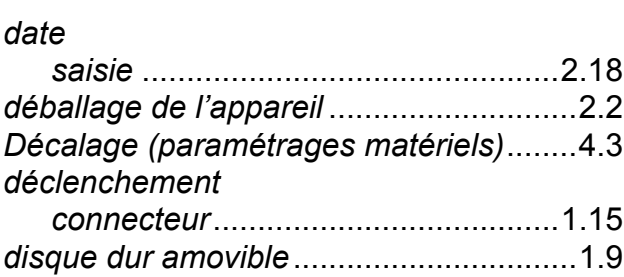

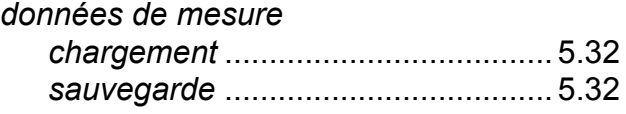

#### **E**

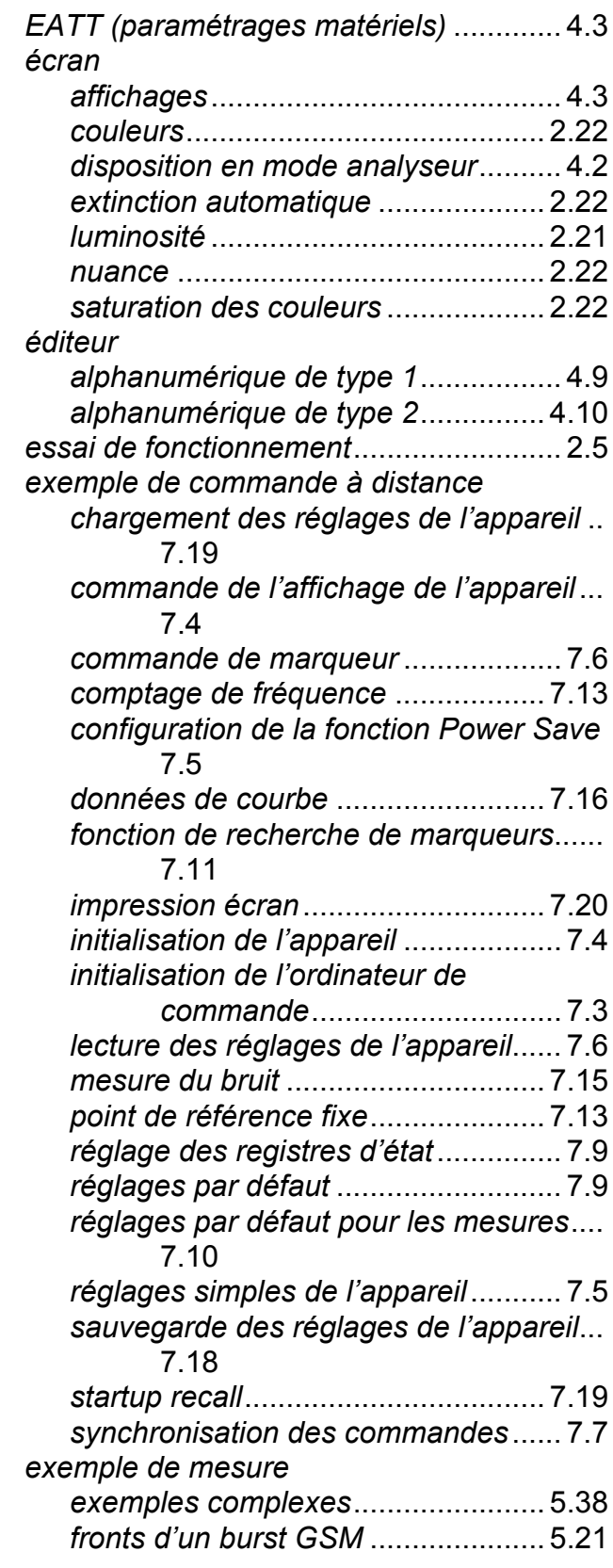

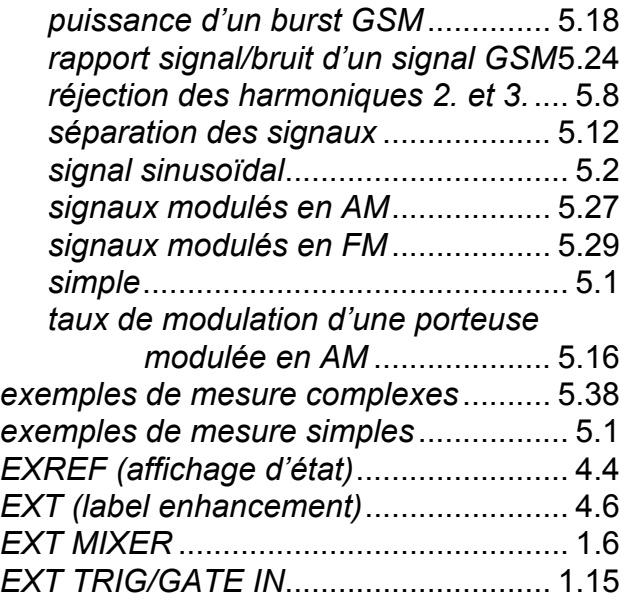

#### **F**

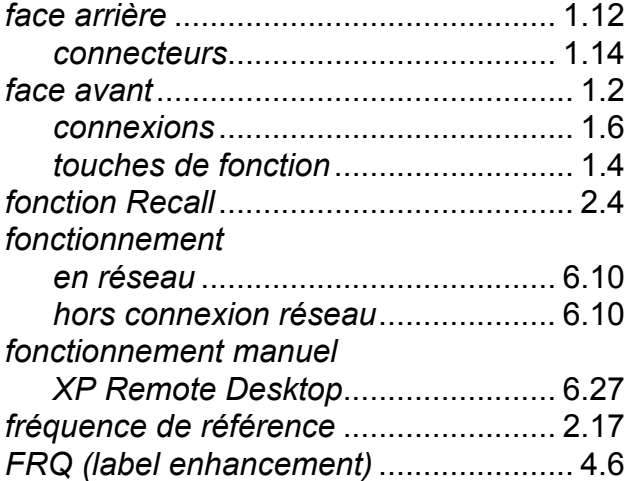

### **G**

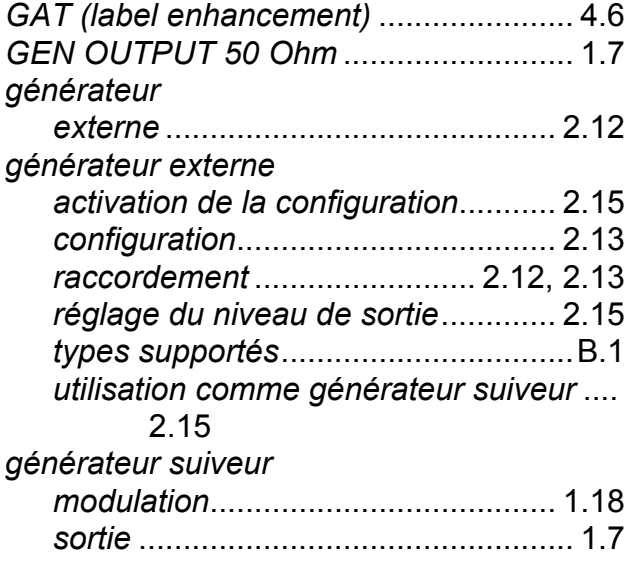

#### **H**

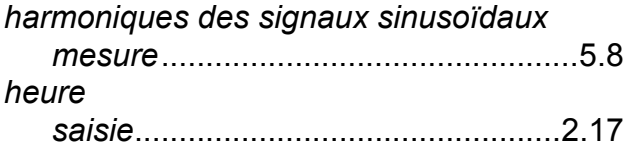

#### **I**

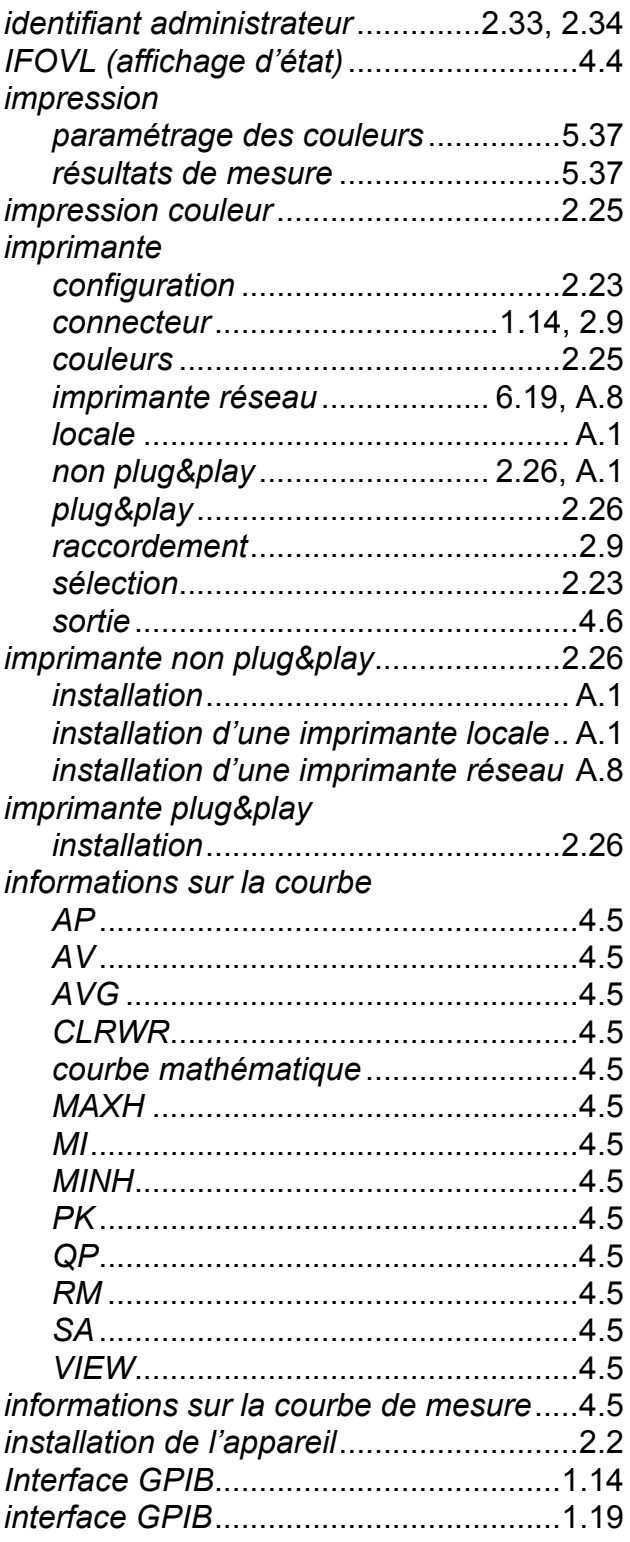

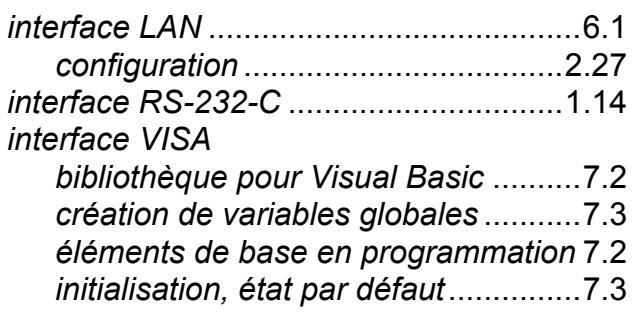

## **K**

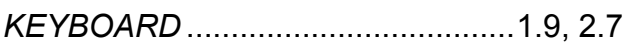

#### **L**

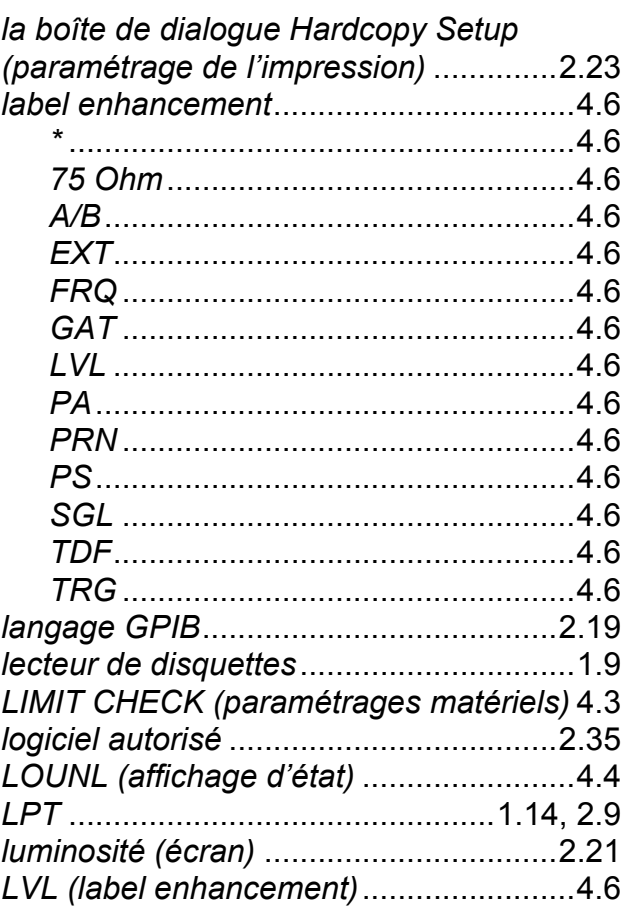

#### **M**

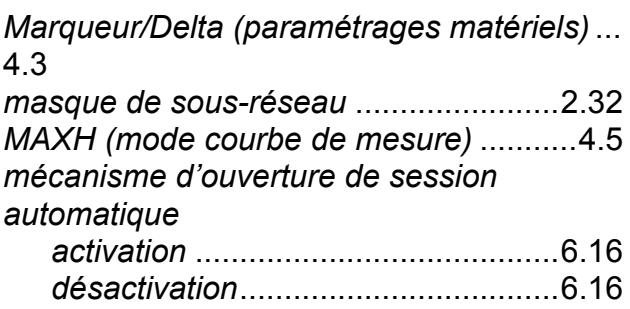

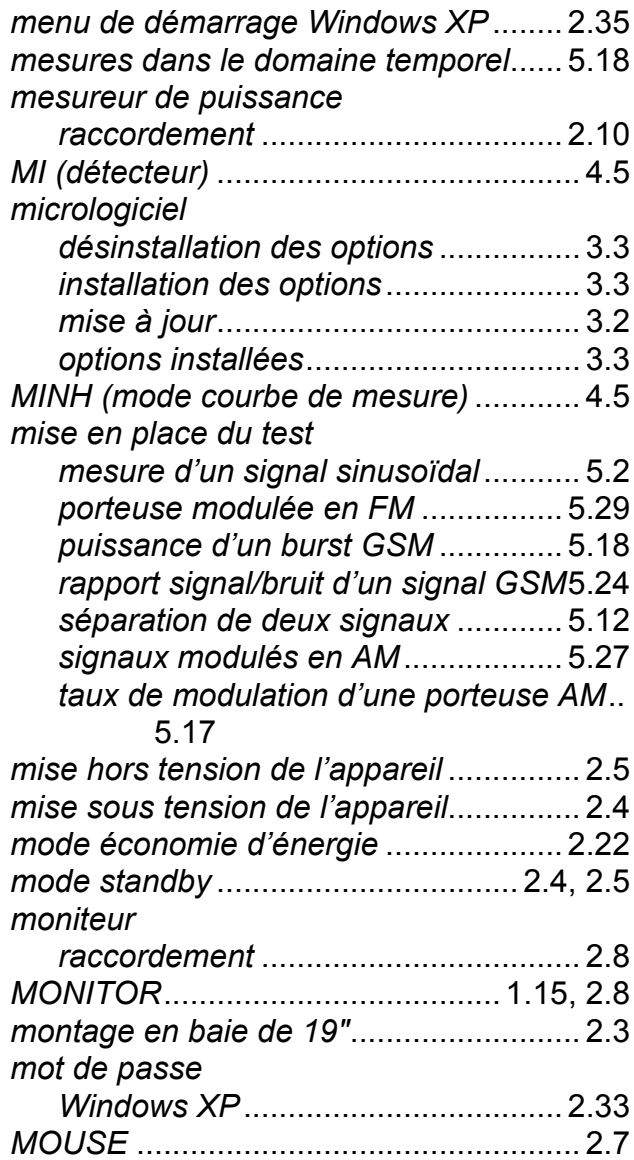

### **N**

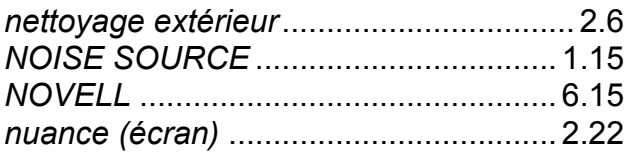

#### **O**

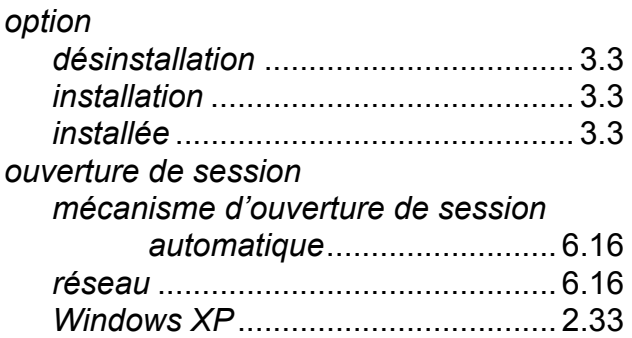

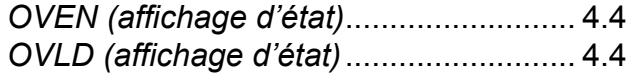

#### **P**

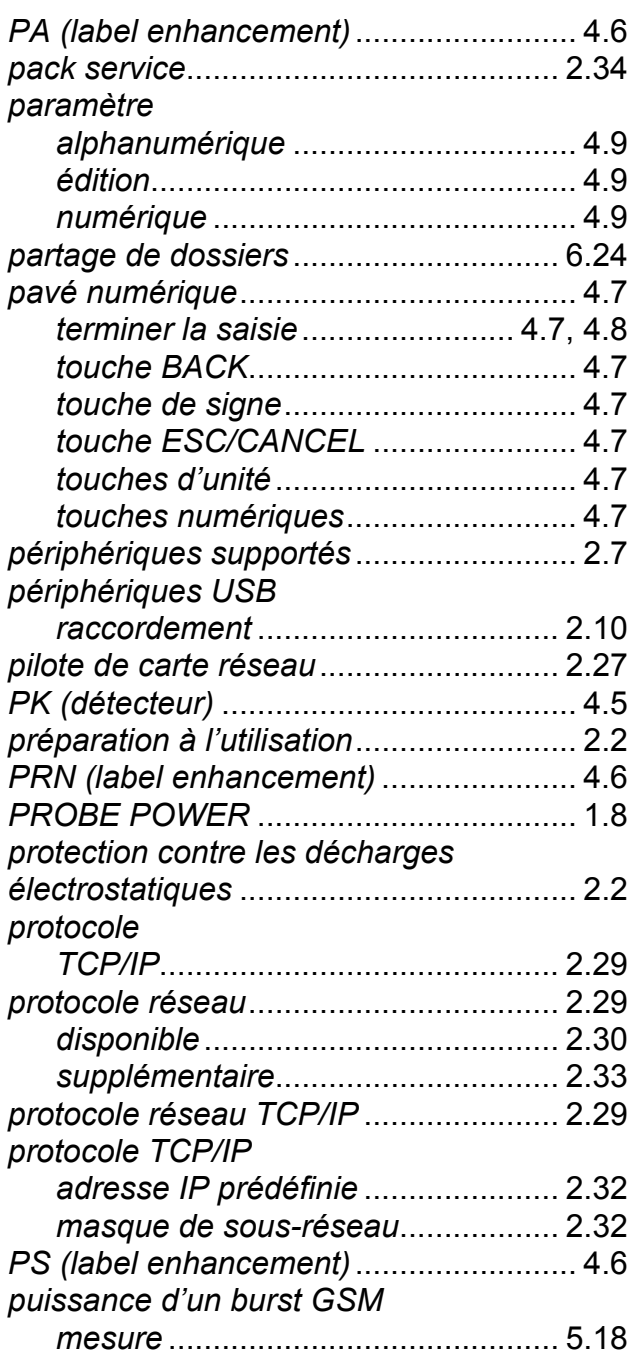

## **Q**

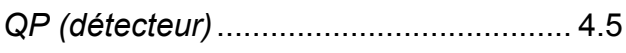

#### **R**

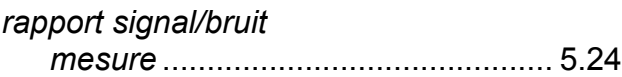

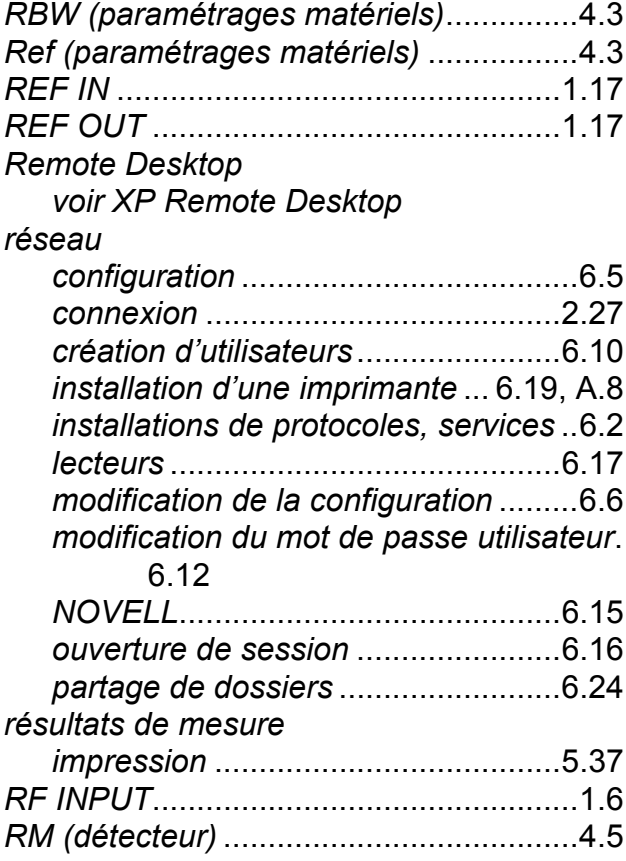

#### **S**

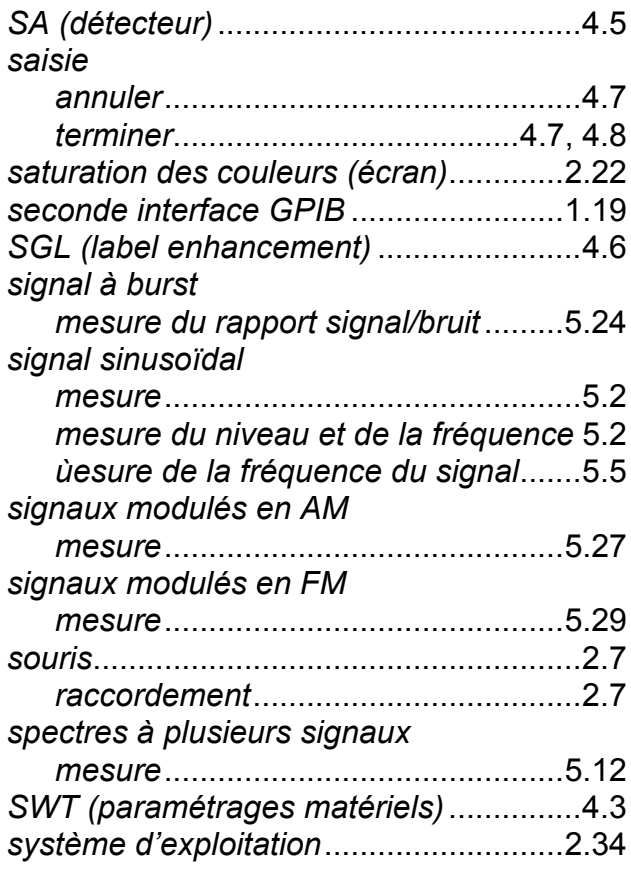

#### $\mathbf T$

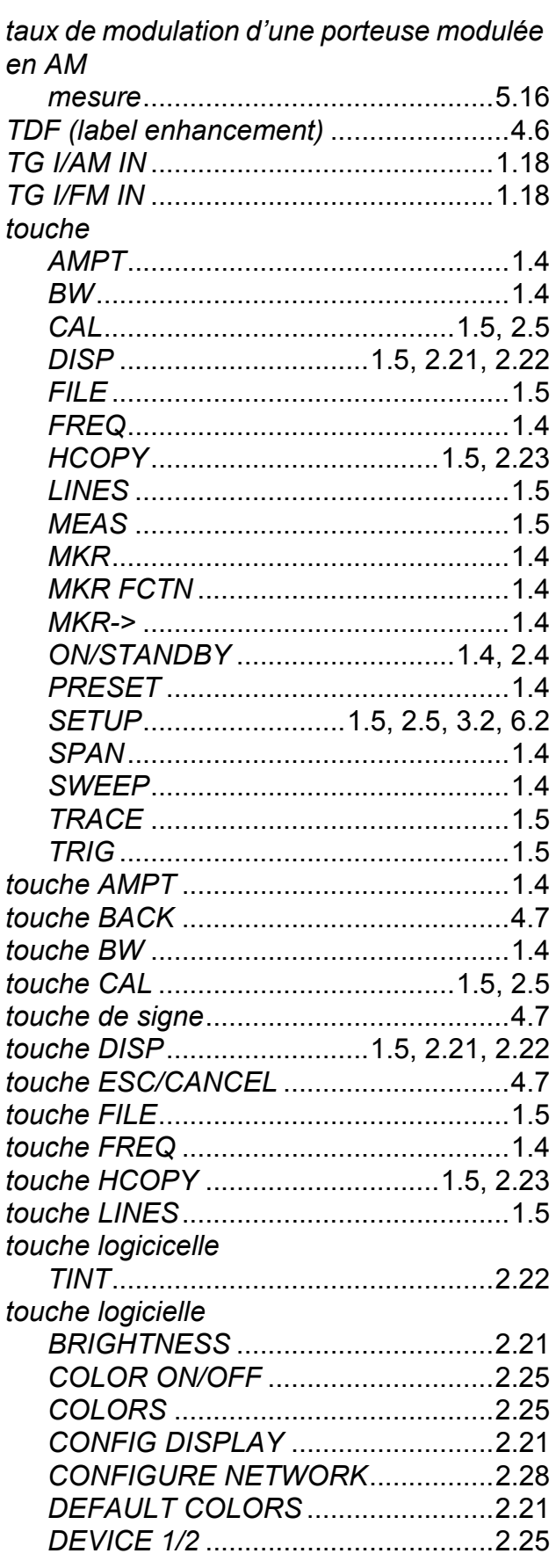

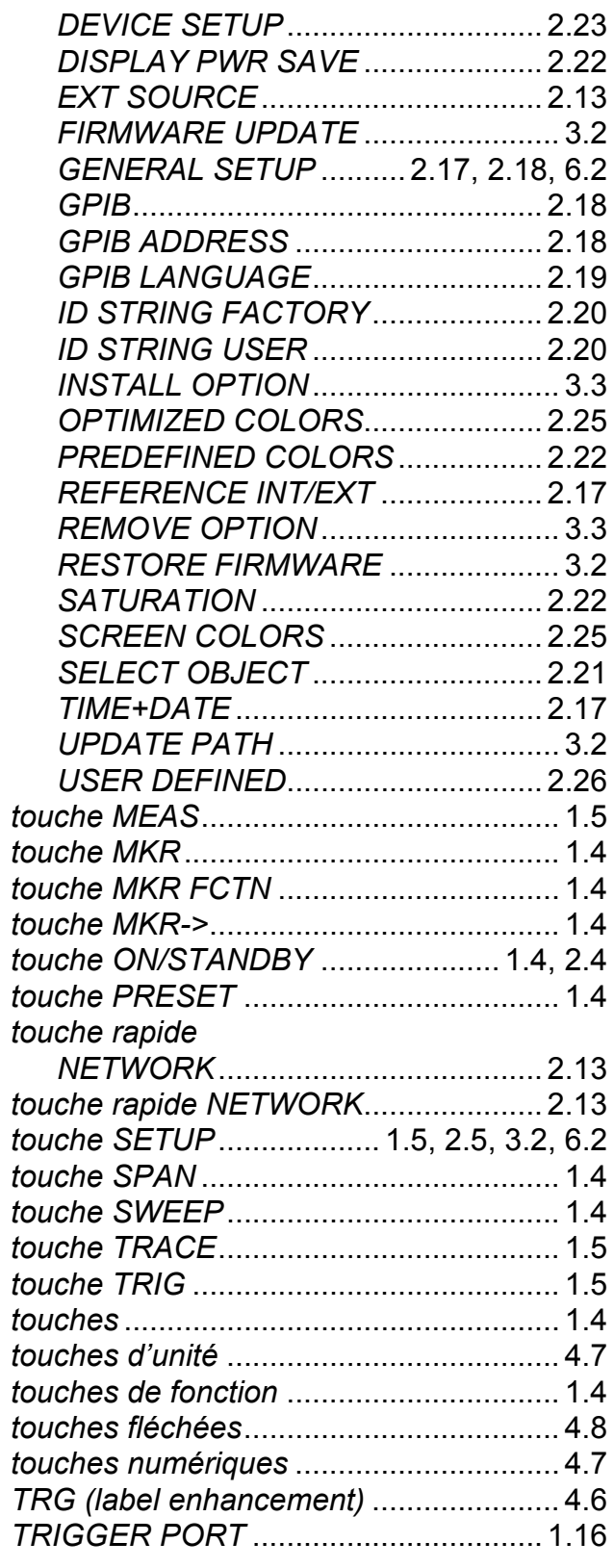

#### $\overline{U}$

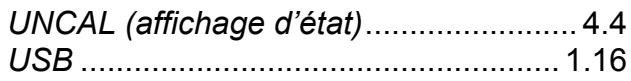

#### **V**

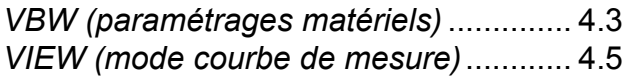

#### **W**

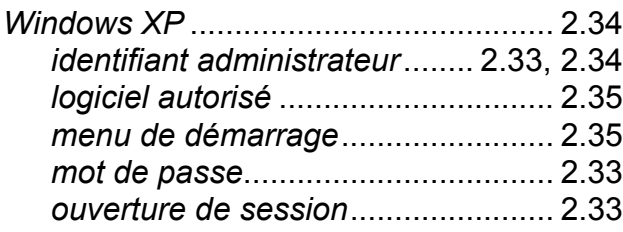

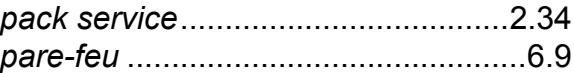

#### **X**

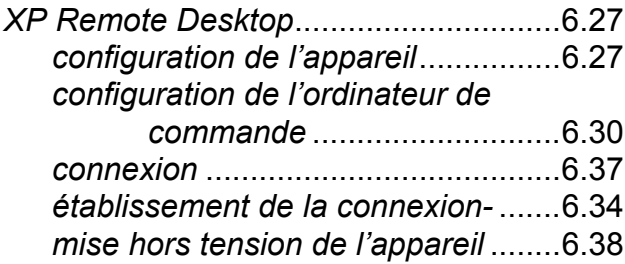